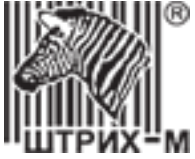

# *Тахограф «ШТРИХ-Тахо RUS»*

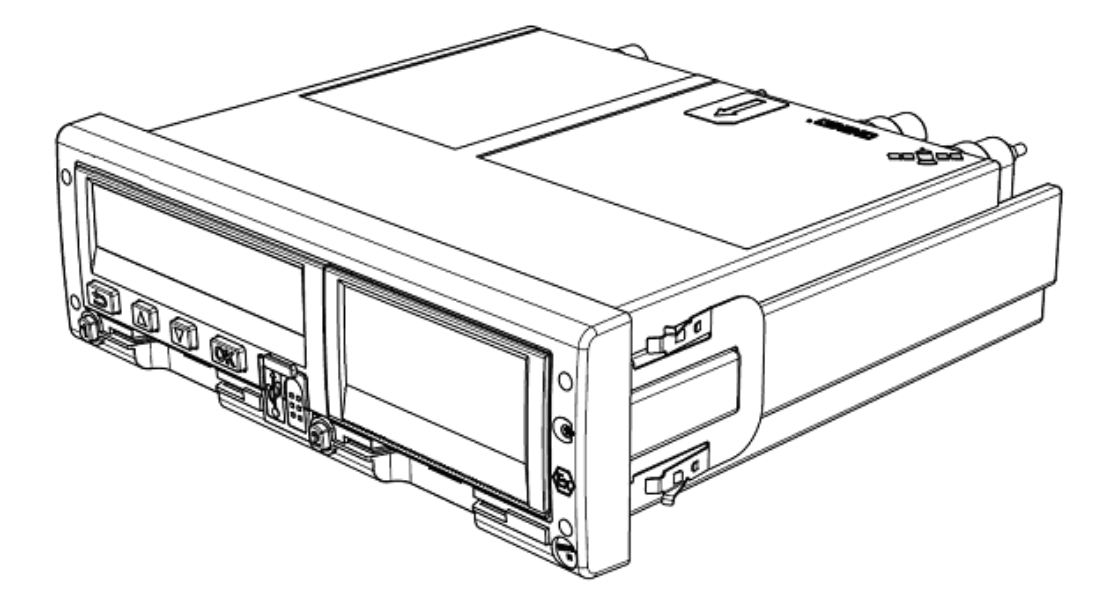

*Руководство по эксплуатации. Часть 4. Инструкция для мастерской*

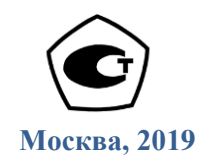

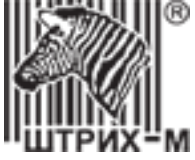

*Право тиражирования программных средств и документации принадлежит ООО «НТЦ Измеритель»*

> Версия документации: 4 Номер сборки: 2 Дата сборки: 2019

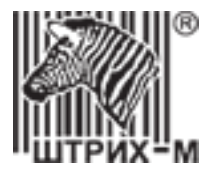

# <span id="page-2-0"></span>**Содержание**

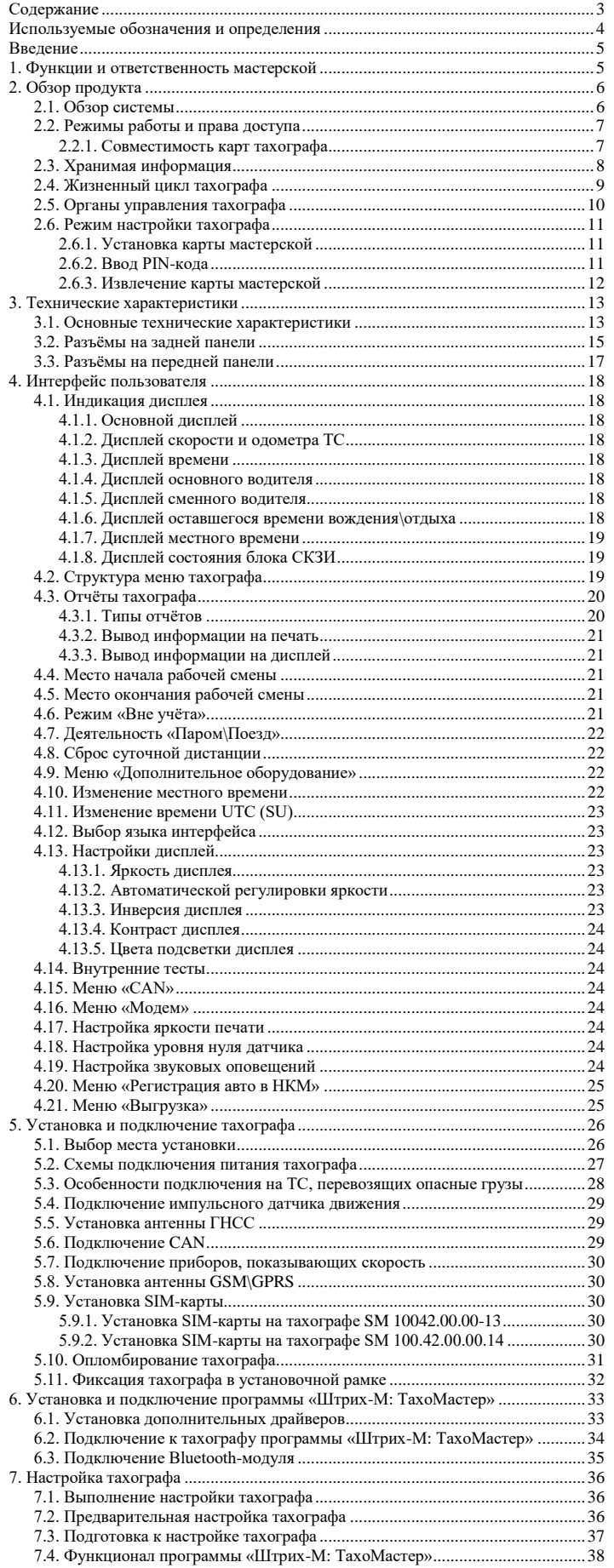

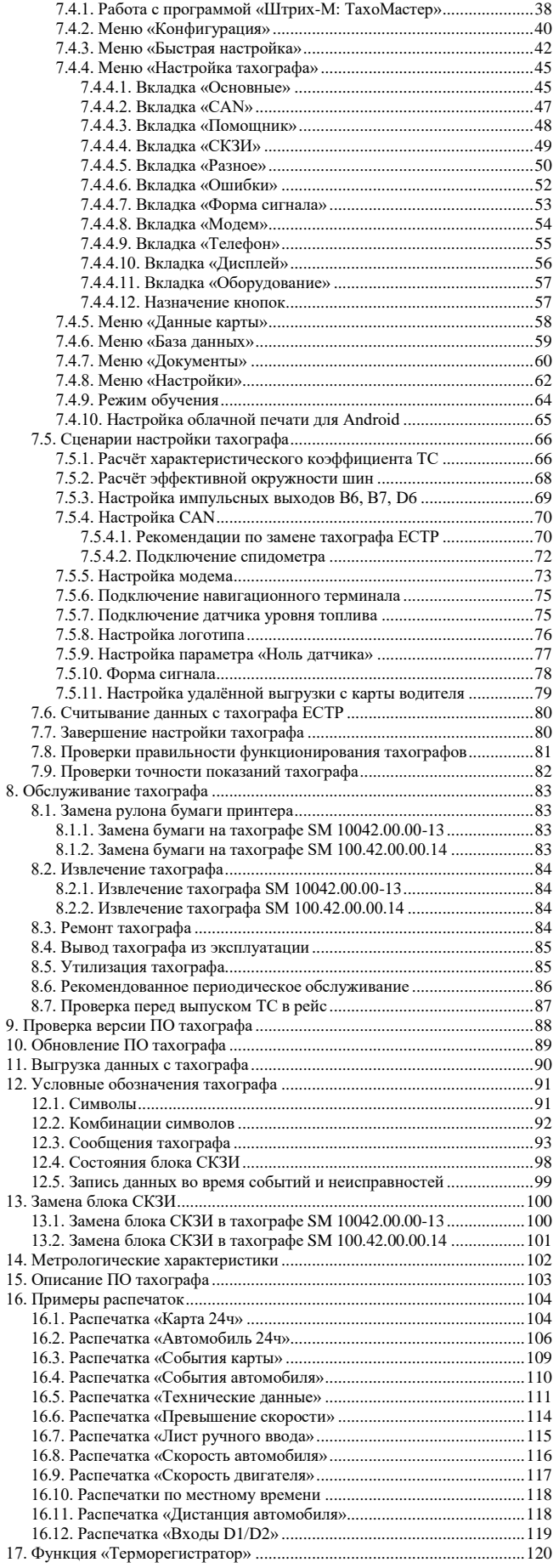

АО «Штрих – М»

Департамент автоматизации транспорта [www.auto.shtrih-m.ru](http://www.auto.shtrih-m.ru/) +7 (495) 787-60-90 [auto@shtrih-m.ru](mailto:auto@shtrih-m.ru) техническая поддержка **+7 (495)** 787-60-90 доб. 225 [tacho@shtrih-m.ru](../../../../../../../Дмитрий/Desktop/Документы/manual/tacho@shtrih-m.ru)

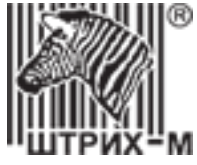

## <span id="page-3-0"></span>**Используемые обозначения и определения**

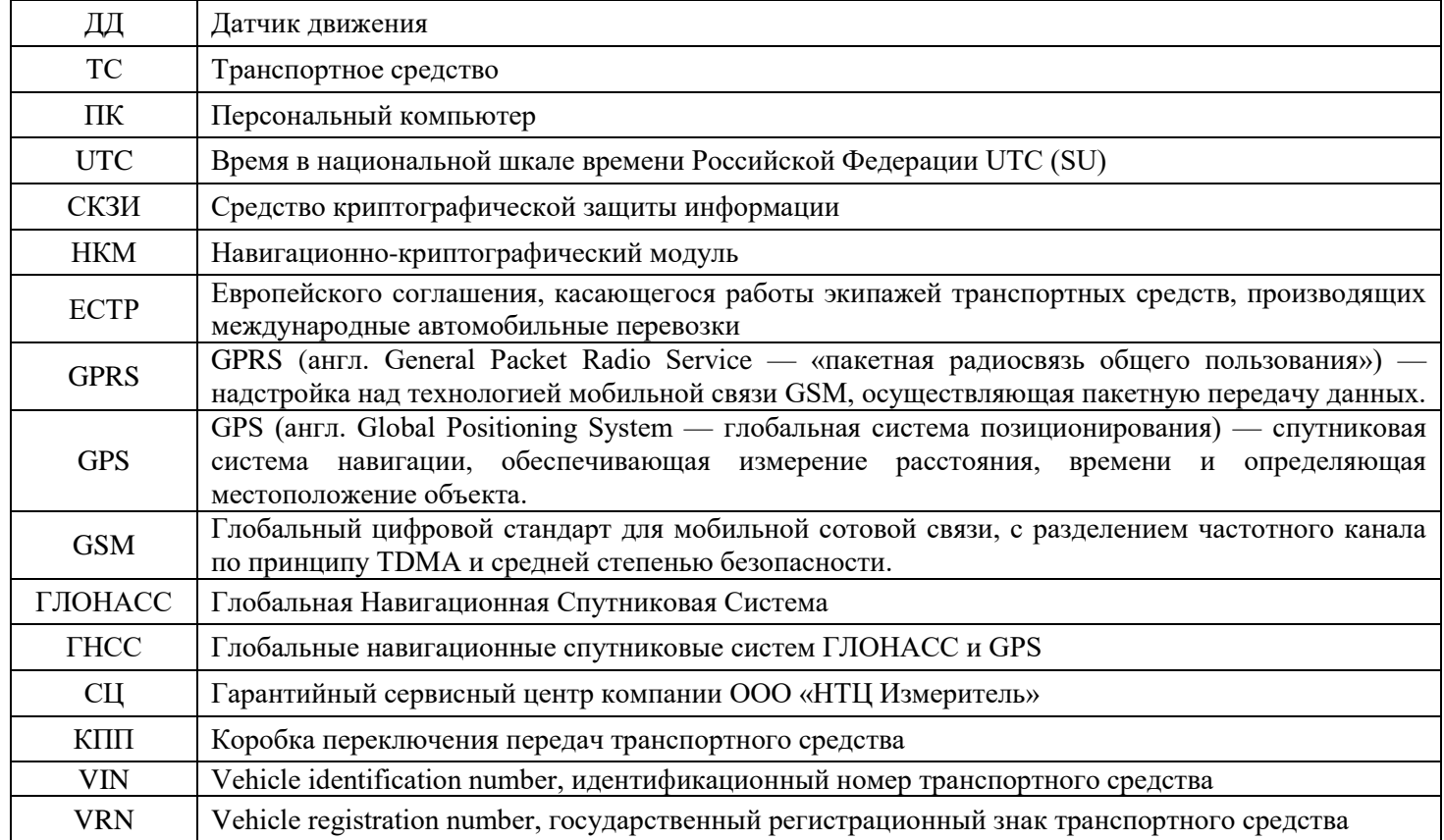

**Водитель** – лицо, имеющее право на управление транспортным средством.

**Основной водитель** – водитель, управляющий транспортным средством в данный момент.

**Сменный (второй) водитель** – водитель, отправленный в рейс в составе экипажа, в данный момент не осуществляющий управление транспортным средством.

**Мастерская –** мастерская, осуществляющая деятельность по установке, проверке, техническому обслуживанию и ремонту тахографов, находящаяся в Перечне мастерских ФБУ «Росавтотранс» в соответствии с Приказом Минтранса России от 13 февраля 2013 г. № 36 «Об утверждении требований к тахографам, устанавливаемым на транспортные средства, категорий и видов транспортных средств, оснащаемых тахографами, правил использования, обслуживания и контроля работы тахографов, установленных на транспортные средства».

**Цифровой тахограф** (далее тахограф) **-** устройство для обеспечения непрерывной, некорректируемой регистрации информации о скорости и маршруте движения транспортных средств, о режиме труда и отдыха водителей транспортных средств, работающее в комплекте с датчиком движения, картами тахографа, антенной для приема сигналов ГНСС, антенной для приема и передачи сигналов GSM/GPRS (в случае включения в состав бортового устройства связного модуля), включающее комплект монтажных частей для соединения компонентов тахографа и их установки на транспортном средстве.

**Блок СКЗИ –** программно-аппаратное шифровальное (криптографическое) средство, устанавливаемое в тахограф, реализующее алгоритмы криптографического преобразования информации и обеспечивающее: аутентификацию, регистрацию информации в некорректируемом виде в защищенной памяти (далее - защищенный архив блока СКЗИ тахографа), хранение информации ограниченного доступа, используемой для создания электронной подписи и проверки электронной подписи (далее - ключевой информации), и аутентифицирующей информации, преобразование сигналов ГНСС в данные о текущем времени и о координатах местоположения транспортного средства в некорректируемом виде.

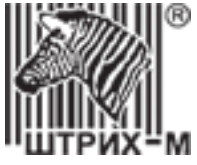

**Карта водителя –** пластиковая контактная карта, обеспечивает идентификацию и аутентификацию водителя с использованием шифровальных (криптографических) средств, а также хранение данных о деятельности водителя.

**Карта мастерской –** пластиковая контактная карта, обеспечивает идентификацию и аутентификацию держателя карты с использованием шифровальных (криптографических) средств.

**Карта предприятия –** пластиковая контактная карта, обеспечивает идентификацию и аутентификацию юридических лиц и индивидуальных предпринимателей, осуществляющих эксплуатацию транспортных средств, а также физических лиц, осуществляющих эксплуатацию грузовых автомобилей, разрешенная максимальная масса которых превышает 3,5 тонн, и автобусов (далее – владельцы транспортных средств), с использованием шифровальных (криптографических) средств, выгрузку данных тахографа и карт водителей на внешние носители, установку блокировки (ограничения) доступа к данным тахографа и данным карт водителей.

**Карта контролера –** пластиковая контактная карта, обеспечивает идентификацию и аутентификацию контрольного органа и соответствующего сотрудника контрольного органа (владельца карты) с использованием шифровальных (криптографических) средств.

**Активизация блока СКЗИ –** внесение в блок СКЗИ тахографа с использованием карты мастерской установочных данных, включая идентификационные данные транспортного средства, и квалифицированные сертификаты ключей проверки электронной подписи (далее - квалифицированный сертификат) блока СКЗИ тахографа.

**Гарантийный сервисный центр –** мастерская, авторизованная ООО «НТЦ Измеритель» на гарантийный ремонт тахографов «ШТРИХ-ТахоRUS».

**Распечатка тахографа** – вывод на печатающее устройство отчёта тахографа или карты водителя.

#### <span id="page-4-0"></span>**Введение**

Тахограф «ШТРИХ-ТахоRUS» (в дальнейшем тахограф) предназначен для обеспечения непрерывной, некорректируемой регистрации информации о режимах труда и отдыха водителей, скорости и маршрутах движения транспортных средств.

Процедуры активизации блока СКЗИ в составе тахографа «ШТРИХ-ТахоRUS», настройка, тестирование, ремонт и эксплуатация тахографа «ШТРИХ-ТахоRUS» производятся в соответствии с эксплуатационной документаций на тахограф «ШТРИХ-ТахоRUS».

#### <span id="page-4-1"></span>**1. Функции и ответственность мастерской**

Для работы с тахографами «ШТРИХ-ТахоRUS» допускаются только мастерские, являющиеся лицензиатом ФСБ России (по пунктам 12, 20 и 21 Постановления Правительства РФ от 26 марта 2019 г. №313) и находящаяся в перечне сведений о мастерских, осуществляющих деятельность по установке, проверке, техническому обслуживанию и ремонту тахографов, ФБУ «Росавтотранс» в статусе действующих.

Ремонт тахографов осуществляется в гарантийных сервисных центрах, авторизованных производителем тахографа, или на заводе-изготовителя тахографа.

Мастерская обязана выполнять работы, связанные с тахографом, в соответствии с технической документацией завода-изготовителя тахографа, требованиями Приказа Минтранса России от 13 февраля 2013 г. № 36 и другим действующим законодательным актам.

Мастерская должна удостоверится, что установка тахографа не повлечёт негативного воздействия на функционирование транспортного средства.

Мастерская несёт ответственность за работы, связанные с тахографом, в соответствии с действующим законодательством Российской Федерации.

Мастерская несёт ответственность за достоверность данных введённых в тахограф и качество выполнения работ, связанных с тахографом.

#### АО «Штрих – М»

Департамент автоматизации транспорта [www.auto.shtrih-m.ru](http://www.auto.shtrih-m.ru/) +7 (495) 787-60-90 [auto@shtrih-m.ru](mailto:auto@shtrih-m.ru) техническая поддержка +7 (495) 787-60-90 доб. 225 [tacho@shtrih-m.ru](../../../../../../../Дмитрий/Desktop/Документы/manual/tacho@shtrih-m.ru)

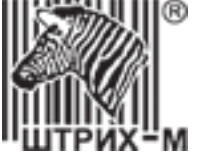

# <span id="page-5-1"></span><span id="page-5-0"></span>**2. Обзор продукта**

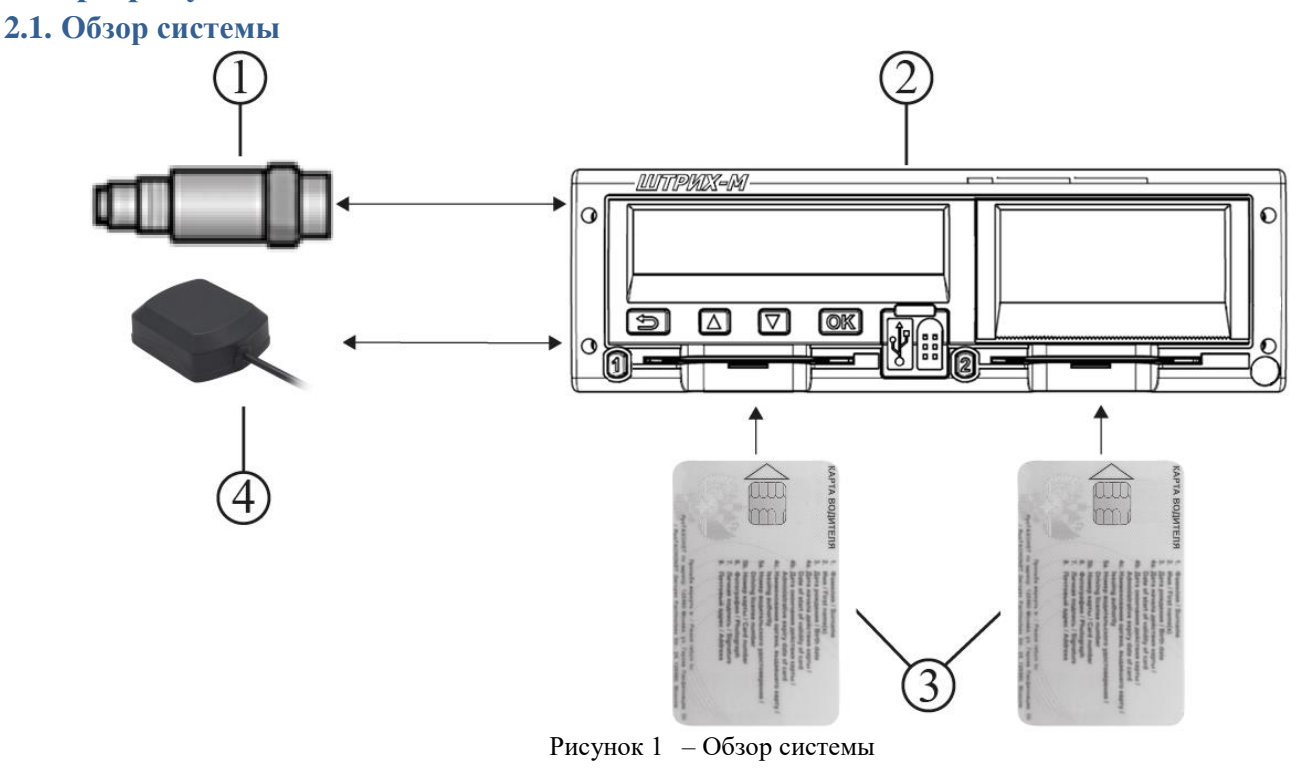

#### **В состав системы входят:**

- 1 Датчик движения;
- 2 Тахограф;
- 3 Карта водителя;
- 4 Антенна ГНСС.

[1] **Датчик движения** преобразует вращение выходного вала коробки переключения передач транспортного средства в импульсный сигнал.

[2] **Тахограф** регистрирует и хранит данные, в том числе:

- Идентификационные данные карты водителя, за исключением данных водительского удостоверения;
- Виды деятельности водителей, режим работы, события и неисправности тахографа;
- Регистрационные сведения об автомобиле, данные одометра и подробные данные о скорости за 24 часа движения ТС;
	- Данные о вмешательствах в работу тахографа и отключениях электропитания.

Данные тахографа могут отображаться на дисплее, выводиться на печать и выгружаться на внешние носители.

[3] **Карта водителя** обеспечивает идентификацию и аутентификацию водителя в тахографе с использованием криптографических средств и хранит различные данные, связанные с водителем:

- Время вождения, виды деятельности и расстояние;
- Информацию о водительском удостоверении;
- Некоторые события и неисправности;
- Регистрационный номер (VRN) ТС, управляемого владельцем карты;

*Примечание: На карте водителя могут храниться данные, как правило, до 28 дней. После этого самые старые данные будут перезаписаны сохраняющимися новыми данными.*

[4] **Антенна ГНСС** – данные Глобальной Навигационной Спутниковой Системы и GPS используются тахографом для определения скорости движения и местоположения, и посекундной регистрации в блоке СКЗИ.

## АО «Штрих – М»

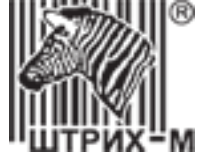

## <span id="page-6-0"></span>**2.2. Режимы работы и права доступа**

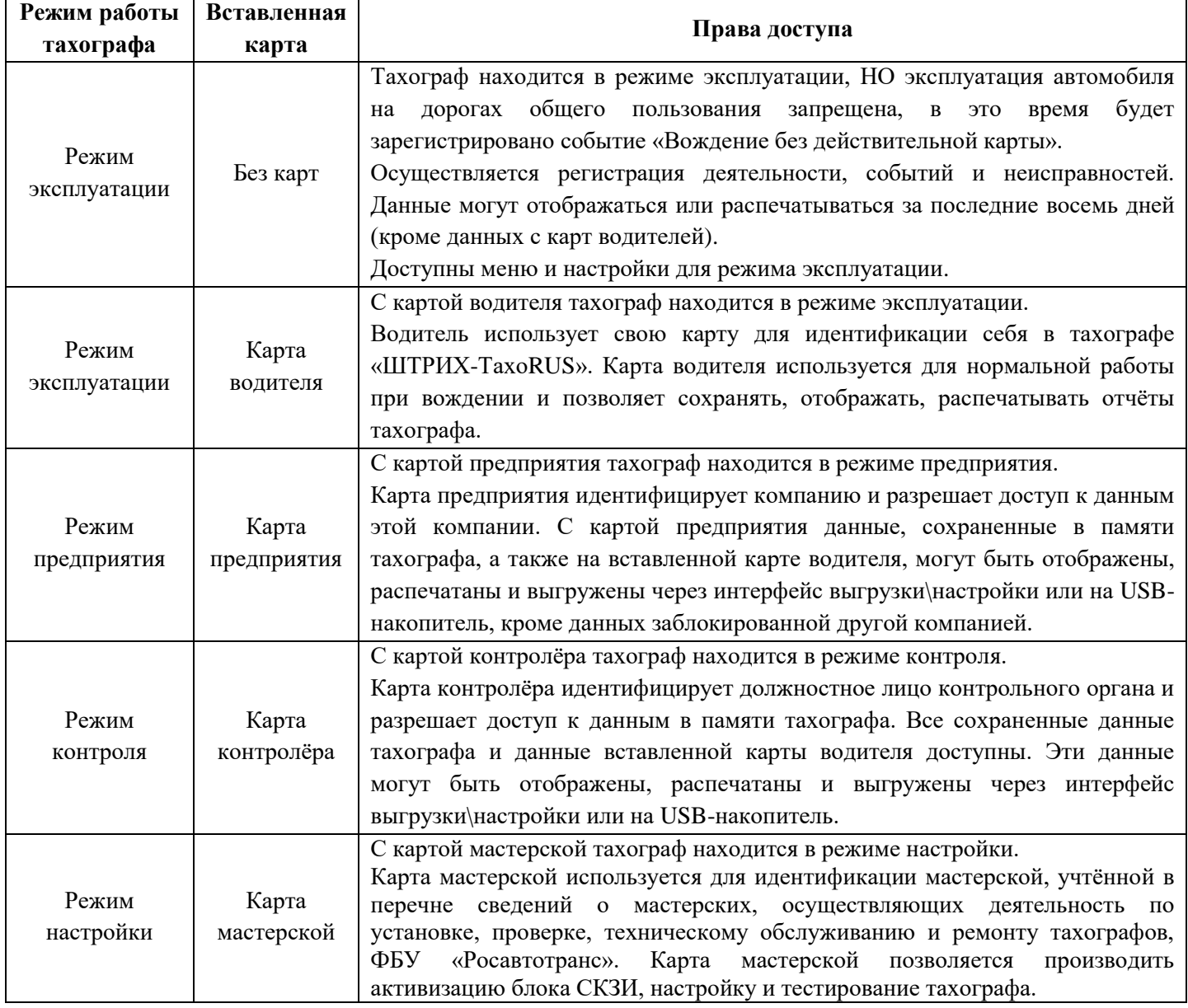

## **2.2.1. Совместимость карт тахографа**

<span id="page-6-1"></span>Таблица совместимости установленных карт тахографа.

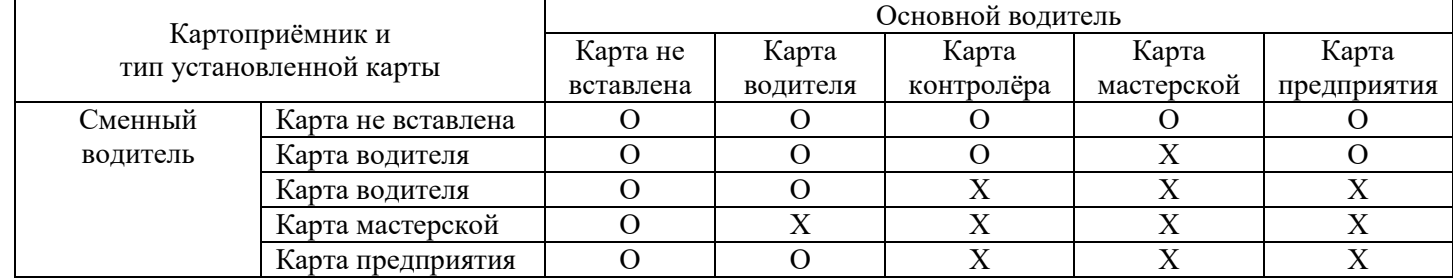

О – сочетание карт допускается;

Х – несовместимое сочетание карт, фиксируется событие «Несовместимость карточек».

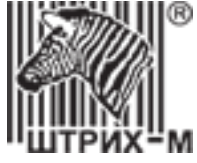

Таблица совместимости карт при вождении.

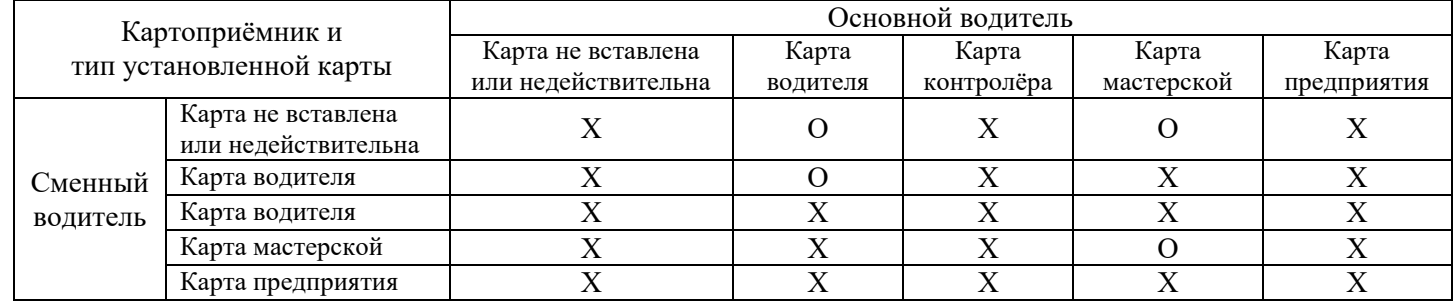

О – вождение с данным сочетанием карт допускается;

Х – недопустимое сочетание карт для вождения, фиксируется событие «Вождение без действительной карты».

## **2.3. Хранимая информация**

<span id="page-7-0"></span>Тахограф записывает и сохраняет данные в соответствии с Приказом Минтранса России от 13.02.2013 N 36, включая деятельность с разрешением 1 минута в течение последних 365 дней, посекундную скорость ТС в течение последних 24 часов движения, события и неисправности (необходимое количество для каждого типа).

В режиме настройки тахографа происходит обновление и сохранение следующих параметров:

- Страна регистрации транспортного средства, регистрационный номер транспортного средства (VRN) и идентификационный номер транспортного средства (VIN).
- Характеристический коэффициент транспортного средства (W) и постоянная тахографа (K);
- Эффективная окружность ведущих колес транспортного средства и типоразмер, используемый на ведущих колесах;
- Настройка устройства ограничения скорости;
- Показания одометра;
- Показания времени UTC (SU);
- Срок выполнения следующей настройки (3 года с даты проведения настройки);

Когда настройка выполнена, запись генерируется и сохраняется в тахографе. Содержание записи:

- Цель настройки:
	- o Данные на момент первой активизации СКЗИ;
	- o Первая настройка тахографа;
	- o Первая настройка тахографа в текущем автомобиле;
	- o Техническое обслуживание (периодическая инспекция);
- Название мастерской, адрес, номер карты и срок действия карты;
- VIN и VRN:
- Характеристический коэффициент транспортного средства (W) и постоянная тахографа (K);
- Эффективная окружность и типоразмер колес, ограничение скорости;
- Значение одометра;
- Дата следующей настройки (3 года с текущей даты).

Аналогичным образом, запись о настройке тахографа сохраняется на вставленной действительной карте мастерской. Содержимое записи о настройке на карте мастерской:

- Подсчет общего количества настроек, выполненных данной картой;
- Цель настройки;
- VIN и VRN;
- Характеристический коэффициент транспортного средства (W) и постоянная тахографа (K);
- Эффективная окружность и типоразмер колес, ограничение скорости;
- Значение одометра;

#### АО «Штрих – М»

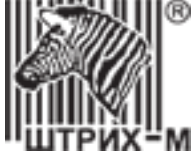

- Дата и время UTC (SU);
- Дата следующей настройки;
- Серийный номер тахографа;
- Подсчет количества проведенных настроек с момента последней выгрузки данных с карты мастерской.

## <span id="page-8-0"></span>**2.4. Жизненный цикл тахографа**

Жизненный цикл тахографа состоит из следующих этапов:

#### 1) **Ввод в эксплуатацию**

Ввод в эксплуатацию включает в себя следующие операции:

- а. [Установка и подключение тахографа](#page-25-0) к транспортному средству;
- б. [Активизация тахографа](http://www.auto.shtrih-m.ru/assets/files2/doc2/arm_manual.pdf) и блока СКЗИ тахографа в соответствии с требованиями технической документации организаций-изготовителей тахографа и блока СКЗИ тахографа;
- в. Ввод в тахограф данных, [Настройка тахографа,](#page-35-0) [Проверки правильности функционирования тахографов](#page-80-0) и [Проверки точности показаний тахографа](#page-81-0) в соответствии с требованиями технической документации организации-изготовителя тахографа;
- г. Направление данных о тахографе и блоке СКЗИ тахографа в ФБУ "Росавтотранс".

#### 2) **Техническое обслуживание**

Техническое обслуживание проводится раз в 3 года, включает в себя следующие операции:

- а. [Проверки правильности функционирования тахографов](#page-80-0) и [Проверки точности показаний тахографа](#page-81-0)
- б. [Настройка тахографа](#page-35-0)

#### 3) **[Ремонт тахографа](#page-83-3)**

- 4) **[Замена блока СКЗИ](#page-99-0) тахографа**
- 5) **[Вывод тахографа из эксплуатации](#page-84-0)**
- 6) **[Утилизация тахографа](#page-84-1)**

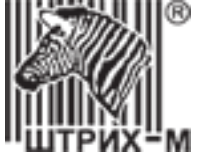

#### <span id="page-9-0"></span>**2.5. Органы управления тахографа**

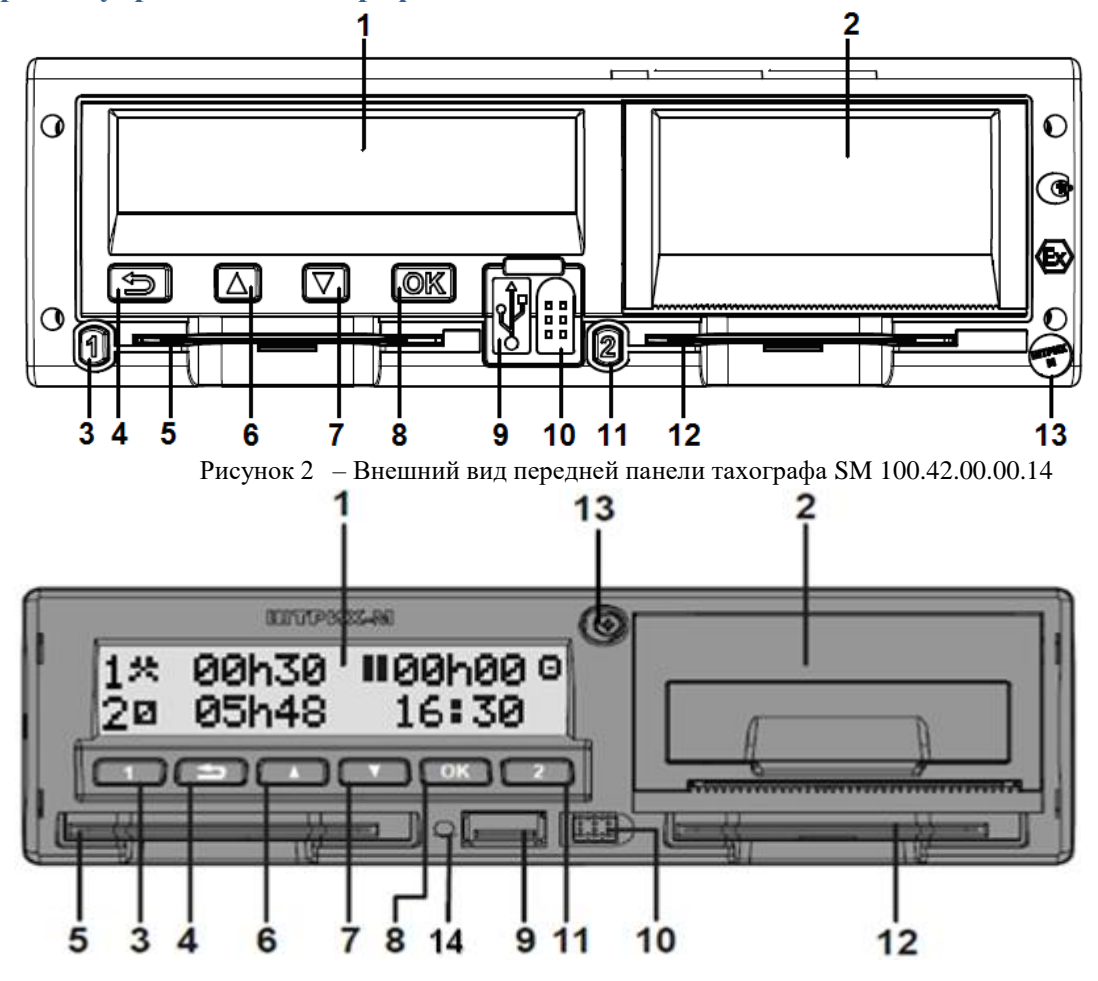

Рисунок 3 – Внешний вид передней панели тахографа SM 10042.00.00-13

- 1 Дисплей;
- 2 Принтер (Отсек для бумаги);
- 3 Кнопка «Основной водитель»;
- 4 Кнопка «Возврат»;
- 5 Картоприемник «Основного водителя»;
- 6 Кнопка «Вверх»;
- 7 Кнопка «Вниз»;
- 8 Кнопка «OK»;
- 9 USB разъем;
- 10 Разъем для настройки тахографа;
- 11 Кнопка «Сменный водитель»;
- 12 Картоприемник «Сменного водителя»;
- 13 Пломба;
- 14 Светодиод.

#### **Назначение клавиш**

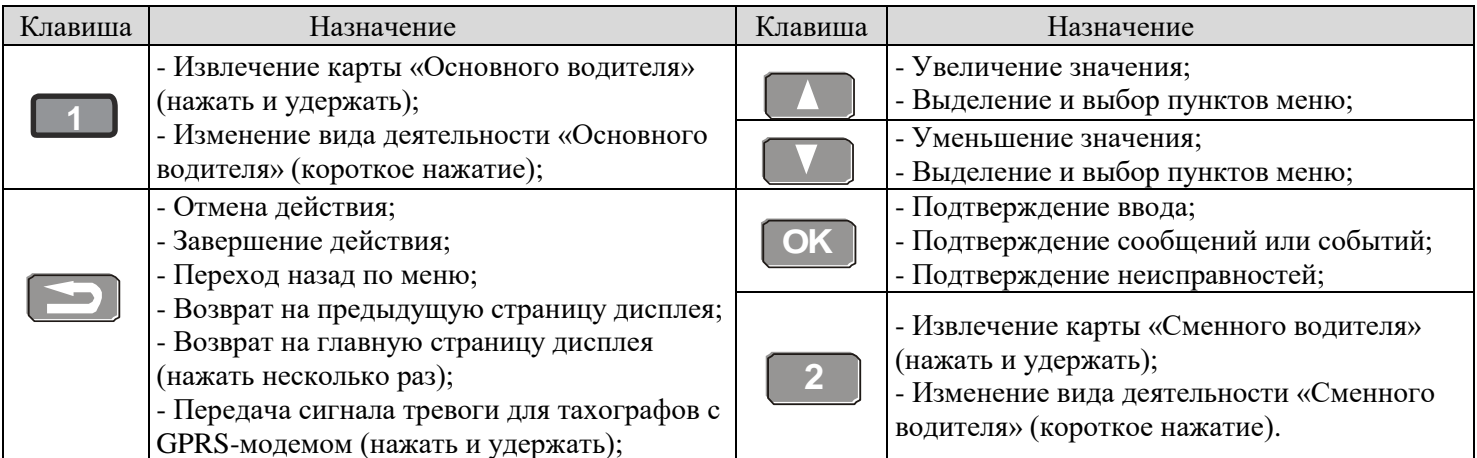

## АО «Штрих – М»

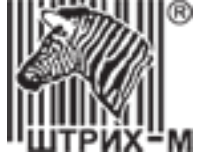

## **2.6. Режим настройки тахографа**

<span id="page-10-0"></span>Режим настройки тахографа позволяет изменять параметры тахографа. Режим настройки тахографа активируется при вводе карты мастерской.

## **2.6.1. Установка карты мастерской**

<span id="page-10-1"></span>Для перехода в режим настройки вставьте карту мастерской в любой картоприемник. Вставьте карту так, чтобы чип был расположен впереди сверху, как показано на рисунке:

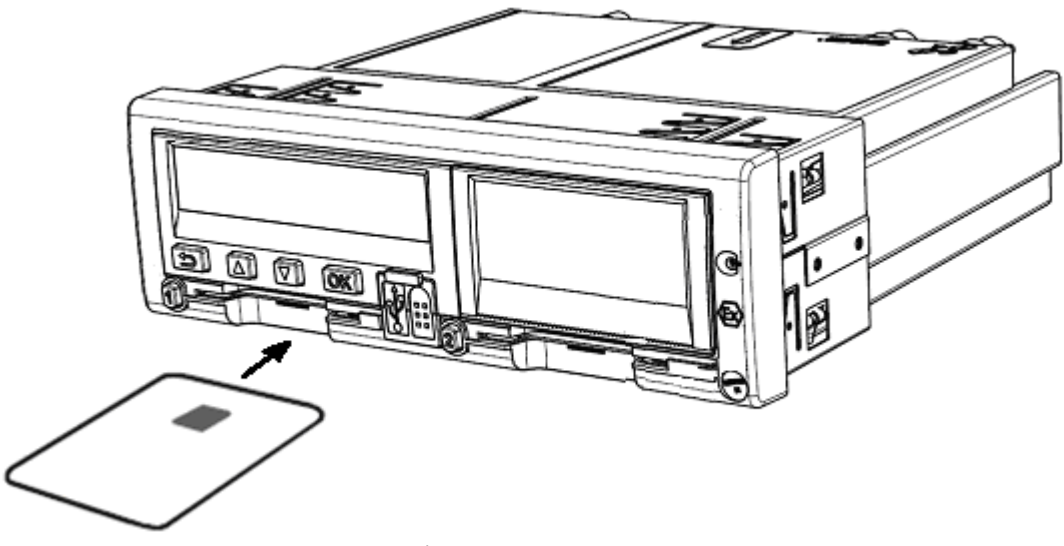

Рисунок 4 – Установка карты мастерской

<span id="page-10-2"></span>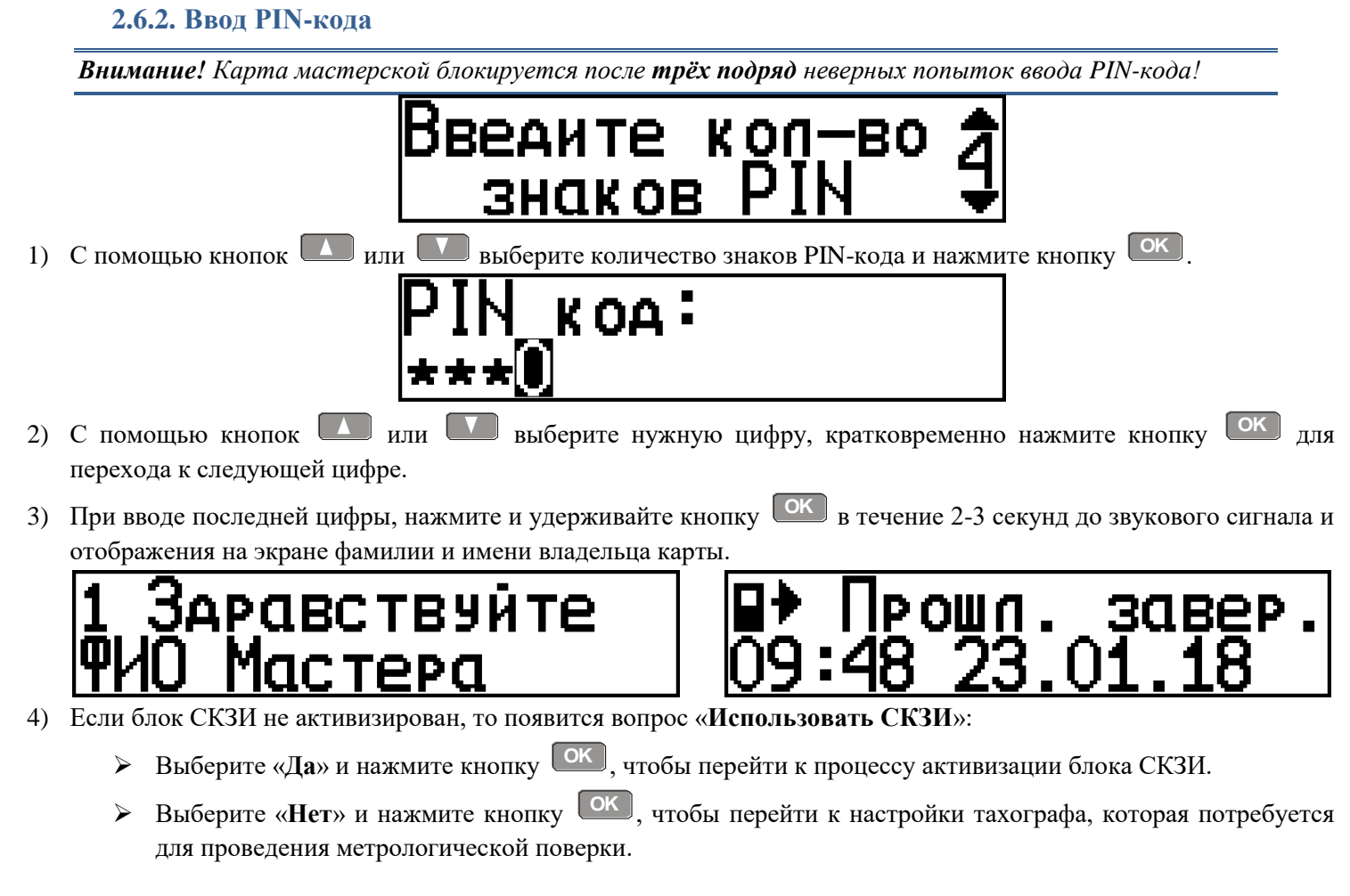

#### АО «Штрих – М»

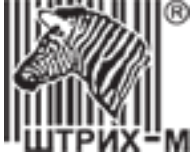

5) Приступать к настройке тахографа можно только после появления на экране тахографа надписи «**Готов к управлению**».

# Готов к **УПРАВЛЕНИЮ**

#### **2.6.3. Извлечение карты мастерской**

<span id="page-11-0"></span>Завершение процесса настройки и сохранение в памяти тахографа данных, введённых в режиме настройки, происходит при извлечении карты мастерской.

Перед извлечением карты необходимо ознакомится со всеми предупреждениями и сообщениями на дисплее тахографа, и принять их, нажав **OK** необходимое количество раз.

Для изъятия карты, установленной в картоприёмнике «Основного водителя», зажмите и удерживайте

кнопку  $\boxed{1}$ , для «Сменного водителя» – кнопку  $\boxed{2}$ .

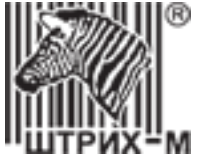

## <span id="page-12-1"></span><span id="page-12-0"></span>**3. Технические характеристики**

#### **3.1. Основные технические характеристики**

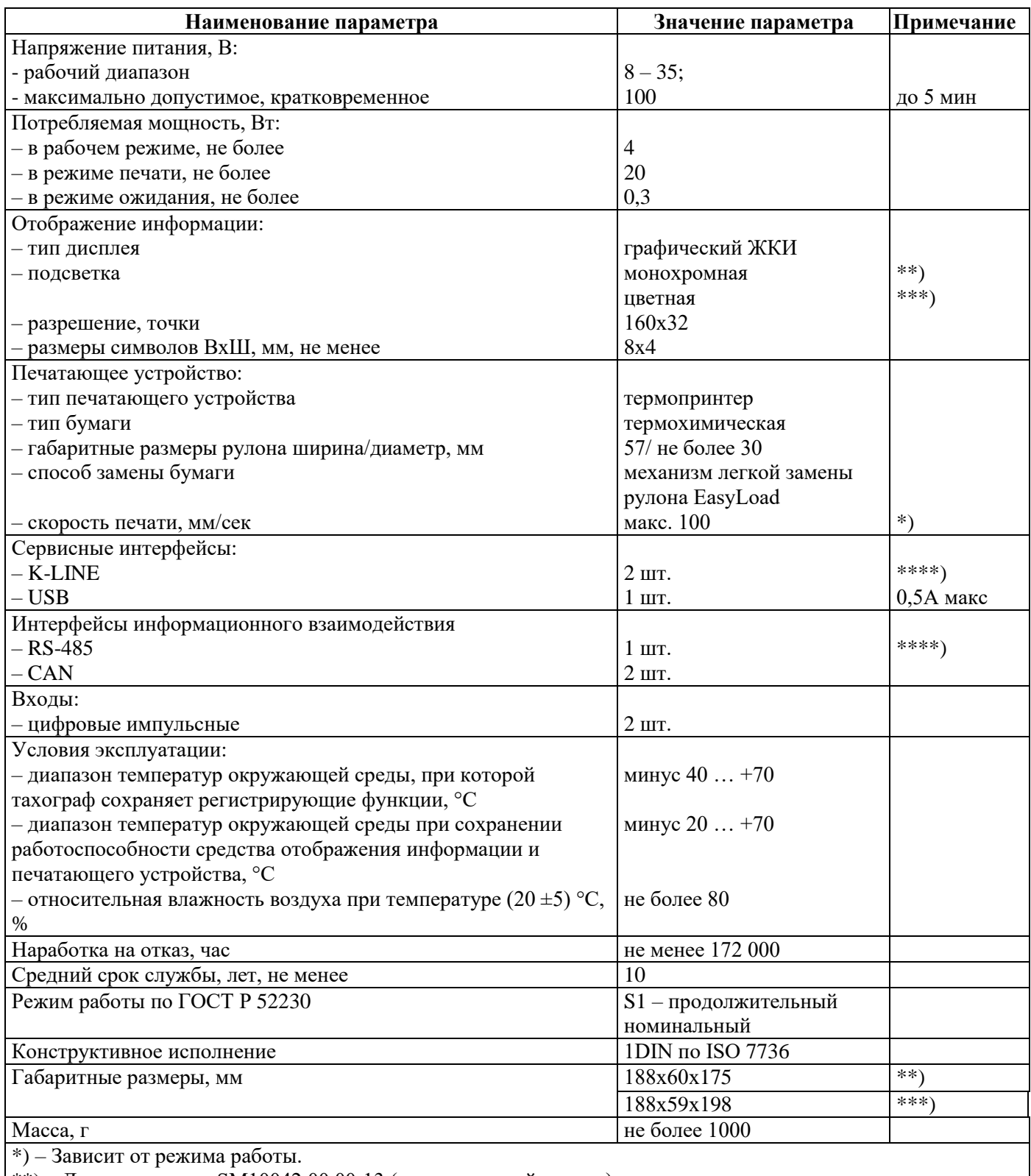

 $***$ ) – Для исполнения SM10042.00.00-13 (металлический корпус).

\*\*\*) – Для исполнения SM100.42.00.00.14 (пластиковый корпус).

\*\*\*\*) – Опция

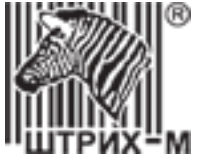

## **Технические характеристики, обеспечиваемые тахографами с GSM/GPRS модемом**

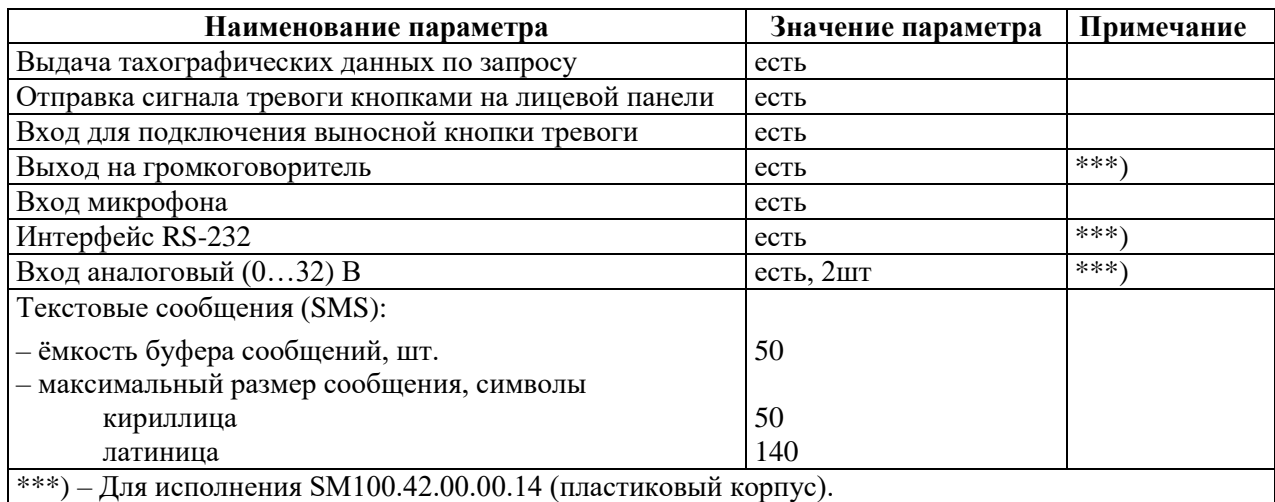

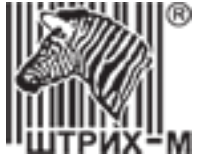

## **3.2. Разъёмы на задней панели**

<span id="page-14-0"></span>Основной задний разъем тахографа представляет собой 32-контактное устройство, а контакты расположены в соответствии с форматом разъема ISO16844. Соответствующие разъемы для подключения к разъемам A, B, C и D имеют маркировку и цветовую кодировку (белый, желтый, красный и коричневый соответственно) и имеют разные направляющие штыри для предотвращения неправильной установки.

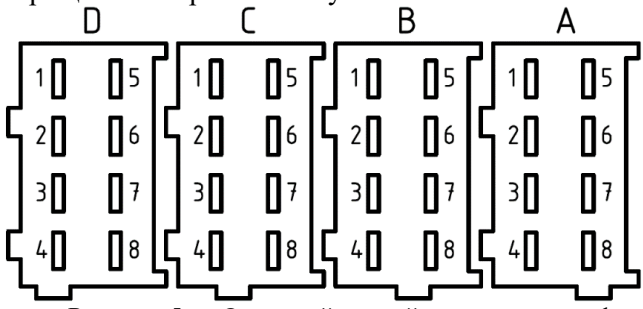

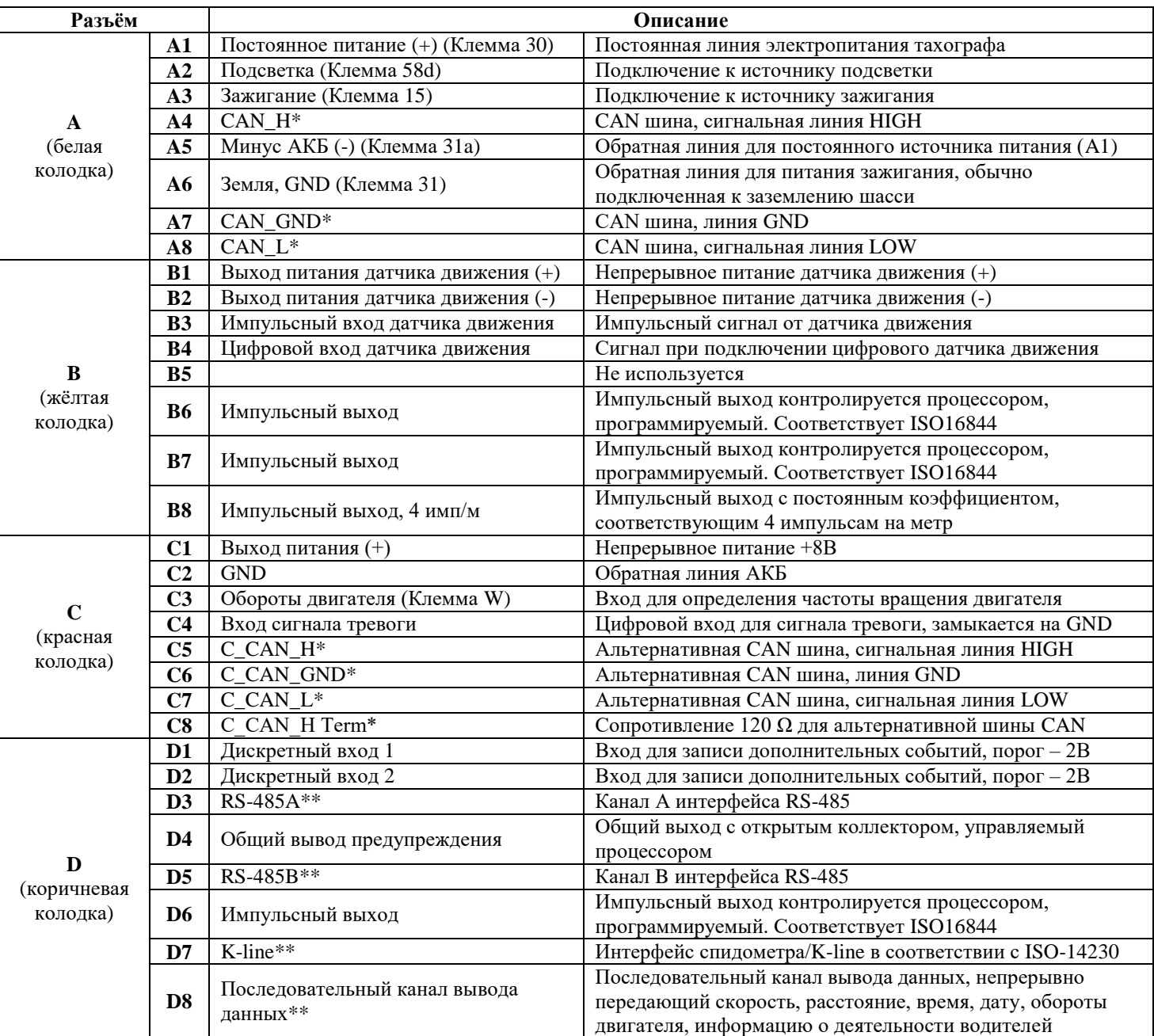

Рисунок 5 – Основной задний разъём тахографа

 $*$  - Подключение шины CAN, Пункт [5.6](#page-28-2)

\*\* - Опционально

## АО «Штрих – М»

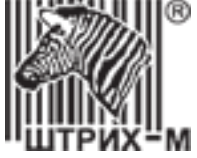

*ВНИМАНИЕ!!! При подключении разъёма D тахографа, на клеммах D3 и D5 используется только интерфейс RS-485, в иных случаях, клемма D3 и D5 должны быть пустые!!!*

*Для работы импульсных выходов В6, В7 и D6 обязательно должен быть подключен контакт А6!*

#### **Тревожная кнопка**

На тахографах, оснащённых GPRS-модемом, предусмотрена встроенная тревожная кнопка, которая срабатывает при удержании кнопки **более 2 секунд. Далее выбирается способ связи: отправка сообщения на** сервер по GPRS или звонок оператору**\***.

Срабатывание внешней тревожной кнопки происходит после замыкания контакта C4 на корпус автомобиля или контакт С2.

*\* - звонок оператору доступен только для модели SM 100.42.00.00.14.*

#### **Дополнительные разъёмы тахографа**

Наличие дополнительных разъёмов и их тип указаны в таблице ниже.

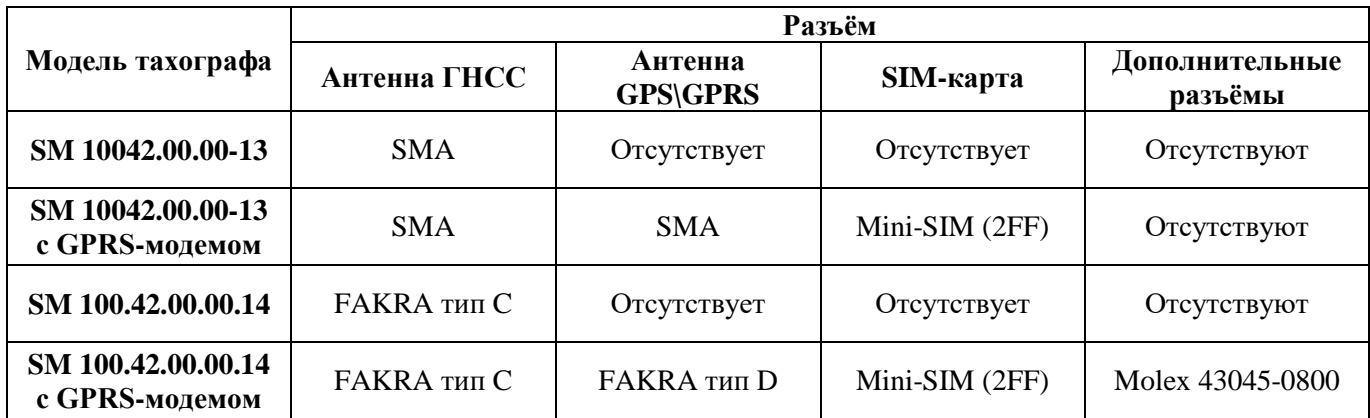

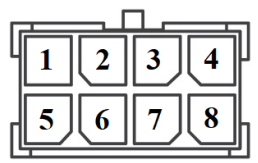

Рисунок 6 – Разъём Molex 43045-0800

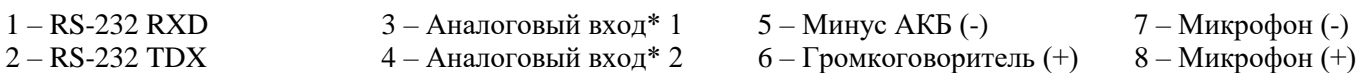

*\* – рабочий диапазон от 0 до 32 вольт.*

Для разъёма Molex 43045-0800 используется колодка Molex 43025-0800 и контакты Molex 43030-0001.

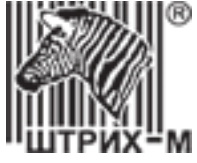

#### **3.3. Разъёмы на передней панели**

<span id="page-16-0"></span>На передней панели находится 6-контактный разъем для настройки/выгрузки, соответствующий CR (EEC) 3821/85, Приложение I B, и USB-разъём для выгрузки данных и обновления программного обеспечения тахографа.

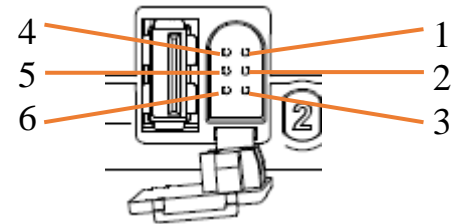

Рисунок 7 – 6-контактный разъём настройки/выгрузки

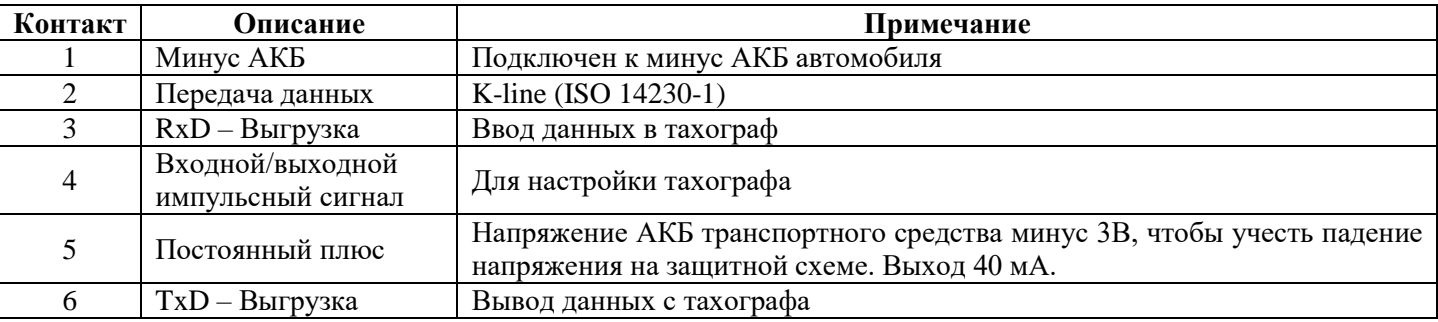

*Примечание: Требования к USB-накопителю: размер до 16 Гб, файловая система FAT32, не загрузочный диск*

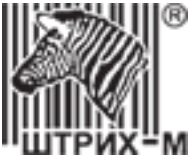

## <span id="page-17-1"></span><span id="page-17-0"></span>**4. Интерфейс пользователя 4.1. Индикация дисплея 4.1.1. Основной дисплей**

<span id="page-17-2"></span>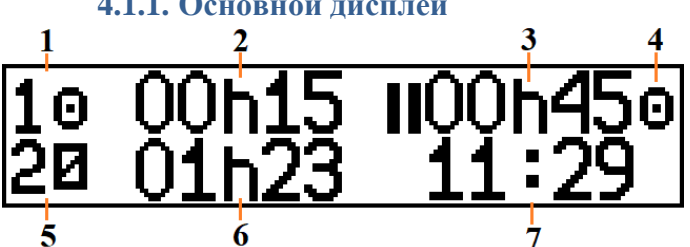

<span id="page-17-4"></span><span id="page-17-3"></span>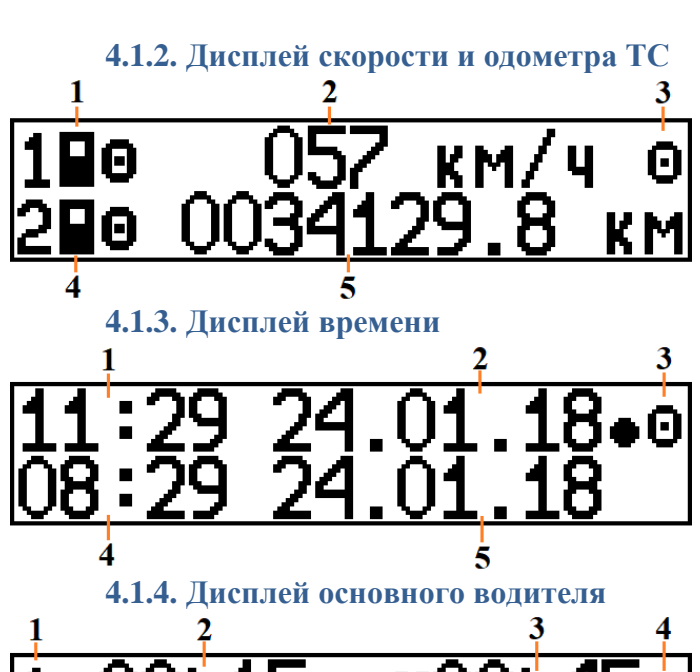

<span id="page-17-5"></span>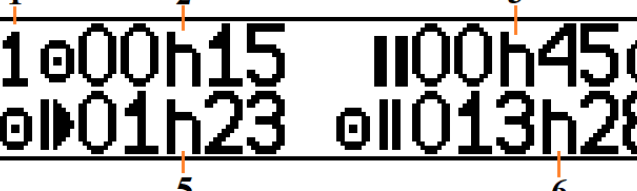

<span id="page-17-6"></span>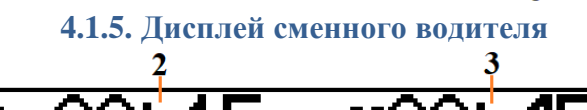

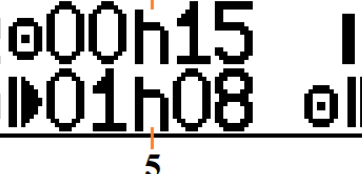

**4.1.6. Дисплей оставшегося времени вождения\отдыха**

6

<span id="page-17-7"></span>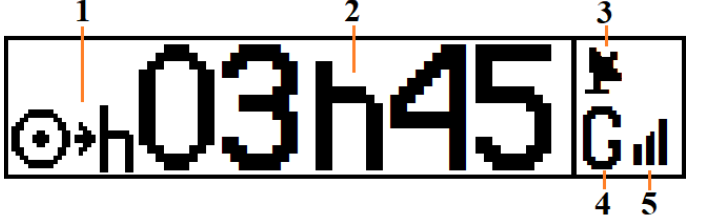

- 1 Вид деятельности основного водителя;
- 2 Время текущей деятельности основного водителя;
- 3 Суммарное время перерыва основного водителя;
- 4 Режим работы тахографа;
- 5 Вид деятельности сменного водителя;
- 6 Время текущей деятельности сменного водителя;
- 7 Местное время.
- 1 Тип карты в картоприёмнике основного водителя;
- 2 Текущая скорость ТС;
- 3 Режим работы тахографа;
- 4 Тип карты в картоприёмнике сменного водителя;
- 5 Одометр ТС.
- 1 Местное время;
- 2 Текущая дата по местному времени;
- 3 Режим работы тахографа;
- 4 Время UTC (SU);
- 5 Текущая дата UTC (SU).
- 1 Индикация основного водителя;
- 2 Время текущей деятельности;
- 3 Суммарное время перерыва;
- 4 Режим работы тахографа;
- 5 Время вождения за текущие сутки;
- 6 Суммарное время вождения за 2 недели.
- 1 Индикация сменного водителя;
- 2 Время текущей деятельности;
- 3 Суммарное время перерыва;
- 4 Режим работы тахографа;
- 5 Время вождения за текущие сутки;
- 6 Суммарное время вождения за 2 недели.

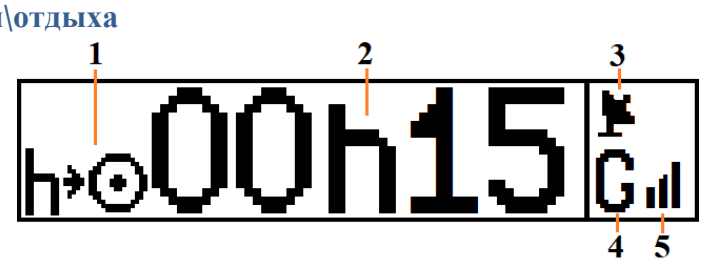

1 – Индикация «Оставшееся время вождения до перерыва» или «Оставшееся время перерыва до начала вождения»;

- 2 Оставшееся время, соответствующее индикации;
- 3 Индикация сигналов ГНСС;

4 – Индикация сети GSM\GPRS; 5 – Уровень сигнала GSM\GPRS.

Департамент автоматизации транспорта [www.auto.shtrih-m.ru](http://www.auto.shtrih-m.ru/) +7 (495) 787-60-90 [auto@shtrih-m.ru](mailto:auto@shtrih-m.ru) техническая поддержка **+7** (495) 787-60-90 доб. 225 [tacho@shtrih-m.ru](../../../../../../../Дмитрий/Desktop/Документы/manual/tacho@shtrih-m.ru)

АО «Штрих – М»

18

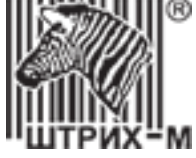

## **4.1.7. Дисплей местного времени**

<span id="page-18-0"></span>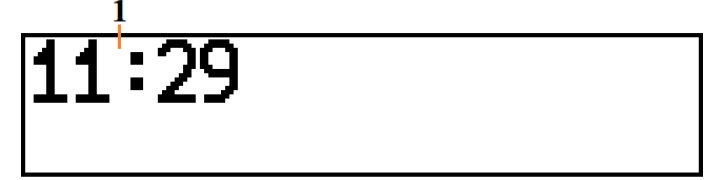

## **4.1.8. Дисплей состояния блока СКЗИ**

<span id="page-18-1"></span>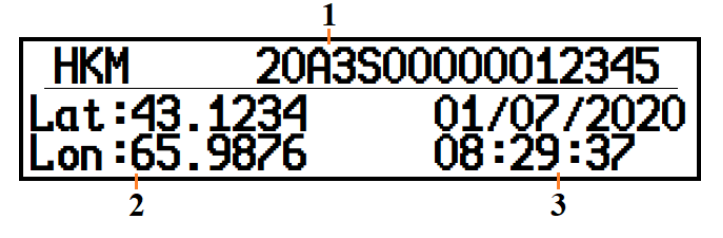

Все состояния блока СКЗИ описаны в пункте [12.4.](#page-97-0)

## <span id="page-18-2"></span>**4.2. Структура меню тахографа**

- $\Box$ eyatb
	- **24һ∏т Карта 24ч**
	- 24h<del>A▼</del> Автомобиль 24ч
	- !×**Qv События карты**
	- !×Ат События автомобиля
	- ТВУ Технические данные
	- >> Превышение скрости
	- Мот Пист ручного ввода
	- **КМ/Чу Скорость автомобиля**
	- RPM▼ Скорость двигателя
	- 24һ**н•∀** Мест. Карта 24ч
	- 24hA\* Mect. Автомобиль 24ч
	- KMV Аистанция автомобиля
- Состояния
	- Место начала
	- Место завершения
	- Вне учета
	- Паром/Поезд
	- Сброс аистанции
	- **Доп. обор удование**
	- Настройки
		- Местное время<br>- Время UIC
		- BPems UTC
		- Язык
		- $Br$ pah
		- Внутренний тест - Обновление ПО
		- CAN
		- Moaem
		-
		- Яркость печати Јровень нуля датчика
		- Šeak
		- Perистрация авто в НКМ
- Выгрузка
	- Все данные
	- Машина
	- Карта Сохр. карта
	- HKM
	-
- 1 Местное время.
- 1 Номер блока СКЗИ;
- 2 Текущие координаты ГНСС;
- 3 Текущее время UTC (SU) по сигналам ГНСС.

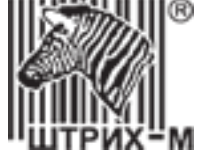

## <span id="page-19-0"></span>**4.3. Отчёты тахографа**

#### **4.3.1. Типы отчётов**

<span id="page-19-1"></span>Данные, хранящиеся на карте водителя и в тахографе, могут быть напечатаны или показаны на дисплее в виде различных отчётов.

*Внимание! Распечатка данных возможна только на стоящим транспортном средстве. Убедитесь, что в прорези принтера нет препятствий для бумаги, в противном случае существует риск замятия бумаги в принтере.*

#### Возможны следующие типы отчётов:

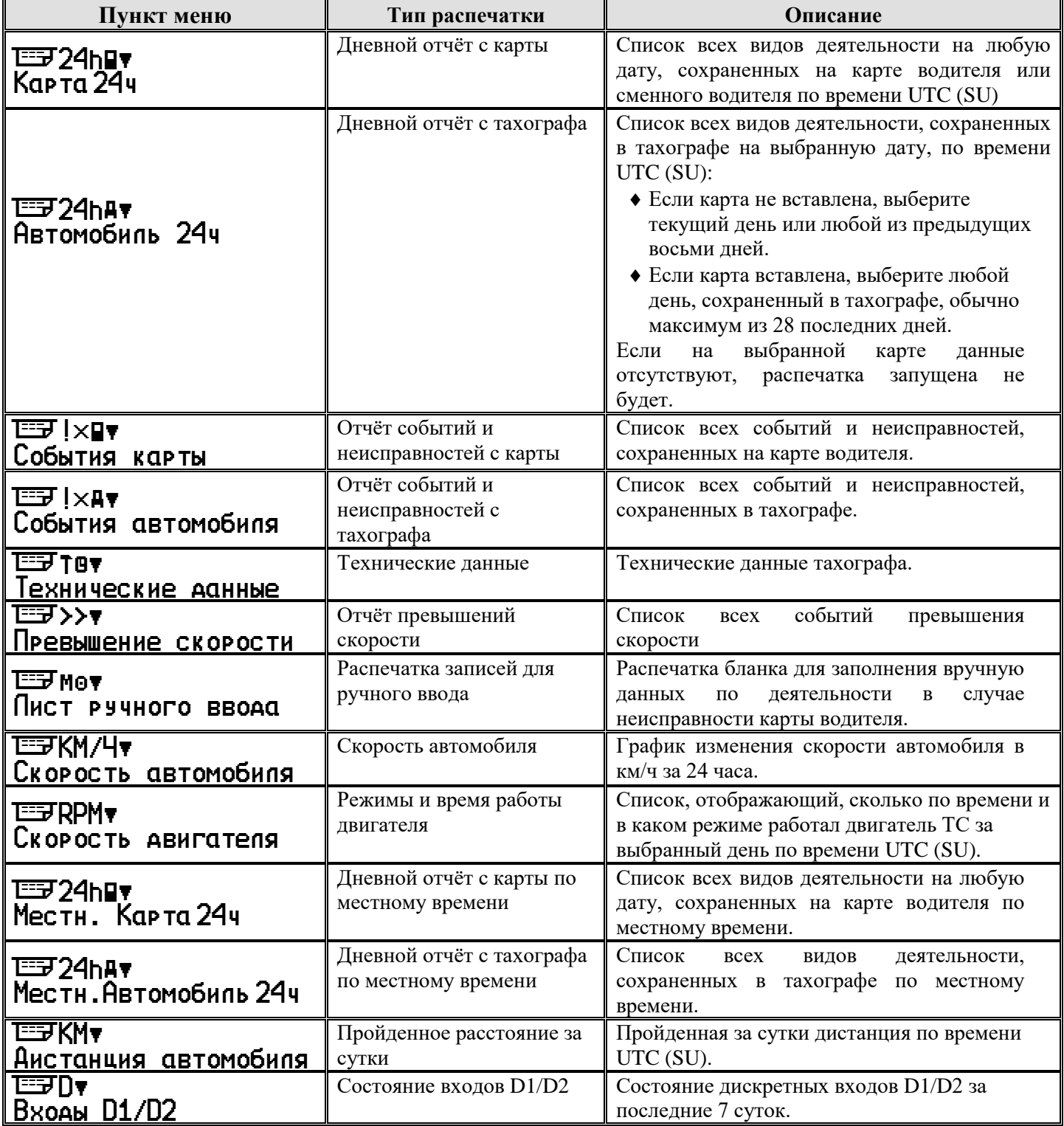

Подробные примеры отчётов в пункте [16.](#page-103-0)

## АО «Штрих – М»

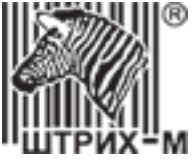

## **4.3.2. Вывод информации на печать**

<span id="page-20-0"></span>Нажмите <sup>(ок)</sup>, чтобы войти в меню тахографа.

Выберите меню **Печать** и нажмите <sup>(ок)</sup>.

Выберите необходимый тип распечатки и нажмите **OK** .

Выберите номер слота для печати с карты и нажмите <sup>[ок]</sup>.

Выберите необходимую дату, если она доступна для типа распечатки, и нажмите <sup>(ок)</sup>.

Выберите вывод на **Принтер** и нажмите <sup>[ок]</sup>.

На дисплее отобразится процесс печати.

После того, как сообщение «Печать» исчезнет, потяните распечатку вверх и оторвите ее.

Чтобы отменить текущий процесс печати, нажмите и удерживайте кнопку .

Примечание. Если во время печати закончилась бумага, на дисплее отобразится ▼**П× Нет Бумаги**. *Замените рулон бумаги, как показано [в пункте](#page-82-1) 8.1. Затем начните печать отчёта заново.*

## **4.3.3. Вывод информации на дисплей**

<span id="page-20-1"></span>Нажмите <sup>(ок)</sup>, чтобы войти в меню тахографа. Выберите меню **Печать** и нажмите <sup>(ок)</sup>. Выберите необходимый тип распечатки и нажмите **OK** . Выберите номер слота для печати с карты и нажмите <sup>[ок]</sup>. Выберите необходимую дату, если она доступна для типа распечатки, и нажмите **OK** . Выберите выход на **Дисппей** и нажмите ОК). Прокрутите данные с помощью кнопок  $\blacksquare$  или  $\blacksquare$  и затем нажмите, чтобы вернуться  $\blacksquare$ .

## **4.4. Место начала рабочей смены**

<span id="page-20-2"></span>Для указания места начала рабочей смены нажмите **OK** , чтобы войти в меню тахографа.

Выберите меню **Состояния** и нажмите <sup>(ок)</sup>.

Выберите меню **Место начала** и нажмите <sup>(ок)</sup>.

Автоматически местом начала будет выбрана Россия.

## **4.5. Место окончания рабочей смены**

<span id="page-20-3"></span>Для указания места начала рабочей смены нажмите **OK** , чтобы войти в меню тахографа.

Выберите меню Состояния и нажмите <sup>[ок]</sup>.

Выберите меню **Место завершения** и нажмите <sup>[ок]</sup>.

Автоматически местом завершения будет выбрана Россия.

## **4.6. Режим «Вне учёта»**

<span id="page-20-4"></span>В определенных ситуациях запись вождения не требуется. Такой режим называется «Все учёта».

## **Активация режима «Вне учёта»**

- 1. Нажмите **OK** , чтобы войти в меню тахографа.
- 2. Выберите меню **Сос тояния** и нажмите <sup>(ок)</sup>.
- 3. Выберите режим Вне учета и нажмите <sup>ОК</sup>.

4. Режим «Вне учёта» активирован. На короткое время появляется след

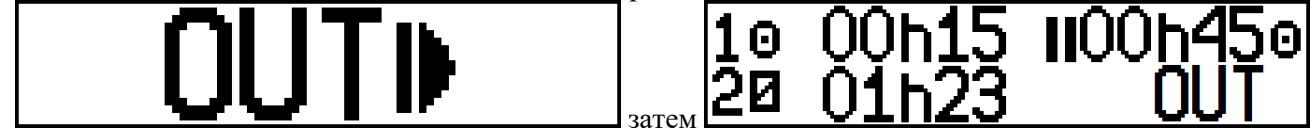

## **Отключение режима «Вне учёта»:**

Режим «Вне учёта» деактивируется при следующих условиях:

- Автоматически при вставке и извлечении карты.
- При ручном выключении режима «Вне учёта».

## АО «Штрих – М»

техническая поддержка +7 (495) 787-60-90 доб. 225 [tacho@shtrih-m.ru](../../../../../../../Дмитрий/Desktop/Документы/manual/tacho@shtrih-m.ru)

Департамент автоматизации транспорта [www.auto.shtrih-m.ru](http://www.auto.shtrih-m.ru/) +7 (495) 787-60-90 [auto@shtrih-m.ru](mailto:auto@shtrih-m.ru)

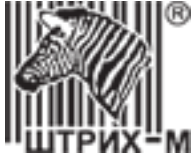

Ручное отключение **«Вне учёта»:**

- 1. Нажмите **OK** , чтобы войти в меню тахографа.
- 2. Выберите меню **Сос тояния** и нажмите <sup>(ок)</sup>.
- 3. Выберите режим **Вне учета** и нажмите <sup>ОК</sup>.
- 4. Выберите **Д** $_{\rm d}$  для подтверждения запроса **Конец ВНЕ учет** $_{\rm d}$ **?** и нажмите  $^{\rm loc}$  .
- 5. Режим «Вне учёта» деактивирован.

## **4.7. Деятельность «Паром\Поезд»**

<span id="page-21-0"></span>Чтобы зарегистрировать запланированную поездку на пароме или поезде, вы должны вручную активировать вид деятельности «Паром/Поезд» перед началом путешествия.

*Внимание! Вид деятельности «Паром/Поезд» не следует путать с режимом. Этот вид деятельности не имеет времени окончания.*

#### **Активация «Паром/Поезд»:**

- 1. Нажмите, чтобы войти в меню тахографа.
- 2. Выберите меню **Сос тояния** и нажмите <sup>Сок-</sup>).
- 3. Выберите **Пар ом/Пое зд** и нажмите <sup>ОК</sup>).
- 4. Активируется деятельность «Паром/Поезд».

*Примечание! Помните, что после начала поездки на пароме или поезде все еще необходимо установить деятельность «Отдых» для водителей!*

#### **Деактивация «Паром/Поезд»:**

Деятельность Паром/Поезд автоматически отключается, когда транспортное средство начинает движение.

## **4.8. Сброс суточной дистанции**

<span id="page-21-1"></span>Сбросить счётчик суточной дистанции тахограф возможно через меню, если параметр «**Сброс дистанции TRIP**» установлен как «**Ручной**», для этого выполните следующие действия:

- 1. Нажмите **OK** , чтобы войти в меню тахографа.
- 2. Выберите меню Состояния и нажмите <sup>ОК</sup>).
- 3. Выберите меню Сброс дистанции и нажмите <sup>[ок ]</sup>.
- 4. Подтвердите сброс дистанции и нажмите **OK** для сохранения.

Для отмены сброса суточной дистанции нажмите  $\Box$ .

Если параметр «**Сброс дистанции TRIP**» установлен как «**CAN**», то сброс счётчика суточной дистанции тахограф будет происходить по соответствующей команде от спидометра или приборной панели автомобиля через CAN интерфейс, через меню тахографа сброс будет невозможен.

#### **4.9. Меню «Дополнительное оборудование»**

<span id="page-21-2"></span>В меню «Дополнительное оборудование» можно посмотреть показания от датчиков уровня топлива и состояние отправки пакетов через GPRS-модем.

- 1. Нажмите **OK** , чтобы войти в меню тахографа.
- 2. Выберите меню Состояния и нажмите <sup>[ок]</sup>.
- 3. Выберите меню **Доп. обор удование** и нажмите <sup>Сок Ј</sup>.
- 4. Выберите необходимое меню **Датчики топпива** или **Передача данны**х и нажмите <sup>Сок</sup>.

## **4.10. Изменение местного времени**

<span id="page-21-3"></span>Местное время - это время в определенном часовом поясе. Местное время отображается только в информационных целях:

- На дисплее тахографа,
- При ручном вводе данных о деятельности,
- На некоторых распечатках.

АО «Штрих – М»

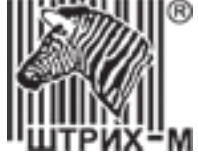

Местное время устанавливается вручную, может быть скорректировано с шагом 30 минут.

1. Нажмите **OK** , чтобы войти в меню тахографа.

- 2. Выберите меню **Ндс тройки** и нажмите <sup>ОК)</sup>.
- 3. Выберите меню **Местное время** и нажмите <sup>[ок]</sup>.
- 4. Измените местное время и нажмите **OK** для сохранения.

Для отмены изменения местного времени нажмите  $\square$ .

#### **4.11. Изменение времени UTC (SU)**

<span id="page-22-0"></span>Время UTC (SU) синхронизируется с данными по сигналам ГНСС, в случае валидных данных, при расхождении более ±2 секунды.

Для ручной настройки времени UTC (SU) сделайте следующее:

- 1. Нажмите **OK** , чтобы войти в меню тахографа.
- 2. Выберите меню **Ндс тройки** и нажмите Сок ).
- 3. Выберите меню **Время UTC** и нажмите <sup>[ок]</sup>.
- 4. Измените время и дату UTC и нажмите **OK** для сохранения.

Для отмены изменения времени UTC нажмите  $\blacksquare$ .

#### <span id="page-22-1"></span>**4.12. Выбор языка интерфейса**

Доступны 2 языка интерфейса тахографа русский и английский, для изменения сделайте следующее:

- 1. Нажмите **OK** , чтобы войти в меню тахографа.
- 2. Выберите меню **Ндс тройки** и нажмите <sup>(ок)</sup>.
- 3. Выберите меню **Язык** и нажмите <sup>[ок]</sup>.
- 4. Выберите язык и нажмите **OK** для сохранения.

Для отмены изменения языка нажмите  $\Box$ .

#### <span id="page-22-2"></span>**4.13. Настройки дисплей**

Для изменения настроек дисплея тахографа нажмите **OK** , чтобы войти в меню тахографа.

Выберите меню **Нас тройки** и нажмите <sup>(ок)</sup>.

Выберите меню **Зкран** и нажмите <sup>[ок ]</sup>.

Выберите необходимы параметр и следуйте инструкциям.

## <span id="page-22-3"></span>**4.13.1. Яркость дисплея**

Для изменения яркости дисплея выберите меню **Ярк ос ть экрана** и нажмите <sup>(ок)</sup>.

Установите необходимое значение яркости и нажмите **OK** для сохранения.

<span id="page-22-4"></span>Для отмены изменения яркости нажмите .

#### **4.13.2. Автоматической регулировки яркости**

Для автоматической регулировки яркости выберите меню **Авто регчинровко** и нажмите <sup>(ок)</sup>. Выберите требуется ли автоматическая регулировка яркости и нажмите **OK** для сохранения.

В случае необходимости выберите параметры автоматической регулировки:

Выберите местное время в которое будет происходить уменьшение яркости дисплея и нажмите **OK** . Выберите значение при уменьшении яркости и нажмите <sup>[ок]</sup>.

Выберите местное время, в которое будет происходить увеличение яркости дисплея и нажмите <sup>[ок]</sup>. Выберите значение при увеличении яркости и нажмите **OK** для сохранения.

<span id="page-22-5"></span>Для отмены изменения автоматической регулировки нажмите ...

## **4.13.3. Инверсия дисплея**

Для изменения инверсии дисплея выберите меню **Инверсия экрана** и нажмите <sup>(ок)</sup>. Выберите требуется ли инверсия дисплея и нажмите **OK** для сохранения.

Для отмены изменения инверсии нажмите  $\blacksquare$ .

АО «Штрих – М»

Департамент автоматизации транспорта [www.auto.shtrih-m.ru](http://www.auto.shtrih-m.ru/) +7 (495) 787-60-90 [auto@shtrih-m.ru](mailto:auto@shtrih-m.ru) техническая поддержка  $+7$  (495) 787-60-90 доб. 225 [tacho@shtrih-m.ru](../../../../../../../Дмитрий/Desktop/Документы/manual/tacho@shtrih-m.ru)

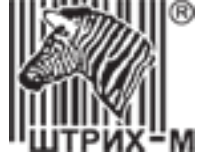

## **4.13.4. Контраст дисплея**

<span id="page-23-0"></span>Для изменения контраста дисплея выберите меню **Контраст экрана** и нажмите <sup>(ок)</sup>. Установите необходимое значение контраста и нажмите **OK** для сохранения. Для отмены изменения контраста нажмите  $\Box$ .

## <span id="page-23-1"></span>**4.13.5. Цвета подсветки дисплея**

Для изменения цвета подсветки дисплея выберите меню **Цвет подсветки** и нажмите <sup>(ок)</sup>.

Выберите необходимый цвет подсветки дисплея и нажмите **OK** для сохранения.

Для отмены изменения цвета подсветки нажмите  $\square$ .

## **4.14. Внутренние тесты**

<span id="page-23-2"></span>Тахограф «ШТРИХ-ТахRUS» имеет встроенные тесты для проведения первичной диагностики компонентов тахографа.

1. Нажмите **OK** , чтобы войти в меню тахографа.

2. Выберите меню **Ндс тройки** и нажмите <sup>(ок)</sup>.

3. Выберите меню **Внутренний тест** и нажмите <sup>(ок)</sup>.

4. Выберите необходимый тест, нажмите **OK** и следуйте инструкциям на дисплее тахографа.

## **4.15. Меню «CAN»**

<span id="page-23-3"></span>В режиме мастерской параметры CAN можно настроить через меню тахографа. Подробнее о настройках в пункте [7.5.4](#page-69-0)

## **4.16. Меню «Модем»**

<span id="page-23-4"></span>В режиме мастерской настройки GPRS-модема можно изменить через меню тахографа. Подробнее о настройках в пункте [7.5.5](#page-72-0)

## <span id="page-23-5"></span>**4.17. Настройка яркости печати**

1. Нажмите **OK** , чтобы войти в меню тахографа.

- 2. Выберите меню **Ндс тройки** и нажмите Сок ).
- 3. Выберите меню **Ярк ос ть печати** и нажмите <sup>[ок ]</sup>.
- 4. Выберите необходимую яркость печати и нажмите **OK** для сохранения.

Для отмены изменения яркости печати нажмите  $\Box$ .

## <span id="page-23-6"></span>**4.18. Настройка уровня нуля датчика**

- 1. Нажмите **OK** , чтобы войти в меню тахографа.
- 2. Выберите меню **Ндс тройки** и нажмите Сок ).
- 3. Выберите меню **Уровень нупя датчика** и нажмите <sup>[ок]</sup>.
- 4. Выберите необходимое значение и нажмите **OK** для сохранения.

Для отмены изменения уровня нуля датчика нажмите

Данный параметр актуален для тахографа 2 и 3 типа. Определить тип можно при подключении к программе «ШТРИХ-М: ТахоМастер», подробнее описано в пункте [7.4.1.](#page-37-1)

Настройка параметра через программу «ШТРИХ-М: ТахоМастер» описана в пункте [7.5.9.](#page-76-0)

# <span id="page-23-7"></span>**4.19. Настройка звуковых оповещений**

- 1. Нажмите **OK** , чтобы войти в меню тахографа.
- 2. Выберите меню **Ндс тройки** и нажмите Сок J.
- 3. Выберите меню Звук и нажмите <sup>[ок]</sup>.
- 4. Выберите требуются ли звуковые оповещения и нажмите **OK** для сохранения.

Для отмены изменений настроек звуковых оповещений нажмите  $\blacksquare$ .

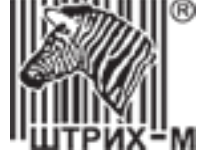

## <span id="page-24-0"></span>**4.20. Меню «Регистрация авто в НКМ»**

После активизации блока СКЗИ на дисплее тахографа отобразится сообщение:

#### Внимание! Активируйте машину в блоке СКЗИ.

Для тахографов 2013 года выпуска процедура активации машины в блоке СКЗИ происходит вручную!

Для завершения процесса активизации блока СКЗИ в тахографе произведите следующие действия:

1. Установите карту мастерской в тахограф и введите ПИН-код.

2. Подключитесь программой «Штрих-М: ТахоМастер» или программатором к тахографу и введите **VIN** и **гос.номер** ТС. Запишите информацию в тахограф.

- 3. Нажмите **OK** , чтобы войти в меню тахографа.
- 4. Выберите меню **Ндс тройки** и нажмите Сок ).
- 5. Выберите меню Регистрация авто в НКМ и нажмите <sup>[ок]</sup>.
- 6. После недолгой загрузки, выйдите на основной дисплей.

## **4.21. Меню «Выгрузка»**

<span id="page-24-1"></span>Меню Выгр чзка позволяет выгрузить на USB-носитель данные с тахографа, карты водителя и блока СКЗИ. Процесс выгрузки описан в пункте [11.](#page-89-0)

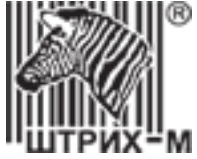

## <span id="page-25-0"></span>**5. Установка и подключение тахографа**

- Установка тахографа включает в себя следующие операции:
- 1) Выбор места установки тахографа;
- 2) Вывод и подключение питания тахографа;
- 3) Вывод и подключение кабеля датчика скорости;
- 4) Вывод и подключение антенны ГНСС;
- 5) Вывод и подключение проводов CAN и других необходимых интерфейсов;
- 6) Вывод и подключение антенны GSM\GPRS;
- 7) Установка SIM-карты;
- 8) Пломбировка разъёмов тахографа;
- 9) Фиксация тахографа в установочной рамке.

*Рекомендация. Выводите проводку с запасом (примерно 100мм) так, чтобы она позволяла свободно извлекать тахограф для дальнейшего обслуживания и контроля.*

#### **5.1. Выбор места установки**

<span id="page-25-1"></span>Место установки тахографа должно быть выбрано таким образом, чтобы водителю было комфортно пользоваться тахографом, и все требования законодательства были соблюдены. Символы, отображаемые на дисплее, должны быть легко читаемы. Должно быть достаточно свободного места для управления и эксплуатации тахографа.

Установочная рамка тахографа соответствует формату 1DIN по ISO 7736. Установите рамку в выбранном месте и плотно закрепите, загибая фиксаторы рамки.

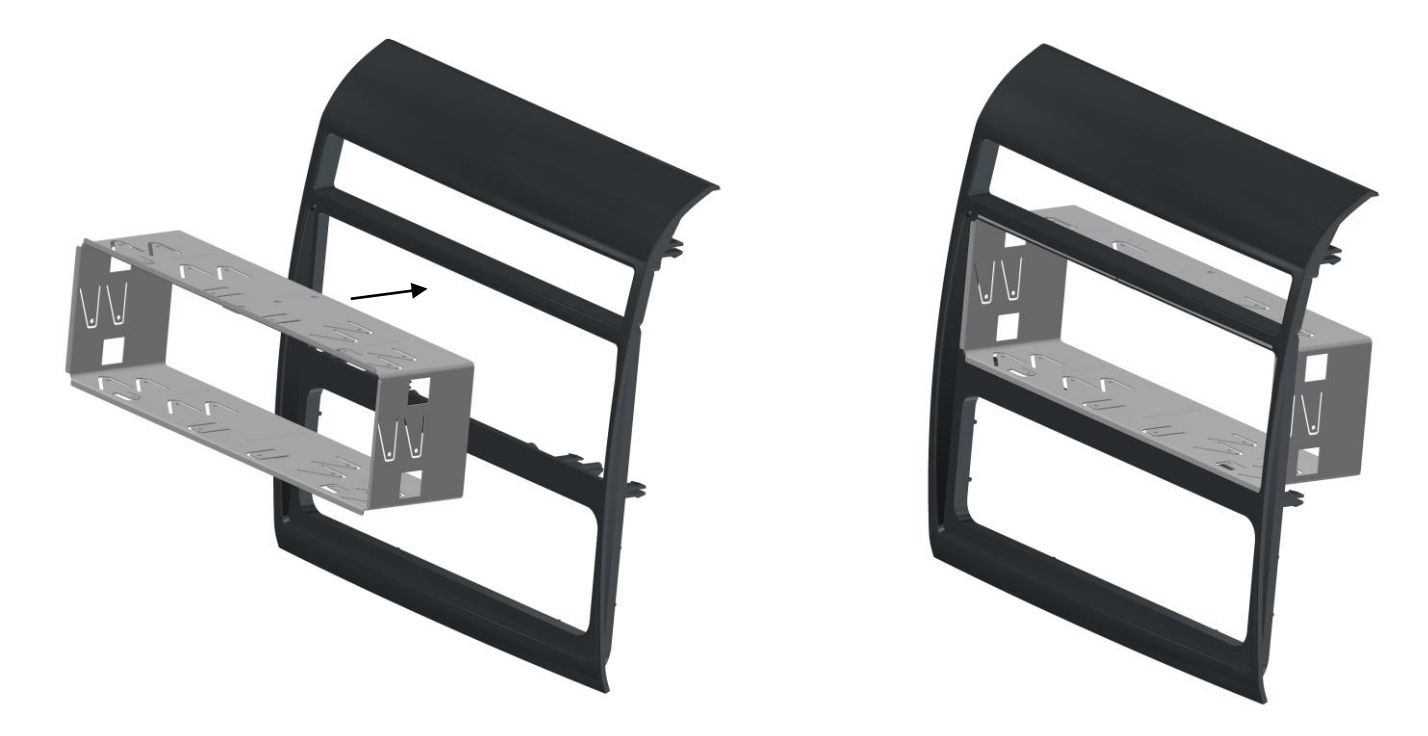

Рисунок 8 – Монтаж установочной рамки тахографа

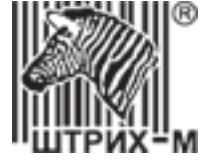

#### **5.2. Схемы подключения питания тахографа**

<span id="page-26-0"></span>При подключении тахографа к транспортному средству необходимо ознакомится со схемой подключения, расположенной на корпусе тахографа.

Рекомендуется использовать цельные многопроволочные провода сечением не менее 0.5мм<sup>2</sup> уложенные в автомобильную гофрированную трубу или многожильный кабель в маслобензостойкой оболочке, токопроводящие жилы кабеля должны быть многопроволочные сечением не менее 0,5мм<sup>2</sup> . Провода и кабель должен быть предназначены для использования в автомобильной промышленности.

Монтаж проводки питания тахографа должен быть произведён вдали от движущихся и нагревающихся элементов транспортного средства таким образом, чтобы обеспечить предотвращение перетирания проводки в результате вибрации. Проводка должна быть хорошо закреплена через каждые 30-50 см.

<span id="page-26-2"></span><span id="page-26-1"></span>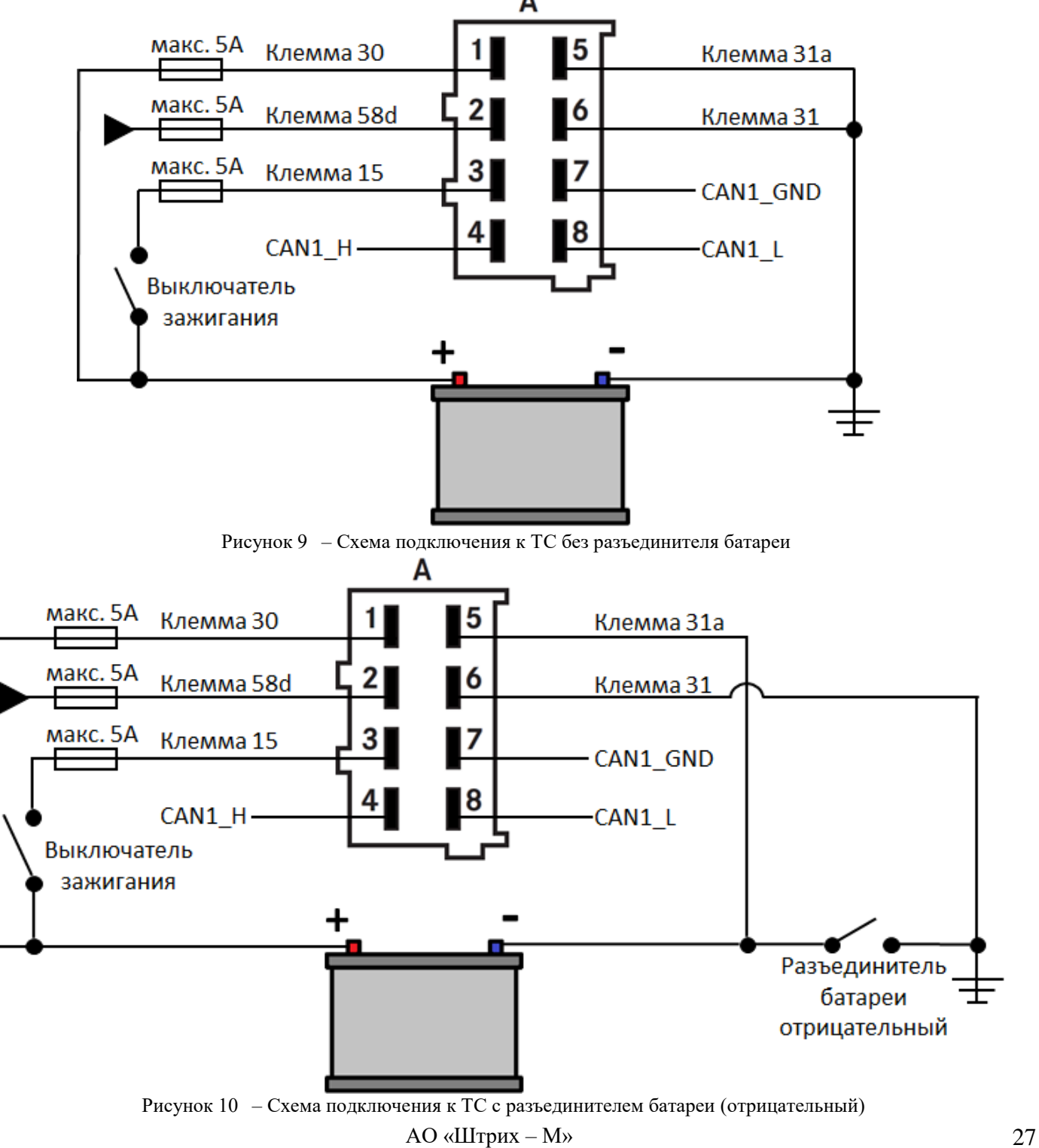

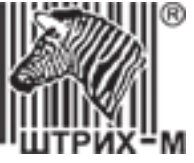

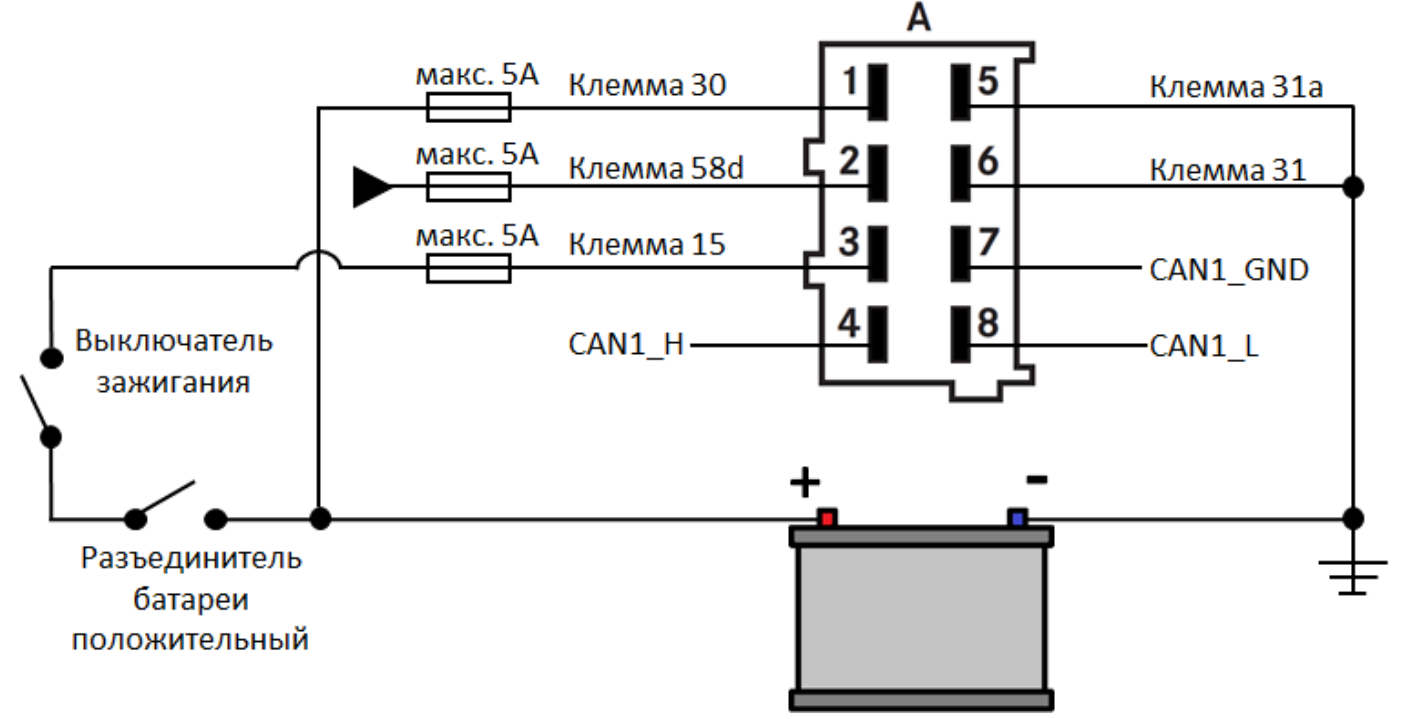

Рисунок 11 – Схема подключения к ТС с разъединителем батареи (положительный)

<span id="page-27-1"></span>При подключении питания тахографа в соответствии со схемами, представленными н[а Рисунок 9](#page-26-1) и [Рисунок 11,](#page-27-1) контакт **А6** обязательно подключать, если в программе «Штрих-М: ТахоМастер» в разделе «**Настройка тахографа**», [вкладке «](#page-49-0)**Разное**» включена функция «**Контроль массы**». Также подключение контакта **А6** обязательно для работы импульсных выходов **В6**, **В7** и **D6**! Если «**Контроль массы**» отключен и не используются импульсные выходы, контакт **А6** подключать не обязательно.

При подключении питания тахографа в соответствии со схемой, представленной на [Рисунок 10,](#page-26-2) подключение контакта **A6** обязательно!

#### **5.3. Особенности подключения на ТС, перевозящих опасные грузы**

<span id="page-27-0"></span>Эксплуатация тахографов может осуществляться на автомобилях, эксплуатируемых во взрывоопасных зонах класса 2 по ГОСТ IEC 60079-10-1-2013.

Тахографы имеют маркировку взрывозащиты 2ExnAIICT6GcX или 2ExnA[ib IIC]IICT6GcX в комплекте с внешним барьером искробезопасности и относятся к оборудованию для работы во взрывоопасных средах группы II по ГОСТ 31610.0-2014, уровень взрывозащиты Gc (повышенная надежность против взрыва 2), взрывоопасные смеси – категории IIA, IIB, IIC, температурный класс Т1…Т6.

Тахографы имеют степень защиты от внешних воздействий IP40 по ГОСТ 14254. Степень защиты оболочки IP54 обеспечивается установочной рамкой (кожухом) и установкой тахографа в приборную панель для модели SM 100.42.00.00.14.

Подключение датчика движения к изделиям, эксплуатируемым на автомобилях, работающих во взрывоопасных зонах, должно производиться в соответствие с требованиями ДОПОГ и с учетом требований к соответствующему виду взрывозащиты.

На машинах, перевозящие опасные грузы в зависимости от конструкции, рекомендуется осуществлять подключения в соответствии со схемами, представленными на [Рисунок 10](#page-26-2) и [Рисунок 11.](#page-27-1) В соответствии с ДОПОГ Том 2 (ECE/TRANS/242 (Vol. II)) пункт 9.2.2.5.1 «а» подключение тахографа возможно напрямую к аккумулятору ТС.

Сертификат соответствия [тахографа «Штрих-ТахоRUS» для перевозки опасных грузов](http://www.auto.shtrih-m.ru/o-kompanii/liczenzii-i-sertifikatyi/vyiberite-napravlenie/svidetelstva-taxograf.html) находится на нашем сайте в меню «О компании», раздел «Лицензии и сертификаты», направление «Тахограф «ШТРИХ-ТахоRUS»».

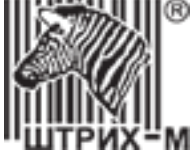

#### <span id="page-28-0"></span>**5.4. Подключение импульсного датчика движения**

Для выполнения пункта 7 Приложения №4 Приказа Минтранса РФ от 13.02.2013г. №36 рекомендуем:

- Подключать импульсный датчик движения ТС напрямую к разъёму B тахографа;
- Для питания датчика движения использовать постоянное питание на разъёме B тахографа;
- Использовать цельный кабель для подключения датчика движения к тахографу;

При установке дополнительного или использования штатного датчика движения убедитесь, что его технические характеристики соответствуют метрологическим характеристикам тахографа, указанным в [пункте 14.](#page-100-1)

*Примечание. В зависимости от типа подключаемого датчика движения произведите настройку параметра «Нагрузочный резистор на входе тахографа» (подробнее в пункте [7.4.4.7\)](#page-52-0)*

Для кабеля датчика движения рекомендуется использовать 4-х жильный кабель в маслобензостойкой оболочке, токопроводящие жилы кабеля должны быть многопроволочные сечением не менее 0,5мм<sup>2</sup>, кабель должен быть предназначен для использования в автомобильной промышленности.

Монтаж проводки питания тахографа должен быть произведён вдали от движущихся и нагревающихся элементов транспортного средства таким образом, чтобы обеспечить предотвращение перетирания проводки в результате вибрации. Проводка должна быть хорошо закреплена через каждые 30-50 см.

## <span id="page-28-1"></span>**5.5. Установка антенны ГНСС**

При установки антенны ГНСС придерживайтесь следующих рекомендаций:

- Используйте антенны с разъёмом необходимого типа для конкретной модели тахографа;
- Располагайте антенну ГНСС не ближе 300 мм от других антенн;
- Располагайте антенну с беспрепятственным обзором минимум половины сферы неба;
- Не располагайте антенну под металлическими элементами автомобиля;
- Убедитесь, что провод антенны не пережат, не имеет переломов и проложен вдали от движущихся и нагревающихся элементов;
- Убедитесь, что разъём антенны изолирован от попадания влаги;
- Замените антенну в случае повреждения кабеля.

## **5.6. Подключение CAN**

<span id="page-28-2"></span>Шина CAN (Controller Area Network) - это универсальная система связи автомобиля. Шина CAN функционирует как интерфейс между тахографом, комбинацией приборов автомобиля и другими системами внутри автомобиля. Подключение тахографа к шине CAN автомобиля производится, если использование тахографа предусмотрено производителем в данной модификации, на таких автомобилях установлен штатный тахографа.

Первичная шина CAN автомобиля должна быть подключена к шине разъема A тахографа. Шина CAN на разъеме C используется для подключения периферийных устройств.

Шина CAN на разъеме A (A4-A8) оснащена терминирующим резистором 120 Ом. Шина CAN на разъеме C (C5-C7) без терминирующего резистора. Чтобы подключить терминирующий резистор к разъему C, используйте следующую схему подключения:

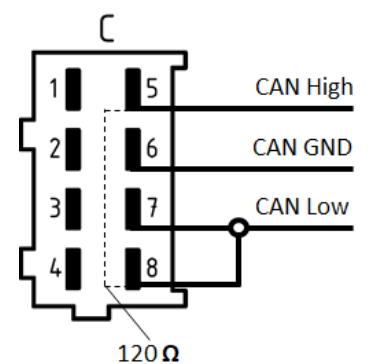

Рисунок 12 – CAN-соединение на разъеме C

#### АО «Штрих – М»

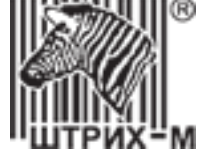

#### **5.7. Подключение приборов, показывающих скорость**

<span id="page-29-0"></span>Для подключения приборов, показывающих скорость, таких как спидометры и приборные панели, могут использоваться импульсные выходы тахографа B6, B7 и D6, а также CAN.

При подключении импульсного спидометра, в случае необходимости, произведите настройку импульсного выхода, как описано в пункте [7.5.3.](#page-68-0)

При подключении спидометров по CAN шине используйте общую схему подключения.

Заводские настройки CAN подходят для работы со спидометрами, в случае, если настройки были изменены в программе «**Штрих-М: ТахоМастер**» зайдите в меню «**Конфигурация**» и выберите конфигурацию «**Штрих-М**», восстановятся заводские настройки CAN, которые необходимы для работы со спидометрами.

#### <span id="page-29-1"></span>**5.8. Установка антенны GSM\GPRS**

При установки антенны GSM\GPRS придерживайтесь следующих рекомендаций:

- Используйте антенны с разъёмом необходимого типа для конкретной модели тахографа;
- Располагайте антенну GSM\GPRS не ближе 300 мм от антенны ГНСС и других антенн;
- Убедитесь, что провод антенны не пережат и проложен вдали от движущихся и нагревающихся элементов;
- Убедитесь, что разъём антенны изолирован от попадания влаги;
- Замените антенну в случае повреждения кабеля.

#### **5.9. Установка SIM-карты**

<span id="page-29-2"></span>Для регистрации в сети оператора сотовой связи стандарта GSM необходимо установить SIM-карту в разъем для установки SIM-карты.

Перед установкой в тахограф новой SIM-карты необходимо:

- Отключить проверку PIN- кода;
- Проверить доступность услуг GPRS / SMS / USSD / голосовой связи и их работоспособность;
- Проверить баланс лицевого счета SIM-карты.

## **5.9.1. Установка SIM-карты на тахографе SM 10042.00.00-13**

<span id="page-29-3"></span>Для извлечения лотка с SIM-картой необходимо нажать кнопку при помощи острого предмета (тонкая отвертка, скрепка и т.п.). Далее установить или извлеките SIM-карту, установить лоток на прежнее место.

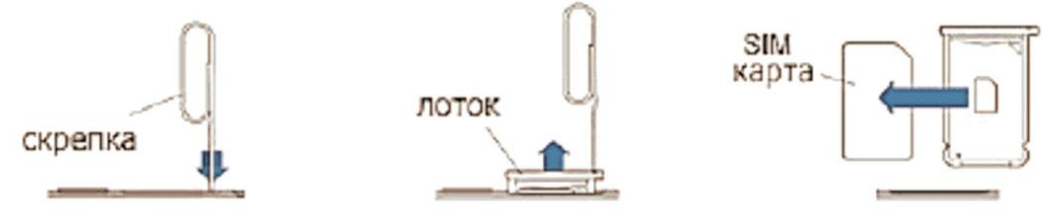

Рисунок 13 – Установка SIM-карты

#### **5.9.2. Установка SIM-карты на тахографе SM 100.42.00.00.14**

<span id="page-29-4"></span>Для установки SIM-карты необходимо поместить её в разъем на задней стенке тахографа, и аккуратно нажать на SIM-карту [\(Рисунок 14](#page-29-5) – пункты 1, 2 и 3).

Для извлечения SIM-карты необходимо нажать на SIM-карту и аккуратно ее вынуть [\(Рисунок 14](#page-29-5) – пункты 4, 5 и 6).

<span id="page-29-5"></span>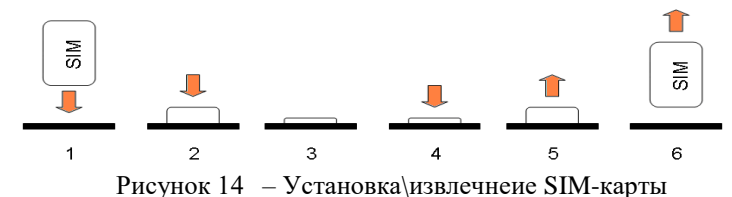

АО «Штрих – М» Департамент автоматизации транспорта [www.auto.shtrih-m.ru](http://www.auto.shtrih-m.ru/) +7 (495) 787-60-90 [auto@shtrih-m.ru](mailto:auto@shtrih-m.ru) техническая поддержка +7 (495) 787-60-90 доб. 225 [tacho@shtrih-m.ru](../../../../../../../Дмитрий/Desktop/Документы/manual/tacho@shtrih-m.ru)

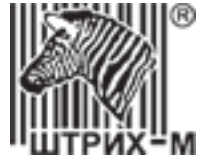

#### **5.10. Опломбирование тахографа**

<span id="page-30-0"></span>Настройка тахографа завершается его опломбированием с целью выявления попыток несанкционированного физического вскрытия (нарушения функционирования) элементов тахографа, к которым не должно быть доступа лиц, не имеющих на это соответствующих полномочий.

Пломбы устанавливаются на сочленения датчика движения с агрегатом транспортного средства (Рисунок [15\)](#page-30-1), на все штатные внешние разъемы тахографа [\(Рисунок 16](#page-30-2) и [Рисунок 17\)](#page-31-1), посредством которых осуществляется подключение тахографа к цепям электропитания, антеннам для приема сигналов ГНСС, а также на все соединения тахографа с датчиками движения.

Также должны пломбироваться любые соединения, нарушение которых приведет к необнаруживаемым изменениям или к необнаруживаемой потере данных.

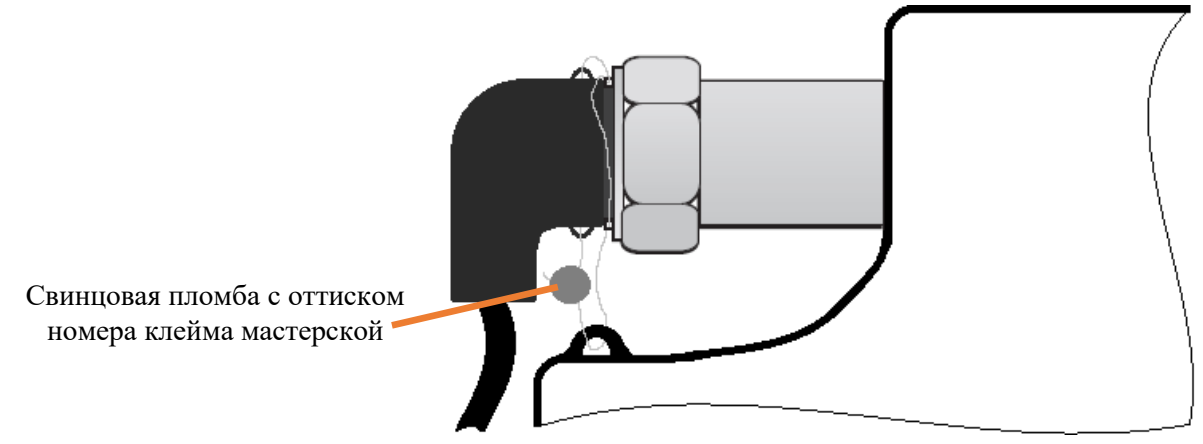

Рисунок 15 – Пример пломбировки датчика движения

<span id="page-30-2"></span><span id="page-30-1"></span>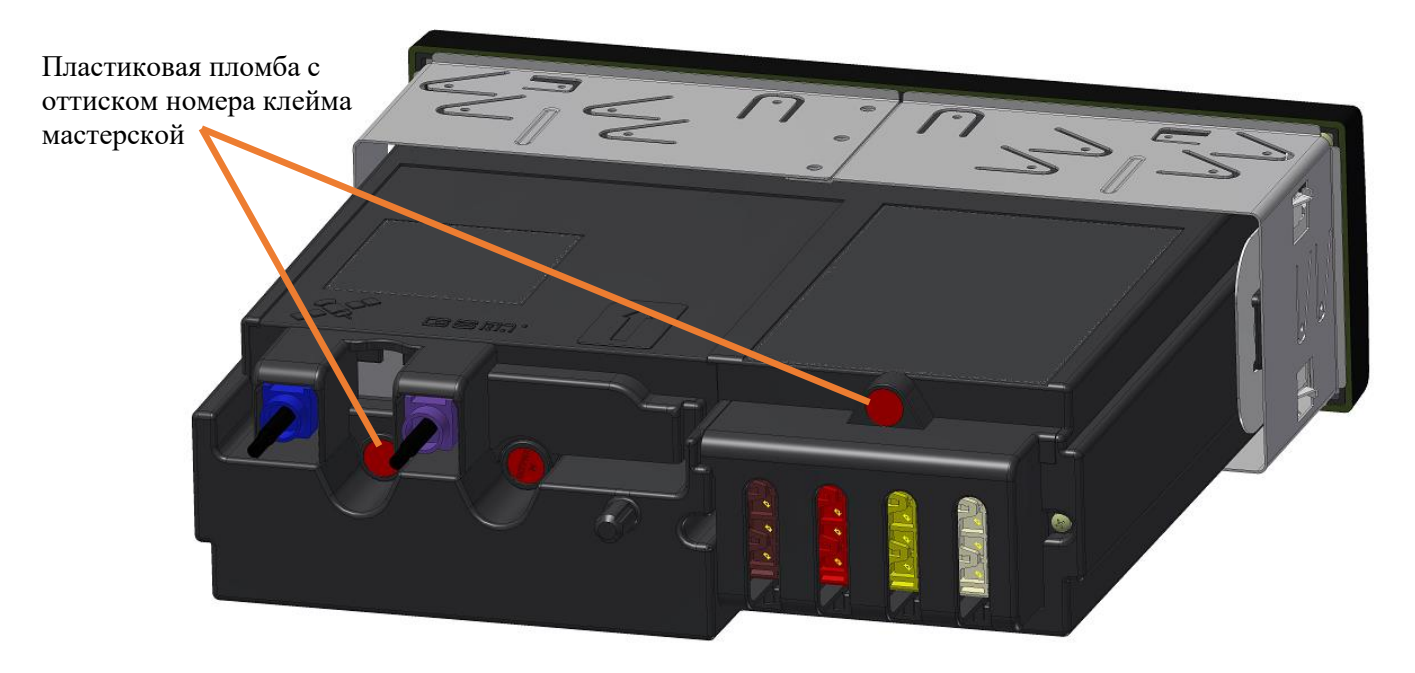

Рисунок 16 – Пломбировка разъёмов тахографа SM 100.42.00.00.14

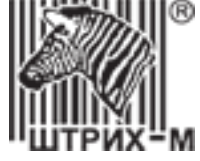

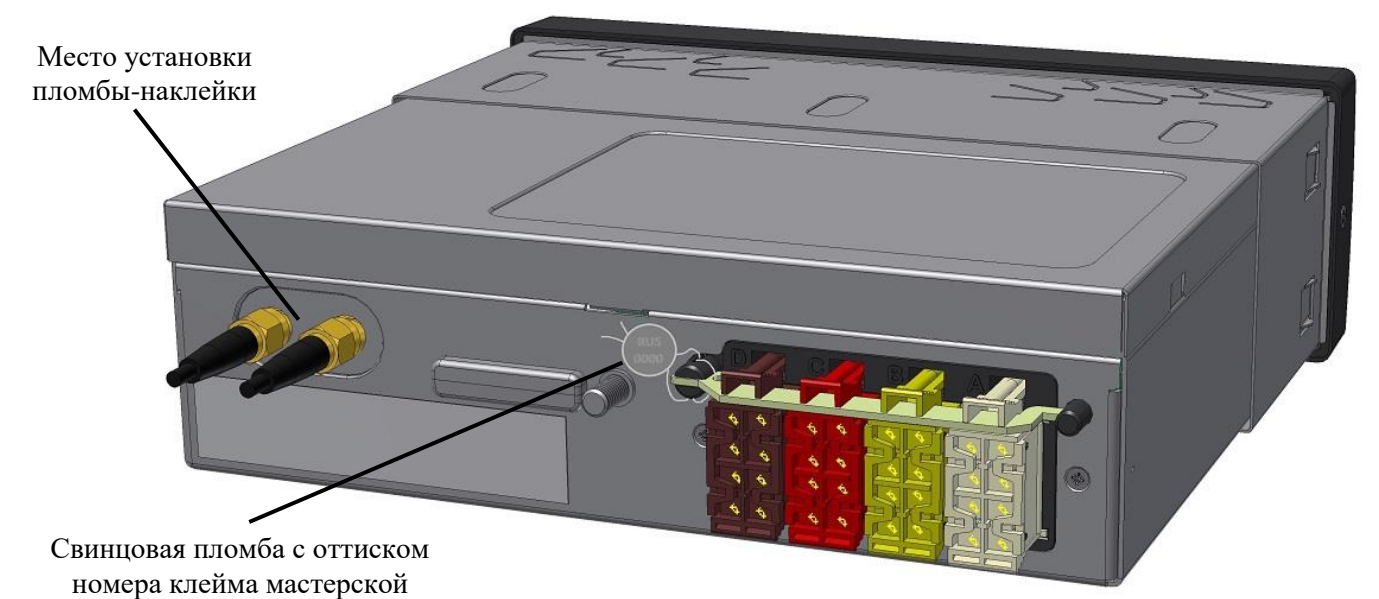

<span id="page-31-2"></span><span id="page-31-1"></span>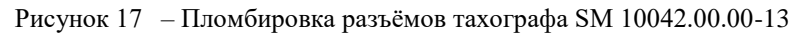

#### **5.11. Фиксация тахографа в установочной рамке**

<span id="page-31-0"></span>После подключения всех разъёмов тахографа и их опломбирования, тахограф фиксируется в установочной рамке, как показано на [Рисунок 18.](#page-31-2)

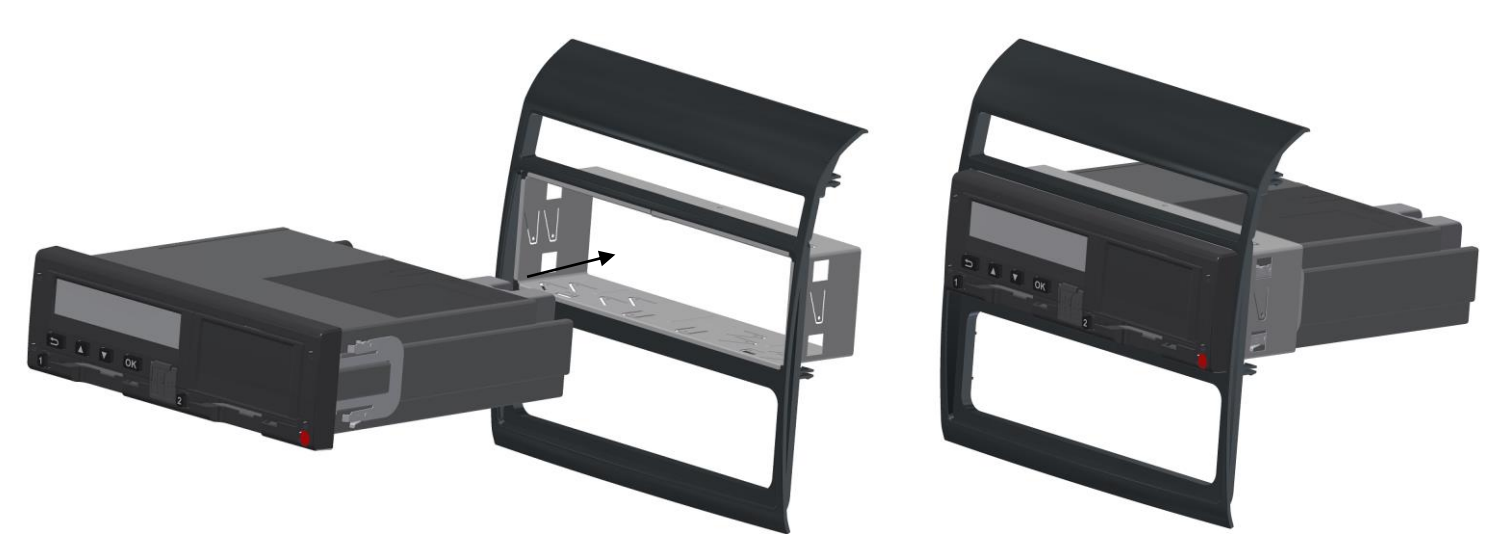

Рисунок 18 – Фиксация тахографа в установочной рамке.

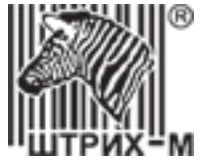

# **6. Установка и подключение программы «Штрих-М: ТахоМастер»**

<span id="page-32-0"></span>Скачайте программу «Штрих-М: ТахоМастер» на свой компьютер. Запустите скаченный файл. Откроется окно установщика [\(Рисунок 19\)](#page-32-2), следуйте инструкциям.

*Примечание: Скачать последнюю версию программы «Штрих-М: ТахоМастер» можно, зайдя в раздел [«ПО и обновления»](http://www.auto.shtrih-m.ru/podderzhka/po-i-obnovleniya/programma-kalibrovki-taxografa-tachomaster.html) нашего сайта (www.auto.shtrih-m.ru).*

*Также программа доступна для android-устройств, ссылка на скачивание в [Google](https://play.google.com/store/apps/details?id=shtrihm.TachoMaster) Play.* 

*Внимание! Для подключения программы «Штрих-М: ТахоМастер» к тахографом потребуется оборудование: кабель для настройки либо Bluetooth-модуль. Подключение android-устройств производится исключительно при помощи Bluetooth- модуля. Для приобретения необходимого оборудования обратитесь по телефону:*

*8 (800) 707-52-72 (доб. 1)*

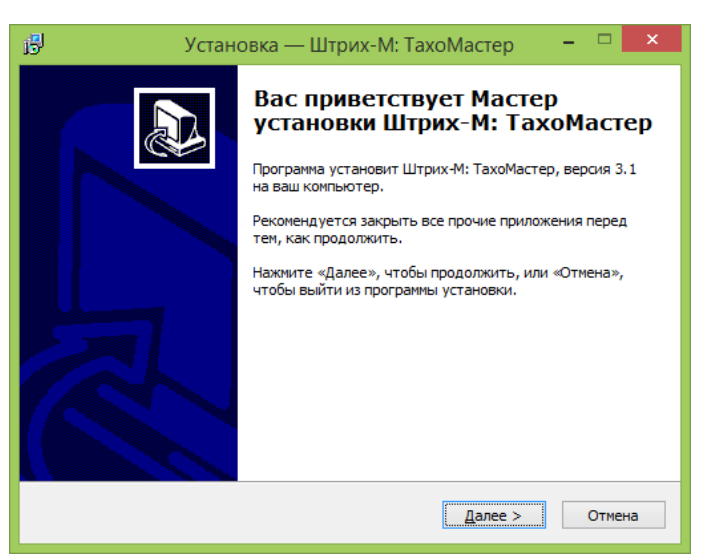

Рисунок 19 – Мастер установки «Штрих-М: ТахоМастер»

## <span id="page-32-2"></span>**6.1. Установка дополнительных драйверов**

<span id="page-32-1"></span>Для установки драйверов кабеля для настройки тахографа, если они не были установлены на компьютере ранее, выберите на экране завершение мастера установки необходимые пункты [\(Рисунок 20\)](#page-32-3).

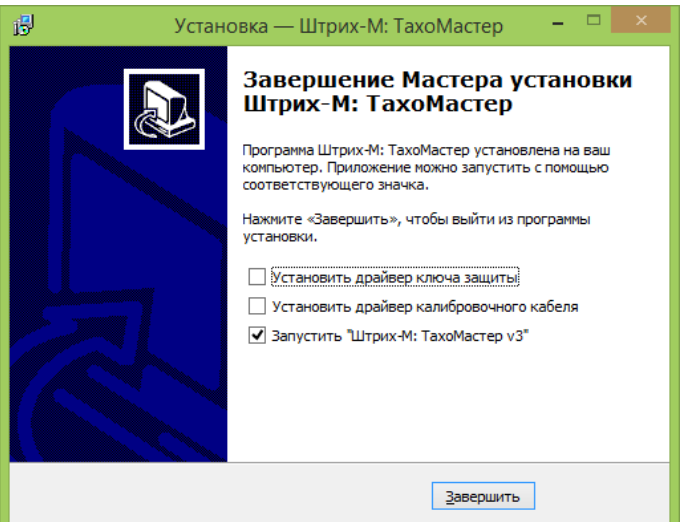

Рисунок 20 – Завершение мастера установки «Штрих-М: ТахоМастер»

Драйвера кабеля для настройки можно установить после завершения установки программы, зайдя в меню Windows «**Пуск**» - «**Все программы**» (*зависит от версии Windows*) - «**ТахоМастер v3**».

<span id="page-32-3"></span>АО «Штрих – М»

Департамент автоматизации транспорта [www.auto.shtrih-m.ru](http://www.auto.shtrih-m.ru/) +7 (495) 787-60-90 [auto@shtrih-m.ru](mailto:auto@shtrih-m.ru) техническая поддержка  $+7(495)$  787-60-90 доб. 225 [tacho@shtrih-m.ru](../../../../../../../Дмитрий/Desktop/Документы/manual/tacho@shtrih-m.ru)

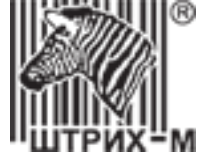

## <span id="page-33-0"></span>**6.2. Подключение к тахографу программы «Штрих-М: ТахоМастер»**

**Первый способ подключения.** Подключите кабель для настройки к разъему на лицевой панели тахографа с одной стороны и к USB-порту ПК с другой, как это показано на [Рисунок 21](#page-33-1).

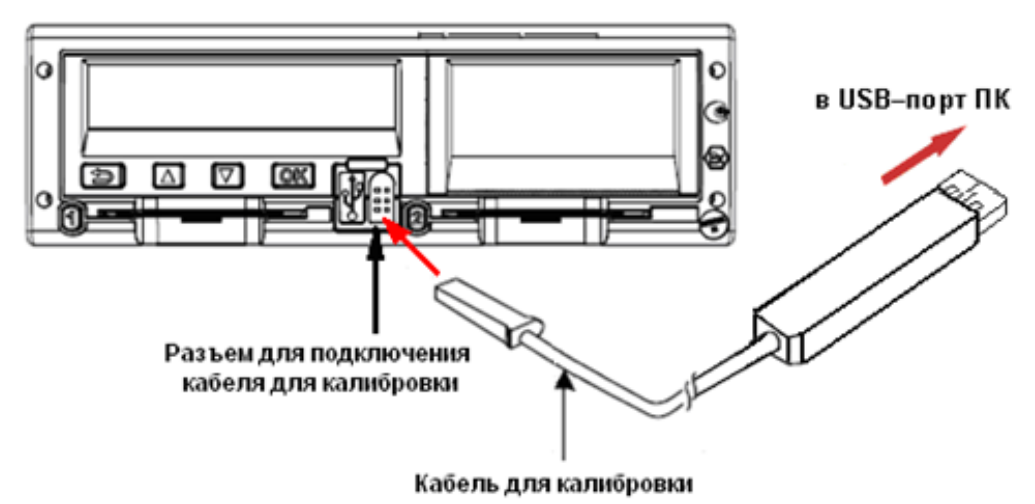

<span id="page-33-1"></span>Рисунок 21 – Подключение кабеля для настройки тахографа

**Второй способ подключения.** Подключите Bluetooth-модуль к разъему для настройки на лицевой панели тахографа, как показано на [Рисунок 22.](#page-33-2) Затем осуществите подключение Bluetooth-модуля к компьютеру или мобильному устройству как написано в пункте [6.3.](#page-33-3)

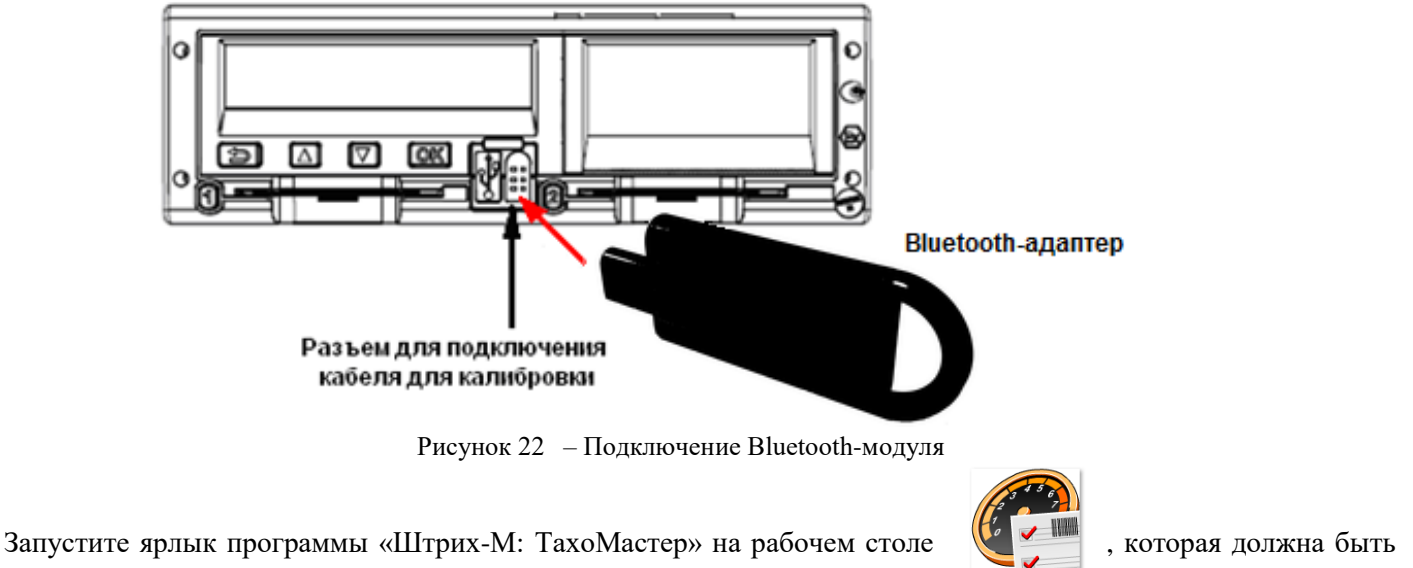

<span id="page-33-3"></span>предварительно установлена на вашем компьютере.

<span id="page-33-2"></span>TachoMaster v3

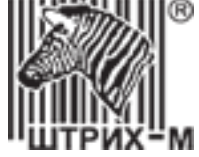

## <span id="page-34-0"></span>**6.3. Подключение Bluetooth-модуля**

*Внимание! В случае запроса для сопряжения Bluetooth-модуля используйте код «0000». Для Bluetooth-модулей, в названии устройства которых присутствует серийный номер, код доступа вводить не требуется.*

#### **Сопряжение Bluetooth-модуля при использовании программы на Windows 7.**

Зайдите в «Панель управления», меню «Устройства и принтеры» и выберите «Добавить устройство». Откроется окно мастера, в списке оборудования выберите «SHTRIH\_TACHO\_BT» и нажмите «Далее».

На запрос мастера ввсести секретный код используйте «0000» для установления связи.

Дождитесь завершения добавления устройства.

#### **Сопряжение Bluetooth-модуля при использовании программы на Windows 8.**

Зайдите в «Панель управления» меню «Устройства и принтеры» и выберите «Добавить устройство» и действуйте как в случае с Windows 7.

Либо зайдите в «Параметры», выберите меню «Изменение параметров компьютера», далее меню «Компьютеры и устройства», затем «Bluetooth». В списке оборудования выберите «SHTRIH\_TACHO\_BT» и нажмите «Связать».

На запрос ввести секретный код используйте «0000» для установления связи.

После ввода кода убедитесь, что подключение прошло успешно.

#### **Сопряжение Bluetooth-модуля при использовании программы на Windows 10.**

Зайдите в «Параметры Windows», далее выберите раздел «Устройства», вкладку «Bluetooth и другие устройства».

Нажмите кнопку «Добавление Bluetooth или другого устройства» и выберите тип устройств «Bluetooth». В списке оборудования выберите «SHTRIH\_TACHO\_BT».

На запрос ввести ПИН код введите «0000» и нажмите кнопку «Подключиться».

Дождитесь окончания сопряжения.

#### **Сопряжение Bluetooth при использовании программы на Android.**

Зайдите в «Настройки» телефона, выберите раздел «Сеть и Интернет» или «Беспроводные сети», вкладку «Bluetooth».

Включите использование Bluetooth телефона, в списке доступных устройств выберите «SHTRIH\_TACHO\_BT».

На запрос ввести ПИН код введите «0000» и нажмите кнопку «Подключиться».

Дождитесь окончания сопряжения.

*Примечание! Название пунктов меню и порядок доступа к настройкам Bluetooth может отличаться в зависимости от версии операционной системы и производителя устройства.*

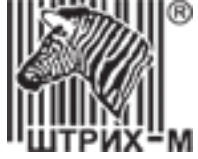

# <span id="page-35-0"></span>**7. Настройка тахографа**

Настройка тахографа проводится при вводе тахографа в эксплуатацию и техническом обслуживании. Настройка тахографа проводится один раз в три года либо после:

- Изменения эффективной окружности шин на любом из колес ведущих осей транспортного средства;
- Изменения характеристического коэффициента транспортного средства;
- Ремонта тахографа и/или модернизации тахографа;
- Замены блока СКЗИ тахографа;
- Нарушения пломбировки тахографа.

Настройка тахографов «ШТРИХ-ТахоRUS» проводится в соответствии с данной инструкцией. Настройка проводится с помощью программы «Штрих-М: ТахоМастер» или программатора ЕСТР (CTC II, UTP10, CD400, TS2010, MKII и другие), ввод параметров осуществляется в соответствии с инструкцией на программатор в случае его использования.

#### **Требования для проведения настройки тахографа:**

- Транспортное средство в снаряженном состоянии с водителем;
- Давление в шинах соответствует инструкциям организации изготовителя транспортного средства;
- Износ шин соответствует требованиям (включая параметры), предъявляемым при проведении технического осмотра к транспортным средствам отдельных категорий, установленным Правилами проведения технического осмотра транспортных средств, утвержденными постановлением Правительства Российской Федерации от 5 декабря 2011 г. N 1008 "О проведении технического осмотра транспортных средств";
- транспортное средство приводится в движение собственным двигателем и двигается прямолинейно по ровной поверхности на расстояние, соответствующее требованиям технической документации организацииизготовителя тахографа, или на имитирующем данное движение соответствующем испытательном стенде.

## **7.1. Выполнение настройки тахографа**

<span id="page-35-1"></span>Настройка производится на тахографе с действующей метрологической поверкой, установленном на транспортное средство с активизированным блоком СКЗИ.

В ходе настройки изменяются или подтверждаются следующие параметры тахографа:

- 1) Показание времени с учетом часовых поясов;
- 2) Значение ограничения скорости для данного транспортного средства;
- 3) Постоянная тахографа (k), характеристический коэффициент транспортного средства (w), эффективная окружность шин колес (l), идентификационный (VIN) и государственный регистрационный (VRN) номера транспортного средства;
- 4) Дополнительные параметры тахографа, в случае необходимости.

Настройка тахографа завершается его опломбированием с целью выявления попыток несанкционированного физического вскрытия (нарушения функционирования) элементов тахографа, к которым не должно быть доступа лиц, не имеющих на это соответствующих полномочий.

## **7.2. Предварительная настройка тахографа**

<span id="page-35-2"></span>Предварительная настройка производится до активизации блока СКЗИ, чаще всего до момента постановки транспортного средства на учёт в ГИБДД, с целью адаптации тахографа под конкретное транспортное средство. Предварительная настройка не является вводом тахографа в эксплуатацию и не позволяет эксплуатировать тахограф на дорогах общественного пользования.

Примеры случаев, когда проводится предварительная настройка тахографа:

- Установка тахографа на конвейере завода-изготовите транспортных средств;
- Установка тахографа в дилерском центре производителя транспортных средств до постановки ТС на учёт в ГИБДД;
- Проверка взаимной работоспособности тахографа на конкретном ТС, в случае замены ранее установленного тахографа;

#### АО «Штрих – М»
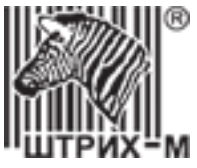

Проведение предварительной настройки возможно только на тахографе не введённом ранее в эксплуатацию, до проведения процедуры настройки тахографа. Данные в процессе предварительной настройки вводятся в тахограф без установки карты мастерской.

В процессе предварительной настройки вводятся необходимые для работы тахографа параметры:

- К и W-константа для корректной фиксации скорости движения ТС;
- Конфигурация CAN шины для корректного взаимодействия с автомобилем;
- VIN для корректной идентификации тахографа системами автомобиля;
- Другие параметры определяются конкретной моделью ТС.

#### **7.3. Подготовка к настройке тахографа**

Для проведения настройки тахографа предварительно необходимо произвести процедуру активизации блока СКЗИ тахографа, в случаях если тахограф не введён в эксплуатацию, либо произошла замена блока СКЗИ. При включения питания и загрузки тахографа на дисплее состояния блока СКЗИ отобразится номер блока СКЗИ и сообщение: Внимание! В СКЗИ не загруж. сертификат. Выполните ШАГ1

Выполните активизацию блока СКЗИ тахографа.

*Примечание: [Инструкцию по активизации блока СКЗИ](http://www.auto.shtrih-m.ru/assets/files2/doc2/arm_manual.pdf) можно скачать на нашем сайте.*

После загрузки квалицированного сертифката блока СКЗИ на дисплее тахографа отобразится сообщение: Bнимание! Активируйте машину в блоке СКЗИ

Для завершения процесса активизации блока СКЗИ в тахографе произведите следующие действия:

1) Не вставляя карту мастерской (!), подключитесь программой «Штрих-М: ТахоМастер» или программатором к тахографу и введите **VIN** и **гос.номер** ТС. Запишите информацию в тахограф.

*Важно! Введённая информация VIN и гос.номер в последствии будет записана в некорректируемую память блока СКЗИ.*

- 2) Установите карту мастерской чипом вверх в картоприёмник тахографа, как показано на [Рисунок 23.](#page-36-0)
- 3) Введите PIN-код, как описано в пункте [2.6.2.](#page-10-0)
- 4) Произойдёт процесс активации автомобиля в блоке СКЗИ, завершающийся автоматическим извлечением карты.
- 5) Заново установите карту мастерской в тахограф.
- 6) Введите PIN-код.
- 7) Преступите к выполнению настройки тахографа.

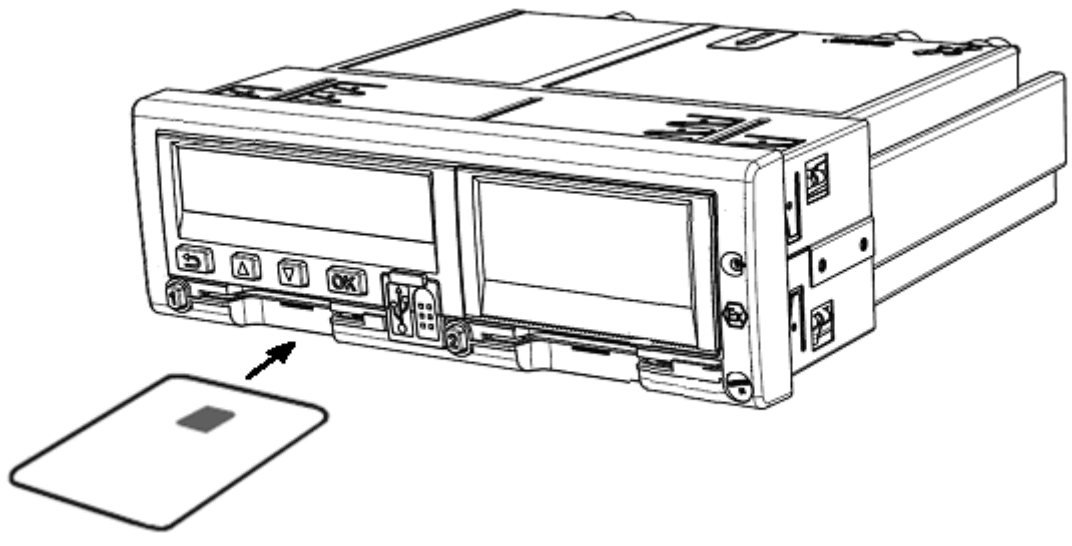

<span id="page-36-0"></span>Рисунок 23 – Установка карты мастерской в картоприемник.

*Примечание: Для тахографов 2013 года выпуска процедура активации машины в блоке СКЗИ происходит вручную! Для этого установите карту мастерской в тахограф, зайдите в меню*  Настройка, выберите пункт Регистрация автомобиля в НКМ. После недолгой загрузки, *выйдите на основной дисплей. Пошаговая инструкция в пункте [4.20](#page-24-0)*

#### АО «Штрих – М»

Департамент автоматизации транспорта [www.auto.shtrih-m.ru](http://www.auto.shtrih-m.ru/) +7 (495) 787-60-90 [auto@shtrih-m.ru](mailto:auto@shtrih-m.ru) техническая поддержка  $+7$  (495) 787-60-90 доб. 225 [tacho@shtrih-m.ru](../../../../../../../Дмитрий/Desktop/Документы/manual/tacho@shtrih-m.ru)

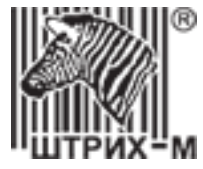

## **7.4. Функционал программы «Штрих-М: ТахоМастер» 7.4.1. Работа с программой «Штрих-М: ТахоМастер»**

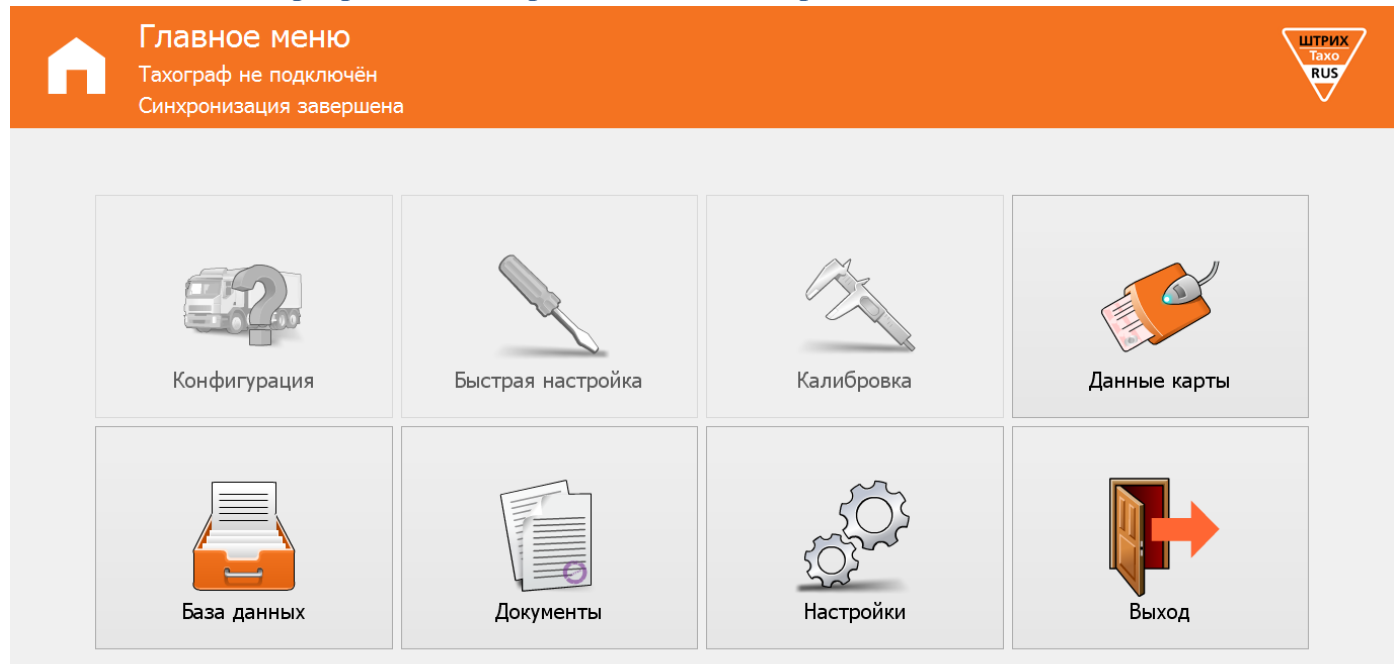

Рисунок 24 – Главное меню программы «Штрих-М: ТахоМастер»

После запуска программа осуществляет соединение с тахографом. В случае удачного соединения в верхней части программы будет написана информация о подключенном тахографе.

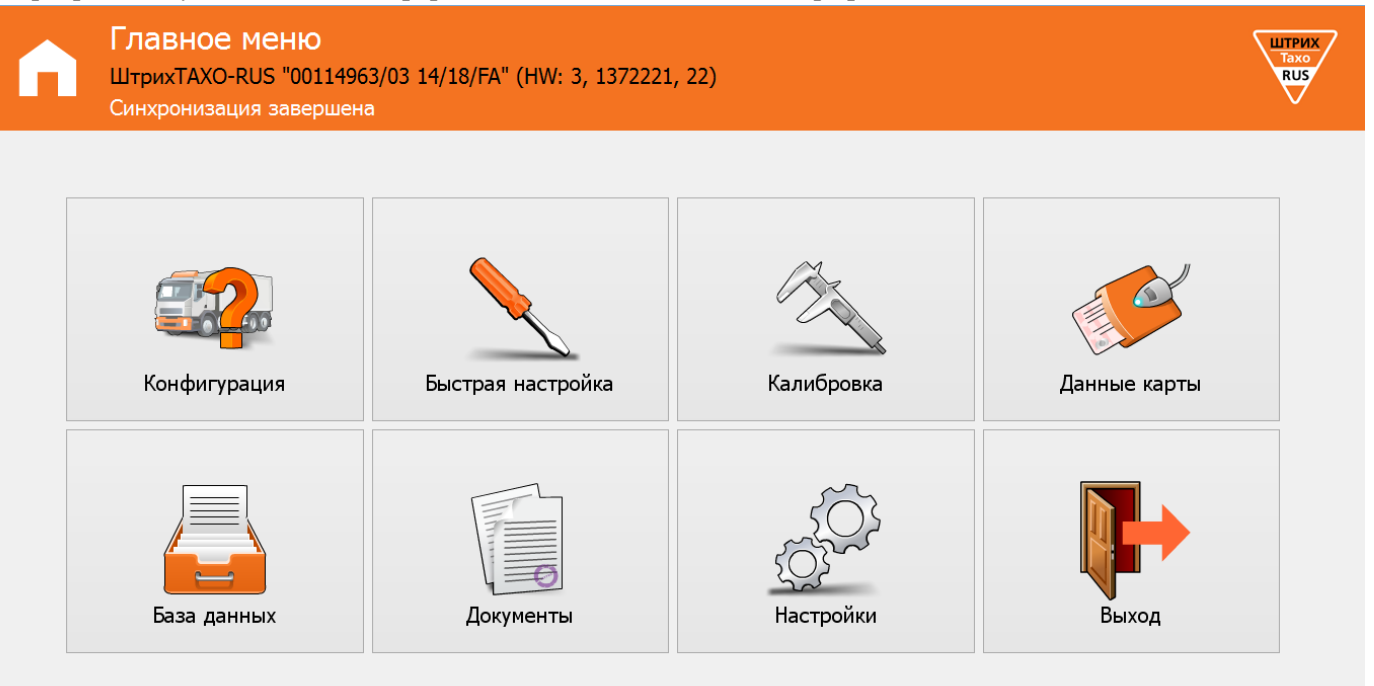

Рисунок 25 – Главное меню программы «Штрих-М: ТахоМастер»

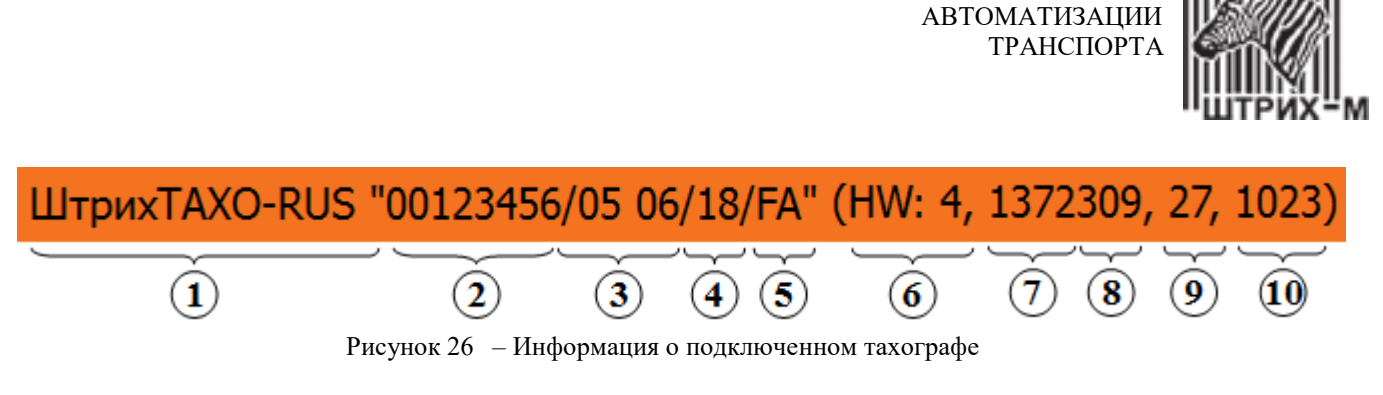

- 1. Модель тахографа 6. Тип тахографа
- 
- 
- 
- 
- <span id="page-38-0"></span>
- 2. Серийный номер 7. Версия ПО основной платы
- 3. Дата 8. Дополнительная информация 1
- 4. Исполнение 9. Дополнительная информация 2
- 5. Код завода-изготовителя 10. Дополнительная информация 3

ДЕПАРТАМЕНТ СИСТЕМ

Программа «Штрих-М: ТахоМастер» для обеспечения полноценной работоспособности всех заявленных возможностей автоматически обновит программное обеспечение тахографа. Процесс состоит из 4 шагов, во время обновления тахограф может перезагружаться. По завершению обновления программа осуществит подключение к тахографу.

## Главное меню

Обновление тахографа. Шаг 1/4 (3%)

Рисунок 27 – Процесс обновления программного обеспечения тахографа

В случае, если соединения с тахографом не произошло, в верхней части программы будет описана проблема, по которой этого не произошло. Проблемы могут быть следующие:

- **Ошибка: Данные повреждены** данные полученные с тахографа повреждены, повторите попытку.
- **Ошибка: Не верный CRC** данные полученные с тахографа частично повреждены, повторите попытку.
- **Ошибка: Доступ запрещён** невозможно подключится к данному тахографу из-за несовместимости. Проверьте, вставлена ли карта мастерской в тахограф. Если данная ошибка появляется и с картой мастерской, то необходимо обновить ПО через USB-накопитель вручную, подробнее в [пункте 10 «Обновление ПО](#page-87-0)  [тахографа».](#page-87-0)
- **Ошибка: Превышено время ожидания ответа** повторите подключение к тахографу.
- **Ошибка: Не найден ключ защиты** подключите ключ защиты к ПК, если ключ подключен, возможно, требуется установить/переустановить драйвера для ключа.
- **Ошибка: Ключ защиты неисправен** ключ защиты повреждён или работает неверно.
- **Обновите ПО тахографа с помощью USB-Flash** программа не может провести автоматическое обновление ПО, обновите ПО тахографа вручную обратитесь к **пункту 10 «Обновление ПО тахографа»**.
- **Тахограф не подключён** отсутствует соединение с тахографом.
- **Подключение тахографа**  долгое отображение данной надписи свидетельствует о неисправности Bluetoothмодуля, попробуйте использовать другой модуль или способ подключения.

*Примечание! В подключении к тахографам 2013 года выпуска в программе номер тахографа не определяется до тех пор, пока не будет установлена карта мастера, и отображается следующее сообщение:*

ШтрихТАХО-RUS "?????????/?? ??/??/FA" (HW: -1, 0, 0, 0)

Рисунок 28 – Подключение тахографа 2013 года выпуска

ШТРИХ **RUS** 

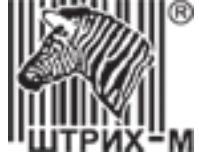

#### **7.4.2. Меню «Конфигурация»**

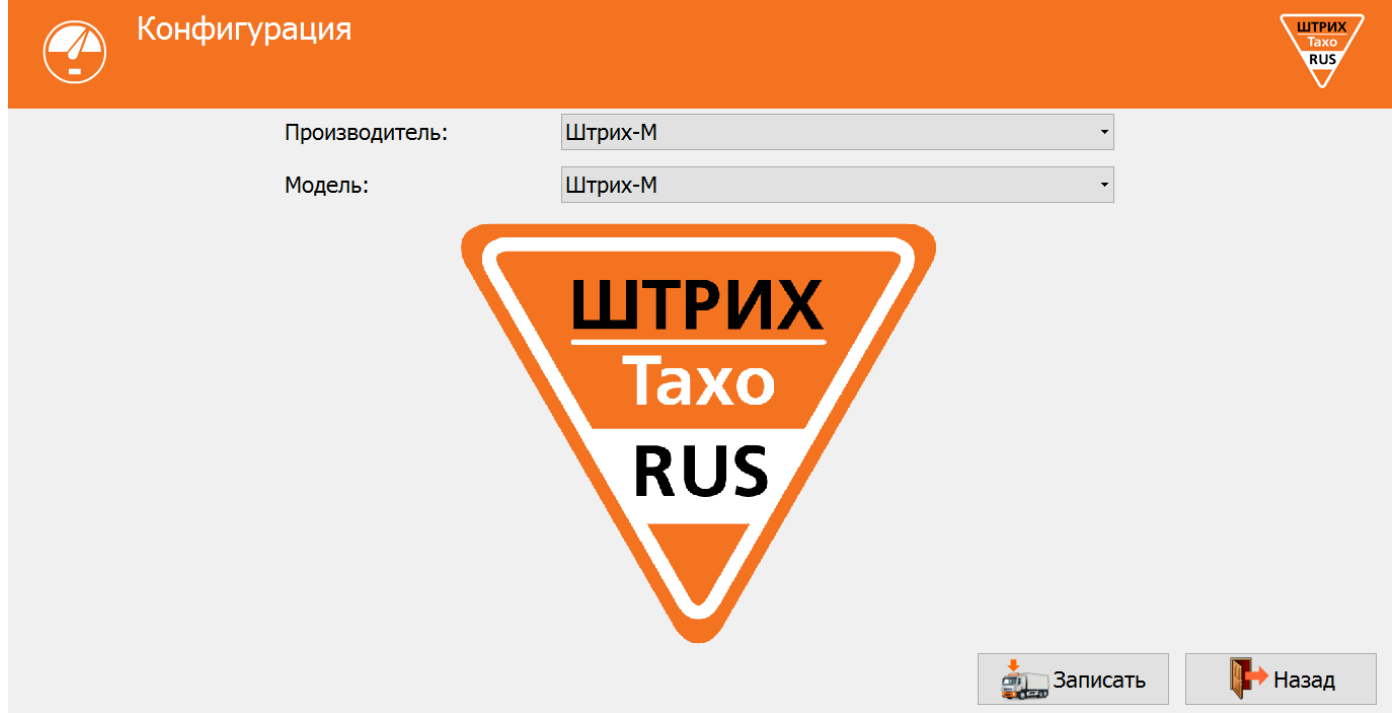

Нажмите в главном меню программы кнопку **«Конфигурация»**, откроется форма:

Рисунок 29 – Меню «Конфигурация»

Данный раздел позволяет автоматически сконфигурировать параметры CAN тахографа для ряда предустановленных автомобилей.

Подключение тахографа к шине CAN автомобиля производится, если использование тахографа предусмотрено производителем в данной модификации, на таких автомобилях установлен штатный тахографа.

*Примечание! Все настройки CAN тахографа необходимо проводить с выключенным зажиганием!*

Выберите необходимые вам производителя и модель транспортного средства и нажмите кнопку **«Записать»**. После записи конфигурации тахограф перезагрузится для применения настроек.

*Внимание! При выборе новой конфигурации параметры импульсного входа тахографа во вкладке «Форма сигнала» устанавливаются на значения по умолчанию!*

*Повторный выбор конфигурации не изменит настройки CAN, изменённые вручную. Сначала необходимо выбрать конфигурацию «Штрих-М», а затем необходимую конфигурацию для ТС.*

*Примечание! Конфигурация «Штрих-М» восстанавливает заводские настройки CAN и вкладки «Форма сигнала».*

#### **Список доступных конфигураций:**

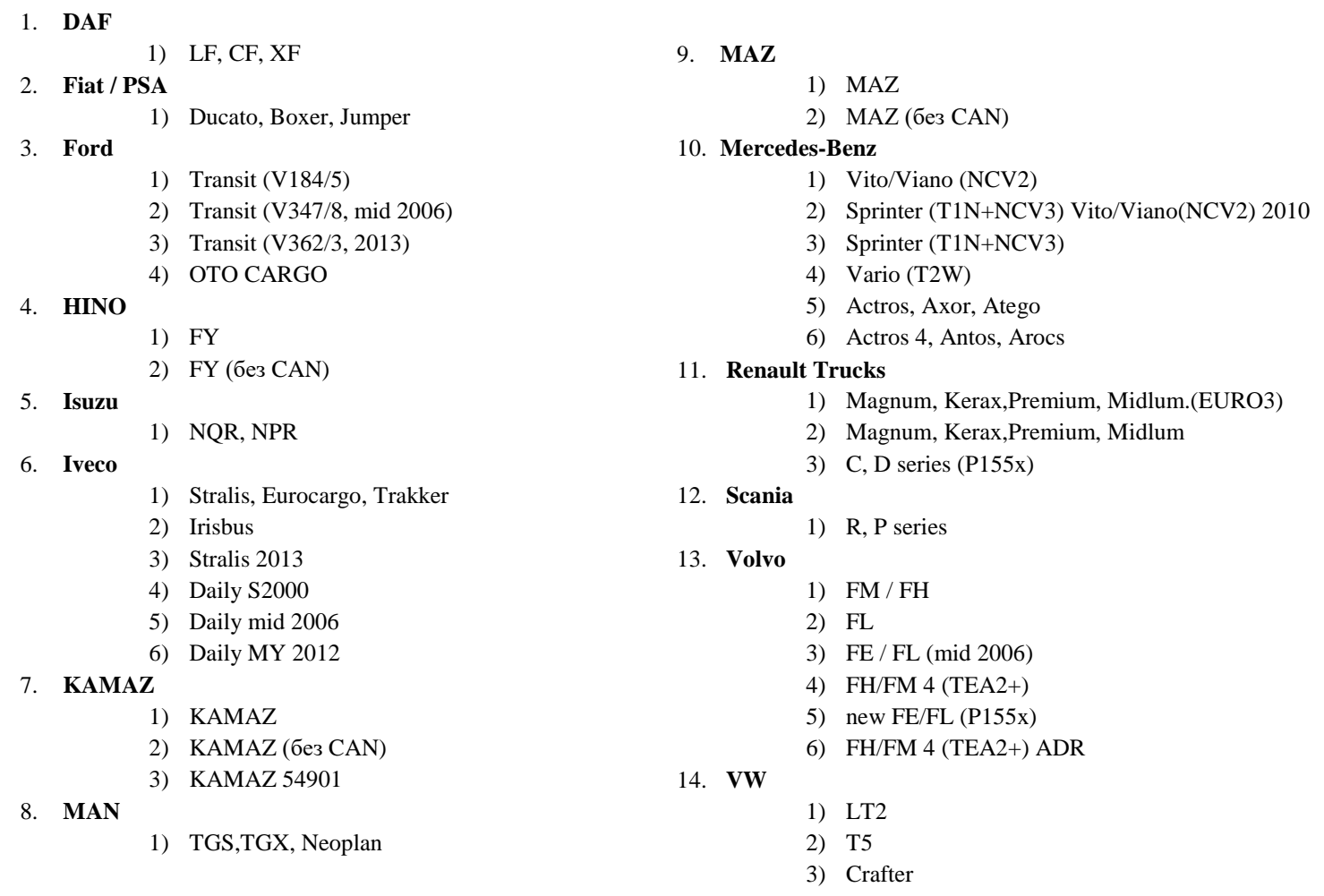

#### *Примечание:*

*Для Volvo FH/FM/FMX старше 2014 года (с диодной оптикой) обязательно использовать конфигурации TEA2+*

#### **Назначение кнопок:**

Кнопка **«Записать»** - запись в тахограф выбранную конфигурацию, после этого тахограф перезагрузится. Кнопка **«Назад»** - возврат в главное меню.

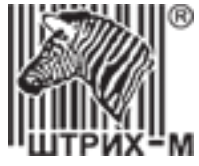

#### **7.4.3. Меню «Быстрая настройка»**

*Примечание: Если СКЗИ не активизирован, меню «Быстрая настройка» позволяет внести параметры тахографа, но не является полноценной настройкой, и предназначено для заводов-изготовителей ТС и их дилеров! Если СКЗИ активизирован, меню «Быстрая настройка» позволяет выполнить полноценную настройку, в данном меню отображены основные параметры, используемые при настройке.*

Нажмите в главном меню программы кнопку **«Быстрая настройка»**, откроется форма:

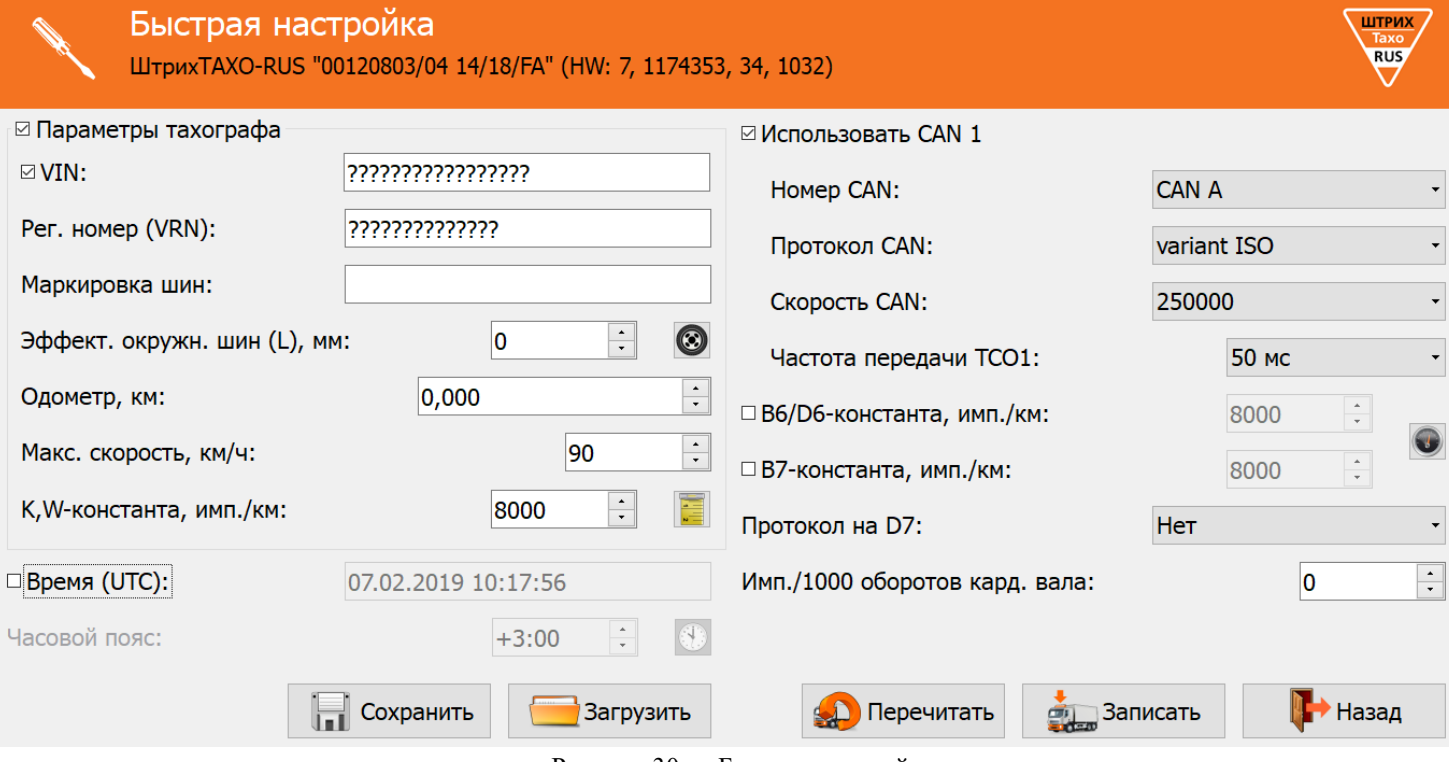

Рисунок 30 – Быстрая настройка.

**«Параметры тахографа»** - группа параметров, которая влияет на регистрацию факта проведения настройки на тахографе.

*Внимание! В случае, если галочка напротив данного параметра не будет установлена, все параметры группы не будут записаны в тахограф, и настройка не зафиксируется!*

**«VIN»** – Идентификационный номер транспортного средства;

*Идентификационный номер ТС (англ. Vehicle identification number, VIN) — уникальный код транспортного средства, состоящий из 17 символов. В VIN разрешено использовать только следующие символы латинского алфавита и арабские цифры: 0 1 2 3 4 5 6 7 8 9 A B C D E F G H J K L M N P R S T U V W X Y Z. Использовать буквы I, O, Q запрещено, так как они сходны по начертанию с цифрами 1, 0, а также между собой.*

*В случае отсутствия VIN необходимо убрать галочку напротив данного параметра или оставить поле пустым.*

**«Рег. Номер (VRN)»** – регистрационный номер транспортного средства;

**«Время (UTC)»** – время в национальной шкале времени Российской Федерации UTC (SU);

*Тахограф в процессе эксплуатации автоматически ежесекундно сверяет показания времени внутренних часов с показаниями времени блока СКЗИ и, если данные ГНСС блока СКЗИ валидны и расхождении показаний более ±2-х секунд, синхронизирует внутренние часы со временем блока СКЗИ.*

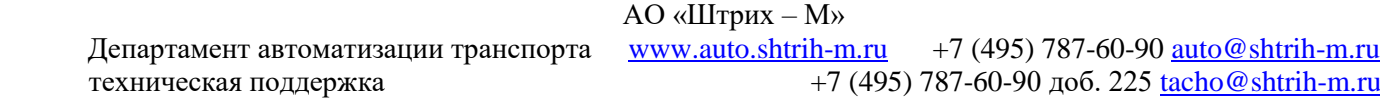

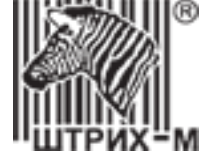

**«Часовой пояс»** – часовой пояс в месте эксплуатации транспортного средства;

*При нажатии на кнопку произойдёт автоматическая синхронизация часового пояса с устройством, через которое происходит настройка.*

**«К, W-константа, имп./км»** – постоянная тахографа и характеристический коэффициент ТС. Для расчёта W-

константы нажмите значок  $\sim$  (см. пункт [7.5.1\)](#page-65-0).

**«Маркировка шин»** – маркировка шин ведущей оси;

«**Эффективная окружность шин (L), мм**» - длина окружности ведущих колес. Для расчёта L нажмите значок

(см. пункт [7.5.2\)](#page-67-0);

**«Одометр, км»** – показания одометра транспортного средства; **«Макс. скорость, км/ч»** – максимально допустимая скорость;

*Если водитель будет превышать это значение во время движения в течение 30 секунд, тахограф будет предупреждать его об этом сигналом, с целью снижения скорости движения. Если скорость движения не будет снижена в течение 1 минуты, то информация о превышении скорости движения будет записана в тахограф.*

**«Имп./1000 оборотов кардан. вала»** – количество импульсов на тысячу оборотов выходного вала коробки передач. *Считывается с тахографа, установленного на ТС заводом-изготовителем.*

**«Использовать CAN 1»** – использовать передачу данных по CAN;

**«Номер CAN»** – выбор разъёма для передачи основных данных по CAN

**«Протокол CAN»** – выбор протокола CAN;

**«Частота передачи TCO1»** – интервал передачи сообщения TCO1 в CAN;

**«Ноль датчика, В»** – задание максимального значения напряжения логического нуля датчика (все меньшие значения приравниваются к «нулю»);

**«Индикатор наличия импульсов»** – позволяет легко определить поступают ли импульсы с датчика скорости на тахограф при настройке параметра «Ноль датчика».

*Серый цвет - индикатор отключен, нажмите на него для активации. Если тахограф не видит импульсы, индикатор горит красным, если импульсы есть – зелёным [\(Рисунок 38\)](#page-50-0);*

**«В6/D6-константа, имп./км»** – количество импульсов, выдаваемое выходом B6 тахографа на спидометр;

*Если галочка не установлена напротив данного параметра, с выхода B6 выходит количество импульсов равное количеству импульсов, приходящих на контакт B3. Если требуется изменение количества выдаваемых импульсов с выхода B6, установите галочку и перейдите в режим настройки, нажав кнопку* 

*(см. пункт [7.5.3\)](#page-68-0).*

**«В7-константа, имп./км»** – количество импульсов, выдаваемое выходом B7 тахографа на спидометр;

*Если галочка не установлена напротив данного параметра, с выхода B7 выходит количество импульсов равное количеству импульсов, приходящих на контакт B3. Если требуется изменение количества выдаваемых импульсов с выхода B7, установите галочку и перейдите в режим настройки, нажав кнопку* 

*(см. пункт [7.5.3\)](#page-68-0).*

**«Протокол на D7»** – выбор дополнительного протокола обмена с автомобилем по k-line.

*Если «тип тахографа» [\(Рисунок 26,](#page-38-0) позиция 6) hw2, hw3, hw4 или hw5, то для работы данного интерфейса необходимо сделать подтяжку контакта D7 к зажиганию (контакт А3) через резистор 1кОм, если hw6 и выше подтяжка не требуется.*

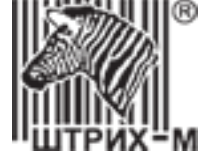

Кнопка **«Сохранить»** - сохранить данные настройки в файл.

Кнопка **«Загрузить»** - загрузить ранее сохранённые данные настройки из файла.

Кнопка **«Перечитать»** - считать данные с тахографа заново.

Кнопка **«Записать»** - запись в тахограф значений всех параметров. Данные настройки автоматически сохраняются в файл.

*Если группа «Параметры тахографа» не изменяется и не подтверждается, после записи программа сообщит об успешном завершении:*

<span id="page-43-0"></span>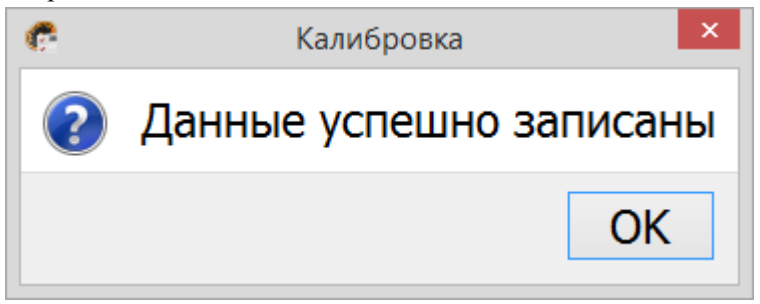

Рисунок 31 – Результат сохранения

*Если группа «Параметры тахографа» изменяются или подтверждаются, после записи программа предложит перейти к распечатке документов (см. пункт [7.4.7\)](#page-59-0):*

<span id="page-43-1"></span>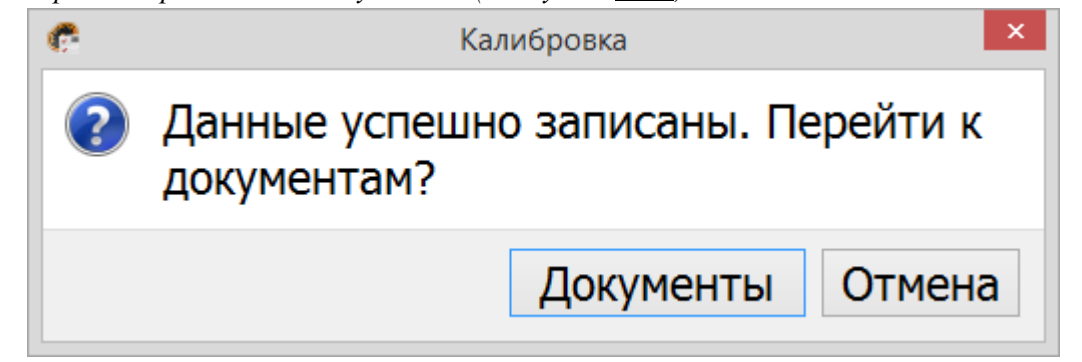

Рисунок 32 – Результат сохранения

Кнопка **«Назад»** - возврат в главное меню

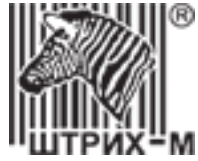

#### **7.4.4. Меню «Настройка тахографа»**

Нажмите в главном меню программы кнопку **«Настройка тахографа»**.

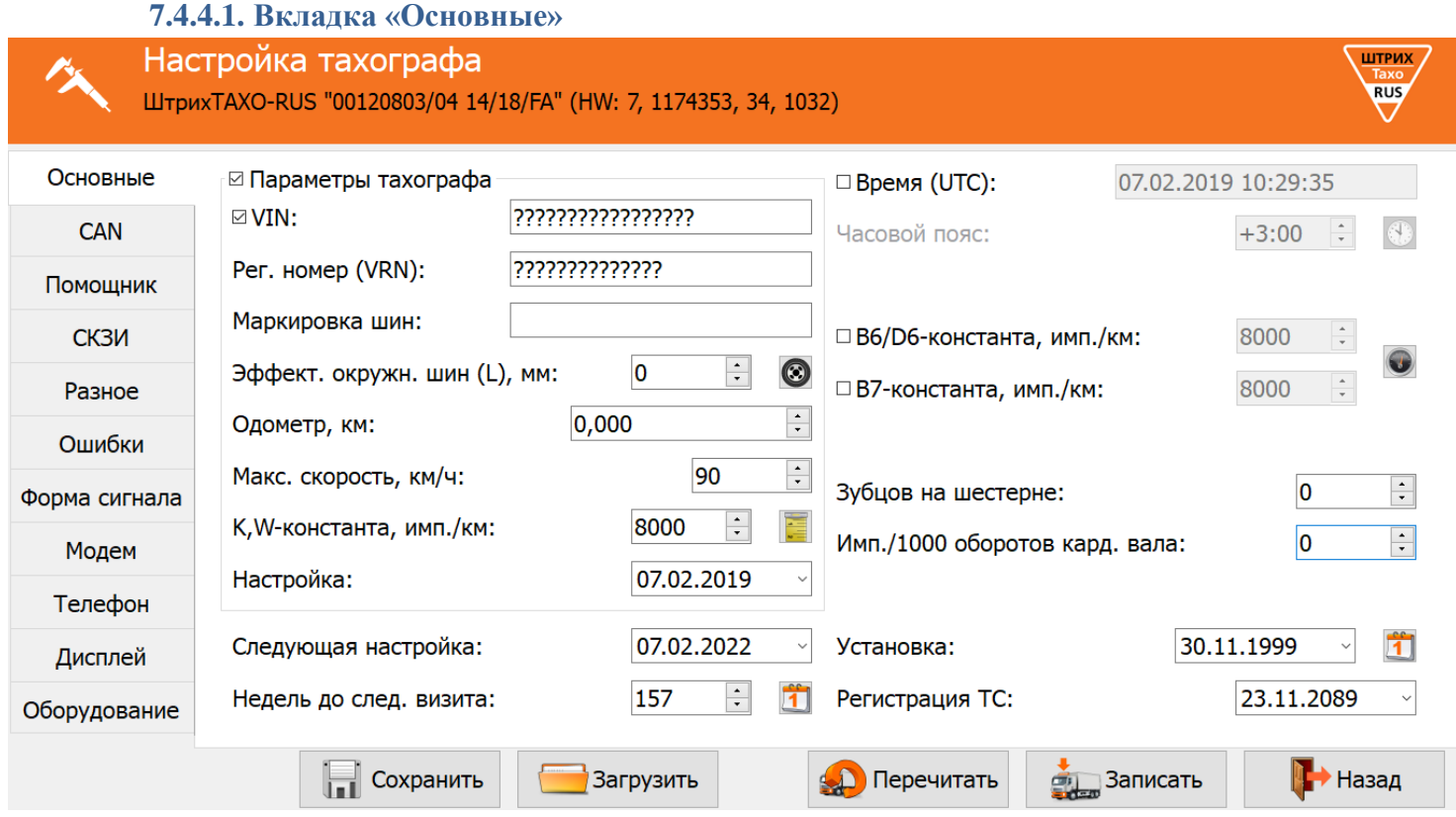

Рисунок 33 – Вкладка «Основные»

**«Параметры тахографа»** - группа параметров, которая влияет на регистрацию факта проведения настройки на тахографе.

*Внимание! В случае, если галочка напротив данного параметра не будет установлена, все параметры группы не будут записаны в тахограф, и настройка не зафиксируется!*

**«VIN»** – Идентификационный номер транспортного средства;

*Идентификационный номер ТС (англ. Vehicle identification number, VIN) — уникальный код транспортного средства, состоящий из 17 символов. В VIN разрешено использовать только следующие символы латинского алфавита и арабские цифры: 0 1 2 3 4 5 6 7 8 9 A B C D E F G H J K L M N P R S T U V W X Y Z. Использовать буквы I, O, Q запрещено, так как они сходны по начертанию с цифрами 1, 0, а также между собой.*

*В случае отсутствия VIN необходимо убрать галочку напротив данного параметра или оставить поле пустым.*

**«Рег. Номер (VRN)»** – регистрационный номер транспортного средства; **«Время (UTC)»** – время в национальной шкале времени Российской Федерации UTC (SU);

*Тахограф в процессе эксплуатации автоматически ежесекундно сверяет показания времени внутренних часов с показаниями времени блока СКЗИ и, если данные ГНСС блока СКЗИ валидны и расхождении показаний более ±2-х секунд, синхронизирует внутренние часы со временем блока СКЗИ.*

АО «Штрих – М»

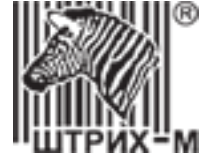

#### **«Часовой пояс»** – часовой пояс в месте эксплуатации транспортного средства;

*При нажатии на кнопку произойдёт автоматическая синхронизация часового пояса с устройством, через которое происходит настройка.*

**«Маркировка шин»** – маркировка шин ведущей оси;

«**Эффективная окружность шин (L), мм**» - длина окружности ведущих колес. Для расчёта L нажмите значок

(см. пункт [7.5.2\)](#page-67-0).

**«Одометр, км»** – показания одометра транспортного средства; **«Макс. скорость, км/ч»** – максимально допустимая скорость;

*Если водитель будет превышать это значение во время движения в течение 30 секунд, тахограф будет предупреждать его об этом сигналом, с целью снижения скорости движения. Если скорость движения не будет снижена в течение 1 минуты, то информация о превышении скорости движения будет записана в тахограф.*

**«К, W-константа, имп./км»** – постоянная тахографа и характеристический коэффициент ТС. Для расчёта Wконстанты нажмите значок  $\bullet$  (см. пункт [7.5.1\)](#page-65-0).

**«В6/D6-константа, имп./км»** – количество импульсов, выдаваемое выходом B6 тахографа на спидометр;

*Если галочка не установлена напротив данного параметра, с выхода B6 выходит количество импульсов равное количеству импульсов, приходящих на контакт B3. Если требуется изменение количества выдаваемых импульсов с выхода B6, установите галочку и перейдите в режим настройки, нажав кнопку* 

*(см. пункт [7.5.3\)](#page-68-0).*

**«В7-константа, имп./км»** – количество импульсов, выдаваемое выходом B7 тахографа на спидометр;

*Если галочка не установлена напротив данного параметра, с выхода B7 выходит количество импульсов равное количеству импульсов, приходящих на контакт B3. Если требуется изменение количества выдаваемых импульсов с выхода B7, установите галочку и перейдите в режим настройки, нажав кнопку* 

*(см. пункт [7.5.3\)](#page-68-0).*

**«Зубцов на шестерне»** – зубцы на шестерне коробки передач;

**«Имп./1000 оборотов кардан. вала»** – количество импульсов на тысячу оборотов выходного вала коробки передач.

*Считывается с тахографа, установленного на ТС заводом-изготовителем.*

**«Настройка»** – дата текущей настройки;

**«Следующая настройка»** – дата следующей настройки

**«Недель до след. визита»** – количество недель до следующего обязательного визита в мастерскую;

*Дата текущей, следующей настройки и недель до следующего визита вводится вручную или выставляется автоматически при изменении одного и более параметров в группе «Параметры тахографа» или при нажатии кнопки (+3 года с момента нажатия кнопки).* 

**«Установка»** – дата установки тахографа на транспортное средство;

*Кнопка напротив поля «Установка» выставляет текущую дату данного параметра.*

**«Регистрация ТС»** – дата регистрации транспортного средства в ГИБДД;

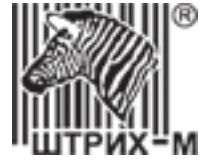

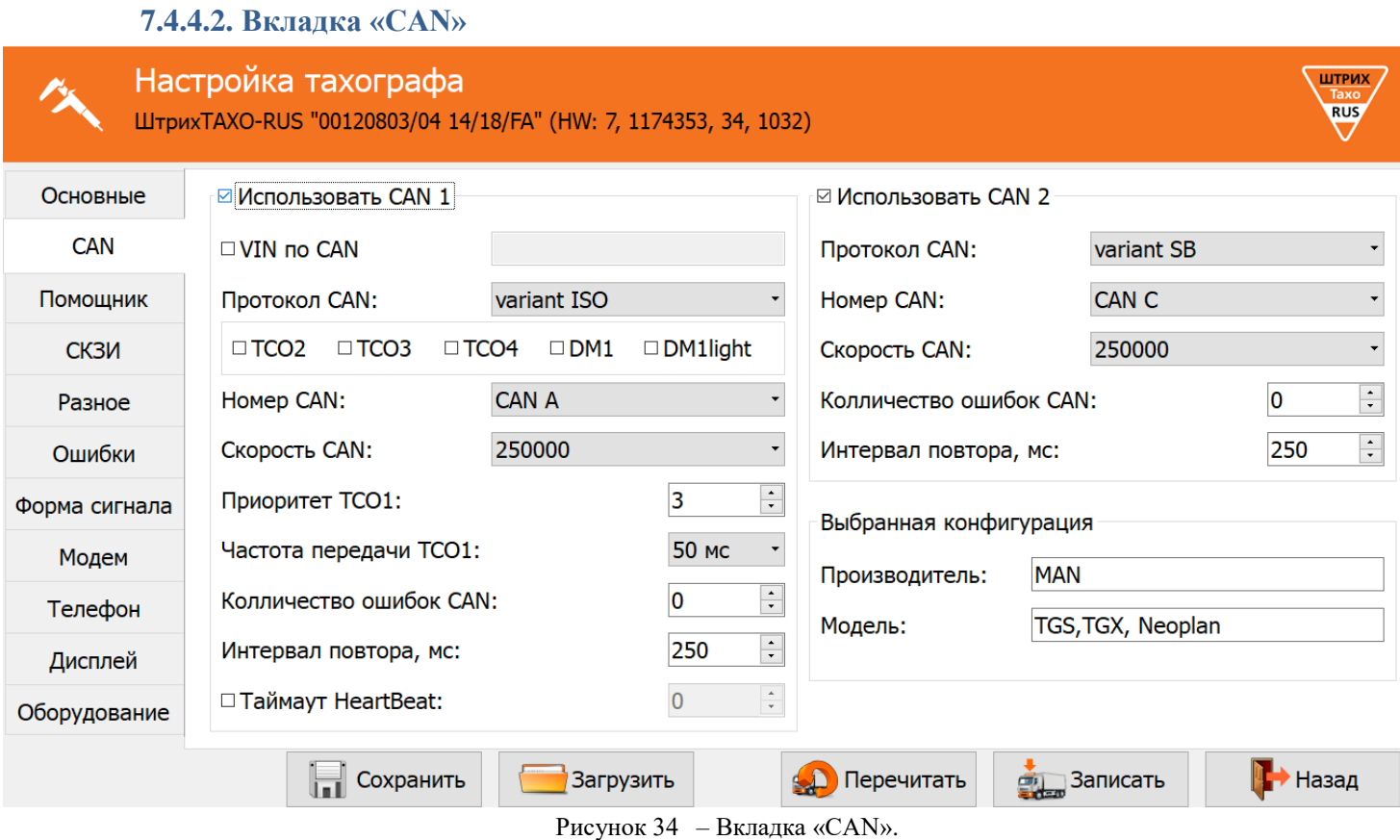

**«Использовать CAN 1»** – использовать передачу основных данных по CAN;

«**VIN по CAN**» - VIN для передачи в CAN автомобиля.

*Примечание: Если галочка напротив поля «VIN по CAN» не установлена, то в шину CAN ТС передаётся VIN заданный во вкладке «Основные».* 

*ВАЖНО! На распечатке тахографа всегда будет отображаться VIN заданный во вкладке «Основные». Он должен соответствовать полю VIN в ПТС и свидетельстве о регистрации ТС.*

**«Протокол CAN»** – выбор протокола CAN;

**«TCO2», «TCO3», «TCO4», «DM1», «DM1light»** – возможность передачи дополнительных сообщений при выборе протокола **«variant ISO»**;

**«Номер CAN»** – выбор разъёма для передачи основных данных по CAN;

**«Скорость CAN»** – скорость передачи данных по CAN;

**«Приоритет TCO1»** – приоритет сообщения TCO1;

**«Частота передачи TCO1»** – интервал передачи сообщения TCO1 в CAN;

**«Количество ошибок CAN»** – максимальное количество ошибок по линии CAN, до выдачи сообщения об ошибке;

**«Интервал повтора, мс»** – время, через которое, при ошибке, будет предпринята повторная попытка передачи сообщения через CAN;

**«Таймаут HeartBeat»** – контроль прихода сообщений HeartBeat и максимальный допустимый интервал между сообщениями HeartBeat;

**«Использовать CAN 2»** – использовать передачу дополнительных данных по CAN;

**«Протокол CAN»** – выбор протокола CAN;

#### *Примечание:*

*Протокол Int Block для подключения интерфейсного модуля Штрих-М;*

*Протокол CAN-LLS для подключения преобразователя CAN – RS-485;*

*Протокол ШТРИХ-Тахо для обмена с внешними навигационными блоками.*

#### АО «Штрих – М»

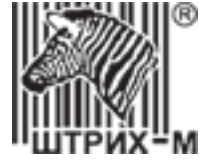

**«Номер CAN»** – выбор разъёма для передачи дополнительных данных по CAN;

**«Скорость CAN»** – скорость передачи данных по CAN;

**«Количество ошибок CAN»** – максимальное количество ошибок по линии CAN, до выдачи сообщения об ошибке; **«Интервал повтора, мс»** – время, через которое, при ошибке, будет предпринята повторная попытка передачи сообщения через CAN.

**«Выбранная конфигурация»** - последняя выбранная конфигурация в соответствующем разделе.

#### **7.4.4.3. Вкладка «Помощник»**

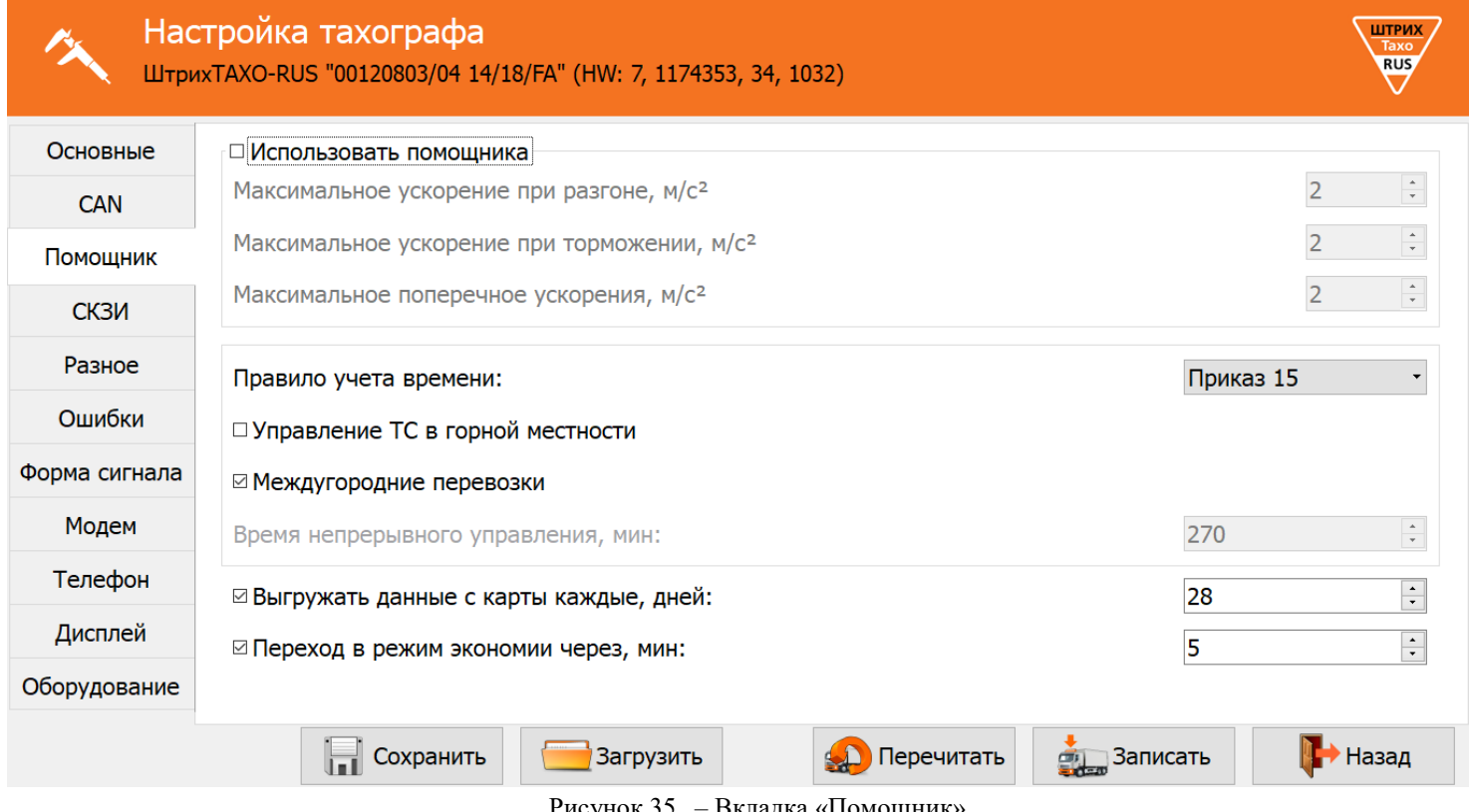

Рисунок 35 – Вкладка «Помощник»

**«Использовать помощника»** – включить использование помощника на тахографах с акселерометром.

**«Максимальное ускорение при разгоне (м/с<sup>2</sup> )»** – пороговое значение ускорения при разгоне транспортного средства, отправляемое на сервер;

**«Максимальное ускорение при торможении (м/с<sup>2</sup> )»** – пороговое значение ускорения при торможении транспортного средства, отправляемое на сервер;

**«Максимальное поперечное ускорение (м/с<sup>2</sup> )»** – пороговое значение поперечного ускорения транспортного средства, отправляемое на сервер;

**«Правила учёта времени»** – выбор правил учёта режимов труда и отдыха;

*ЕСТР - правила учёта в соответствии с Европейским соглашением, касающимся работы экипажей транспортных средств, производящих международные автомобильные перевозки. Приказ 15 - правила учёта в соответствии с Приказом Минтранса России от 20.08.2004 № 15.*

**«Управление ТС в горной местности»** – учёт ежедневного времени управления транспортным средством в горной местности в соответствии с пунктом 16 Приказа Минтранса России от 20.08.2004 № 15.

**«Междугородние перевозки»** – правила учёта режимов труда и отдыха при междугородних перевозках в соответствии с пунктом 19 Приказа Минтранса России от 20.08.2004 № 15.

АО «Штрих – М»

Департамент автоматизации транспорта [www.auto.shtrih-m.ru](http://www.auto.shtrih-m.ru/) +7 (495) 787-60-90 [auto@shtrih-m.ru](mailto:auto@shtrih-m.ru) техническая поддержка +7 (495) 787-60-90 доб. 225 [tacho@shtrih-m.ru](../../../../../../../Дмитрий/Desktop/Документы/manual/tacho@shtrih-m.ru)

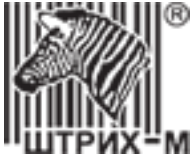

**«Время непрерывного управления, мин** – время непрерывного вождения, о превышении которого тахограф будет выводить предупредительные сообщения, при осуществлении не междугородних перевозок, в соответствии с Приказом Минтранса России от 20.08.2004 № 15.

**«Выгружать данные с карты каждые, дней»** – использовать выгрузку данных с карты водителя, задать интервал выгрузки от 1 до 28 дней.

*Если тахограф с модемом, то данные выгружаются на сервер, заданный в поле «Тахографический сервер». Если тахограф без модема, то данные с карты сохраняются в файлы во внутреннюю память тахограф. Для их выгрузки необходимо выбрать в меню тахографа «Выгрузка» пункт «Сохр. Карты».*

**«Время до перехода в режим экономии, мин»** - использовать интервал времени, после которого тахограф переходит в режим экономии электроэнергии, задаётся в пределах от 5 до 720 минут.

*Если галочка не установлена, тахограф в режим экономии энергии переходить не будет! Режим не будет активирован, если в тахографе находится карта мастерской, карта предприятия или включено зажигание.* 

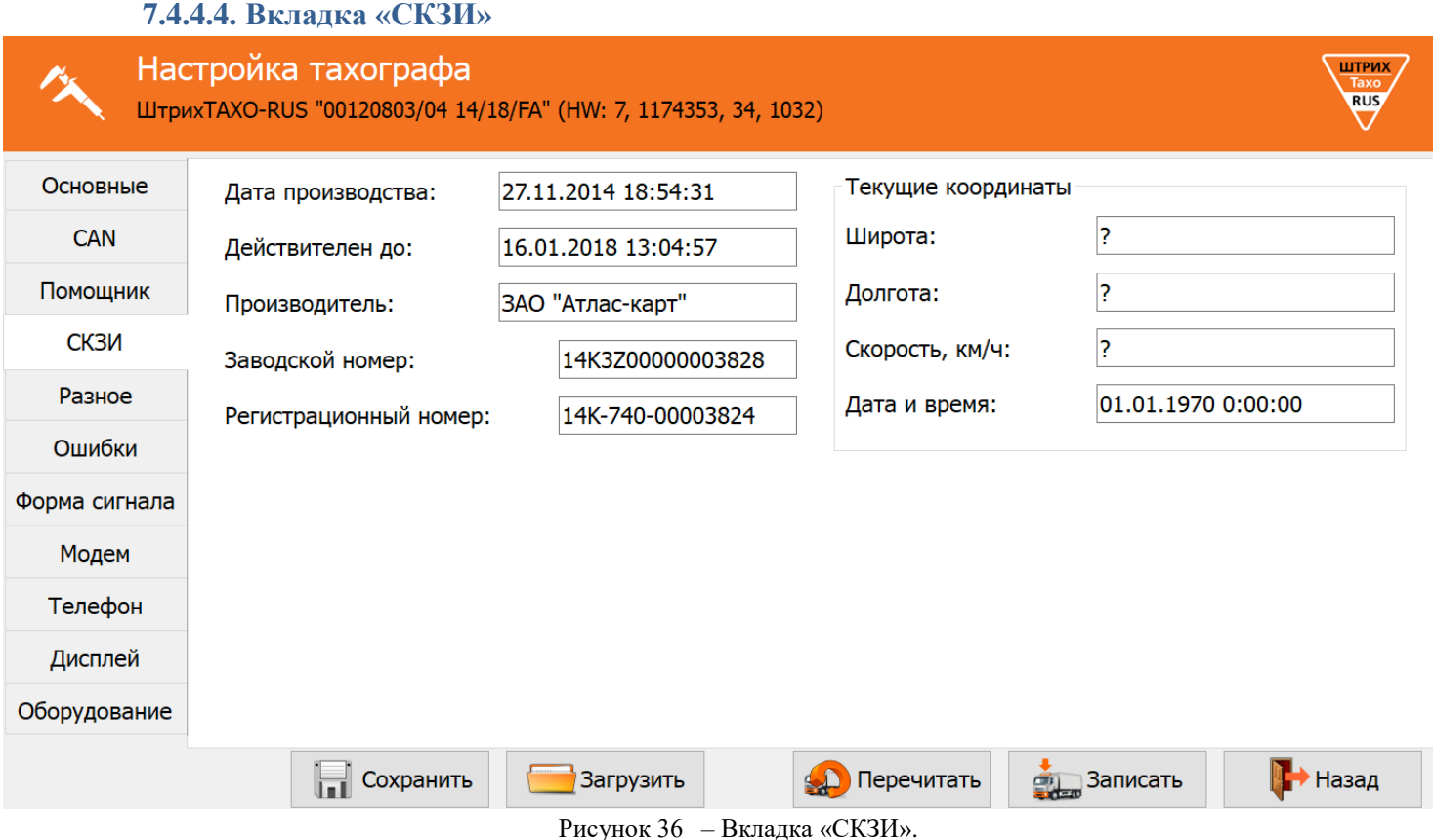

**«Дата производства»** – дата производства СКЗИ;

**«Действителен до»** – дата окончания действия сертификата СКЗИ;

**«Производитель»** – производитель СКЗИ;

**«Заводской номер»** – заводской номер СКЗИ;

**«Регистрационный номер»** – регистрационный номер СКЗИ;

#### *Текущие координаты:*

**«Широта»** – географическая координата в ряде систем сферических координат, определяющая положение точек на поверхности Земли относительно экватора;

АО «Штрих – М»

техническая поддержка **+7** (495) 787-60-90 доб. 225 [tacho@shtrih-m.ru](../../../../../../../Дмитрий/Desktop/Документы/manual/tacho@shtrih-m.ru)

Департамент автоматизации транспорта [www.auto.shtrih-m.ru](http://www.auto.shtrih-m.ru/) +7 (495) 787-60-90 [auto@shtrih-m.ru](mailto:auto@shtrih-m.ru)

49

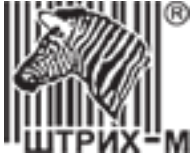

**«Долгота»** – координата в ряде систем сферических координат, определяющая положение точек на поверхности Земли относительно нулевого меридиана;

**«Скорость (км/ч)»** – текущая скорость движения транспортного средства по показанию ГНСС; **«Дата и время»** – время и дата по показанию ГНСС.

*Если блок СКЗИ не имеет связи со спутниками, то время будет отображаться - 01.01.1970 0:00:00*

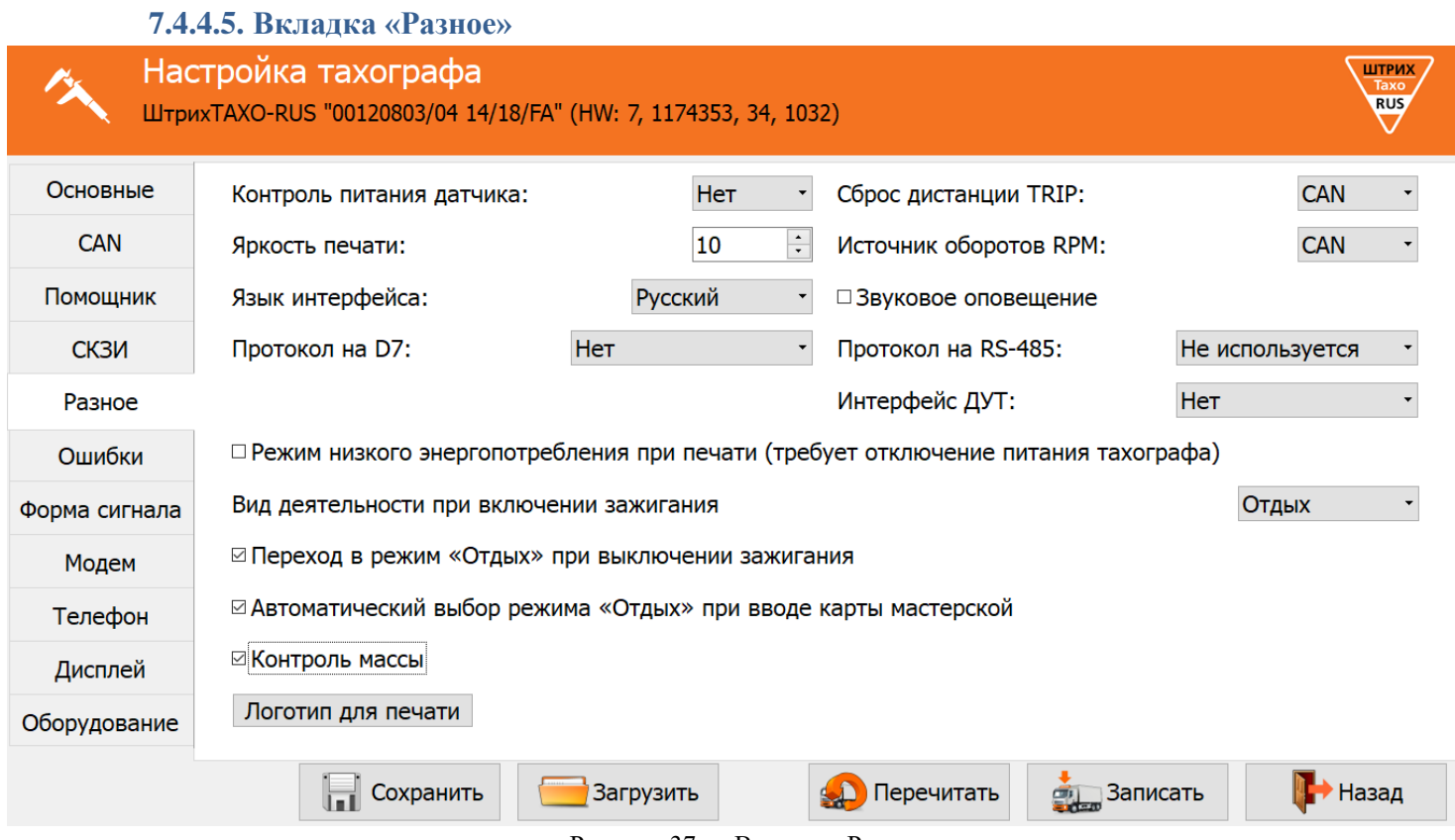

Рисунок 37 – Вкладка «Разное»

**«Контроль питания датчика»** – позволяет фиксировать отключения питания датчика движения;

*Если датчик движения питается от тахографа и включен данный параметр, то отключение питания будет фиксироваться в памяти тахографа. Если этот параметр включен, а питание датчика подключено не от тахографа, то будет постоянно фиксироваться ошибка.* 

*Внимание! Работоспособность данной опции зависит от типа подключенного датчика движения!*

**«Яркость печати»** – выбор яркости печати;

**«Язык интерфейса»** – выбор языка интерфейса тахографа;

**«Протокол на D7»** – выбор дополнительного протокола обмена с автомобилем по k-line;

*Если «тип тахографа» (Рисунок 26, позиция 6) hw2, hw3, hw4 или hw5, то для работы данного интерфейса необходимо сделать подтяжку контакта D7 к зажиганию (контакт А3) через резистор 1кОм, если hw6 и выше подтяжка не требуется.*

**«Ноль датчика, В»\*** – задание максимального значения напряжения логического нуля датчика (все меньшие значения приравниваются к «нулю»);

**«Индикатор наличия импульсов»**\*– позволяет легко определить поступают ли импульсы с датчика движения на тахограф при настройке параметра «Ноль датчика»;

*Серый цвет - индикатор отключен, нажмите на него для активации. Если тахограф не видит импульсы, индикатор горит красным, если импульсы есть – зелёным [\(Рисунок 38\)](#page-50-0);*

*\* - доступно не на всех версиях тахографа.*

#### АО «Штрих – М»

Департамент автоматизации транспорта [www.auto.shtrih-m.ru](http://www.auto.shtrih-m.ru/) +7 (495) 787-60-90 [auto@shtrih-m.ru](mailto:auto@shtrih-m.ru) техническая поддержка +7 (495) 787-60-90 доб. 225 [tacho@shtrih-m.ru](../../../../../../../Дмитрий/Desktop/Документы/manual/tacho@shtrih-m.ru)

# ДЕПАРТАМЕНТ СИСТЕМ АВТОМАТИЗАЦИИ ТРАНСПОРТА  $1.4$  (\*) Ноль датчика, В:  $1.4(*)$ Ноль датчика, В:  $1.4(*)$ Ноль датчика, В: Рисунок 38 – Индикатор наличия импульсов

**«Сброс дистанции TRIP»** – сброс дистанции поездки;

**«Источник оборотов RPM»** – источник оборотов коленчатого вала двигателя.

**«Звуковое оповещение»** – изменение состояния звукового оповещения.

**«Протокол на RS**-**485»** – выбор протокола обмена данными через интерфейс RS-485;

<span id="page-50-0"></span>*LLS Omnicomm\*\* – протокол для подключения датчиков топлива ЕНДС – протокол для обмена данными с навигационным блоком ЕНДС; ШТРИХ-Тахо – протокол для обмена с внешними навигационными блоками. Датчик ДТ-1 – протокол для подключения датчиков температуры ДТ-1 Автоскоп – протокол для подключения датчиков температуры Автоскоп*

**«Интерфейс ДУТ»\*\*\*** – выбор интерфейса подключения датчика уровня топлива.

**«Режим низкого энергопотребления при печати» -** ограничение в 1А максимально потребляемого тока при печати для машин перевозящих опасные грузы.

**«Вид деятельности при включении зажигания» -** выбор режима учёта деятельности при включении зажигания **«Переход в режим «Отдых» при выключении зажигания»** - выбор режима учёта деятельности при выключении зажигания, при выключенной функции режим не изменяется.

**«Автоматический выбор «Отдых до текущего» при вводе карты мастерской»** - автоматический выбор режима «Отдых» за период с последнего извлечения карты мастерской.

**«Контроль массы»** - контроль отключения «массы» автомобиля контактом.

*Функция актуальна для автомобилей с отключаемой «массой» по минусу. Контроль осуществляется посредствам сравнения потенциала на контактах А3 и А6 тахографа.* 

*ВАЖНО! При включенной функции подключение контакта А6 обязательно.*

*ВАЖНО! Данный параметр отключается, если в разделе «Конфигурация» выбраны следующие ТС: Fiat Ducato, Citroen Jumper, Peugeot Boxer, Ford Transit (все модификации), Iveco Daily (все модификации), Mercedes-Benz Sprinter, Viano, Vito, Volkswagen (все модели)*

*\*\* - доступно только для SM 10042.00.00-13*

*\*\*\* - доступно только для SM 100.42.00.00.14.*

**«Логотип для печати»** - меню настройки логотипа, выводимого при печати тахографа. Подробное описание изменения логотипа тахограф в пункте [7.5.8.](#page-75-0)

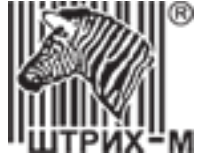

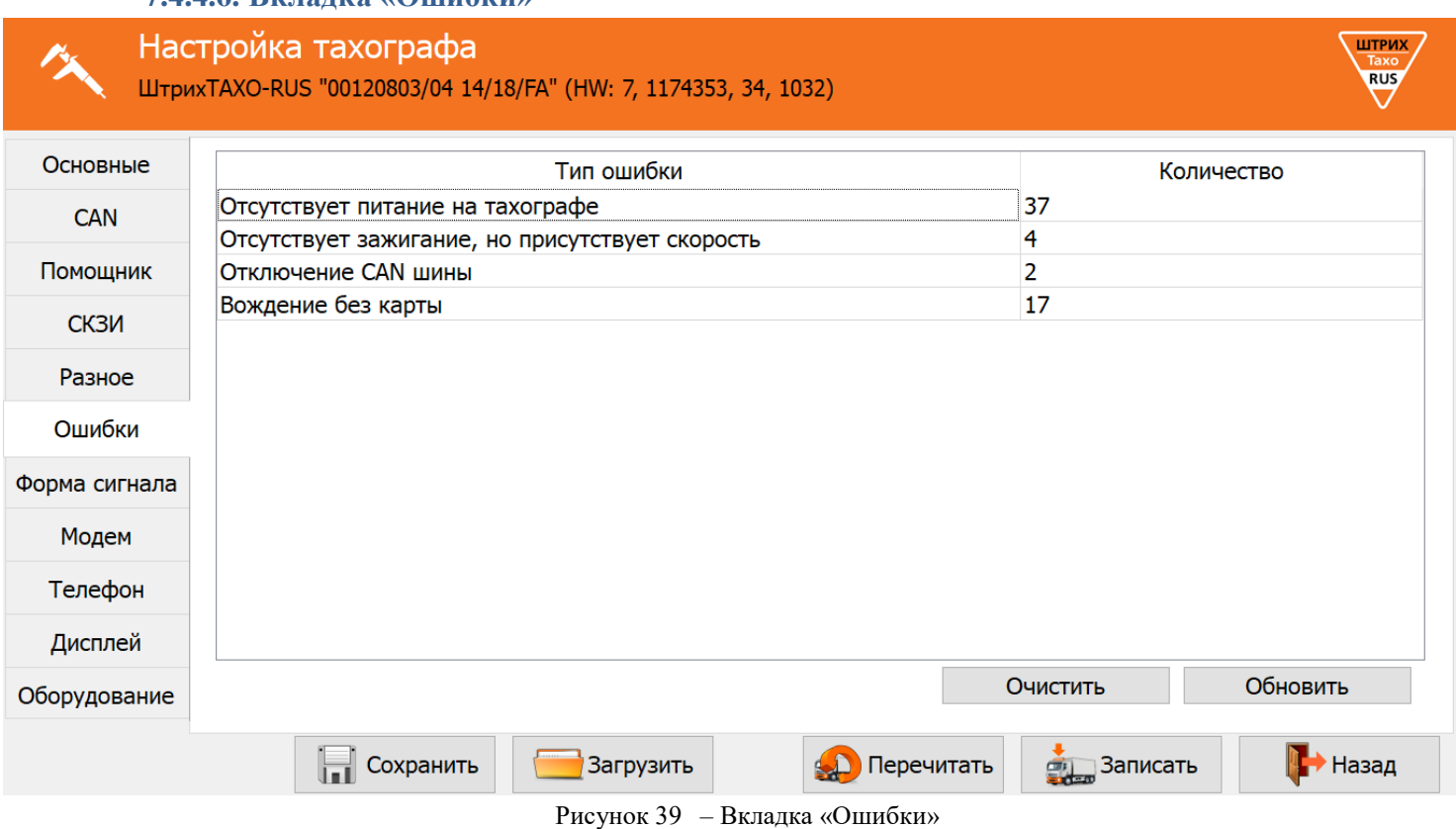

В данной вкладке отображаются ошибки, считанные с тахографа. Для удаления ошибок с тахографа нажмите кнопку **«Очистить»**, для данной операции необходимо наличие карты мастерской в картоприёмнике тахографа.

Для повторного считывания ошибок нажмите кнопку **«Обновить»**.

*Примечание: Удаление активных ошибок невозможно!*

**7.4.4.6. Вкладка «Ошибки»**

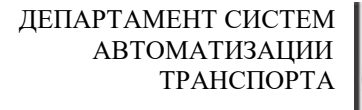

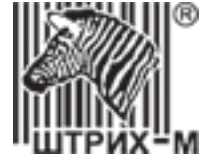

#### **7.4.4.7. Вкладка «Форма сигнала»\***

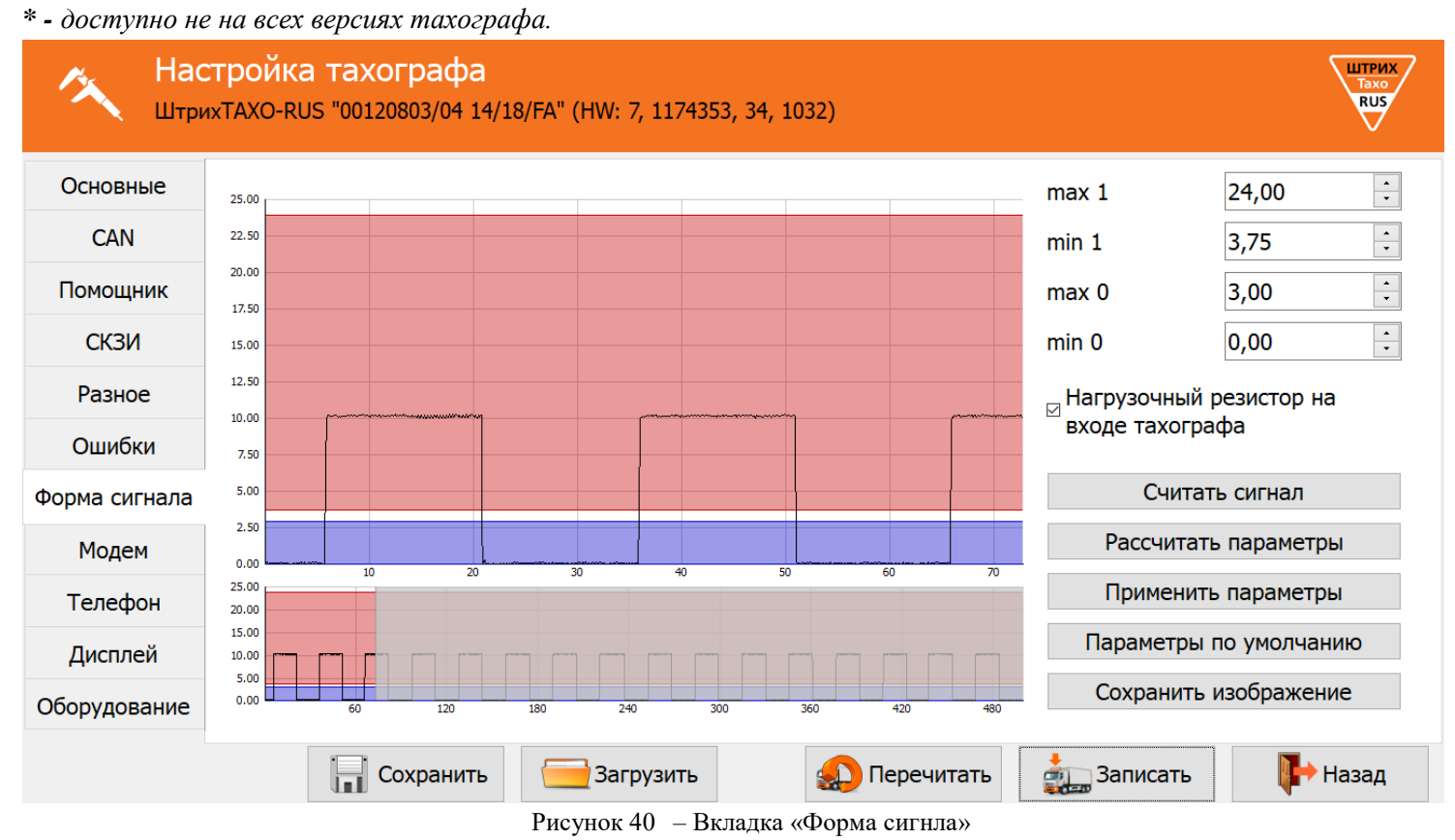

Данный раздел позволяет настроить импульсный вход тахографа для работы с различными датчиками движения.

*ВАЖНО! Метрологические характеристики тахографов обеспечиваются при работе с импульсными датчиками движения, имеющими следующие параметры выходного сигнала:* 

*- амплитуда логической единицы, в, от 3,8 до 24 (настраиваемый параметр);*

*- амплитуда логического нуля, в, от 0 до 1 (настраиваемый параметр);*

*Подробнее с метрологическими характеристиками тахографа можно ознакомится в [пункте 14.](#page-100-0)*

«**Нагрузочный резистор на входе тахографа**» – подтягивает вход B3 к напряжению питания датчика движения (+8В). Применяется, если на ТС установлен датчик скорости с выходом «открытый коллектор».

*Примечание: примеры датчиков с «открытым коллектором»: VDO 2159, АП 4222.3843, АП 4202.3843, ПД8136, ПД8089-3. Для остальных датчиков движения желательно отключить данный параметр. ВАЖНО! Если питание датчика движения подключено не от разъёма B тахографа, данный параметр обязательно отключить!*

«**Считать сигнал**» – считывание входного сигнала.

«**Рассчитать параметры**» – автоматический расчёт параметров на основании считанного сигнала.

«**Применить парметры**» – сохранение параметров импульсного входа тахографа.

«**Параметры по умолчанию**» – восстанавливает параметры по умолчанию, работающие с большинством датчиков движения.

*Примечание: После установки параметров по умолчанию сохранение произойдёт после нажатия кнопки «Применить параметры» или «Записать».* 

«**Сохранить изображение**» – сохранение графика входного сигнала в виде изображения с расширением \*.raw.

АО «Штрих – М»

Департамент автоматизации транспорта [www.auto.shtrih-m.ru](http://www.auto.shtrih-m.ru/) +7 (495) 787-60-90 [auto@shtrih-m.ru](mailto:auto@shtrih-m.ru) техническая поддержка +7 (495) 787-60-90 доб. 225 [tacho@shtrih-m.ru](../../../../../../../Дмитрий/Desktop/Документы/manual/tacho@shtrih-m.ru)

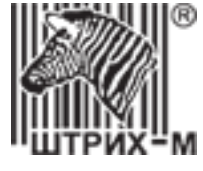

#### **7.4.4.8. Вкладка «Модем»**  Настройка тахографа ШТРИХ **RUS** ШтрихТАХО-RUS "00120803/04 14/18/FA" (HW: 7, 1174353, 34, 1032) Основные ⊠ Использовать GPRS-модем Интервалы отправки сообщений 3600  $\frac{1}{\sqrt{2}}$ На стоянке, с: PTN: **CAN**  $\left| \frac{\bullet}{\bullet} \right|$ 60 На остановке, с: Точка доступа: internet Помошник  $\boxed{\frac{1}{x}}$ 30 В движении, с: gdata Пользователь: СКЗИ Пароль: gdata Внеочередные сообщения Разное 20  $\frac{1}{\sqrt{2}}$ При изменении угла, °: □ Автоматическое обновление ПО Ошибки  $\frac{1}{\sqrt{2}}$ При изменении скорости, км/ч: 20 ШТРИХ-TaxoRUS v.1 Протокол: Форма сигнала  $\frac{1}{\pi}$ Телематический сервер: Физический адрес датчика топлива 1: Модем monitoring.shtrih-m.ru:12350  $\overline{2}$ Физический адрес датчика топлива 2: Телефон Тахографический сервер: Интервал получения данных о топливе В движении, с: 60  $\frac{a}{\pi}$ monitoring.shtrih-m.ru:12360 Дисплей 1800 На стоянке, с: Оборудование **Н** Сохранить Загрузить Назад Записать Рисунок 41 – Вкладка «Модем»

**«Использовать GPRS-модем» -** включить использование GPRS-модема

**«PIN»** – PIN-код SIM-карты должен быть отключен.

Параметры GPRS соединения: **«Точка доступа»**, **«Пользователь»**, **«Пароль»** - устанавливаются в зависимости от используемого оператора.

**«Протокол»** – выбор протокола передачи данных;

*ШТРИХ-ТахоRUS v.1 – протокол Штрих-М первой версии; ШТРИХ-ТахоRUS v.2 – протокол Штрих-М второй версии; EGTS – протокол соответствующий 285 Приказу Минтранса РФ; EGTS (Тахо) – протокол соответствующий 285 Приказу Минтранса РФ + передача информации по тахографу;*

**«Телематический сервер»** – адрес сервера для передачи мониторинговой информации; **«Тахографический сервер»** – адрес сервера для выгрузки ddd-файлов с карты водителя;

#### *Интервалы отправки сообщений:*

**«На стоянке, с»** – интервал передачи данных на стоянке (при выключенном зажигании); **«На остановке, с»** – интервал передачи данных при остановке (при включенном зажигании); **«В движении, с»** – интервал передачи данных в движении;

#### *Внеочередные сообщения:*

**«При изменении угла, °»** – пороговое значение угла (курса), при превышении которого (относительно последнего переданного) формируется и отправляется на сервер внеочередное сообщение;

**«При изменении скорости, км/ч»** – пороговое значение скорости, при превышении которого (относительно последнего переданного) формируется и отправляется на сервер внеочередное сообщение;

АО «Штрих – М»

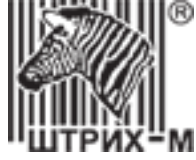

**«Физический адрес датчика топлива 1»** – сетевой адрес первого датчика, задающийся в программе настройки датчиков уровня топлива;

**«Физический адрес датчика топлива 2»** – сетевой адрес второго датчика, задающийся в программе настройки датчиков уровня топлива;

#### *Интервал получения данных о топливе:*

**«В движении, с»** – промежуток времени в секундах, через который будут отправляться данные о топливе, при движении автомобиля;

**«На стоянке, с»** – промежуток времени в секундах, через который будут отправляться данные о топливе, на стоянке.

#### **7.4.4.9. Вкладка «Телефон»\***

*\* - доступно только для SM 100.42.00.00.14 с GPRS-модемом.*

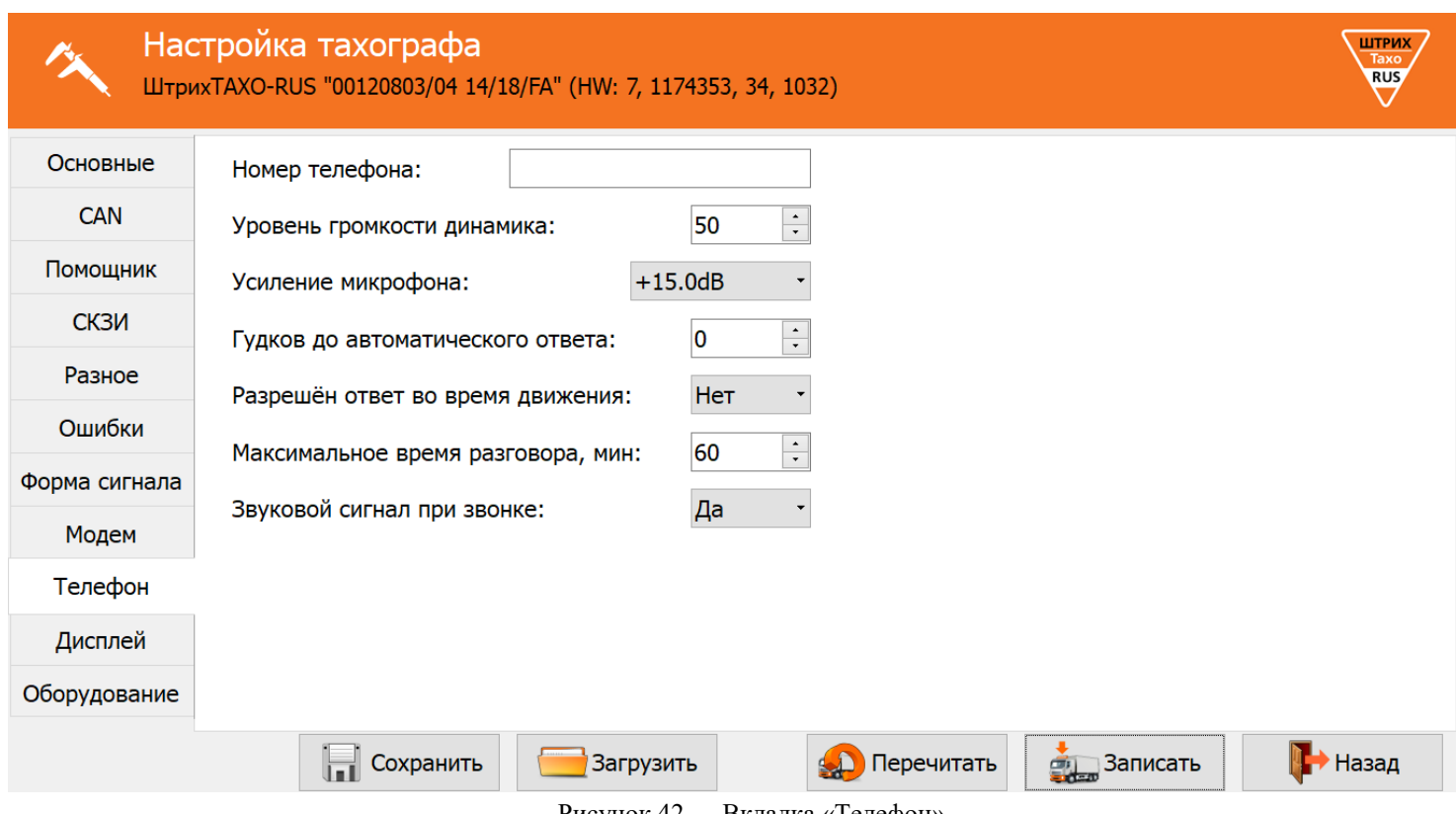

Рисунок 42 – Вкладка «Телефон»

**«Номер телефона»** – телефонный номер диспетчера;

**«Уровень громкости динамика»** – задание уровня громкости динамика;

**«Гудков до автоматического ответа»** – количество гудков до автоматического ответа;

**«Усиление микрофона»** – задание усиления микрофона;

**«Разрешён ответ во время движения»** – разрешение/запрещение ответа во время движения;

**«Максимальное время разговора (мин)»** – задание максимального времени разговора до автоматического отключения;

**«Звуковой сигнал при звонке»** – включение/выключение звукового сигнала при звонке.

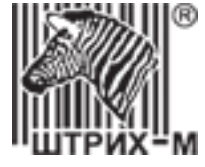

#### **7.4.4.10. Вкладка «Дисплей»**

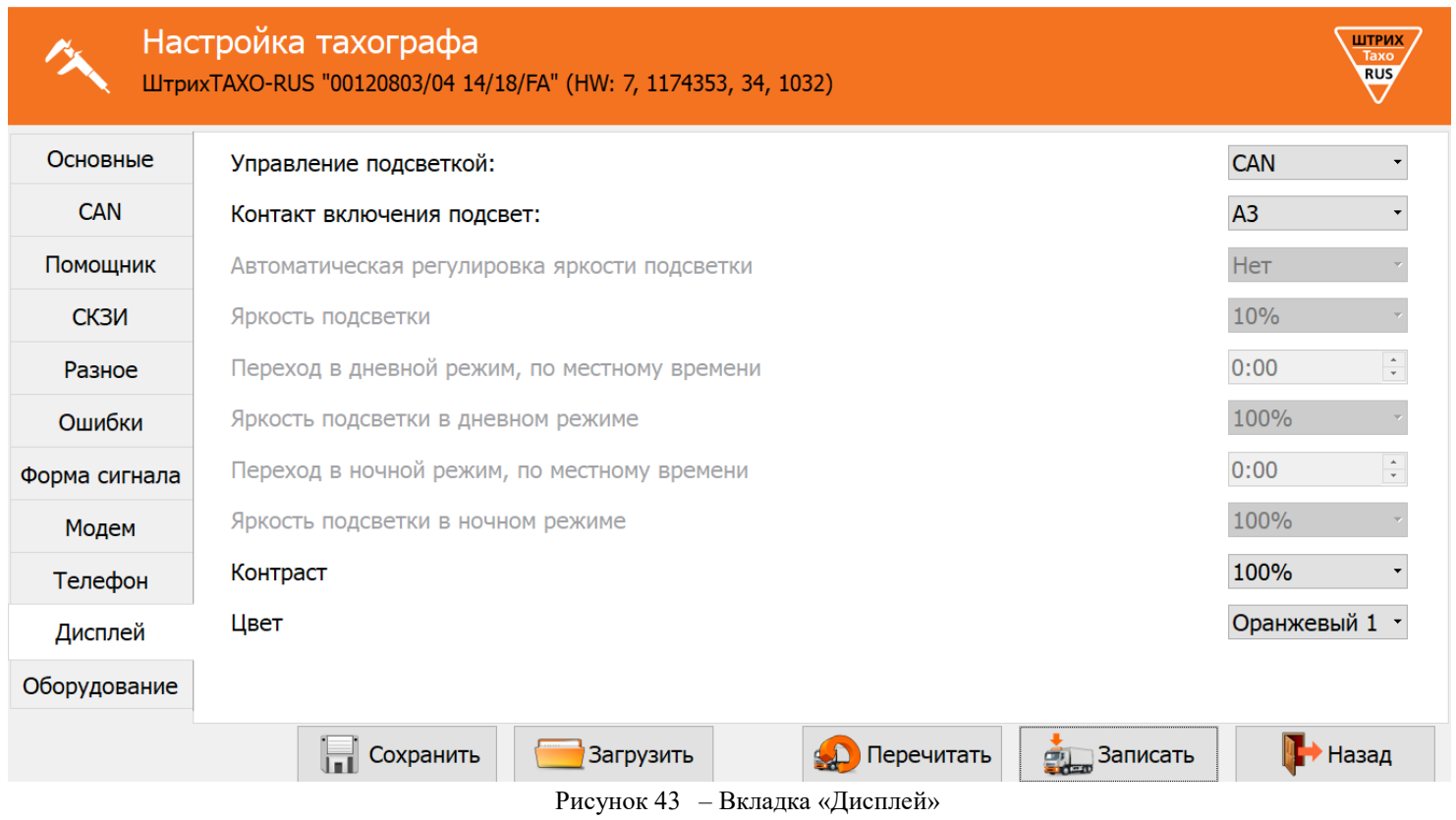

**«Управление подсветкой»** – выбор управления подсветкой;

*Ручная – яркость подсветки управляется настройками в тахографе; CAN – яркость подсветки управляется шиной CAN ТС;*

**«Контакт включения подсветки»** – контакт, управляющей включением подсветки;

«**Яркость подсветки**» – регулировка яркости подсветки дисплея

**«Автоматическая регулировка яркости подсветки»** – включение регулировки яркости подсветки по времени суток.

**«Переход в ночной режим, по местному времени»** – время включения ночного режима подсветки при автоматической регулировки яркости.

**«Яркость подсветки в дневном режиме»** – яркость подсветки в дневном режиме при автоматической регулировки яркости.

**«Переход в дневной режим, по местному времени»** – время включения дневного режима подсветки при автоматической регулировки яркости.

**«Яркость подсветки в дневном режиме»** – яркость подсветки в дневном режиме при автоматической регулировки яркости.

**«Контраст»\*** – регулировка контрастности дисплея.

**«Цвет»\*** – выбор цвета дисплея.

**\*** - доступно не на всех версиях тахографов.

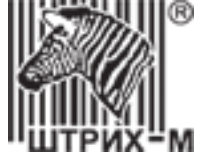

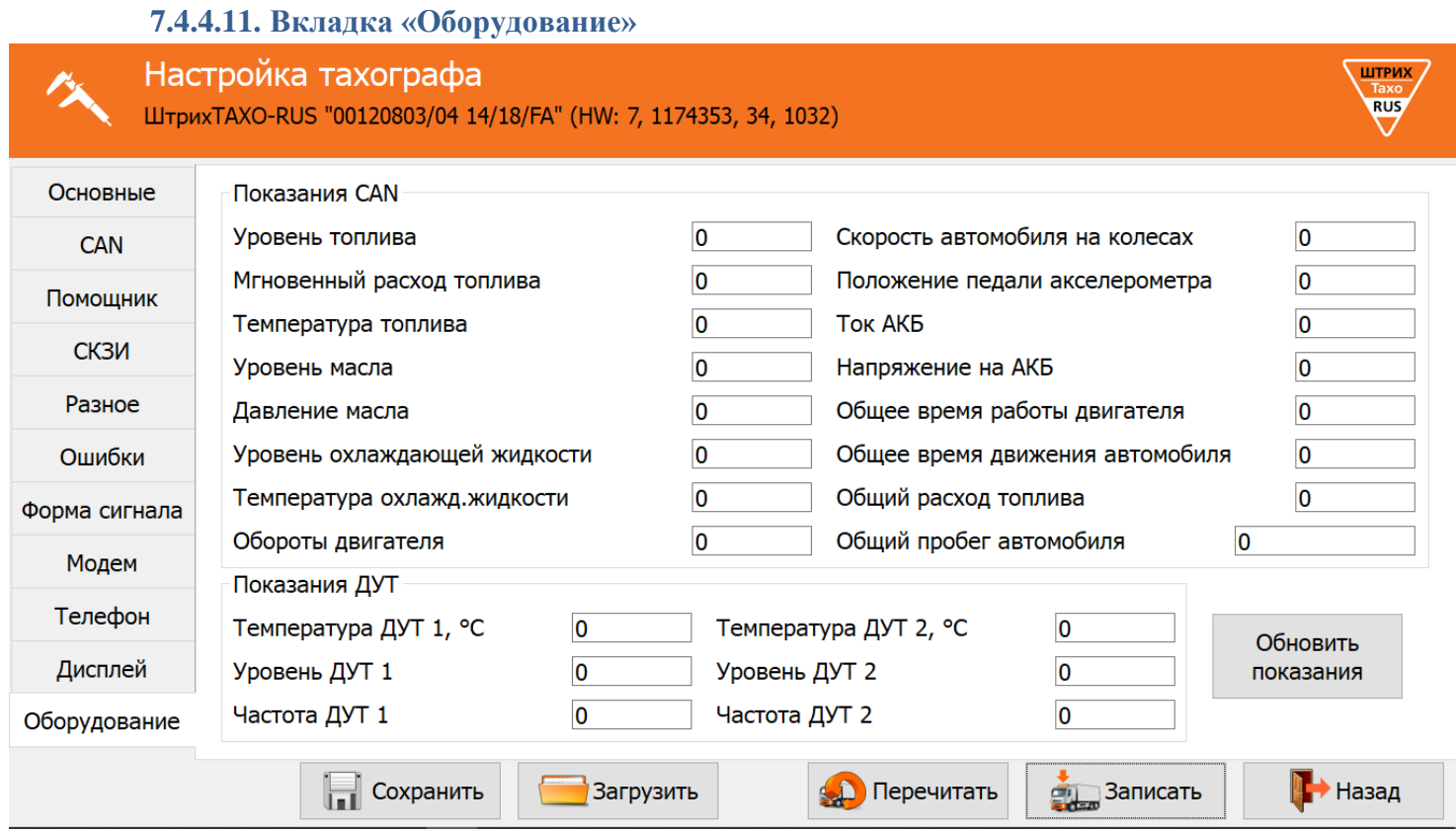

Рисунок 44 – Вкладка «Оборудование»

«**Показания CAN**» - параметры считываемы с шины CAN ТС, в случае подключения тахографа к ней.

«**Показания ДУТ**» - параметры, получаемы от датчиков уровня топлива, подключенные по интерфейсам RS-485 или RS-232

**Кнопка** «**Обновить показания**» - обновляет параметры группы «Показания ДУТ», позволяет просматривать текущие значения.

#### **7.4.4.12. Назначение кнопок**

Кнопка **«Сохранить»** - сохранить данные настройки в файл.

Кнопка **«Загрузить»** - загрузить ранее сохранённые данные настройки из файла.

Кнопка **«Перечитать»** - считать данные с тахографа заново.

Кнопка **«Записать»** - запись в тахограф значений всех параметров настройки. Данные настройки автоматически сохраняются в файл.

*Если группа «Параметры тахографа» не изменяется и не подтверждается, после записи программа сообщит об успешном завершении [\(Рисунок 31\)](#page-43-0).*

*Если группа «Параметры тахографа» изменяются или подтверждаются, после записи программа предложит перейти к распечатке документов [\(Рисунок 32,](#page-43-1) см. пункт [7.4.7\)](#page-59-0).*

Кнопка **«Назад»** - возврат в главное меню

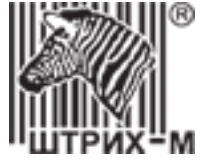

#### **7.4.5. Меню «Данные карты»**

Нажмите в главном меню программы кнопку **«Данные карты»**, откроется форма:

| Считывание карты<br>▝═    |                                              |              |                         |  |  |                                |                        |                         |                         |                                                              |                    | <b>ШТРИХ</b><br>Taxo<br><b>RUS</b> |                                    |
|---------------------------|----------------------------------------------|--------------|-------------------------|--|--|--------------------------------|------------------------|-------------------------|-------------------------|--------------------------------------------------------------|--------------------|------------------------------------|------------------------------------|
| Все карты                 |                                              |              |                         |  |  |                                |                        |                         |                         | <b>/ Удалить</b><br>$\overline{\phantom{a}}$                 |                    |                                    |                                    |
| Считать<br>Поиск:         |                                              |              |                         |  |  |                                |                        |                         |                         |                                                              |                    |                                    |                                    |
|                           | От: 01.04.2013                               | $\checkmark$ |                         |  |  | До: 26.11.2015<br>$\checkmark$ |                        |                         |                         |                                                              |                    |                                    |                                    |
| Цель<br><b>VUI anupha</b> | <b>VIN</b><br>LINUZUJJVJEINUZJITU I LIJINETJ | <b>VRN</b>   | к<br><b>I JJJ I JJJ</b> |  |  | Марка шин<br>JT07 12. UUIVZU   | Max speed<br><b>JU</b> | Odo old<br><b>ATTAU</b> | Odo new<br>$\mathbf{u}$ | Time old<br>UULILU.LU.LO TU.LU.LU.LU.LU.LUU TU.LT.TL ULU.LUU | Time new           | След. калиб.                       | Производит<br><b>JULIEF TOAUTU</b> |
| первая установка          | TNU285SV5PK025145 T115KP45                   |              |                         |  |  | 7155 7155 3487 12.00R20        | 90                     | 14410                   | 14410                   | 08.10.2015 14:14:35 08.10.2015 14:14:35 22.01.2018           |                    |                                    | <b>Shtrih TaxoRu</b>               |
| <b>ИНСП</b> ЕКЦИЯ         | YS2P6X40002114510 M576KT750                  |              | $11$ 11                 |  |  | 3360 385/65R22.5               | 90                     | 4399                    | 4399                    | 26.09.2015 15:26:52 26.09.2015 15:26:52 25.09.2016           |                    |                                    | <b>Shtrih TaxoRu</b>               |
| установка                 | YS2P6X40002114510 M576KT750                  |              |                         |  |  | 11 11 3360 385/65R22.5         | 90                     | 4399                    | 4399                    | 26.09.2015 15:04:25 26.09.2015 15:04:25 25.09.2016           |                    |                                    | <b>Shtrih TaxoRu</b>               |
| инспекция                 | WDB9066571S9395                              |              | 8000 8000 0             |  |  |                                | 90                     | 16                      | 16                      | 25.09.2015 11:59:15 25.09.2015 11:59:15 24.09.2018           |                    |                                    | <b>Shtrih TaxoRu</b>               |
| инспекция                 | WDB9066571S9395                              |              | 8000 8000 0             |  |  |                                | 90                     | 14                      | 16                      | 25.09.2015 10:41:37 25.09.2015 10:41:37 24.09.2018           |                    |                                    | <b>Shtrih TaxoRu</b>               |
| установка                 | WDB9066571S9395                              |              | 8000 8000 0             |  |  |                                | 90                     | $\bf{0}$                | 14                      | 25.09.2015 10:12:24 25.09.2015 10:12:24 24.09.2018           |                    |                                    | <b>Shtrih TaxoRu</b>               |
| инспекция                 | w                                            |              | 8000 8000 0             |  |  |                                | 90                     | 37                      | n.                      | 24.09.2015 19:53:28 24.09.2015 19:53:28 24.09.2018           |                    |                                    | <b>Shtrih TaxoRu</b>               |
| установка                 | w                                            |              | 8000 8000 0             |  |  |                                | $\bf{0}$               | 35                      | $\Omega$                | 24.09.2015 18:24:28 24.09.2015 18:24:28 24.09.2018           |                    |                                    | <b>Shtrih TaxoRu</b>               |
| установка                 | XTC551110R2066144 A018EA45                   |              |                         |  |  | 6950 6950 3299 11.00R20        | 90                     | 14683                   | 14683                   | 24.09.2015 7:12:50                                           | 24.09.2015 7:12:50 | 15.09.2018                         | <b>Shtrih TaxoRu</b>               |
| инспекция                 | X9632213080639393                            | T644FP45     |                         |  |  | 6933 6933 2076 175R16C         | 90                     | 123719                  | 123719                  | 16.09.2015 11:05:05 16.09.2015 11:05:05 10.09.2018           |                    |                                    | <b>Shtrih TaxoRu</b>               |
| <b>MUCHAVILIAN</b>        | Y0632213080630303 T644FD45                   |              |                         |  |  | <b>6033 6033 2076 175R16C</b>  | ۵n                     | 122719                  | 122718                  | 16.00.2015 0-56-20 16.00.2015 0-56-20 10.00.2018             |                    |                                    | <b>Chtrih TavoRu</b>               |
| Обновить<br>Сохранить     |                                              |              |                         |  |  |                                |                        |                         |                         |                                                              |                    |                                    |                                    |

Рисунок 45 – Меню «Данные карты»

Данный раздел программы позволяет считывать данные с карты мастерской (при наличие в системе считывающего устройства) для контроля вводимой мастерами информации.

Для считывания поместите карту в считывающие устройство и нажмите кнопку «**Считать**»

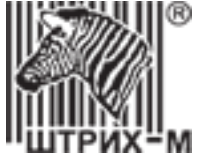

#### **7.4.6. Меню «База данных»**

Нажмите в главном меню программы кнопку **«База данных»**, откроется форма:

|              |                 | База данных           |                 |                                 |                           |                       | ШТРИХ<br>Taxo<br><b>RUS</b> |
|--------------|-----------------|-----------------------|-----------------|---------------------------------|---------------------------|-----------------------|-----------------------------|
| Поиск:       |                 |                       |                 |                                 |                           |                       |                             |
|              | От: 01.04.2013  | $\checkmark$          | До: 26.11.2015  | ٧                               | ⊠ Только с номером заказа |                       | ⊠ Только калибровки         |
| Номер заказа |                 | Название компании     | Гос. номер      | Мастер                          | Дата заказа               | Дата след. калибровки |                             |
| 0253         |                 | <b>ООО УМ и АТ-45</b> | Y830YT77        | Петров Пётр Петрович 22.04.2015 |                           | 22.04.2018            |                             |
| 008          |                 | ЗАО "Вектор плюс"     | H479HO190       | Иванов Иван Иванович 12.03.2015 |                           | 04.02.2017            |                             |
| 007          |                 | ЗАО "Вектор плюс"     | P762TT150       | Иванов Иван Иванович 12.03.2015 |                           | 04.02.2017            |                             |
| 011          |                 | ООО Стройдвор         | P553AA177       | Иванов Иван Иванович 11.03.2015 |                           | 04.02.2017            |                             |
| 010          |                 | ООО Стройдвор         | P551AA177       | Иванов Иван Иванович 10.03.2015 |                           | 04.02.2017            |                             |
| 009          |                 | ЗАО "Вектор плюс"     | H474HO190       | Иванов Иван Иванович 10.03.2015 |                           | 04.02.2017            |                             |
| 006          |                 | ЗАО "Вектор плюс"     | P761TT150       | Петров Пётр Петрович 10.03.2015 |                           | 04.02.2017            |                             |
| 005          |                 | ИП Семенов Е.К.       | A103KE77        | Петров Пётр Петрович 10.03.2015 |                           | 04.02.2017            |                             |
| 004          | ООО Дизель      |                       | E537OP50        | Иванов Иван Иванович 10.03.2015 |                           | 04.02.2017            |                             |
| 0184         | ООО "Компания"  |                       | <b>K120KK51</b> | Иванов Иван Иванович 05.02.2015 |                           | 16.01.2016            |                             |
| 001          | ООО УМ и АТ-45  |                       | B623BA777       | Петров Пётр Петрович 05.02.2015 |                           | 04.02.2017            |                             |
| 1234         | ООО Дизель      |                       | X629YX197       | Иванов Иван Иванович 05.02.2015 |                           | 04.02.2017            |                             |
| 0123         | ИП Семенов Е.К. |                       | K121KK51        | Иванов Иван Иванович 22.01.2015 |                           | 21.01.2018            |                             |
| Выбрать      | Удалить         |                       |                 | Обновить                        |                           |                       |                             |

Рисунок 46 – Меню «База данных»

Данный раздел позволяет просмотреть все выполенные заказа. Два раза нажмите на заказ левой кнопкой мыши для перехода в режим редактирований (автоматический переход в меню «**Документы**»).

Выделите заказ и нажмите «**Удалить**» для удаления заказа из базы данных.

Кнопка «**Обновить**» служит для синхронизации информацией с сервером при наличии подключенного аккаунта для синхронизации.

#### «**Только с номерами заказа**» - отображение документов с номерами заказа.

«**Только настройки**» - отображение документов, в которых менялись настройки тахографа, и требуется печать новых документов заказчику.

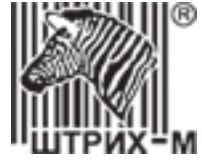

#### **7.4.7. Меню «Документы»**

Нажмите в главном меню программы кнопку **«Документы»**, откроется форма:

<span id="page-59-0"></span>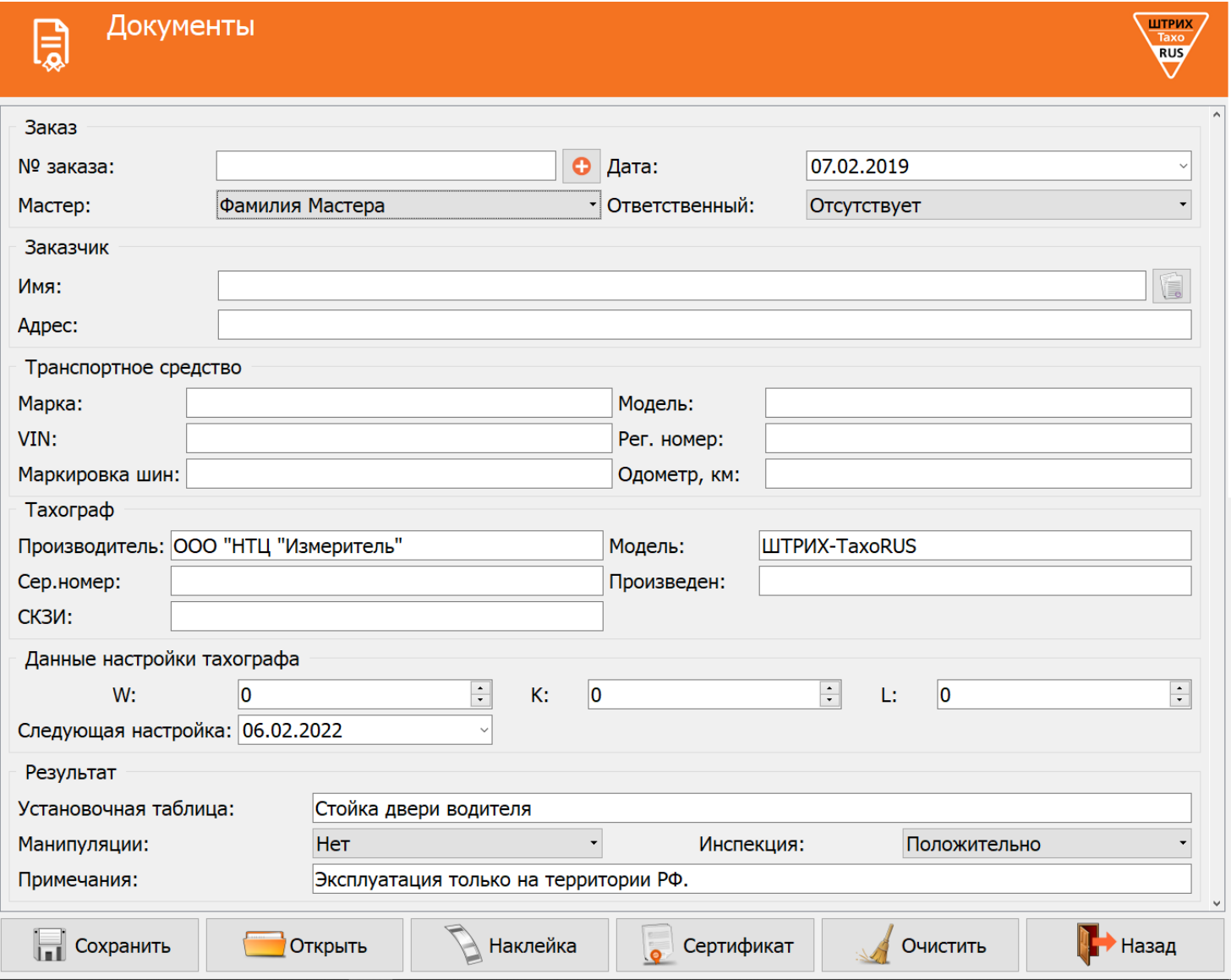

Рисунок 47 – Раздел «Документы»

#### *«Заказ»*

**«№ заказа»** – номер заказа в мастерской;

**«Кнопка** » - следующий номер заказа;

**«Дата»** – дата проведения настройки;

**«Исполнитель»** – мастер производивший настройку.

#### *«Заказчик»*

**«Имя»** – название компании (фирмы, предприятия и т.п.); **«Адрес»** – адрес компании (фирмы, предприятия и т.п.).

**«Кнопка** » - переход в раздел Шаблоны.

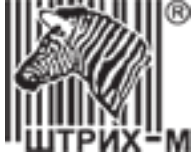

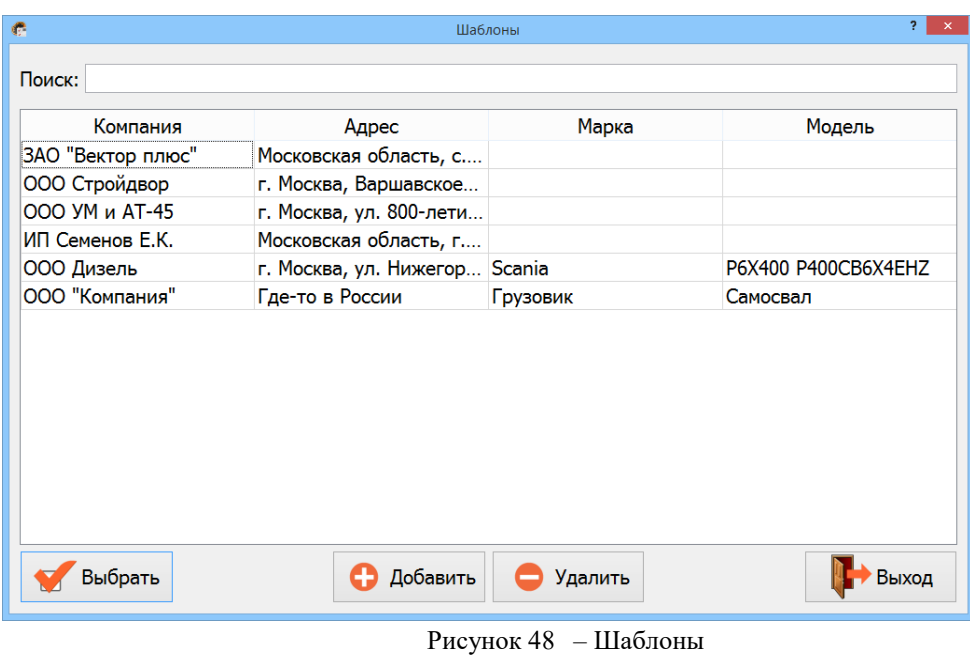

В разделе шаблоны содержится информация о клиентах мастерской. Выберите из списка необходимую компанию и нажмите кнопку «**Выбрать**», информация о выбранной компании автоматически перенесётся в заказ.

#### *«Транспортное средство»*

**«Марка»** – название марки ТС; **«Модель»** – модель ТС; **«VIN»** – идентификационный номер ТС; **«Рег.номер»** – регистрационный номер (VRN) ТС; **«Маркировка шин»** – маркировка шин ТС; **«Пробег, км»** – одометр ТС.

#### *«Тахограф»*

**«Производитель»** – название компании изготовителя тахографа; **«Модель»** – модель установленного тахографа; **«Сер.номер»** – серийный номер тахографа; **«Произведен»** – дата изготовления тахографа; **«СКЗИ»** – заводской номер блока СКЗИ.

#### *«Данные настройки тахографа»*

**«W»** –W- константа, характеристический коэффициент ТС;

**«К»** – К-константа, постоянная тахографа;

**«L»** – эффективная окружность шин;

**«Следующая настройка»** – дата следующей настройки тахографа.

#### *«Результат»*

**«Этикетка»** – место, куда наклеивается установочная табличка;

**«Манипуляции»** – выберите *«Нет»* если с тахографом все в порядке, выберите *«Да»* если обнаружен факт манипуляции с тахографом (нет пломбы, повреждена пломба, вскрыт корпус тахографа и т.п.) укажите в разделе «Примечания»;

**«Инспекция»** – информация о пройденной инспекции;

**«Примечания»** – «Эксплуатация только на территории РФ», в случае необходимости оставьте свои примечания.

#### **Назначение кнопок:**

**«Открыть» –** открыть файл настройки тахографа.

**«Очистить»** – очистить все поля для ввода вручную.

**«Наклейка» –** печать наклейки (установочной таблички).

**«Сертификат» –** печать сертификата настройки тахографа.

**«Назад»** – возврат в главное меню.

#### АО «Штрих – М»

Департамент автоматизации транспорта [www.auto.shtrih-m.ru](http://www.auto.shtrih-m.ru/) +7 (495) 787-60-90 [auto@shtrih-m.ru](mailto:auto@shtrih-m.ru) техническая поддержка +7 (495) 787-60-90 доб. 225 [tacho@shtrih-m.ru](../../../../../../../Дмитрий/Desktop/Документы/manual/tacho@shtrih-m.ru)

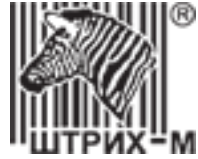

#### **7.4.8. Меню «Настройки»**

Нажмите в главном меню программы кнопку **«Настройки»**, откроется форма:

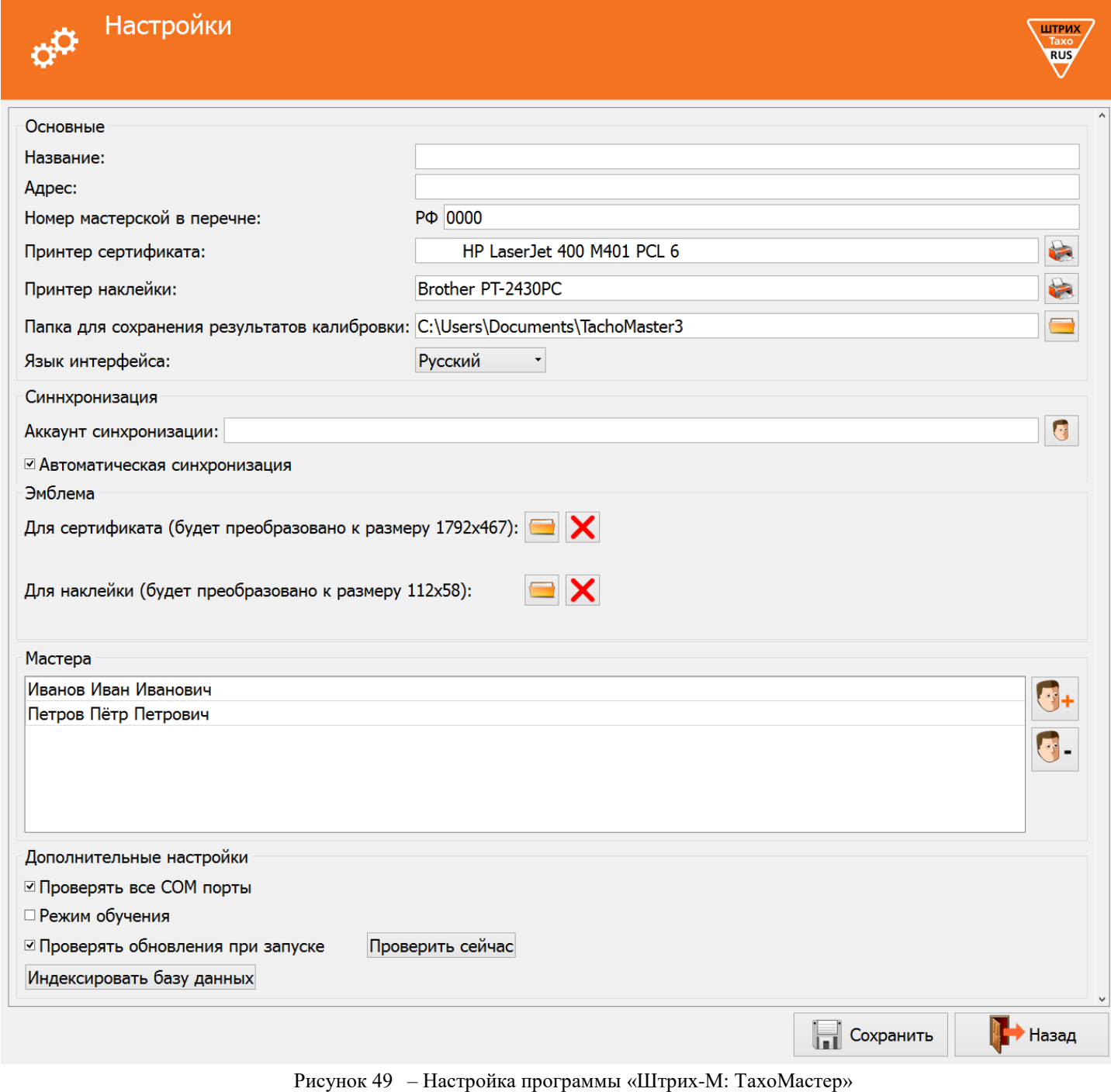

#### *«Основные»*

**Название** – название мастерской*;*

**Адрес** – адрес мастерской для печати в документах*;*

**Номер мастерской в перечне** – номер клейма, задаётся только числовое значение.

*Данный параметр используется для печати документов и в распечатке технических данных тахографа в соответствии с пунктом 10 Приказа Минтранса России от 21.08.2013 №273.*

**Принтер сертификата** – с помощью кнопки выберите принтер, на котором будет распечатываться сертификат настройки тахографа (*недоступно для android-версии программы);*

АО «Штрих – М»

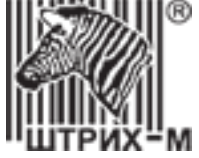

Принтер наклейки – с помощью кнопки выберите принтер, на котором будет распечатываться наклейка (установочная табличка) (*недоступно для android-версии программы);*

**Папка для сохранения результатов настроек** – с помощью кнопки выберите папку, в которую будут сохраняться все файлы с результатами настроек тахографов.

*Данная папка не может располагаться в директории программы.*

**Язык интерфейса** – язык интерфейса программы «Штрих-М: ТахоМастер».

#### *«Синхронизация»*

**«Аккаунт синхронизации»** - аккаунт на сайте [auto.shtrih-m.ru](../../../../../../AppData/Roaming/Microsoft/Word/auto.shtrih-m.ru) для хранения и синхронизации записей в «Базе данных»;

**«Автоматическая синхронизация»** - автоматическая синхронизация изменении, добавлении или удалении записей в «Базе данных».

#### *«Эмблема»*

**Для сертификата** – с помощью кнопки выберите файл, который будет использоваться как логотип на сертификате настройки (*недоступно для android-версии программы)*;

*Разрешённые форматы: \*.png, \*.jpg, \*.jpeg. Рекомендованный размер картинки 1792х467 пикселей, в случае его превышения картинка будет сжата.*

**Для наклейки** – с помощью кнопки **— выберите файл, который будет использоваться как логотип на наклейке** (установочной табличке) (*недоступно для android-версии программы);*

*Разрешённые форматы: \*.png, \*.jpg, \*.jpeg. Рекомендованный размер картинки 112х58 пикселей, в случае его превышения картинка будет сжата.*

#### *«Мастера»*

В данном разделе отображается список мастеров, которых можно выбрать при печати документов как

исполнителя работ. Для добавления мастера, нажмите кнопку \*\*\*, добавится новая строка «ФИО мастера». Выберите строку и введите ФИО мастера. Для редактирования ФИО – двойное нажатие левой кнопки мышки. Для

удаления мастера, выберите нужного мастера и нажмите кнопку .

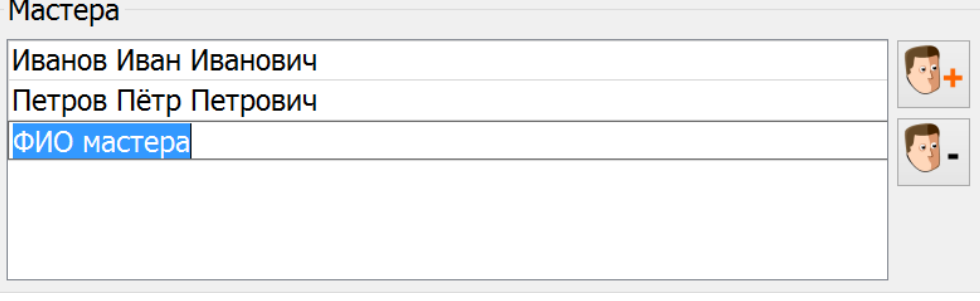

Рисунок 50 – Добавление мастера

#### *Дополнительные настройки:*

**«Проверять все COM порты»** – позволяет использовать программу с кабелем настройки тахографа стороннего производства (*недоступно для android-версии программы);*

**«Режим обучения» -** имитация подключенного тахограф к программе «Штрих-М: ТахоМастер» для обучения новых мастеров;

АО «Штрих – М»

Департамент автоматизации транспорта [www.auto.shtrih-m.ru](http://www.auto.shtrih-m.ru/) +7 (495) 787-60-90 [auto@shtrih-m.ru](mailto:auto@shtrih-m.ru) техническая поддержка +7 (495) 787-60-90 доб. 225 [tacho@shtrih-m.ru](../../../../../../../Дмитрий/Desktop/Документы/manual/tacho@shtrih-m.ru)

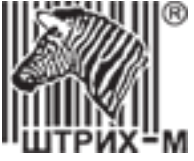

**«Отключать Bluetooth при выходе» -** отключать Bluetooth-модуль телефона при выходе из программы, который автоматически включается при запуске (*используется в android-версии программы)*;

**«Проверять обновления при запуске»** - проверять наличие новой версии программы при её запуске (*недоступно для android-версии программы)*;

**«Обновить сейчас»** - проверить наличие новой версии программы (*недоступно для android-версии программы)*;

**«Индексировать базу данных»** - произвести индексацию базы данных для быстрой работы и синхронизации (*недоступно для android-версии программы)*.

#### **Назначение кнопок:**

**«Сохранить»** - сохранить настройки. **«Назад»** - возврат в главное меню.

#### **7.4.9. Режим обучения**

При выборе в настройках программы режима обучения будет произведено эмулирование подключения тахографа.

Вы можете выбрать тип эмулированного тахографа нажав левой кнопкой мыши по информации о подключенном тахографе.

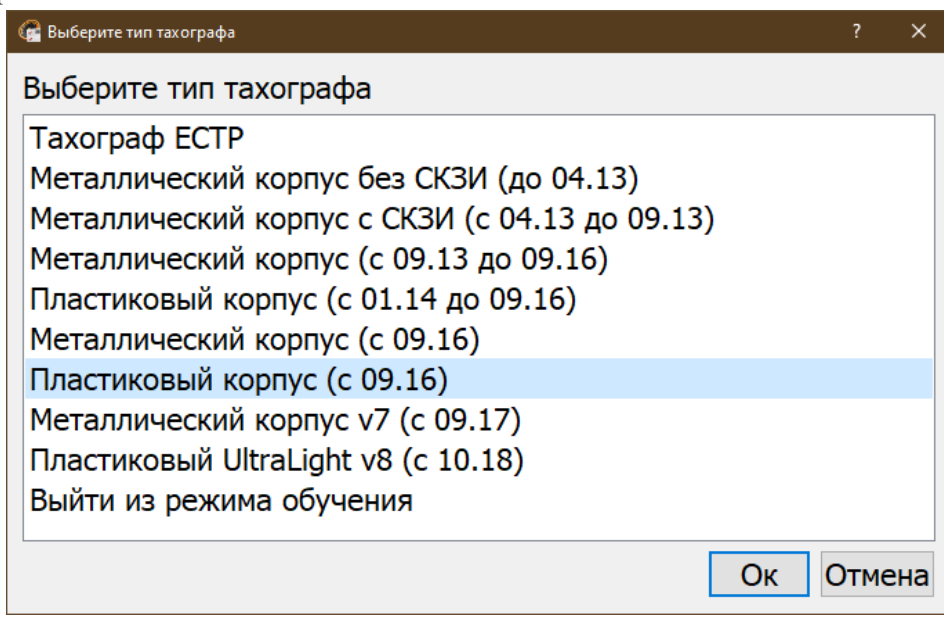

Рисунок 51 – Выбор эмулирования тахографа.

В режиме обучения будут доступны все возможности тахографа, результаты настройки будут сохранены в Базу данных (проведение повторной настройки приведёт к перезаписи данного файла в базе данных).

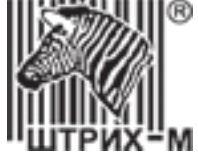

## **7.4.10. Настройка облачной печати для Android**

- 1. На вашем устройстве должна быть установлена последняя версия программы «**ШТРИХ-М: ТахоМастер»** [\(https://play.google.com/store/apps/details?id=shtrihm.TachoMaster\)](https://play.google.com/store/apps/details?id=shtrihm.TachoMaster)
- 2. На устройство так же необходимо установить **Виртуальный принтер Google** [\(https://play.google.com/store/apps/details?id=com.google.android.apps.cloudprint\)](https://play.google.com/store/apps/details?id=com.google.android.apps.cloudprint)
- 3. Включите использование виртуального принтера в настройках телефона («Настройки» «Печать» «Виртуальный принтер» – «Вкл.»)
- 4. Подключите принтеры для печати наклеек и сертификатов к ПК, установите драйвера для них.
- 5. Настройте параметры печати принтеров.
- 6. На компьютере должен быть установлен браузер **Google Chrome** [\(https://www.google.ru/chrome/browser/desktop/\)](https://www.google.ru/chrome/browser/desktop/)
- 7. Необходимо авторизоваться в браузере под тем же аккаунтом, что и на телефоне.
- 8. Добавляем облачный принтер:

*Примечание. Убедитесь, что у вас установлено следующее ПО: Google [Chrome](https://www.google.com/chrome/) и [пакет обновления](http://www.microsoft.com/en-us/download/details.aspx?id=10767) 3 [\(SP3\),](http://www.microsoft.com/en-us/download/details.aspx?id=10767) если используется Windows XP.*

#### 1) Запустите **Google Chrome**.

- 2) В новой вкладке откройте **chrome://devices/**
- 3) Вы увидите список устройств, уже связанных с сервисом, а также новые принтеры, доступные в сети.
- 4) В разделе «**Обычные принтеры**» нажмите «**Добавить принтеры»**.
- 5) Выберите принтеры, необходимы для печати документов, нажмите «**Добавить принтер**»
- 6) Появится сообщение, подтверждающее, что Виртуальный принтер Google включен. Чтобы узнать подробную информацию, нажмите «**Управление принтерами»**.
- 9. Запустите программу «**ШТРИХ-М: ТахоМастер»** на телефоне**.**
- 10. В меню «**База данных**» выберите необходимый заказ, нажмите кнопку «**Выбрать**» и перейдите в раздел «**Документы**».
- 11. Нажмите на кнопку «**Наклейка**» или «**Сертификат**».
- 12. Выберите принтер для печати, если необходимо измените параметры печати.
- 13. Нажмите кнопку «**Печать**».

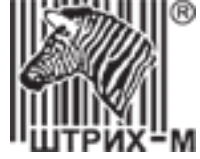

#### **7.5. Сценарии настройки тахографа**

#### **7.5.1. Расчёт характеристического коэффициента ТС**

нажмите значок  $\frac{1}{2}$ лля расчёта характеристического коэффицтента ТС.

<span id="page-65-0"></span>В программе «**Штрих-М: ТахоМастер**» в меню «**Быстрая настройка**» или «**Настройка тахографа**» включите использование «**Параметры тахографа**», затем рядом с параметром **«К, W-константа, имп./км»** 

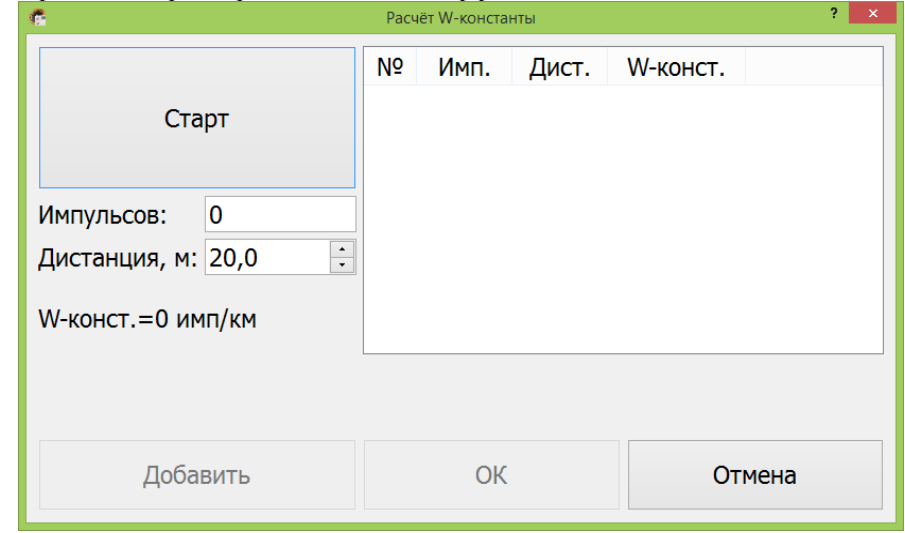

Рисунок 52 – Расчёт W-константы.

#### *Алгоритмы расчета:*

#### *Алгоритм №1*

- **1.** Измерьте линейный участок дороги длинной не менее 20 метров и отметьте данный участок, к примеру, стойками;
- **2.** Укажите дистанцию в окне расчёта W-константы равную длине выбранного участка;
- **3.** Выберите неподвижный элемент ТС, относительно которого будет происходить замер W-константы, к примеру, боковое зеркало заднего вида;
- **4.** Транспортное средство должно стоять на расстоянии 1-5 м от места начала замера;
- **5.** Начните движение. Ехать по выбранному участку следует с равномерной скоростью около 5 км/ч;
- **6.** Проезжая выбранным элементом ТС первую стойку, нажмите кнопку **«Старт»**;
- **7.** Проезжая выбранным элементом ТС вторую стойку, нажмите кнопку **«Стоп»**;
- **8.** Нажмите кнопку **«Добавить»** для добавления результата замера в сводную таблицу;
- **9.** Для определения более точного значения W-константы операция должна быть повторно проделана необходимое количество раз;

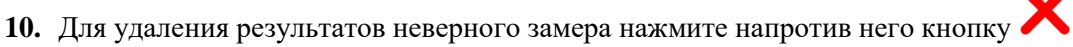

- **11.** В результате будет сформирована таблица, как на рисунке 34, и рассчитано среднее значение W-константы по результатам замеров.
- **12.** Для сохранения среднего значения W-константы и записи его в поле параметра **«К, W-константа, имп./км»** нажмите кнопку **«ОК»**. Для сброса всех замеренных значений и возврат без сохранения к предыдущему окну нажмите кнопку **«Отмена».**

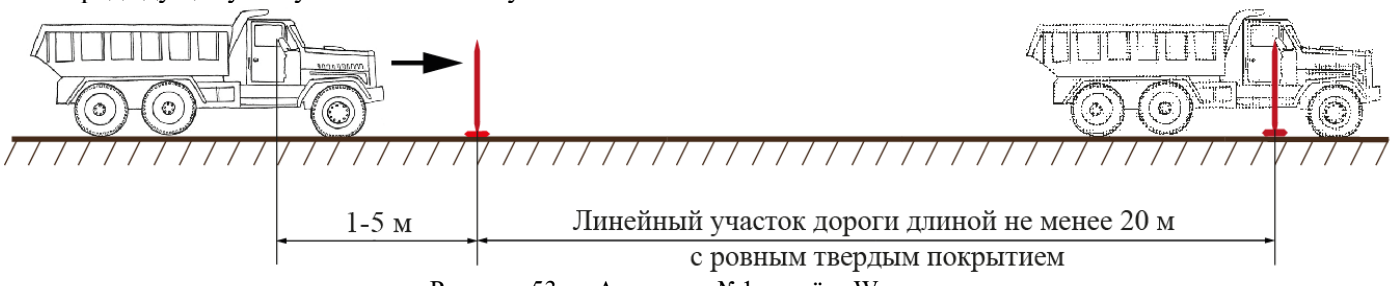

Рисунок 53 – Алгоритм №1 расчёта W- константы

*Данный алгоритм расчёта W-константы позволяет исключить факт пробуксовки во время начала движения и влияния мастерства управления транспортным средством водителя на результаты замеров.*

#### АО «Штрих – М»

Департамент автоматизации транспорта [www.auto.shtrih-m.ru](http://www.auto.shtrih-m.ru/) +7 (495) 787-60-90 [auto@shtrih-m.ru](mailto:auto@shtrih-m.ru) техническая поддержка +7 (495) 787-60-90 доб. 225 [tacho@shtrih-m.ru](../../../../../../../Дмитрий/Desktop/Документы/manual/tacho@shtrih-m.ru)

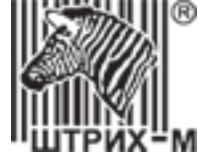

#### *Алгоритм №2*

- **1.** Измерьте линейный участок дороги длинной не менее 20 метров и отметьте данный участок, к примеру, стойками;
- **2.** Укажите дистанцию в окне расчёта W-константы равную длине выбранного участка;
- **3.** Установите ТС на отметку, с которой будет происходить замер W-константы;
- **4.** Нажмите кнопку **«Старт»**;
- **5.** Начните движение. Ехать по выбранному участку следует с равномерной скоростью около 5 км/ч;
- **6.** Остановитесь у второй стойки;
- **7.** Нажмите **«Стоп»;**
- **8.** В случае проезда дальше второй стойки, замеряйте дополнительно пройденное расстояние и измените значение дистанции перед занесением результата в сводную таблицу;
- **9.** Нажмите кнопку **«Добавить»** для добавления результата замера в сводную таблицу;
- **10.** Для определения более точного значения операция должна быть повторно проделана необходимое количество раз;
- 11. Для удаления результатов неверного замера нажмите напротив него кнопку
- **12.** В результате будет сформирована таблица, как на рисунке 34, и рассчитано среднее значение W-константы по результатам замеров.
- **13.** Для сохранения среднего значения W-константы и записи его в поле параметра **«К, W-константа, имп./км»** нажмите кнопку **«ОК»**. Для сброса всех замеренных значений и возврат без сохранения к предыдущему окну нажмите кнопку **«Отмена».**

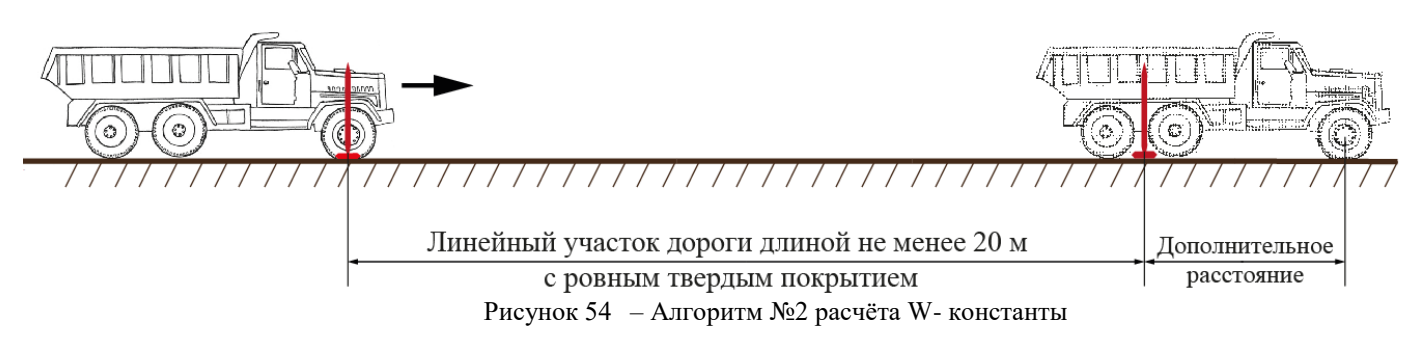

*Данный алгоритм расчёта W-константы требует высокого мастерства управления транспортным средством водителя и внимание мастера при учёте дополнительно пройденного расстояния.*

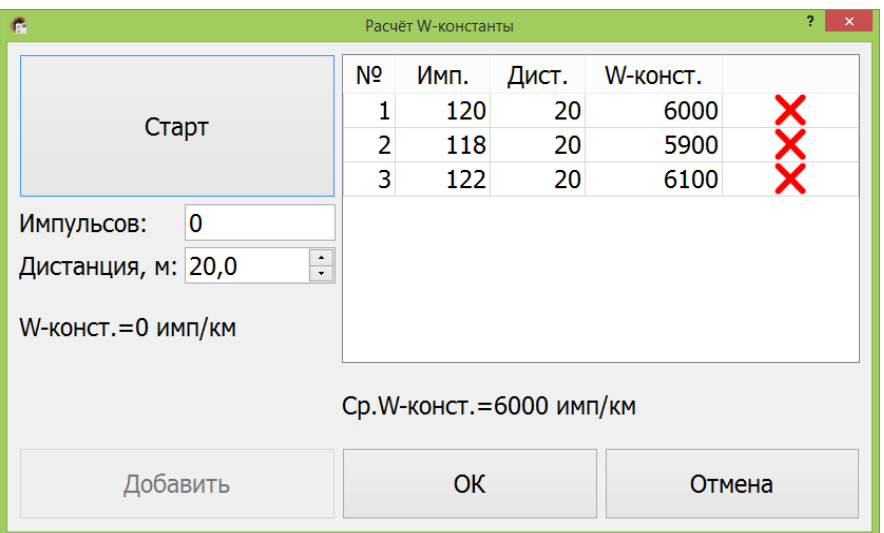

Рисунок 55 – Расчёт W-константы

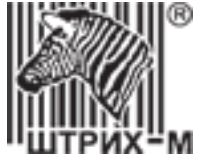

#### **7.5.2. Расчёт эффективной окружности шин**

<span id="page-67-0"></span>*ВАЖНО! Измерение эффективной окружности шин производится на ведущей оси транспортного средства ближайшей к КПП. Перед измерением эффективной окружности шин убедитесь, что давление шин в допустимом производителем транспортного средства диапазоне!*

В программе «**Штрих-М: ТахоМастер**» в меню «**Быстрая настройка**» или «**Настройка тахографа**» включите использование «**Параметры тахографа**», затем рядом с параметром **«Эффективная окружность шин** 

**(L), мм**» нажмите значок **(C)** для расчёта параметра.

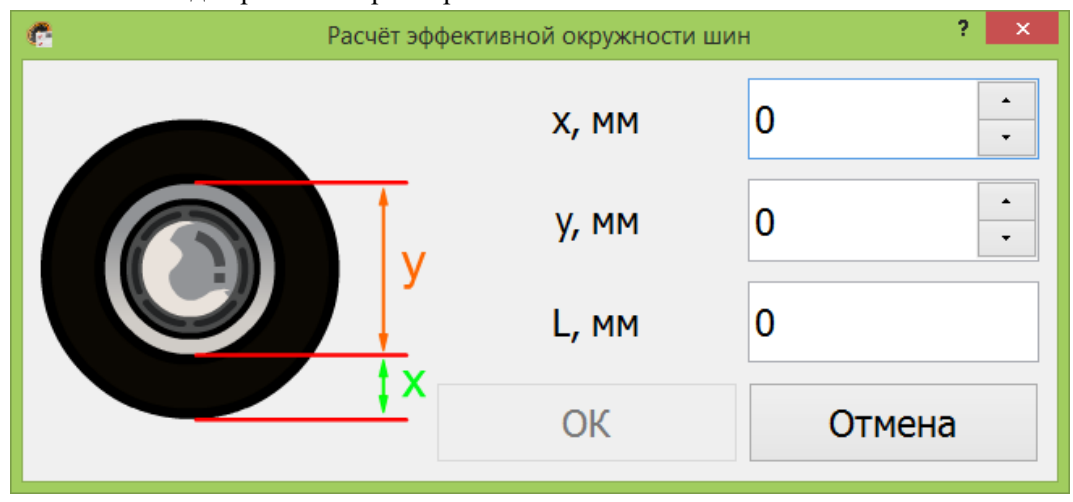

<span id="page-67-1"></span>Рисунок 56 – Настройка эффективной окружности шин

Для более точного расчёта эффективной окружности колеса (L) осуществите замер расстояния от поверхности земли до нижнего края обода диска (x) и диаметр диска (y) ведущей оси транспортного средства ближайшей к КПП, как показано на [Рисунок 56.](#page-67-1) Внесите полученные значения в миллиметрах в программу, значение эффективной окружности колеса (L) будет рассчитано автоматически.

*Описанный выше метод расчёта учитывает нагрузку на покрышку.*

Если вы замерили **диаметр** колеса, внесите полученное значение в миллиметрах в поле **y**, значение эффективной окружности колеса (L) будет рассчитано автоматически.

Если вы замерили **радиус** колеса, внесите полученное значение в миллиметрах в поле **х**, значение эффективной окружности колеса (L) будет рассчитано автоматически.

Для сохранения нажмите кнопку **«ОК»**, для выхода без сохранения изменений нажмите кнопку **«Отмена».**

#### **Эмпирический метод расчёта.**

Эффективная окружность шин будет измерена путём прокатки ТС по прямолинейному участку.

На колесе ведущей оси ТС и поверхности делается отметка, транспортное средство двигается прямолинейно вперёд так, чтобы колесо сделало несколько полных оборотов (не менее 5). Измеряется расстояние от начальной отметки до точки, где колесо совершило необходимое количество полных оборотов, измеренная дистанция делится на количество полных оборотов, результат измерения записываются сразу в параметр **«Эффективная окружность шин (L), мм**».

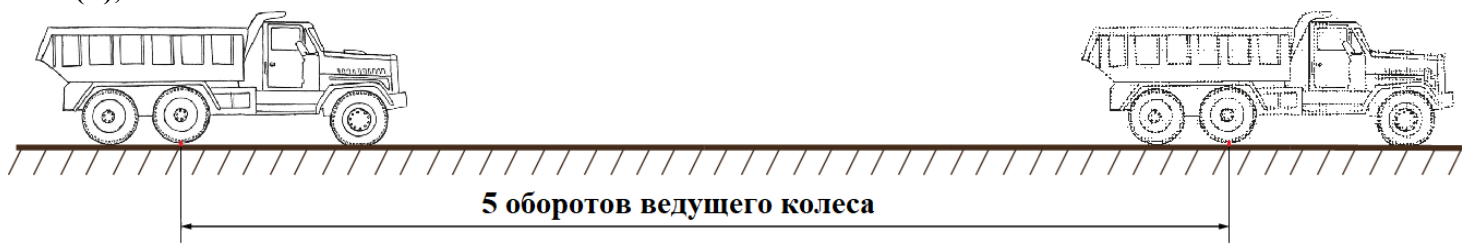

Рисунок 57 – Эмпирическое измерение эффективной окружности шин

АО «Штрих – М»

Департамент автоматизации транспорта [www.auto.shtrih-m.ru](http://www.auto.shtrih-m.ru/) +7 (495) 787-60-90 [auto@shtrih-m.ru](mailto:auto@shtrih-m.ru) техническая поддержка +7 (495) 787-60-90 доб. 225 [tacho@shtrih-m.ru](../../../../../../../Дмитрий/Desktop/Документы/manual/tacho@shtrih-m.ru) 68

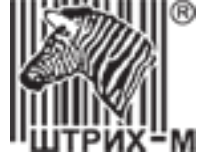

#### **7.5.3. Настройка импульсных выходов B6, B7, D6**

<span id="page-68-0"></span>При подключении импульсного спидометра рекомендуем настроить подключенный выход в соответствии с инструкций ниже.

В программе «**Штрих-М: ТахоМастер**» в меню «**Быстрая настройка**» или «**Настройка тахографа**» установите галочку рядом с параметром **«В6/D6-константа, имп./км»** или **«В7-константа, имп./км»,** в

зависимости от того, какой импульсный выход требуется настроить, затем нажмите значок Для настройки.

*Важно! Если использование импульсных выходов предусмотрено штатной проводкой ТС, рекомендуем не включать пересчёт на импульсных выходах и оставить их работать напрямую.*

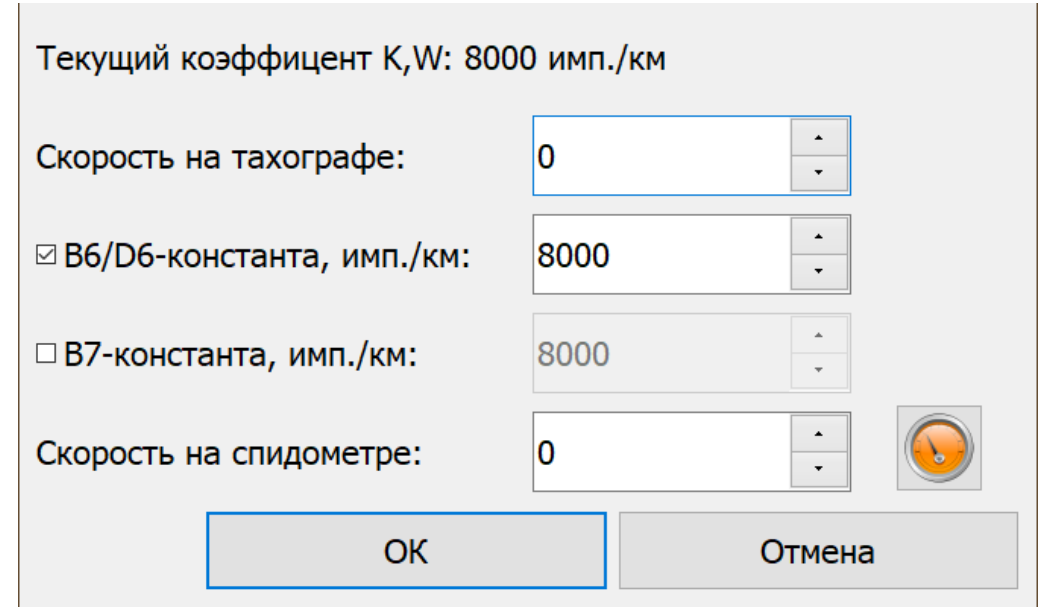

Рисунок 58 – Настройка импульсных выходов

#### *Алгоритм настройки импульсных выходов:*

- 1. Установите галочку напротив выхода, который хотите настроить;
- 2. В поле **«Скорость на тахографе»** установите значение скорости для проведения тестирования;
- 3. В поле **«Скорость на спидометре»** введите значение скорости, отображаемое на спидометре;
- 4. Нажмите кнопку для пересчёта количества импульсов на выбранном выходе;
- 5. Проверьте правильность показаний скорости на спидометре;
- 6. В случае расхождения, повторите пункты 2, 3 и 4;
- 7. Для сохранения нажмите кнопку **«ОК»**, для выхода без сохранения изменений нажмите кнопку **«Отмена».**

Алгоритм настройки, описанный выше, актуален если вам неизвестен коэффициент К спидометра. Если коэффициент спидометра известен, но его невозможно изменить, установите B6/B7/D6 равным значению данного параметра.

Если коэффициент спидометра известен и его возможно изменить, сделайте его равным W(K), полученным в процессе настройки, а галочку напротив импульсного выхода отключите. Данный метод настройки сводит к минимум расхождения показаний одометра тахографа и спидометра. Но нужно помнить, во время следующей настройки необходимо откорректировать коэффициент спидометра.

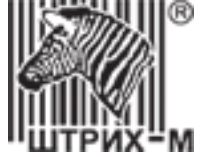

#### **7.5.4. Настройка CAN**

#### **7.5.4.1. Рекомендации по замене тахографа ЕСТР**

1) При замене стоит обратить внимание на подключенные контакты штатных разъёмов.

*При замене 1318 обратить внимание на*:

Контакт **А4** – **не подключать** данный контакт, при использовании.

Контакт **А8** – выход, не используется.

Контакт **B5** – K-line, подключить на **D7**.

*В программе «Штрих-М: ТахоМастер» выбрать «Протокол на D7» - «Диагностика»*

Контакт **С4** – **не подключать** данный контакт.

Контакт **С6** – выход, не используется.

Контакт **С7** – выход, не используется.

Контакт **С8** – выход, не используется.

Контакт **D3** – выход, подключить на контакт **B6**, **B7** или **D6**.

Контакт **D4** – выход, не используется.

Контакт **D5** – **не подключать** данный контакт.

Контакт **D6** – **не подключать** данный контакт.

Контакт **D7** – **не подключать** данный контакт.

Контакт **D8** – выход, не используется.

*При замене 1324 обратить внимание на*:

Контакт **C5** – **не подключать** данный контакт.

Контакт **D3** – **не подключать** данный контакт!

Контакт **D5** – **не подключать** данный контакт!

Контакт **D7** – K-line.

*Если «тип тахографа» [\(Рисунок 26,](#page-38-0) позиция 6) в программе «Штрих-М: ТахоМастер» hw2, hw3, hw4 или hw5, то для работы данного интерфейса необходимо сделать подтяжку контакта D7 к зажиганию (контакт А3) через резистор 1кОм, если hw6 и выше подтяжка не требуется. В программе «Штрих-М: ТахоМастер» выбрать необходимый «Протокол на D7», определяются по 11 и 12 цифре модели 1324: 00 – не используется 01 – Спидометр 1323 02 – Диагностика 03 – Dyna-fleet 04 – Info interface(D8)*

*При замене VDO 1381/3283, Stoneridge SE5000, EFAS обратить внимание на*:

Контакт **D3** – **не подключать** данный контакт! Контакт **D5** – **не подключать** данный контакт!

#### 2) **Считать данные с заводского тахографа.**

С **1324** данные можно считать только программатором. С **VDO 1381**/**3283** данные можно считать с помощью программатора, либо Bluetooth-модуля и программы «**Штрих-М: ТахоМастер**» (для **Stoneridge SE5000** Bluetoothмодуль необходимо придержать рукой).

#### **Обязательно необходимо считать параметры:**

«**Количество импульсов на 1000 оборотов карданного вала**» - отвечает за выбор и отображение передачи КПП, работу круиз-контроля на некоторых ТС (не бывает менее 5999).

«**VIN**» - идентификационный номер транспортного средства.

«**Таймаут TCO1**» - после выполнения п.5 сверить правильно ли установлен данный параметр.

3) **Заменить тахограф** с учётом п.1 и выполнения требований п.2.

4) Подключится к тахографу «**ШТРИХ-Тахо RUS»** программой «**Штрих-М: ТахоМастер»**.

#### В меню «**Конфигурация**» выбрать марку и модель ТС для применения настроек CAN.

*Внимание! При записи параметров тахограф перезагрузится, производить запись и все настройки CAN с выключенным зажиганием!*

#### 5) Внести/сверить данные считанные с заводского тахографа п.2.

*Примечание:* параметры CAN **1324** возможно определить по 9 и 10 цифре модели:

- 00 не используется 03 variant ISO, 250kbit\s, 20ms
- $01 \text{variant ISO}, 250 \text{kbit}\$ s, 50ms  $04 \text{VW}, \text{variant IES}, 500 \text{kbit}\$ s, 20ms
- 02 variant ISO, 250kbit\s, 10ms 05 MB, variant IES, 500kbit\s, 20ms
	-

АО «Штрих – М»

Департамент автоматизации транспорта [www.auto.shtrih-m.ru](http://www.auto.shtrih-m.ru/) +7 (495) 787-60-90 [auto@shtrih-m.ru](mailto:auto@shtrih-m.ru)

техническая поддержка +7 (495) 787-60-90 доб. 225 [tacho@shtrih-m.ru](../../../../../../../Дмитрий/Desktop/Документы/manual/tacho@shtrih-m.ru)

70

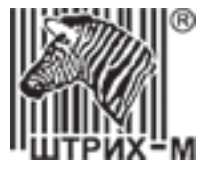

#### 6) Включить зажигание, проверить наличие ошибок на панели ТС. При правильном выполнении всех пунктов они должны отсутствовать.

*Примечание: На некоторых моделях автомобилей (Mercedes-Benz, Scania, DAF) необходима дополнительная установка резисторов номиналом 1кОм на импульсные выходы B6 и/или B7 (модель SM 100.42.00.00.14 оснащена данными резисторами в базе). Резистор устанавливается последовательно в провод на каждый контакт. Примеры проявления неисправностей: Mercedes-Benz перестаёт реагировать на педаль газа либо появляется ограничение скорости (аварийный режим). Scania выдаёт ошибку координатора.*

#### 7) Приступить к настройке тахографа.

Если на транспортном средстве был изменён VIN в процессе дооснащения. Следует вносить новый российский VIN во вкладке «**Основные**»:

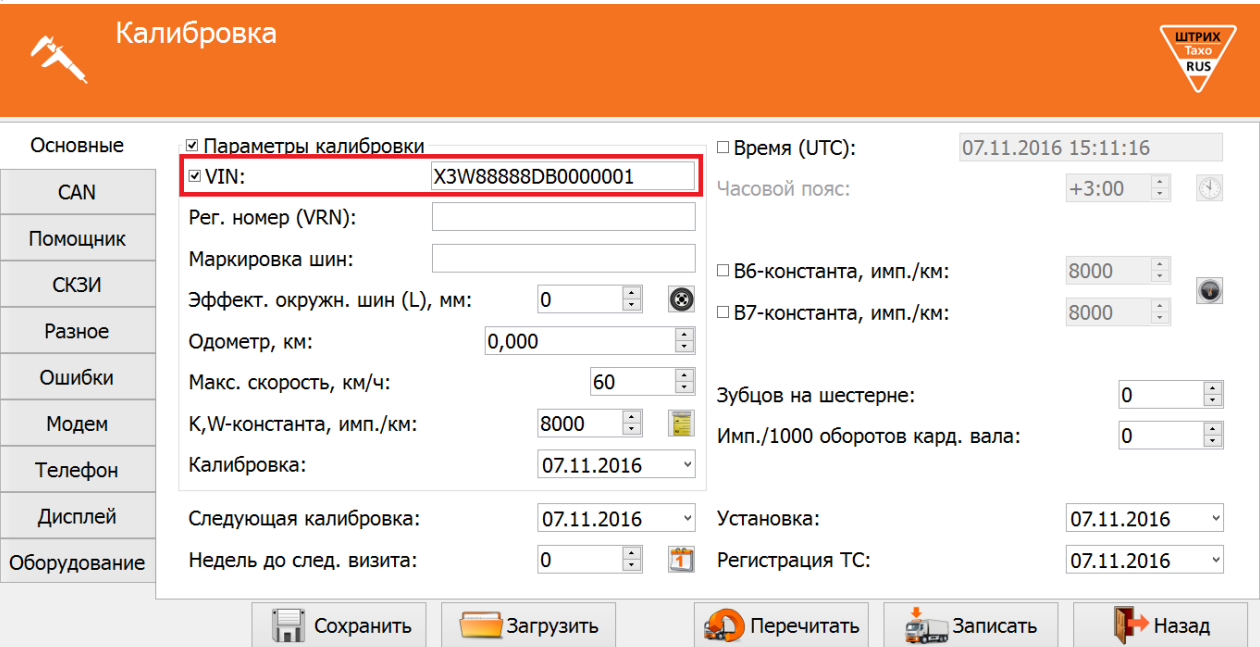

А оригинальный VIN во вкладке «**CAN**» в поле «**VIN по CAN**».

Чаще всего после переоснащения ТС оригинальный VIN записывают в ПТС как номер шасси.

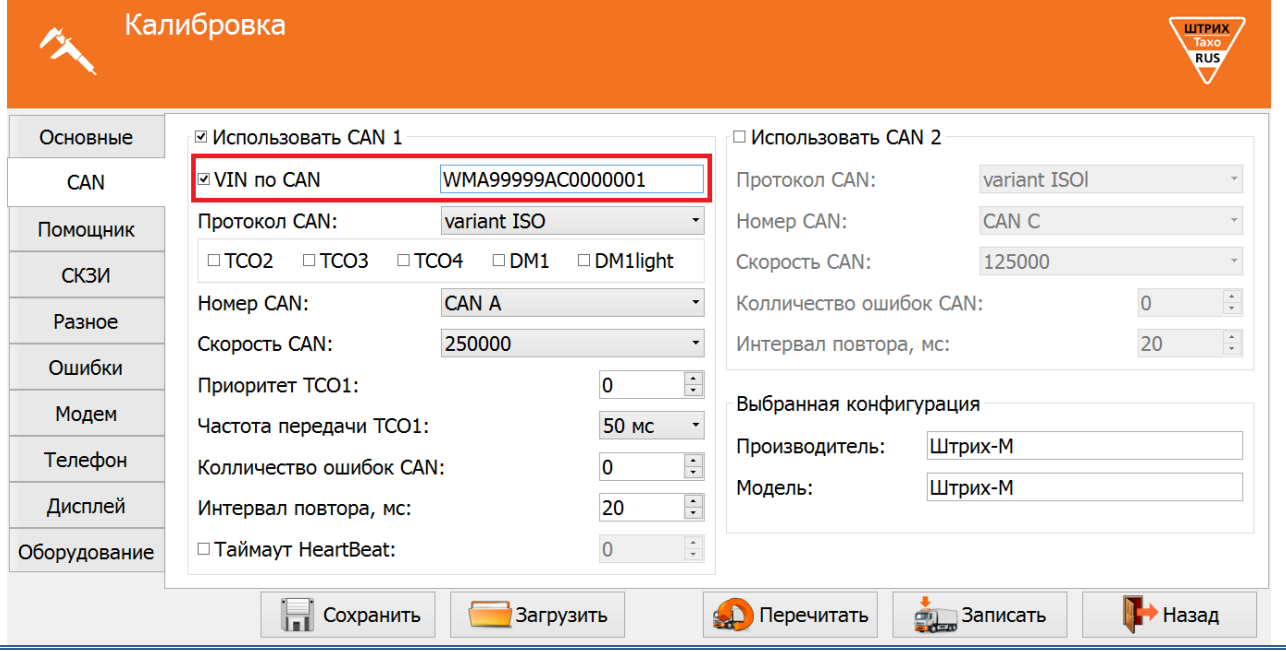

*Примечание: Если галочка напротив поля «VIN по CAN» не установлена, то в шину CAN ТС передаётся VIN заданный во вкладке «Основные».* 

*ВАЖНО! На распечатке тахографа всегда будет отображаться VIN заданный во вкладке «Основные». Он должен соответствовать полю VIN в ПТС и свидетельстве о регистрации ТС.*

#### АО «Штрих – М» Департамент автоматизации транспорта [www.auto.shtrih-m.ru](http://www.auto.shtrih-m.ru/) +7 (495) 787-60-90 [auto@shtrih-m.ru](mailto:auto@shtrih-m.ru) техническая поддержка +7 (495) 787-60-90 доб. 225 [tacho@shtrih-m.ru](../../../../../../../Дмитрий/Desktop/Документы/manual/tacho@shtrih-m.ru)

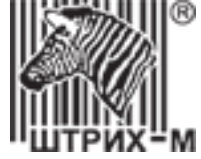

#### **7.5.4.2. Подключение спидометра**

При подключении спидометров по CAN шине используйте общую схему подключения.

Заводские настройки CAN подходят для работы со спидометрами, в случае, если настройки были изменены в программе «**Штрих-М: ТахоМастер**» зайдите в меню «**Конфигурация**» и выберите конфигурацию «**Штрих-М**», восстановятся заводские настройки CAN, которые необходимы для работы со спидометрами.
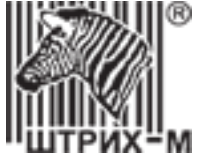

# **7.5.5. Настройка модема**

Настройку встроенного модема тахографов «ШТРИХ-ТахоRUS» можно произвести через меню тахографа с картой мастерской или предприятия, либо через программу «Штрих-М: ТахоМастер» в режиме настройки тахографа.

*Требования к SIM-карте:* 

*• Отключить проверку PIN-кода;* 

*• Проверить доступность услуг GPRS / SMS / USSD / голосовой связи и их работоспособность;* 

*• Проверить баланс лицевого счета SIM-карты.* 

Для настройки через программу «**Штрих-М: ТахоМастер**» зайдите в меню «**Настройка тахографа**», вкладка «**Модем**».

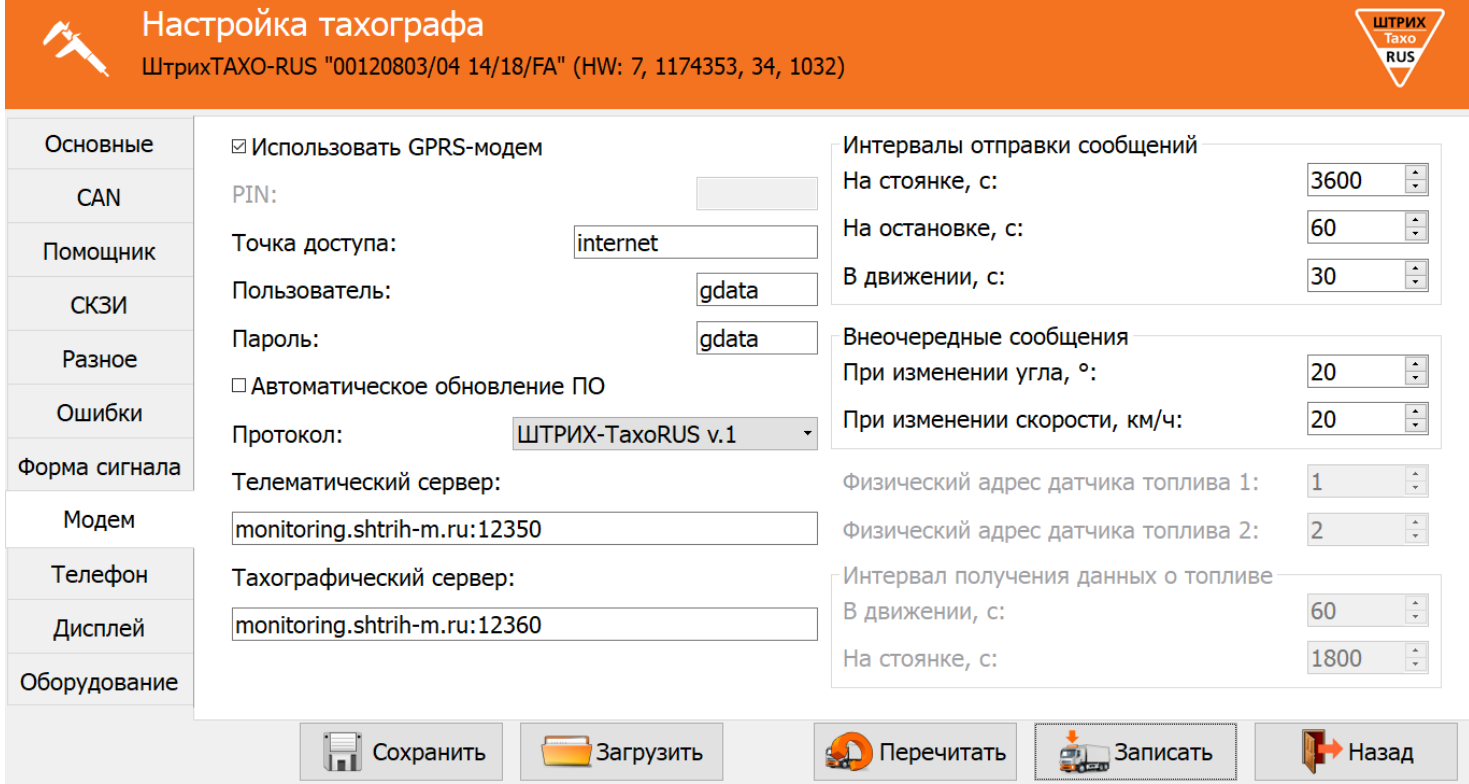

Рисунок 59 – Вкладка «Модем»

#### 1. Включите **«Использовать GPRS-модем»**;

2. Установите параметры оператора SM-карты: **«Точка доступа»**, **«Пользователь»**, **«Пароль»**;

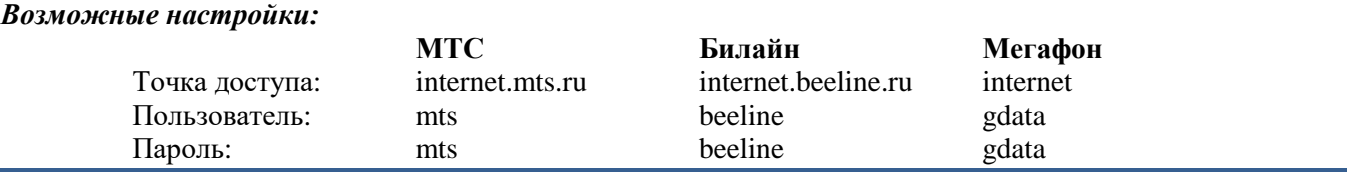

3. Выберите протокол передачи данных, в зависимости от принимающего сервера;

*ШТРИХ-ТахоRUS v.1 – протокол Штрих-М первой версии;*

*ШТРИХ-ТахоRUS v.2 – протокол Штрих-М второй версии;* 

*EGTS – протокол, соответствующий 285 Приказу Минтранса РФ;* 

*EGTS (Тахо) – протокол, соответствующий 285 Приказу Минтранса РФ + передача информации по тахографу;*

*Примечание. Идентификация устройства в протоколах ШТРИХ-ТахоRUS происходит по серийному номеру устройства, в протоколе EGTS – по IMEI.*

#### АО «Штрих – М»

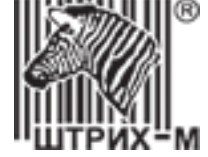

4. Укажите телематический сервер в формате «ip-адрес:порт» или «доменное\_имя:порт»;

5. Укажите тахографический сервер в формате «ip-адрес:порт» или «доменное имя:порт», если требуется удалённая передача данных выгруженных с карты водителя в формате ddd;

6. Измените дополнительные параметры передачи сообщений на сервер, в случае необходимости;

7. Запишите настройки в тахограф, нажатием кнопки «**Записать**».

Для **настройки модема через меню** нажмите **OK** , чтобы войти в меню тахографа.

Выберите меню **Нас тройки** и нажмите <sup>(ок)</sup>.

Выберите меню **Модем** и нажмите <sup>[ок]</sup>.

Выберите **Использовать** и нажмите <sup>ОК</sup>).

На вопрос **Исполь зовать модем?** выберите **Да** и подтвердите нажатием <sup>Сок</sup>

Выберите SIM карта и нажмите <sup>ож</sup> . Последовательно введите параметры оператора SIM-карты: «Точка **доступа»**, **«Пользователь»**, **«Пароль»**;

*Назначение кнопок при вводе информации:*

*Кнопка*  **1** *- выбор символов ввода;*

*Короткое нажатие*  **OK** *– переход к вводу следующего символа;*

*Длинное нажатие*  **OK** *– подтверждение ввода и переход к следующему параметру;*

*Кнопка – удаление символа;*

*Долгое нажатие – отмена всего ввода;*

Выберите Сервер и укажите телематический сервер, затем порт. Выберите Проток оп и установите необходимый протокол передачи данных.

*Base1 – протокол Штрих-М первой версии;*

*Base2 – протокол Штрих-М второй версии;* 

*285, – протокол, соответствующий 285 Приказу Минтранса РФ;* 

*285EX и ERA+T – протокол, соответствующий 285 Приказу Минтранса РФ + передача информации по тахографу;*

Выберите Интервалы установите необходимые интервалы передачи данных на сервер. Выберите Сообщение при изменении угла для изменения отправки внеочередного сообщения. Выберите Сообщение при изменении скорости для изменения отправки внеочередного сообщения.

Если требуется изменить идентификатор устройства выберите пункт Номер устройства.

*Примечание. Идентификация устройства в протоколах ШТРИХ-ТахоRUS происходит о серийному номеру устройства, в протоколе EGTS – по IMEI.*

Для принудительной перезагрузки модема выберите пункт Перезапустить. Для просмотра настроек модема выберите пункт Печать.

Изменение настроек модема тахографа возможна с помощью SMS-команд, при этом SIM-карта должна поддерживать приём и отправку SMS, модем на тахографе должен быть включен.

Скачать SMS-команды можно [по ссылке.](http://www.auto.shtrih-m.ru/assets/files2/doc2/sms.pdf)

Просмотреть текущие состояния отправки данных можно через меню тахографа:

1. Нажмите **OK** , чтобы войти в меню тахографа.

2. Выберите меню **Состояния** и нажмите <sup>Сок</sup>).

3. Выберите меню **Доп. обор удование** и нажмите <sup>Сок )</sup>.

4. Выберите необходимое меню **Передача данных** и нажмите <sup>ОК</sup>.

5. На дисплее указано количество сообщений в архиве тахографа и количество ошибок при попытке отправить данные на сервер.

АО «Штрих – М»

Департамент автоматизации транспорта [www.auto.shtrih-m.ru](http://www.auto.shtrih-m.ru/) +7 (495) 787-60-90 [auto@shtrih-m.ru](mailto:auto@shtrih-m.ru) техническая поддержка  $+7$  (495) 787-60-90 доб. 225 [tacho@shtrih-m.ru](../../../../../../../Дмитрий/Desktop/Документы/manual/tacho@shtrih-m.ru)

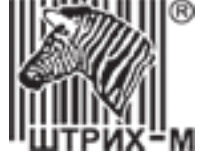

### **7.5.6. Подключение навигационного терминала**

Тахографы «ШТРИХ-ТахоRUS» поддерживают подключение сторонних навигационных терминалов по интерфейсам CAN и RS-485. Протокол передачи данных является открытым, передаётся по запросу, в рамках данного протокола на навигационный терминал передаётся информация о тахографе, режим работы тахографа, виды деятельности для водителей и их длительности, текущая скорость автомобиля, показания одометра и суточной дистанции, регистрационный номер и VIN транспортного средства, данные настройки тахографа, файлы, выгруженные с карт водителей.

#### **Настройки интерфейса RS-485.**

Для подключения навигационного терминала по RS-485 подключите терминал к тахографу в соответствии со схемой подключения тахографа (пункт [3.2\)](#page-14-0).

Измените настройки интерфейса RS-485 через программу «**Штрих-М: ТахоМастер**», зайдите в меню «**Настройка тахографа**», вкладка «**Разное**», для параметра «**Протокол на RS-485**» выберите значение «**ШТРИХ-Тахо**».

#### **Настройки интерфейса CAN.**

Для подключения навигационного терминала по CAN подключите терминал к разъёму C тахографа в соответствии со схемой подключения тахографа (пункт [3.2\)](#page-14-0).

Измените настройки CAN через программу «**Штрих-М: ТахоМастер**», зайдите в меню «**Настройка тахографа**», вкладка «**CAN**», включите параметр «**Использовать CAN 2**», для параметра «**Протокол CAN**» выберите значение «**ШТРИХ-Тахо**».

Для выгрузки данных с карты водителя через навигационный терминал не забудьте включите соответствующую опцию в настройках тахографа (пункт [7.5.11\)](#page-78-0)!

#### **7.5.7. Подключение датчика уровня топлива**

Использование датчиков уровня топлива возможно только на тахографах, оснащённых модемом. При подключении датчиков уровня топлива в программе «**Штрих-М: ТахоМастер**» зайдите в меню «**Настройка тахографа**», вкладка «**Разное**».

#### Для тахографов **SM 10042.00.00-13**:

Для параметра «**Протокол на RS-485**» выберите значение «**LLS Omnicomm**»

#### Для тахографов **SM 100.42.00.00.14**:

Для параметра «**Интерфейс ДУТ**» выберите необходимый интерфейс из доступных «**RS-485**», «**RS-232**» или «**Аналоговый вход**»

Требования к настройкам датчика уровня топлива:

- Протокол передачи данных LLS
- Скорость передачи данных 19200 бит/с;
- Выдача данных по запросу;
- Сетевой адрес, совпадающий с настройками тахографа.

Просмотреть текущие показания датчиков уровня топлива можно:

Через меню тахографа:

- 1. Нажмите **OK** , чтобы войти в меню тахографа.
- 2. Выберите меню **Состояния** и нажмите <sup>(ок)</sup>.
- 3. Выберите меню **Доп. обор удование** и нажмите <sup>Сок Ј</sup>.
- 4. Выберите необходимое меню **Датчики топпива** и нажмите <sup>ОК</sup>.
- 5. На дисплее указан сетевой адрес датчика (в скобках) и его текущие показания.

Через программу «ШТРИХ-М: ТахоМастер», зайдите в меню «**Настройка тахографа**», вкладка «**Оборудование**». Для обновления данных используйте кнопку «Обновить показания».

АО «Штрих – М»

Департамент автоматизации транспорта [www.auto.shtrih-m.ru](http://www.auto.shtrih-m.ru/) +7 (495) 787-60-90 [auto@shtrih-m.ru](mailto:auto@shtrih-m.ru) техническая поддержка  $+7$  (495) 787-60-90 доб. 225 [tacho@shtrih-m.ru](../../../../../../../Дмитрий/Desktop/Документы/manual/tacho@shtrih-m.ru)

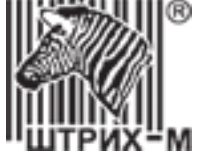

# **7.5.8. Настройка логотипа**

Для настройки логотипа печати в программе «**Штрих-М: ТахоМастер**» зайдите в меню «**Настройка тахографа**», вкладка «**Разное**», нажмите на кнопку «**Логотип для печати**»

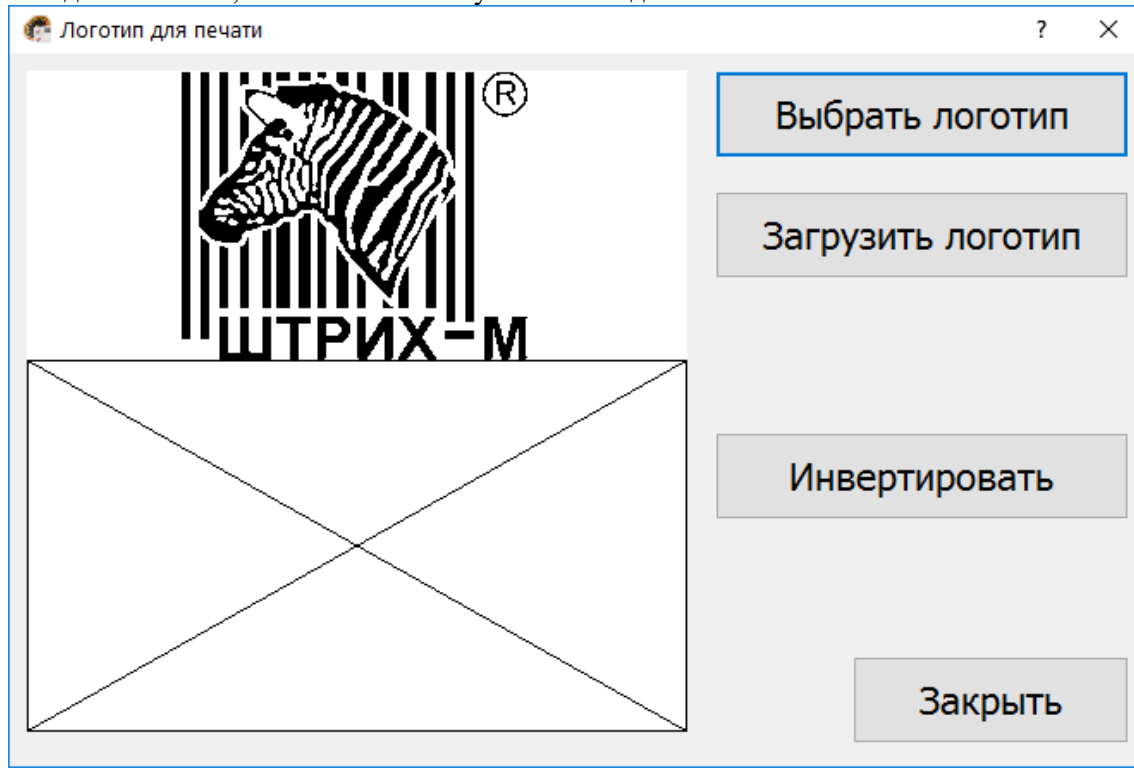

<span id="page-75-0"></span>Рисунок 60 – Логотип для печати

### *Требования к логотипу:*

Максимальное разрешение логотипа - 384\*384 пикселей. Максимальное количество цветов - 2

*Примечание: Программа автоматически производит преобразование логотипа, если он не соответствует требованиям выше, в том числе масштабирование и изменение цвета.*

*ВАЖНО! Если более 2/3 логотипа будет занято чёрным, подойдёт автоматическое инвертирование цветов.*

*ВАЖНО! Изменение логотипа доступно только с картой мастера.*

### *Порядок загрузки логотипа:*

- 1. Зайдите в меню «**Логотип для печати**».
- 2. Нажмите на кнопку «**Выбрать логотип**», выберите интересующий вас файл в проводнике Windows.

В окне предпросмотра [\(Рисунок 60\)](#page-75-0) отобразится выбранный логотип в том виде, который будет при печати тахографа.

3. Нажмите кнопку «**Загрузить логотип**» и дождитесь окончания процесса, в результате которого тахограф перезагрузится и будет применён выбранный логотип.

### Кнопка «**Инвертировать**» - инверсия цветов логотипа.

### *Восстановление заводского логотипа:*

Зайдите в меню «**Логотип для печати**» и нажмите кнопку «**Загрузить логотип**».

АО «Штрих – М»

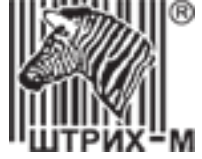

# **7.5.9. Настройка параметра «Ноль датчика»**

Настройка параметра «**Ноль датчика**» доступна для тахографа 2 и 3 типа. Определить тип можно при подключении к программе «**ШТРИХ-М: ТахоМастер**», подробнее описано в пункт[е 7.4.1.](#page-37-0)

Для изменения настройки параметра «**Ноль датчика**» в программе «**Штрих-М: ТахоМастер**» зайдите в меню «**Настройка тахографа**», вкладка «**Разное**»

**Параметр «Ноль датчика» тахографа** - значение, выставляемое в программе настройки или меню, которое тахограф считает максимальным значением логического нуля датчика движения.

*«Ноль датчика» влияет на импульсы, принимаемые тахографом! Настройка параметра «Ноль датчика» актуальна, если тахограф не воспринимает или некорректно воспринимает импульсы с датчика движения.*

**Логический ноль датчика движения** – минимальное значение напряжения на выходе датчика (Uмин , [Рисунок 61\)](#page-76-0) **Логическая единица датчика движения** – максимальное значение напряжения на выходе датчика (Uмакс , [Рисунок](#page-76-0)  [61\)](#page-76-0)

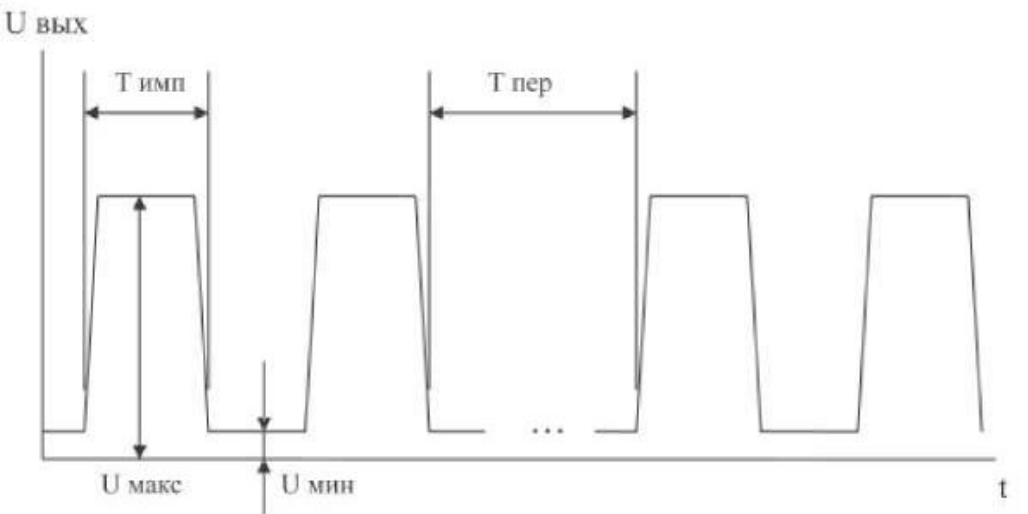

<span id="page-76-0"></span>Рисунок 61 – Импульсный сигнал.

Логический ноль датчика движения должен быть ниже значения, выставленного в программе. В случаях, когда происходят скачки скорости, рекомендуется поднять параметр «Ноль датчика» на 0,1-0,2В. Так же значение логической единицы датчика движения должно быть больше значения «Ноль датчика», выставленного в программе.

#### **Пример настройки**

В случае, если сигнал с датчика, установленного на автомобиле, некорректно воспринимается тахографом при заводских настройках, необходимо измерить параметры выходного сигнала датчика.

Для этого используем вольтметр или осциллограф, и выполняем следующие операции:

- **1.** Подключаем вольтметр к импульсному проводу и включаем зажигание, чтобы датчик движения начал работать.
- **2.** На экране вольтметра отобразится некоторое значение, к примеру, 3,5В.
- **3.** Далее проезжаем небольшое расстояние (вполне достаточно 1 метра) или вращаем датчик вручную, если привод датчика механический, или прислоняем к датчику металлический предмет, если датчик индуктивный, в случае, когда датчик движения снят с коробки передач.
- **4.** На экране вольтметра при остановке появится другое значение, к примеру, 13,2В. Если значение не отличатся от первоначального, то повторите пункт №3.
- **5.** Мы выяснили логический ноль датчика 3,5В и логическую единицу 13,2В. Следовательно из полученных значений выставляем параметр «Ноль датчика» – 3,7-3,8В.

В случае, если нет возможности измерить величину выходного сигнала датчика движения можно воспользоваться **«Индикатором наличия импульсов»**, включите его и продолжайте движение ТС. Изменяйте параметр «Ноль датчика» до тех пор, пока индикатор не загорится зелёным цветом.

*Примечание. Рекомендуется установить такое значение параметра «Ноль датчика», которое на 0,2В отличается от минимального значения, при котором индикатор наличия импульсов горит зелёным!*

#### АО «Штрих – М»

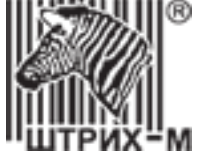

### **7.5.10. Форма сигнала**

Настройка параметров «**Форма сигнала**» доступна для тахографа 4 и выше типов. Определить тип можно при подключении к программе «**ШТРИХ-М: ТахоМастер**», подробнее описано в пункте [7.4.1.](#page-37-0)

Для изменения параметров в программе «**Штрих-М: ТахоМастер**» зайдите в меню «**Настройка тахографа**», вкладка «**Форма сигнала**». Данный раздел позволяет настроить импульсный вход тахографа для работы с различными датчиками движения.

*ВАЖНО! Метрологические характеристики тахографов обеспечиваются при работе с импульсными датчиками движения, имеющими следующие параметры выходного сигнала:* 

*- амплитуда логической единицы, в, от 3,8 до 24 (настраиваемый параметр);*

*- амплитуда логического нуля, в, от 0 до 1 (настраиваемый параметр);*

*Подробнее с метрологическими характеристиками тахографа можно ознакомится в [пункте 14.](#page-100-0)*

#### *Алгоритм настройки:*

1. Начните движение на автомобиле со скоростью 10-20 км\ч.

2. Нажмите кнопку «**Считать сигнал**», в окне программы отобразится осциллограмма входного сигнала.

3. Нажмите кнопку «**Рассчитать параметры**», программа автоматически рассчитает значения логической единицы (отмечена красным на графике) и логического нуля (отмечен синим на графике). Если требуется дополнительная настройка возможно изменение параметров вручную.

*Примечание: Рекомендуется значения «max 1», «min 1», «max 0» и «min 0» устанавливать не менее чем 0,5В от значения входного сигнала, отображаемого не графике.* 

*Рекомендуем устанавливать «min 0» = 0В, «max 1» = 13,2В для hw4, hw5 и «max 1» = 24В для hw6.*

4. Нажмите кнопку «**Применить параметры**» и перейдите к измерению коэффициента W.

Параметр «**Нагрузочный резистор на входе тахографа**» – подтягивает вход B3 к напряжению питания датчика движения (+8В). Применяется, если на ТС установлен датчик скорости с выходом «открытый коллектор».

*Примечание: примеры датчиков с «открытым коллектором»: VDO 2159, АП 4222.3843, АП 4202.3843, ПД8136, ПД8089-3. Для остальных датчиков движения желательно отключить данный параметр. ВАЖНО! Если питание датчика движения подключено не от разъёма B тахографа, данный параметр обязательно отключить!*

Кнопка «**Параметры по умолчанию**» - восстанавливает параметры по умолчанию, работающие с большинством датчиков движения.

*Примечание: После установки параметров по умолчанию сохранение произойдёт после нажатия кнопки «Применить парметры» или «Записать».* 

Кнопка «**Сохранить изображение**» служит для сохранения графика входного сигнала в виде изображения с расширением \*.raw.

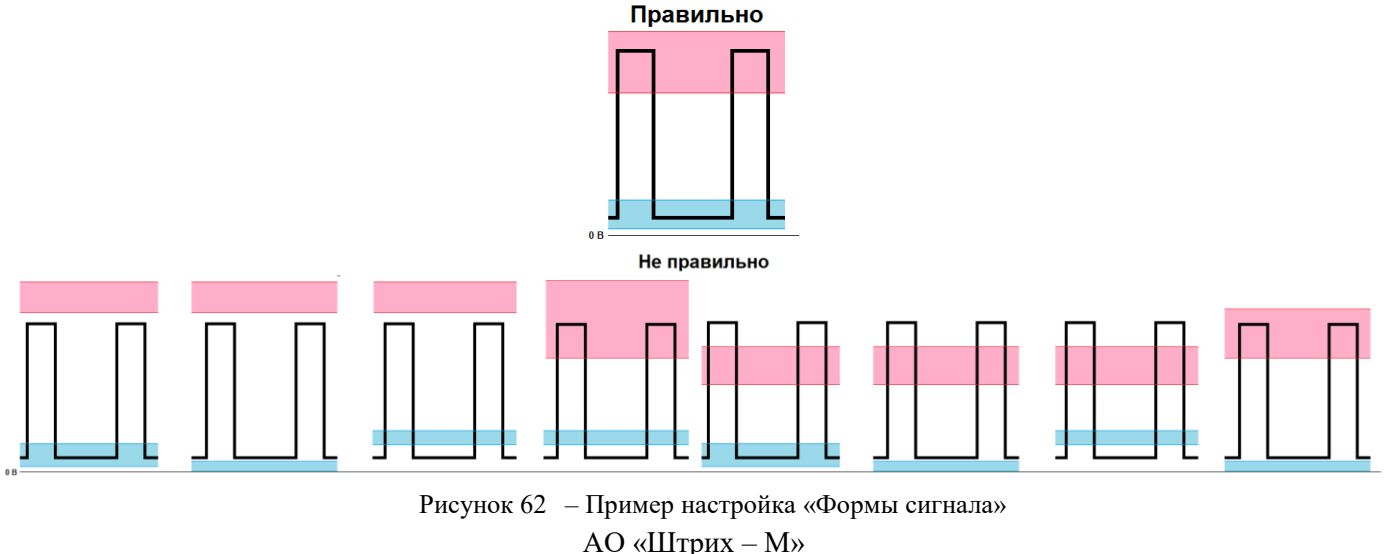

Департамент автоматизации транспорта [www.auto.shtrih-m.ru](http://www.auto.shtrih-m.ru/) +7 (495) 787-60-90 [auto@shtrih-m.ru](mailto:auto@shtrih-m.ru) техническая поддержка +7 (495) 787-60-90 доб. 225 [tacho@shtrih-m.ru](../../../../../../../Дмитрий/Desktop/Документы/manual/tacho@shtrih-m.ru)

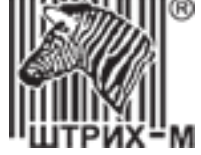

# **7.5.11. Настройка удалённой выгрузки с карты водителя**

<span id="page-78-0"></span>Для включения удалённой выгрузки с карты водителя в программе «**Штрих-М: ТахоМастер**» зайдите в меню «**Настройка тахографа**», вкладка «**Помощник**».

Включите использование параметра «**Выгружать данные с карты каждые, дней**» и установите интервал выгрузки.

Считывание данных с карты происходит при очередной установки карты водителя в тахограф.

Если тахограф оснащён GPRS-модемом, то данные считанные с карты будут передаваться на «**Тахографический сервер**», заданный во вкладке «**Модем**».

Если тахограф не оснащён GPRS-модемом, то данные считанные с карты будут храниться во внутренней памяти тахографа и их можно выгрузить на USB-накопитель. Также возможно считывание и передача данных на сервер с помощью стороннего навигационного терминала.

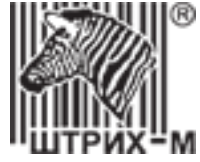

# **7.6. Считывание данных с тахографа ЕСТР**

Программа «Штрих-М: ТахоМастер» позволяет считывать информацию с тахографов, соответствующих требованиям ЕСТР.

Для этого необходимо подключиться к тахограф ЕСТР с помощью Bluetooth-модуля или нового кабеля для настройки (в корпусе). После определения подключенного тахографа зайдите в меню «**Настройка тахографа**». Откроется форма, предоставленная на [Рисунок 63.](#page-79-0)

Для сохранения всей информации нажмите кнопку «**Сохранить**».

Для использования сохранённой информации произведите подключение программы к тахографу «ШТРИХ-Тахо RUS», зайдите в меню «**Настройка тахографа**», нажмите кнопку «**Загрузить**» и выберите считанный с тахографа ЕСТР файл. Вся считанная информация будет перенесена в поля настроек тахографа «ШТРИХ-Тахо RUS», запишите данные, нажатием кнопки «**Записать**».

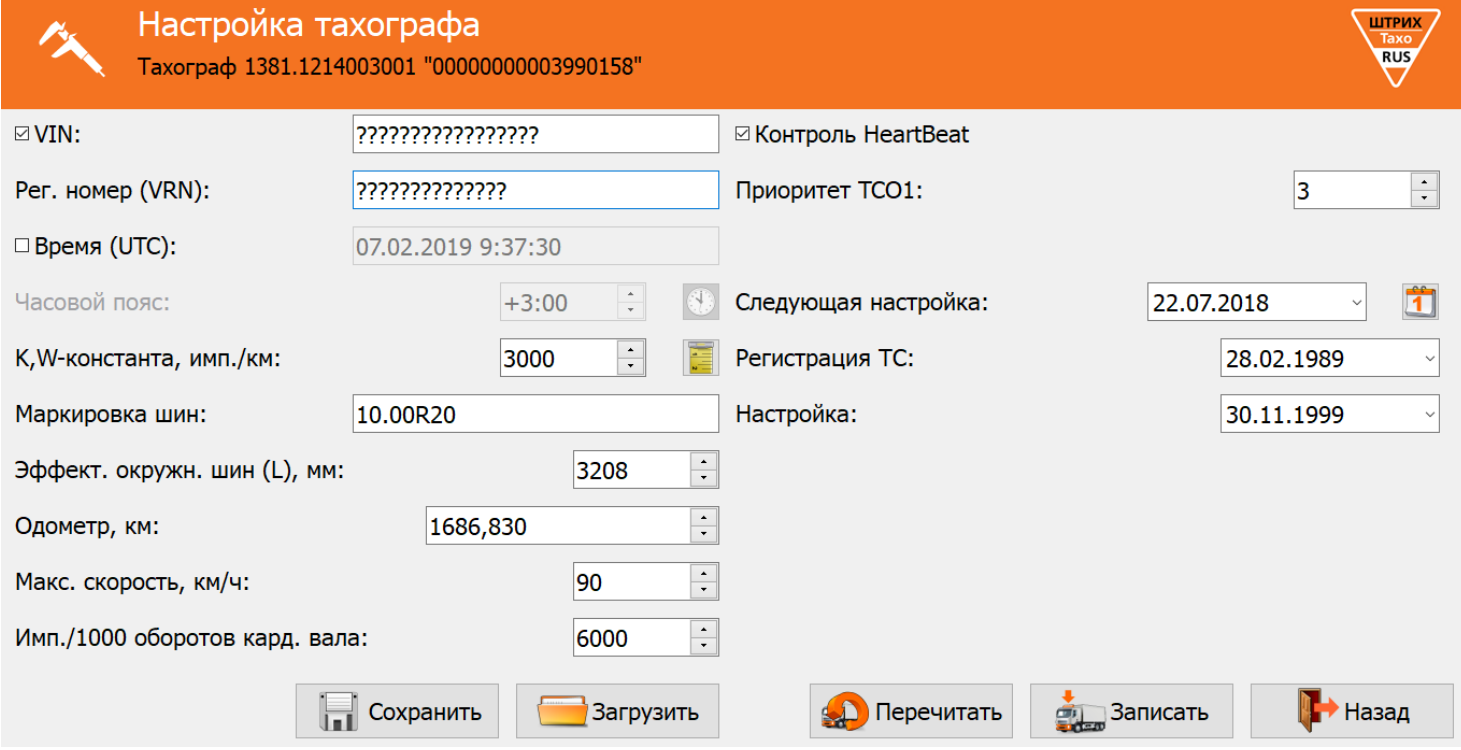

<span id="page-79-0"></span>Рисунок 63 – Считывание данных с тахографа ЕСТР

# **7.7. Завершение настройки тахографа**

После настройки и сохранения всех параметров тахографа, завершите работу с программой, нажав кнопку «**Выход**» в главном меню программы. Отключите кабель для настройки или Bluetooth-модуль от тахографа. Либо отключите программатор, в случае использования для настройки тахографа.

Извлеките карту мастерской из картоприёмника, для сохранения введённых параметров в память тахографа.

*Внимание! Сохранение всех введенных параметров настройки осуществляется только при изъятии карты мастерской из картоприёмника.*

Настройка тахографа завершается опломбированием элементов, описанных в пункте [5.10.](#page-30-0)

После завершения настройки мастерская выдаёт клиенту документы, подтверждающие проведение работ. Перечень документов регламентируется действующим законодательством Российской Федерации и внутренним регламентом мастерской.

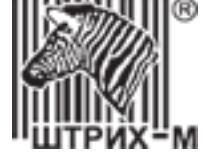

# **7.8. Проверки правильности функционирования тахографов**

Проверка правильности функционирования тахографа проводится в процессе введения в эксплуатацию и технического обслуживания тахографа.

Проверяется правильность функционирования компонентов и функций тахографа.

Проверьте компоненты тахографа с помощью внутренних тестов:

- 1. Нажмите **OK** , чтобы войти в меню тахографа.
- 2. Выберите меню **Ндс тройки** и нажмите Сок ).
- 3. Выберите меню **Внутренний тест** и нажмите <sup>(ок)</sup>.
- 4. Выберите необходимый тест, нажмите **OK** и следуйте инструкциям на дисплее тахографа.
	- $\geq$  Tect ANCTIMES:
		- Убедитесь, что дисплей тахографа отображает символы на всей площади;
	- $\triangleright$  Tect инверсии аисплея:
		- Убедитесь, что инверсия дисплея работает корректно;
	- $\triangleright$  Tect принтера:
	- Убедитесь, что происходит печать информации необходимой яркости без пропусков информации;
	- $\triangleright$  Tect клавиатуры:
	- Убедитесь, что все клавиши тахографа функционируют исправно;
	- $\triangleright$  Tect phaepor:
	- Убедитесь, что оба картоприёмника принимают, читают и аутентифицируют карты;
	- $\triangleright$  Tect HKM:
		- Произведите распечатку теста;
		- Убедитесь, что номер блока СКЗИ считывается корректно;
		- Убедитесь, что внутренние блоки в исправном состоянии;
		- Убедитесь, что срок действия сертификата СКЗИ не закончился.

Проверьте функции тахографа:

- Проверьте, что тахограф принимает сигналы ГНСС:
	- Спутниковые координаты отображаются на дисплее состояния СКЗИ и/или в любой распечатке тахографа, и они корректны;
- Проверьте, что происходит аутентификация карт водителей:
	- Установите карту водителя в тахограф;
	- Введите ПИН-код карты;
	- Введите данные вручную и подтвердите их запись.
	- Дождитесь появления на дисплее надписи Готов к управлению
	- Произведите распечатку с карты водителя;
	- Извлеките карту;
	- Исправно, если предыдущие операции выполняются корректно, никаких ошибок не возникает.
- $\triangleright$  Проверьте, что время UTC(SU) тахографа установлено корректно;
- Проверьте, что тахограф регистрирует импульсы от датчика движения:
	- Начните движение транспортного средства;
	- Тахограф должен показывать на соответствующем дисплее скорость свыше 1 км/ч;
	- Прекратите движение транспортного средства;

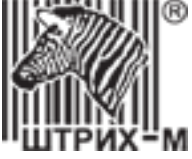

- Проверьте корректность измерения скорости транспортного средства (выполняется после настройки тахографа):
	- С помощью программой «Штрих-М: ТахоМастер»:
		- o Начните движение транспортного средства с равномерной скоростью более 20 км/ч;
		- o Зайдите в меню «Настройка тахографа», вкладка «СКЗИ».
		- o Сравните скорость, отображаемую на дисплее тахографа, и скорость по сигналам ГНСС, отображаемую в программе «Штрих-М: ТахоМастер»;
		- o Расхождения должны быть не более 2 км/ч;
	- С помощью тестов программатора, в соответствии с документацией на оборудование;
		- o Расхождения должны быть не более 1%;
- Проверьте корректность измерения пройденного пути транспортного средства (выполняется после настройки тахографа):
	- С помощью программой «Штрих-М: ТахоМастер»:
		- o Считайте показания одометра программой и запишите;
		- o Проезжайте на транспортном средстве прямолинейный участок длиной 1000 метров, отмеренных с помощью поверенной рулетки;
		- o Считайте показания одометра программой и сравните с показаниями в начале тестирования;
		- $\circ$  Расхождения должны быть не более  $\pm$  5м;
	- С помощью тестов программатора, в соответствии с документацией на оборудование;
		- o Расхождения должны быть не более 1%;
- Проверьте правильность переключения и регистрации режимов труда и отдыха водителей:
	- Начните движение транспортного средства;
	- Продолжайте движение в течение 1 минуты;
	- Прекратите движение транспортного средства;
	- Не отключая зажигание, ожилайте 1 минуту;
	- Переключите вручную деятельность первого водителя на «Готовность»
	- Ожидайте 1 минуту;
	- Выключите зажигание транспортного средства;
	- Ожидайте 1 минуту;
	- Произведите распечатку «Карта 24ч» и «Автомобиль 24ч»;
	- Убедитесь, что информация по деятельности на распечатках совпадает и соответствует произведённым ранее действиям и записана следующая деятельность для первого водителя: 1 минута вождения, 1 минута прочих работ, 1 минута готовности и 1 минута отдыха.

# **7.9. Проверки точности показаний тахографа**

Точности показаний тахографа гарантируется действующим сертификатом метрологической поверки или отметкой в паспорте тахографа.

Тахографы, метрологическая поверка которых недействительная, не допускаются к установке, обслуживанию и эксплуатации. Для данных тахографов требуется проведение метрологической поверки в соответствии с методикой поверки.

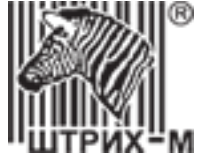

# **8. Обслуживание тахографа**

# **8.1. Замена рулона бумаги принтера**

# **8.1.1. Замена бумаги на тахографе SM 10042.00.00-13**

Аккуратно откройте крышку принтера (1). Вставьте рулон бумаги в отсек в отсек принтера (2). Вставив бумагу, вытяните на себя несколько сантиметров бумаги, чтобы можно было за него держаться пальцами. Закройте крышку отсека бумаги (3). Потянув вниз, аккуратно оторвите лишнюю часть бумаги. Принтер готов к работе (5).

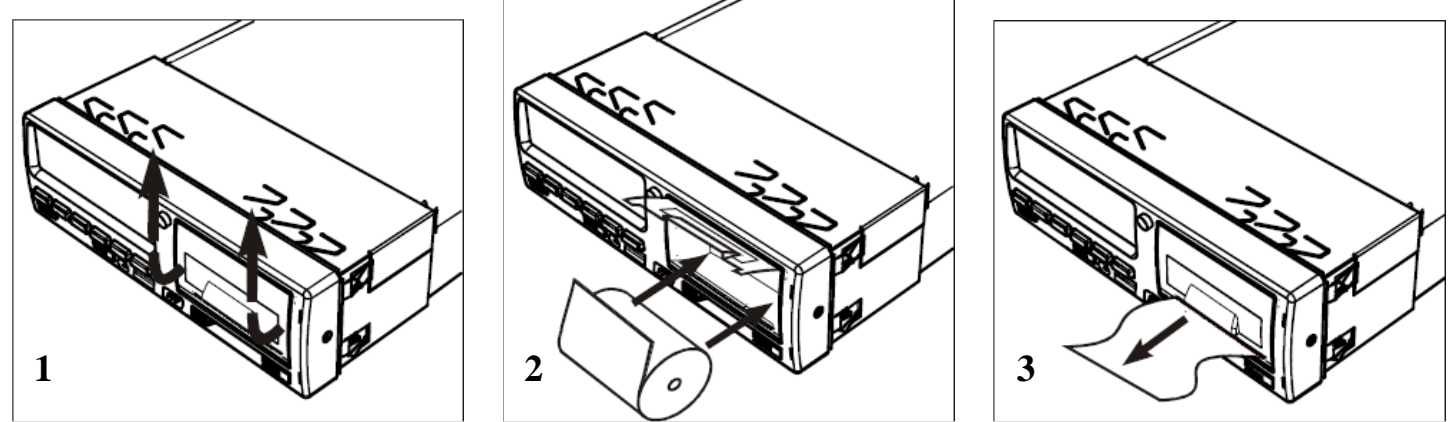

Рисунок 64 – Замена бумаги на тахографе SM 10042.00.00-13

# **8.1.2. Замена бумаги на тахографе SM 100.42.00.00.14**

Аккуратно нажмите на верхнюю часть крышки лотка для размещения рулона термохимической бумаги (1). Осторожно потяните за приоткрывшуюся крышку (2). Извлеките лоток и установите в него рулон таким образом, чтобы конец ленты находился со стороны валика (3). Поместите лоток с установленным рулоном в тахограф. Для установки крышки в исходное положение, нажмите на нижнюю часть крышки лотка для бумаги (4). Принтер готов к работе (5). **3**

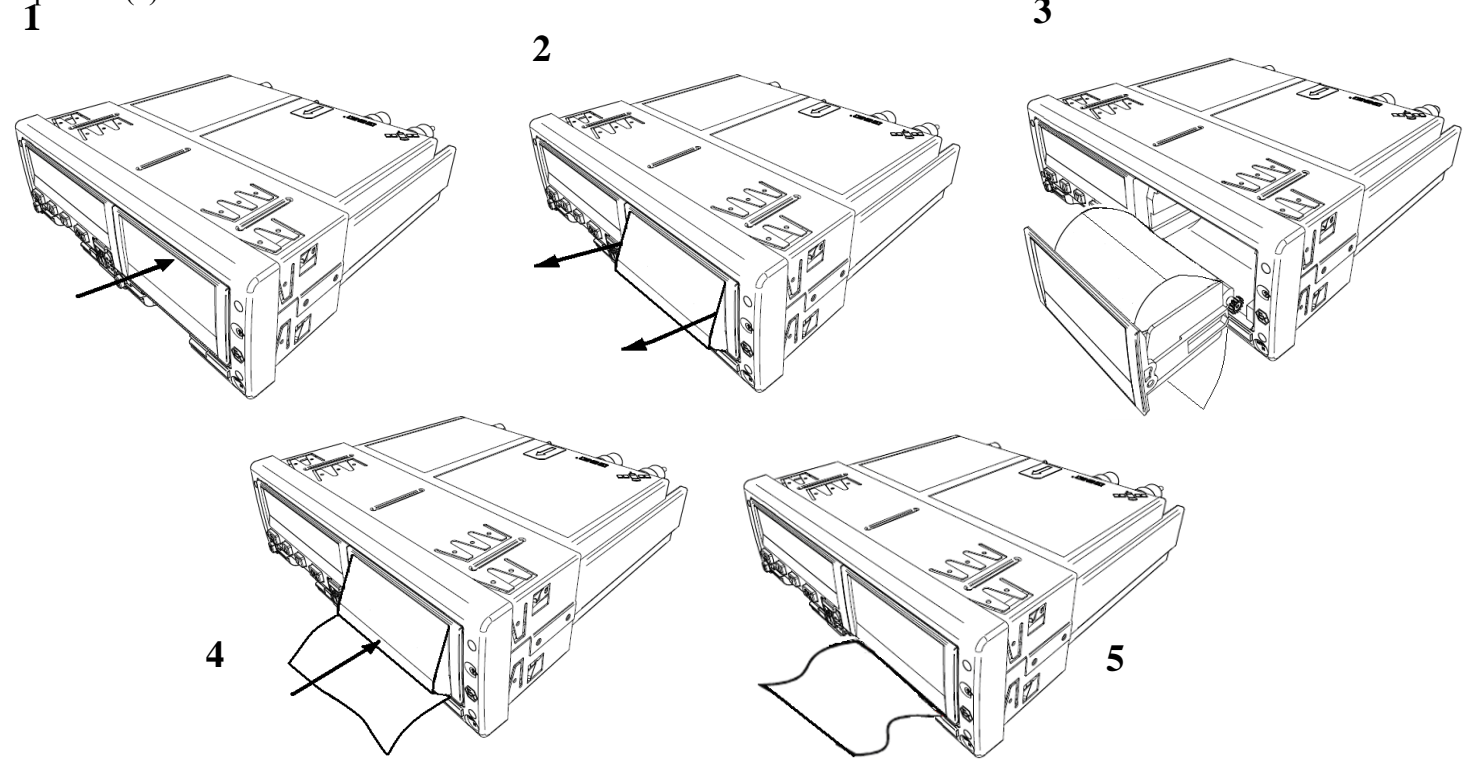

Рисунок 65 – Замена бумаги на тахографе SM 100.42.00.00.14

АО «Штрих – М» Департамент автоматизации транспорта [www.auto.shtrih-m.ru](http://www.auto.shtrih-m.ru/) +7 (495) 787-60-90 [auto@shtrih-m.ru](mailto:auto@shtrih-m.ru) техническая поддержка +7 (495) 787-60-90 доб. 225 [tacho@shtrih-m.ru](../../../../../../../Дмитрий/Desktop/Документы/manual/tacho@shtrih-m.ru)

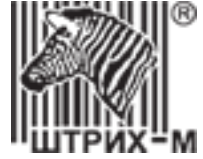

### **8.2. Извлечение тахографа**

#### **8.2.1. Извлечение тахографа SM 10042.00.00-13**

Для извлечения тахографа одновременно вставьте 2 ключа в отверстия на передней панели тахографа [\(Рисунок 66\)](#page-83-0) и аккуратно извлеките тахограф из установочной рамки.

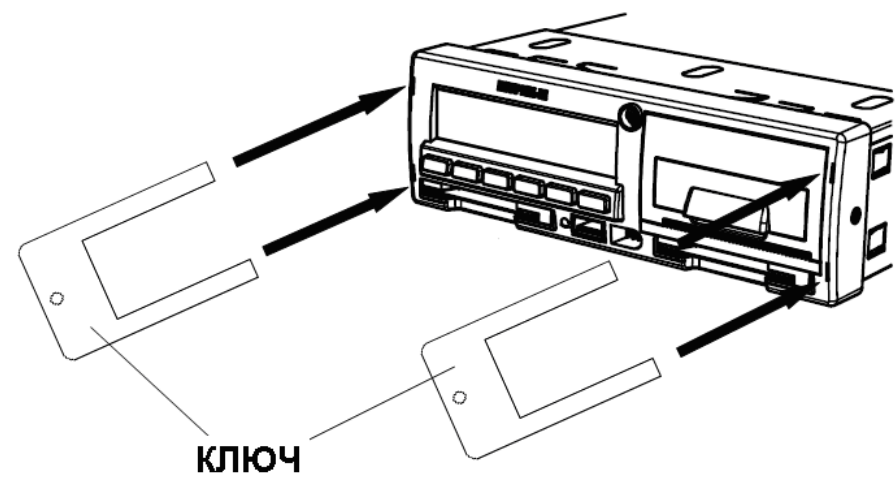

<span id="page-83-0"></span>Рисунок 66 – Извлечение тахографа SM 10042.00.00-13

#### **8.2.2. Извлечение тахографа SM 100.42.00.00.14**

Для извлечения тахографа одновременно вставьте 2 ключа в отверстия на передней панели тахографа [\(Рисунок 67\)](#page-83-1) и аккуратно извлеките тахограф из установочной рамки.

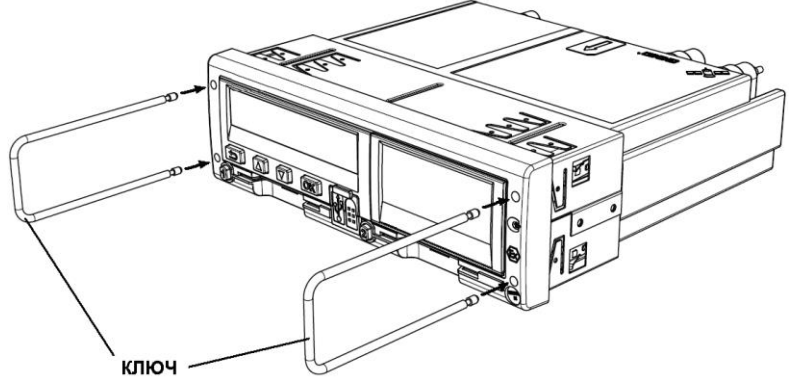

<span id="page-83-1"></span>Рисунок 67 – Извлечение тахографа SM 100.42.00.00.14

#### **8.3. Ремонт тахографа**

Ремонт и модернизация тахографа осуществляются согласно требованиям технической документации организации-изготовителя тахографа.

Ремонт и модернизация тахографа осуществляются в гарантийных сервисных центрах или в организацииизготовителе тахографа.

После ремонта и модернизации тахографа должна осуществляться процедура метрологической поверки и настройки тахографа.

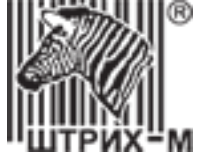

# **8.4. Вывод тахографа из эксплуатации**

Вывод из эксплуатации тахографа происходит в связи с его неисправностью или окончанием срока эксплуатации.

Вывод из эксплуатации тахографа включает следующие операции:

- 1) Выгрузка на внешние носители данных из тахографа и передача их владельцу транспортного средства;
- 2) Демонтаж из тахографа блок СКЗИ тахографа и передача его на хранение владельцу транспортного средства;
- 3) Вывод из эксплуатации блока СКЗИ тахографа;
- 4) Направление информации в ФБУ "Росавтотранс" для учета сведений о выводе тахографа и блока СКЗИ тахографа из эксплуатации в соответствующем перечне.

# **8.5. Утилизация тахографа**

При утилизации тахографа требуется:

- 1. Вывести тахограф из эксплуатации
- 2. Направить в ФБУ "Росавтотранс" данные об утилизированных тахографах и блоках СКЗИ тахографов;
- 3. Обеспечить перед утилизацией тахографа запись в базу данных транспортного предприятия сохраненной в тахографе информации и ее хранение в течение одного года;

Утилизация блока СКЗИ тахографа должна выполняться в соответствие с требованиями предприятияизготовителя блока СКЗИ тахографа.

Компоненты изделия не представляют угрозы для жизни и здоровья людей.

По Федеральному классификационному каталогу отходов изделие относится к пункту «Электрическое оборудование, приборы, устройства и их части».

Утилизации подлежат детали и компоненты изделия:

а) пластиковые детали;

б) металлические детали;

в) радиоэлектронные компоненты;

г) батарейка резервного питания.

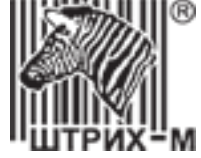

# **8.6. Рекомендованное периодическое обслуживание**

Дополнительно к обязательным работам по техническому обслуживанию и замене блока СКЗИ тахографа, регламентированным Приказом Минтранса России от 13 февраля 2013 г. № 36 Приложение IV, рекомендуется проводить периодическое обслуживание тахографа.

Периодическое обслуживание производится в организациях, находящихся в Перечне мастерских ФБУ «Росавтотранс» и имеющих статус гарантийного сервисного центра компании «ООО «НТЦ Измеритель».

Периодичность обслуживания определяется условиями эксплуатации тахографов.

Отметка о проведении периодического обслуживания ставится в паспорте на тахограф в разделе «Особые отметки» либо в отдельном акте, согласованном между эксплуатирующей и обслуживающей организациями.

Перечень рекомендованных работ при периодическом обслуживании:

- 1) Визуальный осмотр тахографа и элементов системы:
	- а) Проверить целостность корпуса тахографа;
	- б) Проверить целостность заводских пломб;
	- в) Проверить целостность пломб на разъёмах тахографа и местах сочленения электропроводки;
	- г) Проверить целостность электропроводки питания и датчика движения;
	- д) Проверить электропроводку на наличие посторонних устройств;
- 2) Произвести диагностику:
	- а) Проверить стабильность напряжения питания тахографа на транспортном средстве;
	- б) Проверить корректность регистрации включения/выключения зажигания;
- 3) Проверить компоненты системы:
	- а) Проверить работоспособность дисплея тахографа;
	- б) Проверить работоспособность принтера тахографа;
	- в) Проверить работоспособность клавиатуры тахографа;
	- г) Проверить работоспособность картоприёмников тахографа;
	- д) Проверить работоспособность блока СКЗИ тахографа;
	- е) Проверить работоспособность спидометра;
- 4) Проверить следующие функции:
	- а) Проверить приём сигналов ГНСС;
	- б) Проверить приём сигналов GSM;
	- в) Проверить аутентификацию карт тахографа;
	- г) Проверить время UTC(SU) тахографа;
	- д) Проверить регистрация импульсов от датчика движения;
	- е) Проверить корректность измерения скорости и пройденного пути транспортного средства;
	- ж) Проверить правильность переключения и регистрации режимов труда и отдыха водителей.
- 5) Обновить программное обеспечение тахографа, в случае необходимости;
- 6) Произвести технологическую чистку, в случае необходимости:
	- а) Произвести чистку картоприёмников;
	- б) Произвести чистку принтера;
	- в) Произвести чистку клавиатуры.

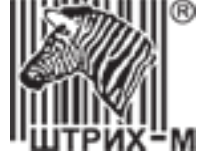

# **8.7. Проверка перед выпуском ТС в рейс**

Перед выпуском транспортного средства в рейс рекомендуется ответственному лицу (механику) производить проверку работоспособности тахографа.

Рекомендуемый порядок выполнения проверки:

- 1) Произвести визуальный осмотр:
	- Проверить целостность заводских пломб на лицевой панели тахографа;
	- Проверить целостность пломб на датчике движения;
	- Проверить доступную электропроводку на наличие посторонних устройств;
- 2) Основной водитель устанавливает карту в левый картоприёмник, вводит ПИН-код карты, осуществляет ручной ввод деятельности, записывает данные и ожидает окончания аутентификации карты и появления надписи Готов к управлению.
- 3) Сменный водитель устанавливает карту в правый картоприёмник, вводит ПИН-код карты, осуществляет ручной ввод деятельности, записывает данные и ожидает окончания аутентификации карты и появления надписи Готов к управлению.
- 4) Проверить на дисплеи основного водителя время вождения за последние 2 недели.
	- Время не должно превышать 90 часов и оставшегося времени вождения должно быть достаточно для выполнения рейса, запланированного на текущий день.
- 5) Проверить на дисплеи основного водителя время вождения за текущие сутки.
- Времени должно быть достаточно для выполнения рейса, запланированного на текущий день.
- 6) Проверить на дисплеи сменного водителя время вождения за последние 2 недели.
	- Время не должно превышать 90 часов и оставшегося времени вождения должно быть достаточно для выполнения рейса, запланированного на текущий день.
- 7) Проверить на дисплеи сменного водителя время вождения за текущие сутки.
	- Времени должно быть достаточно для выполнения рейса, запланированного на текущий день.
- 8) Проверьте компоненты тахографа с помощью внутренних тестов (Пункт [4.14\)](#page-23-0):
	- Тест **дисплея** убедитесь, что дисплей тахографа отображает символы на всей площади;
	- Тест принтера убедитесь, что происходит печать информации необходимой яркости без пропусков информации;
	- Тест клавиатуры убедитесь, что все клавиши тахографа функционируют исправно;
- 9) Проверить уровень сети и установленную GPRS-передачу данных.
	- На дисплеи оставшегося времени вождения\отдыха должен быть символ С и достаточный уровень сигнала.
- 10) Произведите распечатку Автомобиль 24ч
	- Убедится, что дата и время, установленные на тахографе, верные;
	- Убедится, что в распечатке присутствуют обе аутентифицированных карты водителя;
	- Убедится, что тахограф поймал спутники и отображаются действительные координаты;
	- Убедится, срок действия сертификата СКЗИ не закончится в рейсе;
- 11) Убедиться, что тахограф регистрирует импульсы от датчика движения
	- Произвести тестовый заезд и убедится, что тахограф отображает скорость на основном дисплее;
- 12) Убедится, что в автомобиле достаточное количество термобумаги до завершения рейса.

Пункты, касающиеся сменного водителя и GPRS-модема, выполняются в случае наличия.

В случае невыполнения одного из пунктов транспортное средство не должно быть выпущено в рейс, и должны быть приняты меры по устранению несоответствий.

В случае поломки тахограф в рейсе рекомендуется направить машину в ближайший гарантийный сервисный центр для проведения диагностики и ремонта тахографа, предварительно согласовав время с СЦ.

АО «Штрих – М»

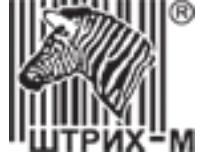

# **9. Проверка версии ПО тахографа**

Для проверки версии программного обеспечения, установленного на тахографе, необходимо произвести распечатку или просмотреть на дисплее технические данные тахографа. Для этого необходимо:

- 1. Нажмите **OK** , чтобы войти в меню тахографа.
- 2. Выберите меню **Печать** и нажмите <sup>ОК</sup>.
- 3. Выберите меню **Технич, аднные** и нажмите <sup>[ок]</sup>.
- 4. Выберите тип вывода информации **Принтер** или **Зкрон** и нажмите Сок).
- 5. Дождитесь окончания печати или с помощью кнопок **и** и **просматривайте информацию на дисплее**.

*Примечание: Чтобы отменить выполняющийся процесс печати, нажмите кнопку (отмена).*

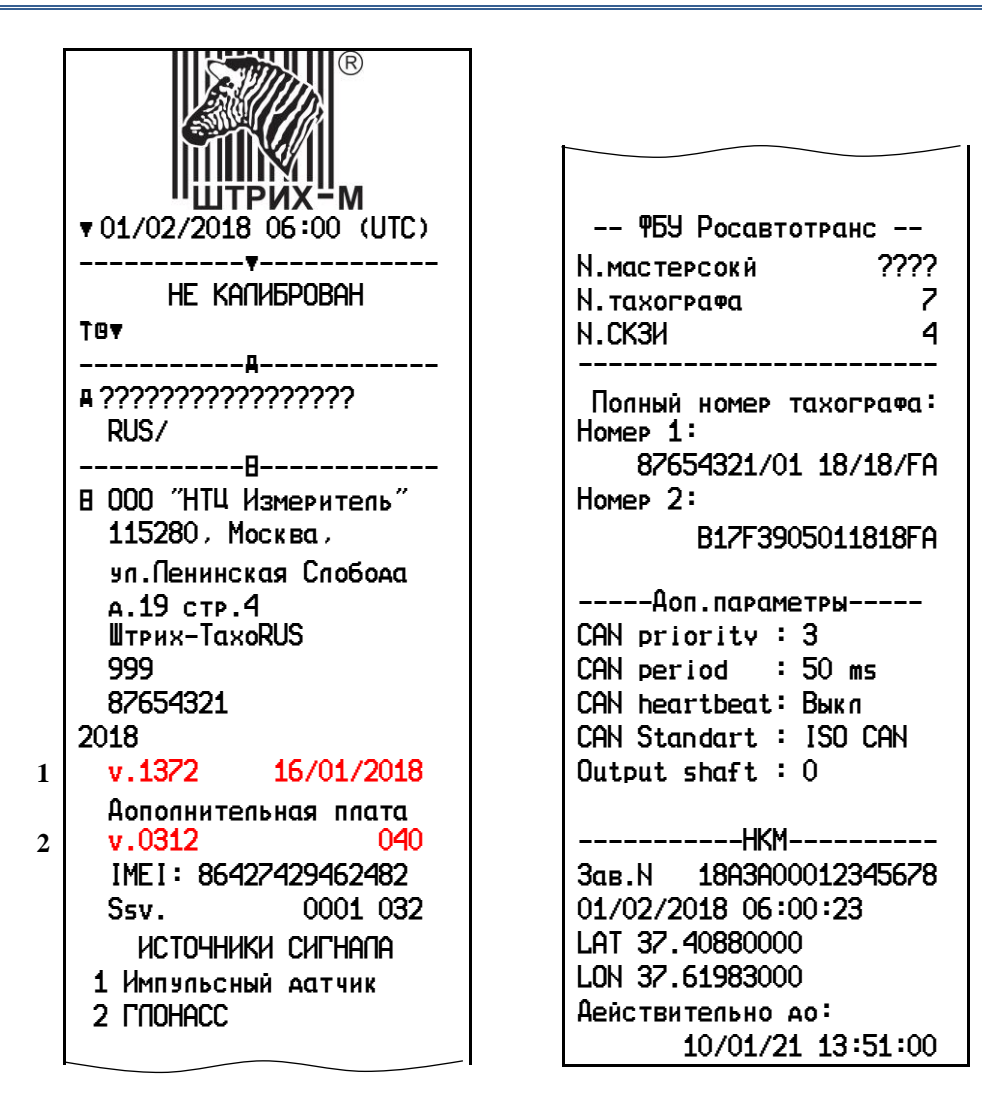

<span id="page-87-0"></span>Рисунок 68 – Пример распечатки технических данных тахографа.

На [Рисунок 68](#page-87-0) цифрой **1** обозначена версия основной платы тахографа, цифрой **2** обозначена версия дополнительной платы тахограф

Актуальные версии программного обеспечения распространяются вместе с программой «Штрих-М: ТахоМастер». Скачать программу можно по [ссылке с нашего сайта.](http://www.auto.shtrih-m.ru/podderzhka/po-i-obnovleniya/programma-kalibrovki-taxografa-tachomaster.html)

Обновить программного обеспечения тахографа производится в соответствии с пунктом [10](#page-88-0) текущей инструкции.

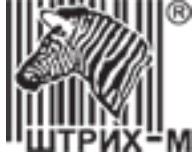

# <span id="page-88-0"></span>**10. Обновление ПО тахографа**

Последние версии программного обеспечения для тахографов «ШТРИХ-ТахоRUS» распространяются вместе с программой «Штрих-М: ТахоМастер». Скачайте программу, установите на ПК, обновление программного обеспечения произойдёт автоматически, при подключении программы «Штрих-М: ТахоМастер» к тахографу.

Если операция не произошла в автоматическом режиме, и в программе появилась ошибка: **Обновите ПО тахографа с помощью USB-Flash** [\(Рисунок 69\)](#page-88-1), необходимо произвести обновление программного обеспечения в ручном режиме через USB-накопитель.

*Примечание: Тахографы 2013 года выпуска обновляются только через USB-накопитель! Требования к USB-накопителю: размер до 16 Гб, файловая система FAT32, не загрузочный диск*

Программное обеспечение для USB-накопителя находится:

- меню Windows «Пуск» «Все программы» «TachoMaster v3» «ПО для тахографа»;
- кликнуть по ссылке «ПО тахографа» [\(Рисунок 69\)](#page-88-1).

Запишите на USB-накопитель все файлы из папки с названием типа тахографа, на котором хотите обновить программное обеспечение и следуйте инструкциям ниже.

*Примечание: На тахографах «ШТРИХ-Тахо RUS» с блоком СКЗИ обновление программного обеспечения возможно провести без карты мастерской.*

<span id="page-88-1"></span>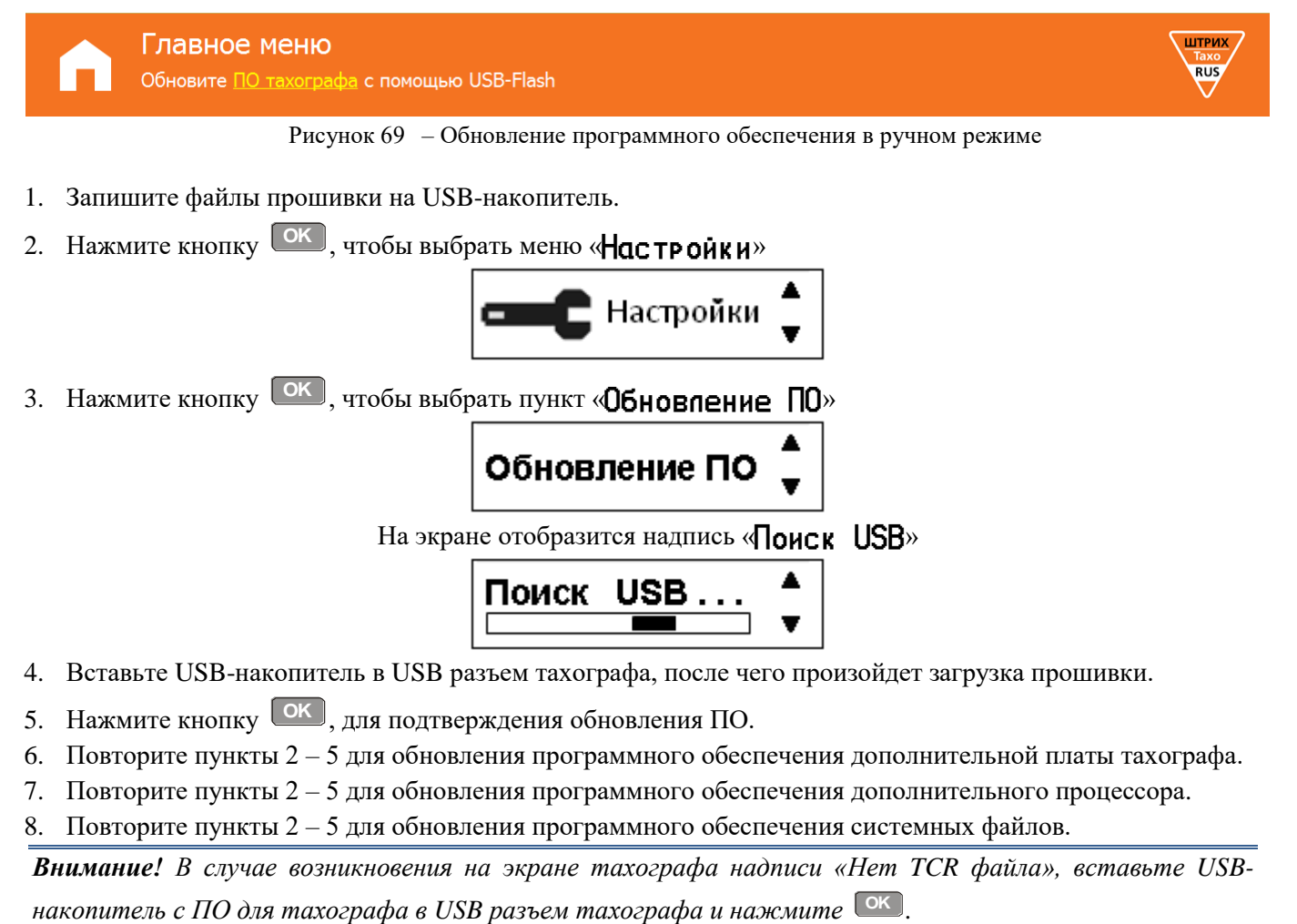

*Появление сообщения «Нет файлов для загрузки» сигнализирует, что у вас установлена актуальная версия программного обеспечения.*

### АО «Штрих – М»

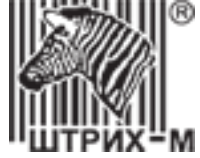

# **11. Выгрузка данных с тахографа**

Доступное пространство для записи данных на картах и в тахографе ограничено, когда память заполнена, самая старая информация перезаписывается новой и удаляется навсегда! Чтобы избежать потери данных, требуется регулярное чтение данных.

Выгрузка данных тахографа возможна с картой мастерской, предприятия и инспектора.

Выгрузка данных состоит из передачи данных с карты или тахографа во внешнее хранилище, данные с карты водителя и тахографа не удаляются!

*ВНИМАНИЕ! Перед выгрузкой данных все карты водителя должны быть извлечены из тахографа. После этого, если вы хотите выгрузить данные с карты водителя, вставьте ее в пустой картоприёмник.*

Выгрузка данных может происходить через 6-контактный разъём на передней панели тахографа. *Примечание! Выгрузка происходит по протоколу, описанному в требовании CR (EC) 1360/2002, приложение 7*

- 1. Вставьте карту мастерской в картоприемник тахограф;
- 2. Введите PIN-код карты мастерской;
- 3. Вставьте карту водителя и введите PIN-код, если необходимо;
- 4. Снимите заглушку на передней панели тахографа;
- 5. Подсоедините загрузочное оборудование к тахографу через 6-контактный разъем на передний панели;
- 6. Начните выгрузку данных в соответствии с инструкцией на оборудование;
- 7. Дождитесь окончания выгрузки, отключите оборудование и установите заглушку разъёма.

Для выгрузки данных тахограф на USB-накопитель необходимо:

- 1. Вставьте карту мастерской в картоприемник тахографа;
- 2. Введите PIN-код карты мастерской.
- 3. Вставьте карту водителя и введите PIN-код, если необходимо;
- 4. Нажмите **OK** , чтобы войти в меню тахографа;
- 5. Выберите меню Выгр узка и нажмите <sup>ОК</sup>;
- 6. На дисплее отобразится сообщение  $\prod_{\alpha} E_{\alpha}$  USB...;
- 7. Снимите заглушку USB на передней панели тахографа;
- 8. Вставьте USB-накопитель в USB-разъем на передней панели тахографа;

9. После определения накопителя выберите, какие данные должны быть выгружены, и нажмите **OK** ;

**Все данные** – данные с машины (тахографа) и карты водителя;

 $M$ **ашина** – данные машины (тахографа);

Карта – данные с карты водителя;

Сохр. Карты – данные сохраненные ранее с карт водителей (при включенной опции «Выгружать *данные с карты каждые \*\* дней»;*

HKM – данные с блока СКЗИ.

*Внимание! При выборе пунктов «Все данные» или «Карта» должна быть вставлена карта водителя, в противном случае возникнет ошибка выгрузки карты.*

10. Выберите интервал выгрузки, в случае необходимости, и нажмите <sup>ок</sup>;

Новые данные – данные с момента последней выгрузки: Анапазон – задать интервал выгрузки вручную.

11. Дождитесь окончания выгрузки, отключите USB-накопитель и установите заглушку разъёма;

*При выгрузке на USB-накопителе создается каталог формата [ГГГГММДД], где ГГГГ – год, ММ – месяц, ДД – день. В каталог сохраняются выгруженные файлы.*

Просмотреть скаченные файлы возможно с помощью программы «**ШТРИХ-М: Тахо Report**». *Последняя версия программы «ШТРИХ-М: Тахо Report» на сайте [auto.shtrih-m.ru](../../../../../AppData/Roaming/Microsoft/Word/auto.shtrih-m.ru) в раздел [ПО и обновления.](http://www.auto.shtrih-m.ru/podderzhka/po-i-obnovleniya/programma-dlya-vyigruzki-dannyix-shtrix-taxoreport.html)*

### АО «Штрих – М»

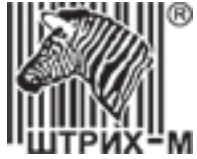

# **12. Условные обозначения тахографа**

# **12.1. Символы**

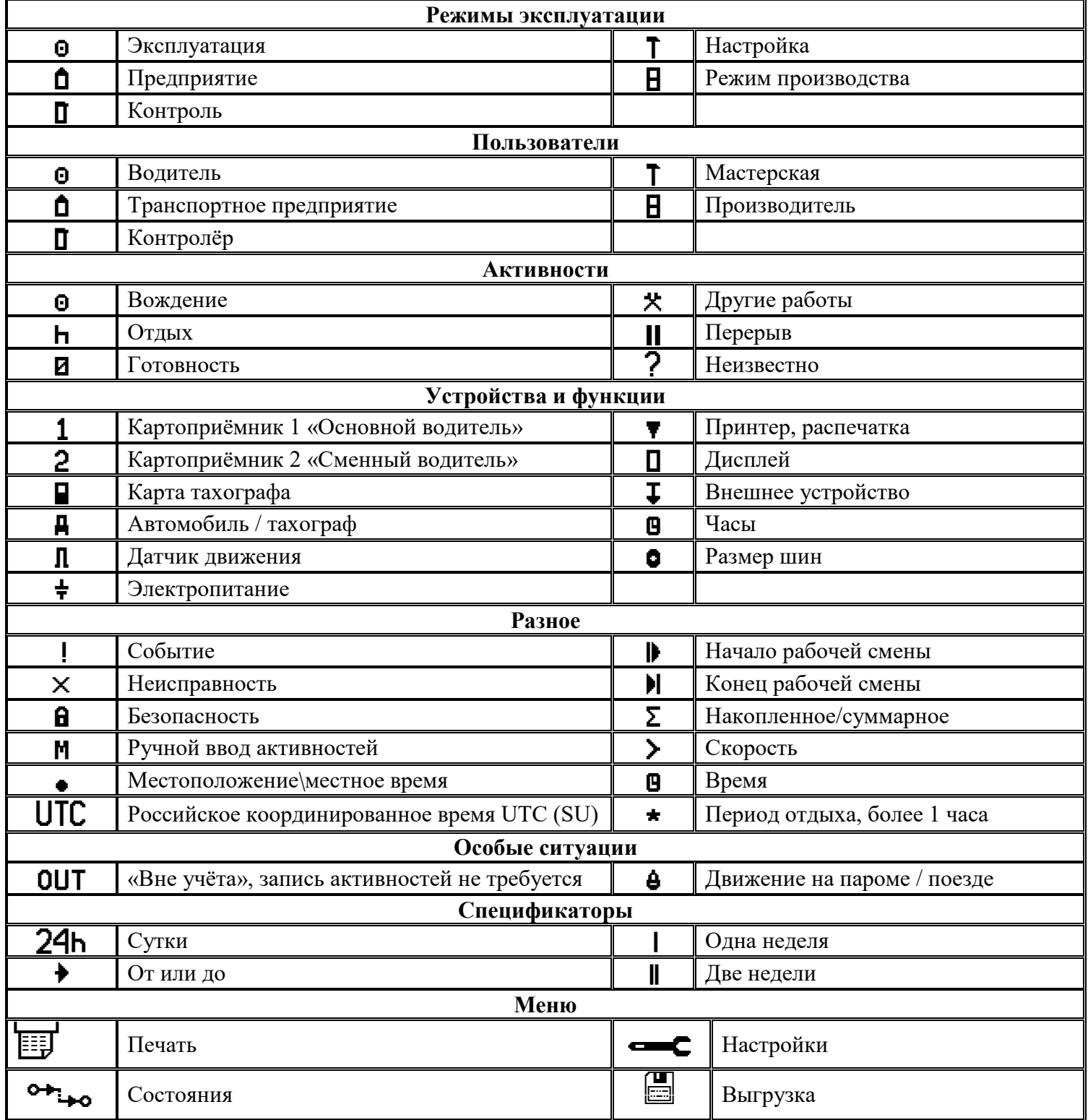

91

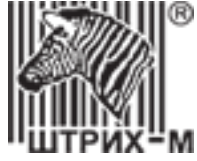

# **12.2. Комбинации символов**

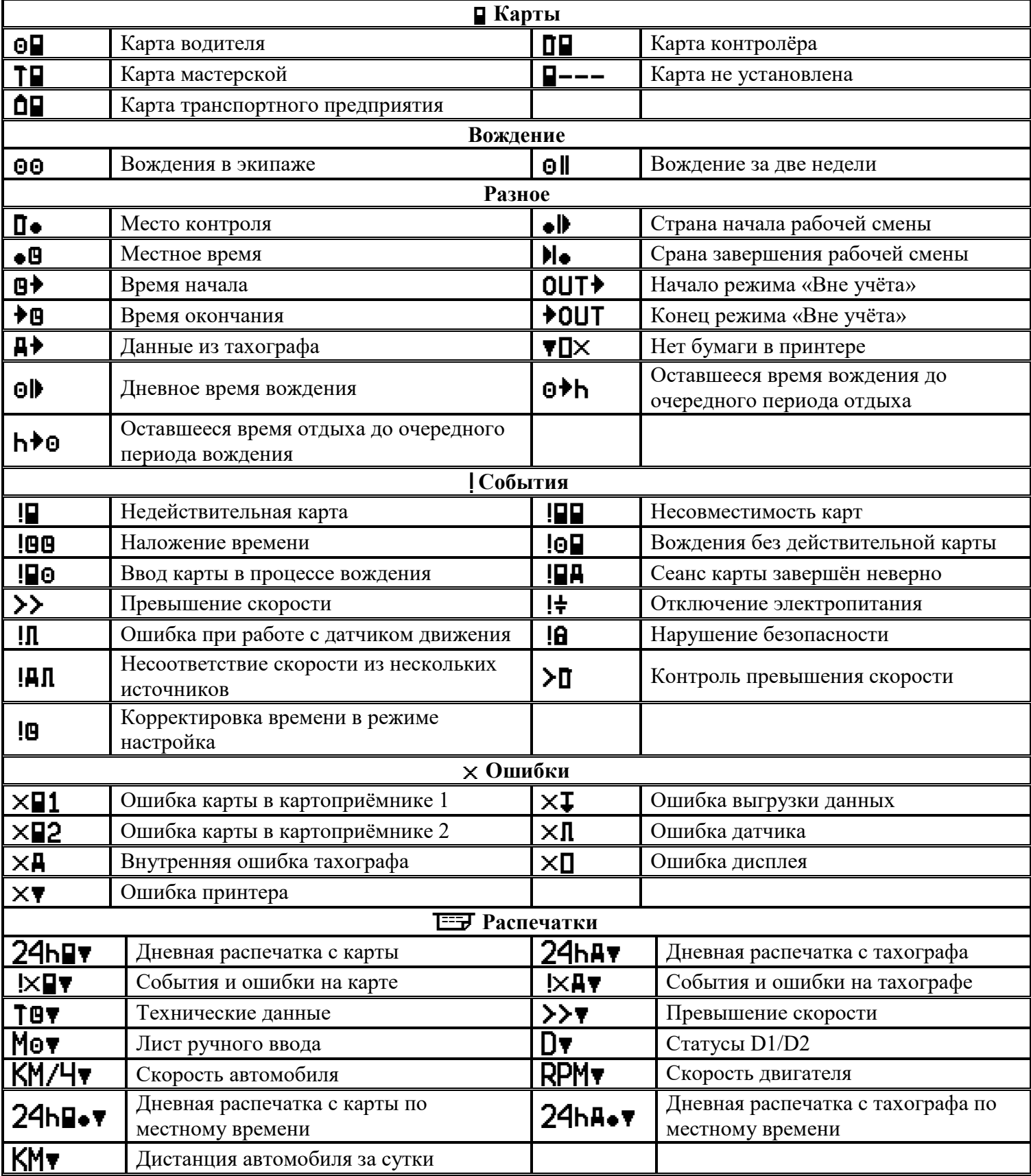

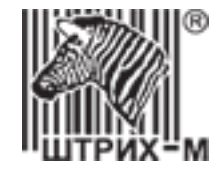

# **12.3. Сообщения тахографа**

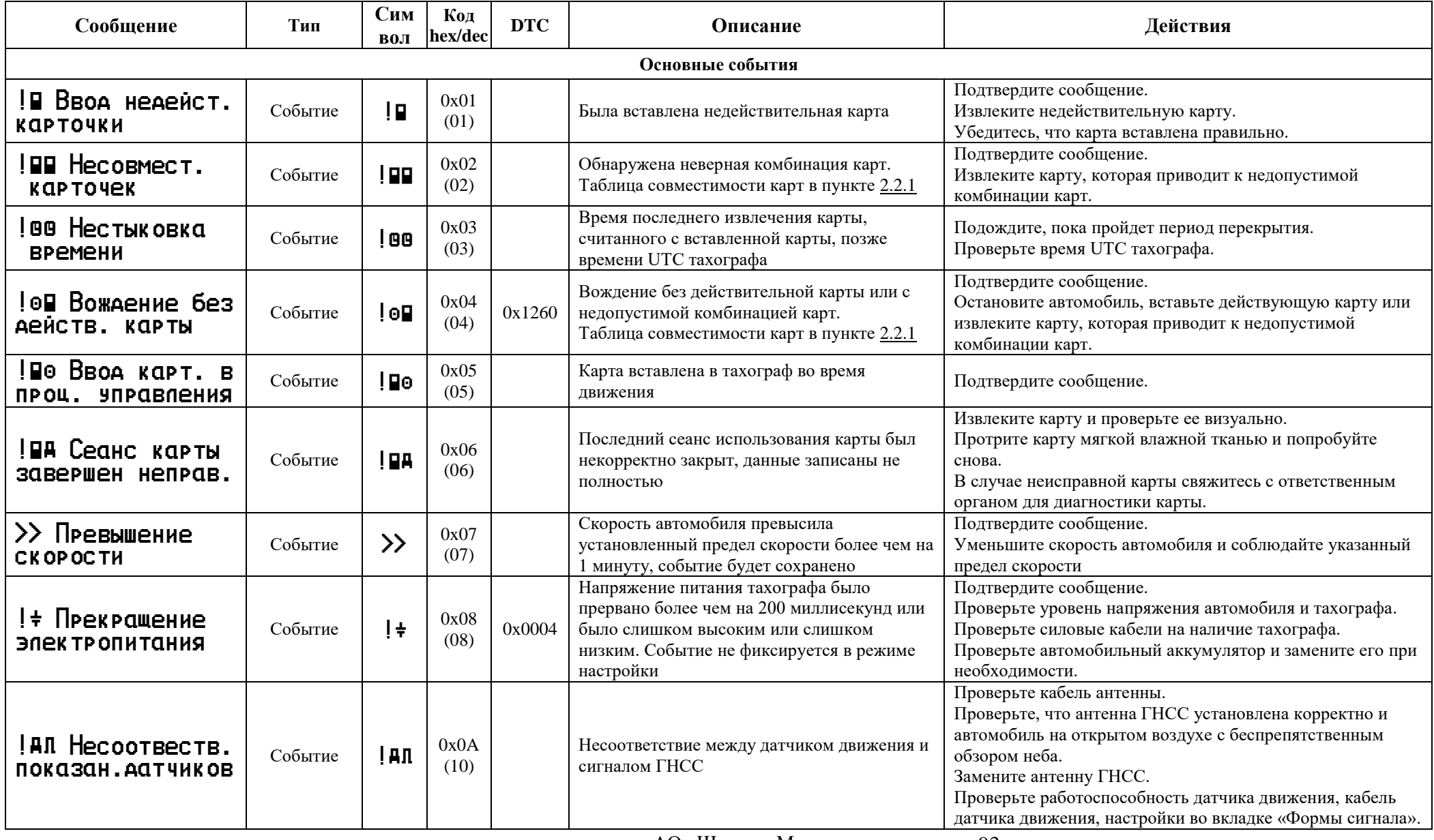

АО «Штрих – М» Департамент автоматизации транспорта [www.auto.shtrih-m.ru](http://www.auto.shtrih-m.ru/) +7 (495) 787-60-90 <u>auto@shtrih-m.ru</u> техническая поддержка +7 (495) 787-60-90 доб. 225 [tacho@shtrih-m.ru](../../../../../../../Дмитрий/Desktop/Документы/manual/tacho@shtrih-m.ru) 93

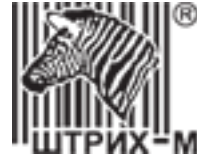

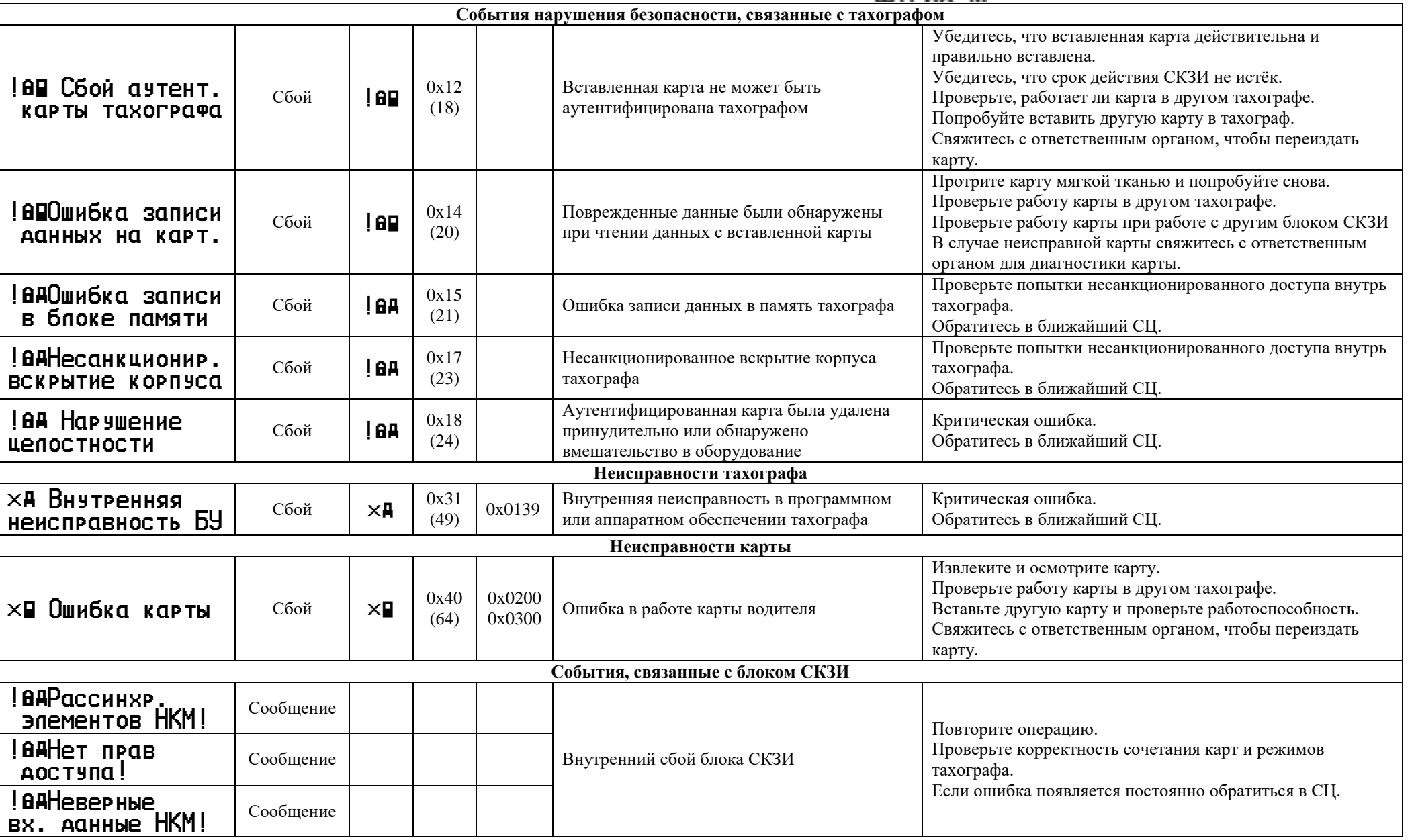

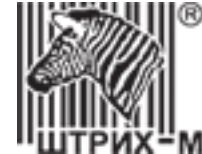

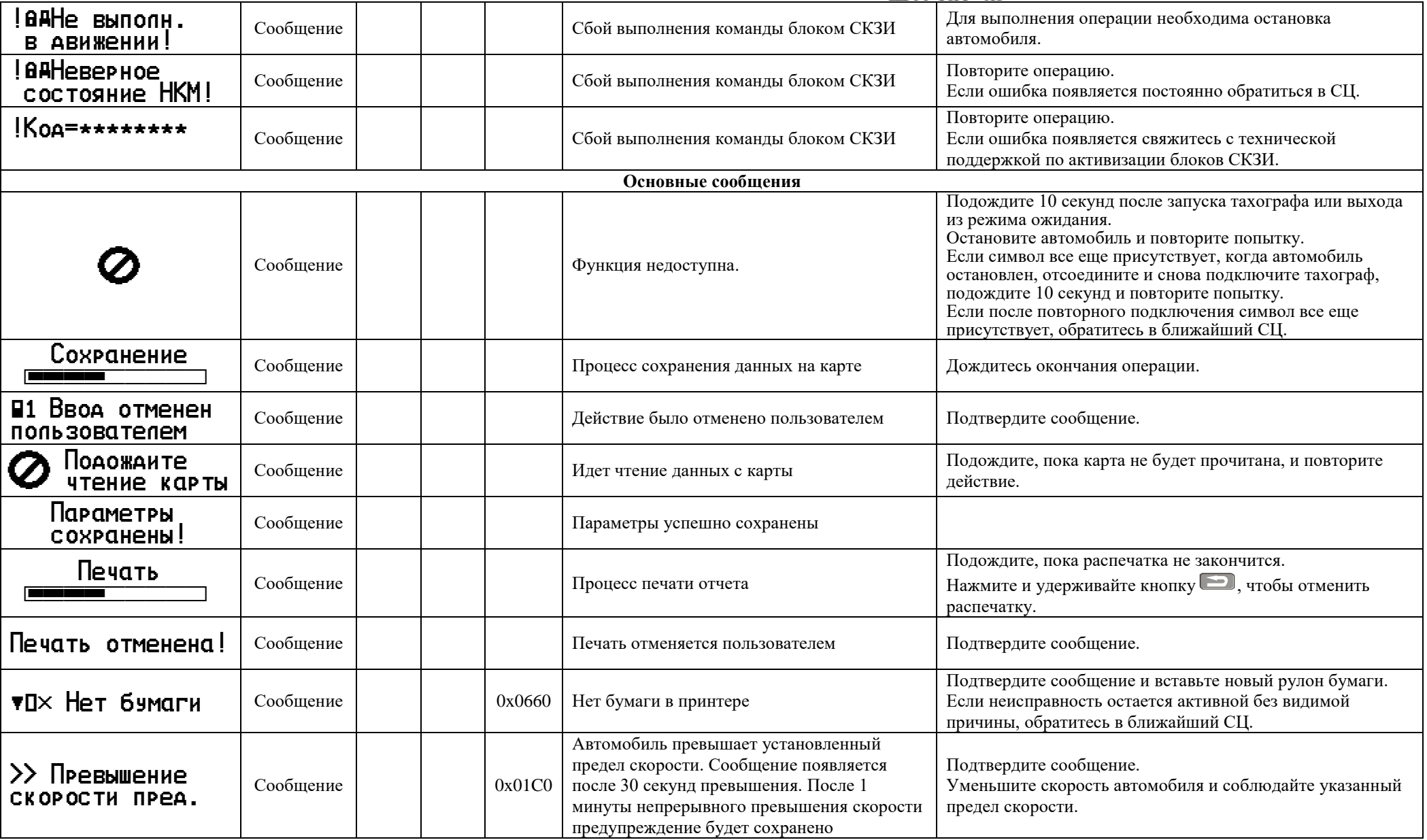

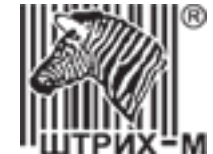

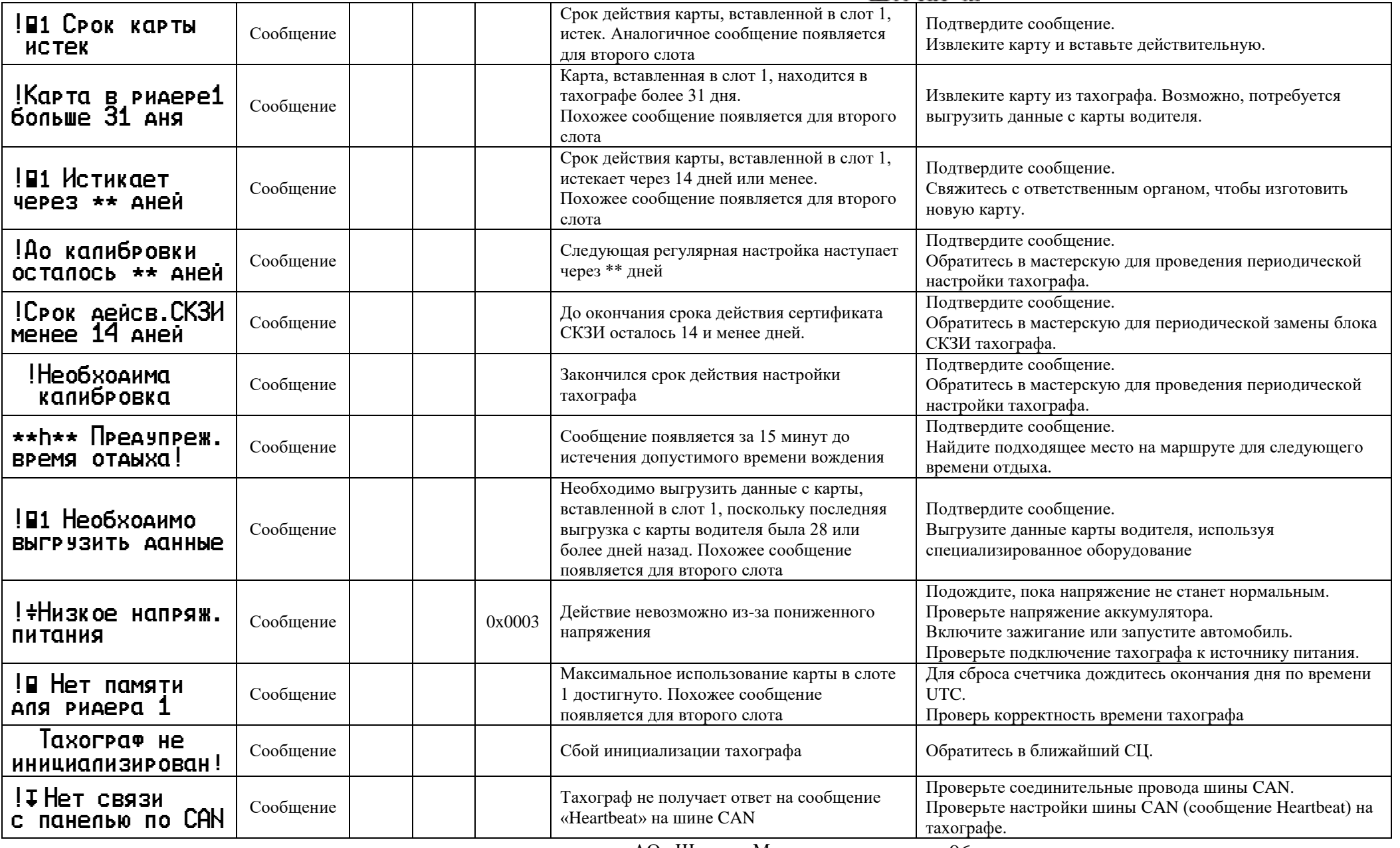

АО «Штрих – М» Департамент автоматизации транспорта [www.auto.shtrih-m.ru](http://www.auto.shtrih-m.ru/) +7 (495) 787-60-90 <u>auto@shtrih-m.ru</u> 96

техническая поддержка +7 (495) 787-60-90 доб. 225 [tacho@shtrih-m.ru](../../../../../../../Дмитрий/Desktop/Документы/manual/tacho@shtrih-m.ru)

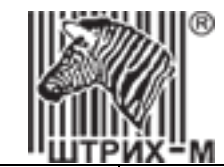

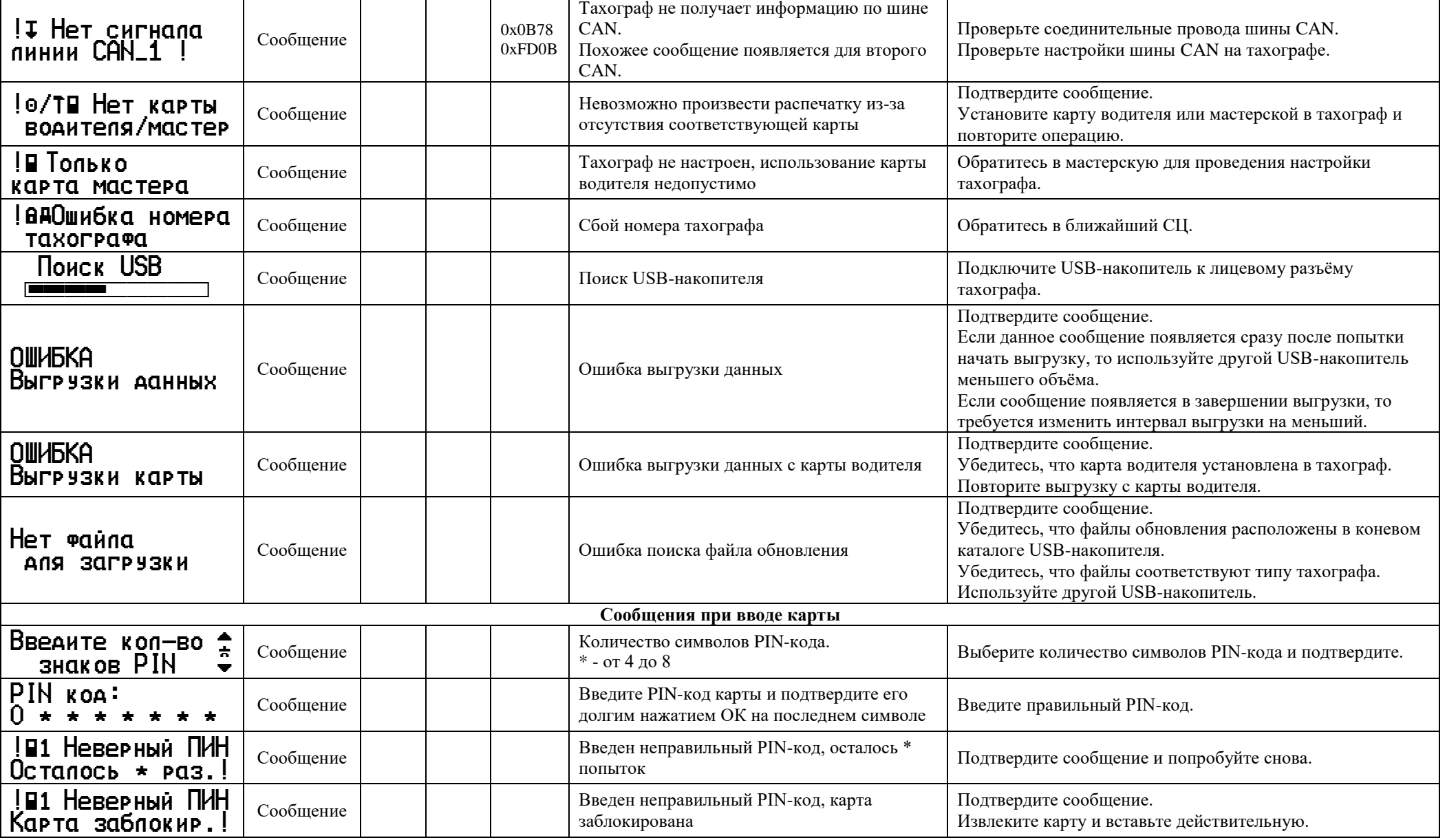

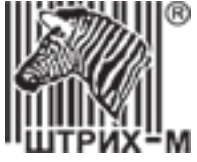

# **12.4. Состояния блока СКЗИ**

Состояние блока СКЗИ отображается на дисплее тахографа, существуют следующие вариант:

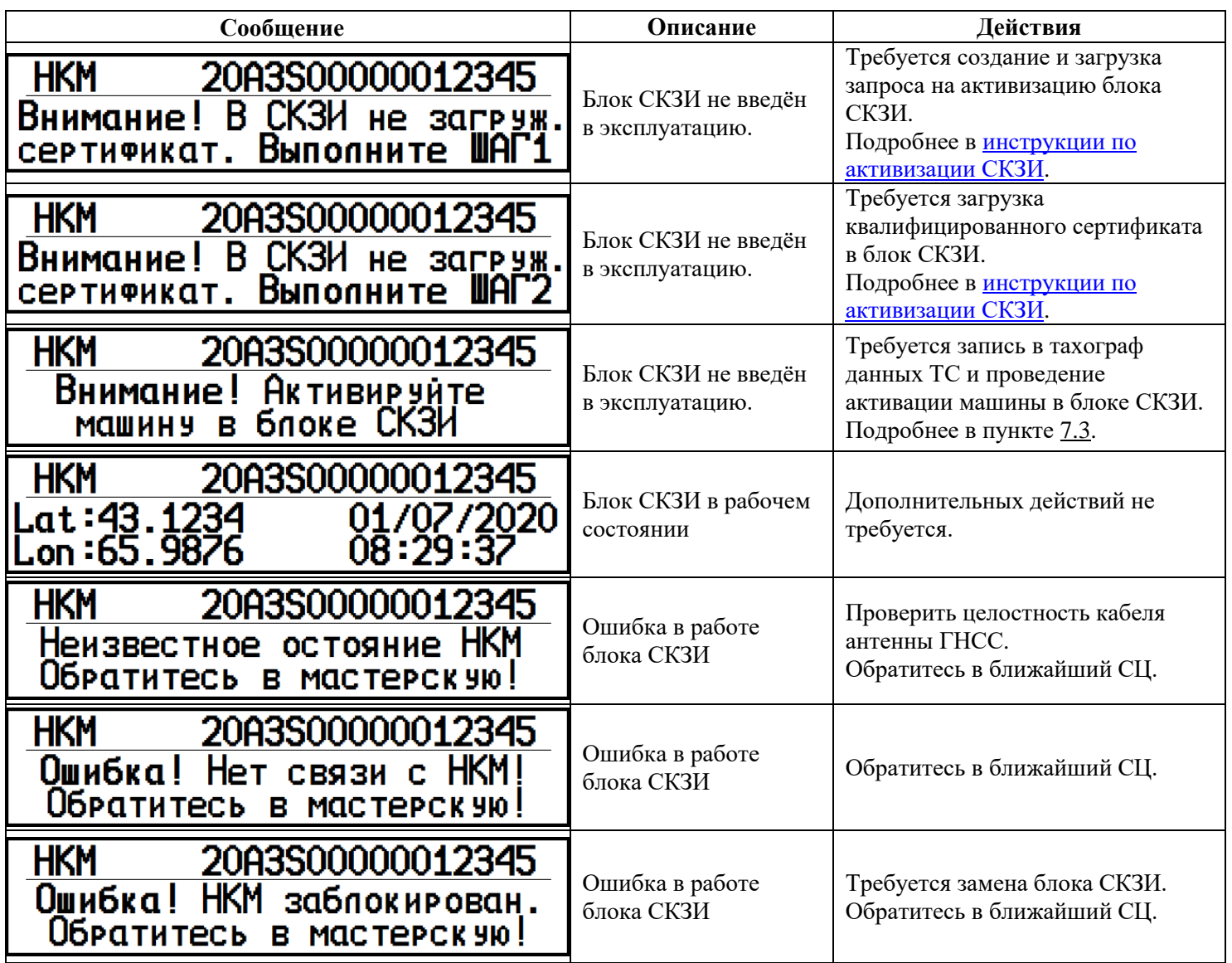

98

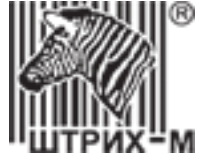

# **12.5. Запись данных во время событий и неисправностей**

Данные для каждого события или неисправности тахографа записываются, хранятся и отображаются на распечатках в соответствии со следующими правилами:

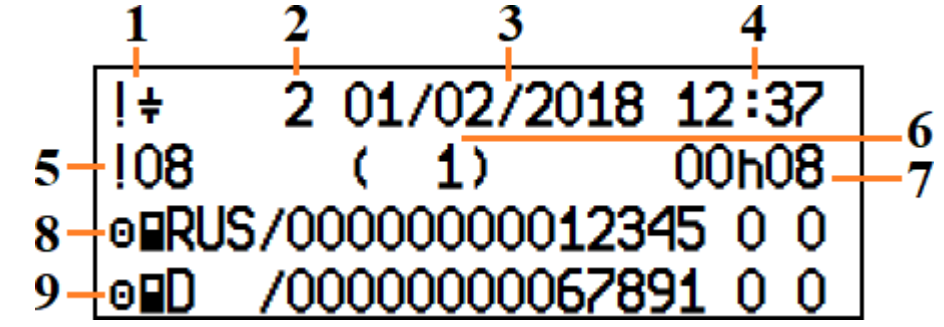

- 1 пиктограмма события
- 2 цель записи данных
- 3 дата наступления события
- 4 время возникновения события
- 5 код события
- 6 количество похожих событий в этот день
- 7 продолжительность мероприятия
- 8 номер карты в слоте 1
- 9 номер карты в слоте 2

Если в процессе регистрации события была смена карт, то их номера указываются в следующем порядке

- номер карты в картоприёмнике 1 в начале события
- номер карты в картоприёмнике 2 в начале события
- номер карты в картоприёмнике 1 в конце события
- номер карты в картоприёмнике 2 в конце события

Цель записи события:

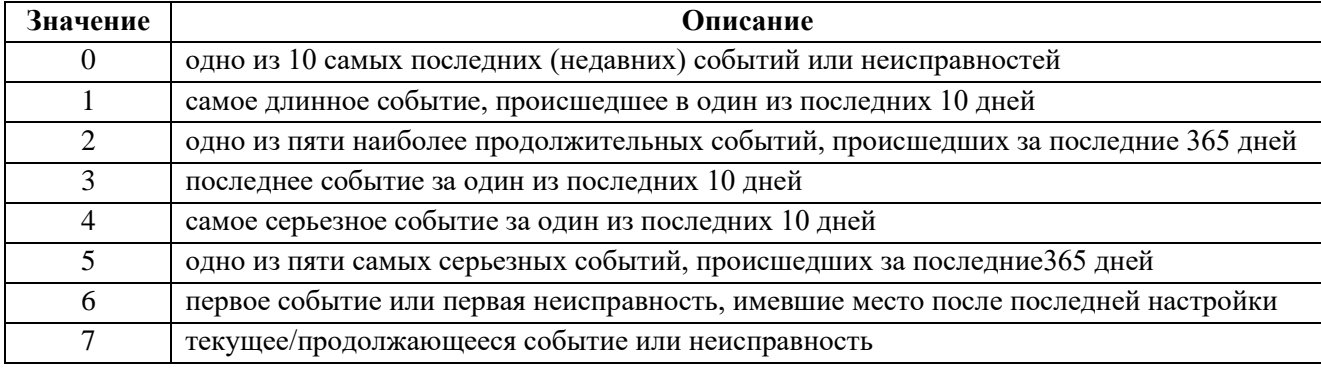

### **Запись данных на карту водителя во время событий и неисправностей.**

Данные по каждому событию или неисправности на карте водителя записываются, хранятся и отображаются на распечатках в соответствии со следующими правилами:

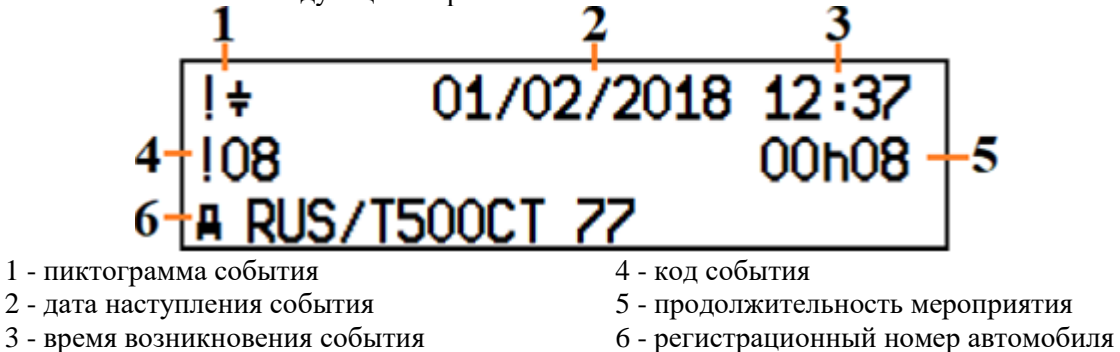

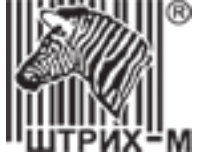

# **13. Замена блока СКЗИ тахографа**

Замена блока СКЗИ выполняется в следующих случаях:

- истечение срока службы блока СКЗИ;
- неисправность блока СКЗИ.

*Внимание! Операция замены блока СКЗИ не является ремонтом, не требует повторной поверки тахографа и не лишает потребителя гарантийных обязательств!* 

*Внимание! Блок СКЗИ установленный при замене должен быть поверен и иметь свидетельство о поверке с неистекшим сроком действия!*

# **13.1. Замена блока СКЗИ в тахографе SM 10042.00.00-13**

- 1. Для замены блока СКЗИ необходимо извлечь тахограф из панели автомобиля и отсоединить все разъемы, подключенные к тахографу.
- 2. Снять пломбу с лицевой панели тахографа и выкрутить винт удерживающий крышку тахографа. [\(Рисунок 70\)](#page-99-0)
- 3. Снять крышку тахографа.
- 4. Отключить разъём антенны от блока СКЗИ.
- 5. Выкрутить 2 крепежных винта блока СКЗИ и отсоединить разъем блока СКЗИ от интерфейсной платы тахографа.
- 6. Присоединить разъем нового блока СКЗИ к интерфейсной плате тахографа и закрутить 2 крепежных винта.
- 7. Подключить разъём антенны к блоку СКЗИ.
- 8. Установить на место крышку тахографа.
- 9. Закрутить винт и установить новую пломбу.

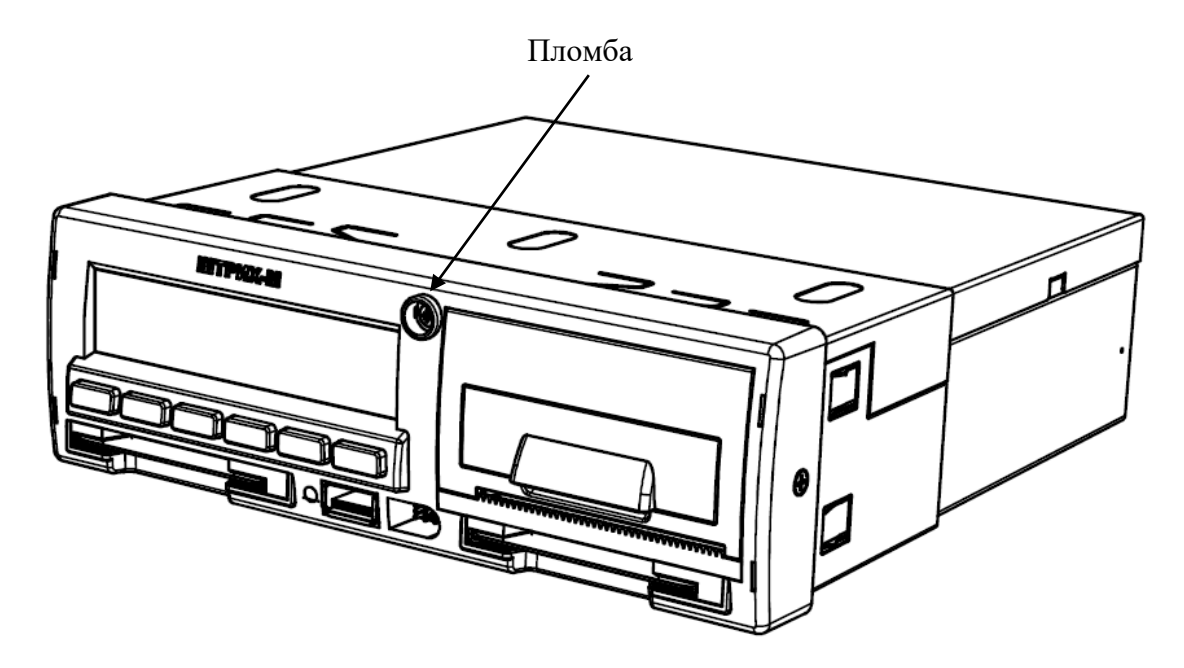

<span id="page-99-0"></span>Рисунок 70 – Пломба тахографа SM 10042.00.00-13

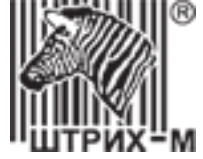

# **13.2. Замена блока СКЗИ в тахографе SM 100.42.00.00.14**

- 1. Для замены блока СКЗИ необходимо извлечь тахограф из панели автомобиля и отсоединить все разъемы, подключенные к тахографу.
- 2. Снять пломбу с задней панели тахографа и выкрутить винт, удерживающий крышку отсека блока СКЗИ тахографа [\(Рисунок 71\)](#page-100-1).
- 3. Извлечь крышку из корпуса тахографа.
- 4. Выкрутить 3 крепежных винта интерфейсной платы к крышке.
- 5. Отключить разъём антенны от блока СКЗИ.
- 6. Выкрутить 2 крепежных винта блока СКЗИ и отсоединить разъем блока СКЗИ от интерфейсной платы тахографа.
- 7. Присоединить разъем нового блока СКЗИ к интерфейсной плате тахографа и закрутить 2 крепежных винта.
- 8. Подключить разъём антенны к блоку СКЗИ.
- 9. Закрутить винты крепления интерфейсной платы.
- 10.Установить крышку в корпус тахографа.
- 11.Закрутить винт и установить новую пломбу.

<span id="page-100-1"></span><span id="page-100-0"></span>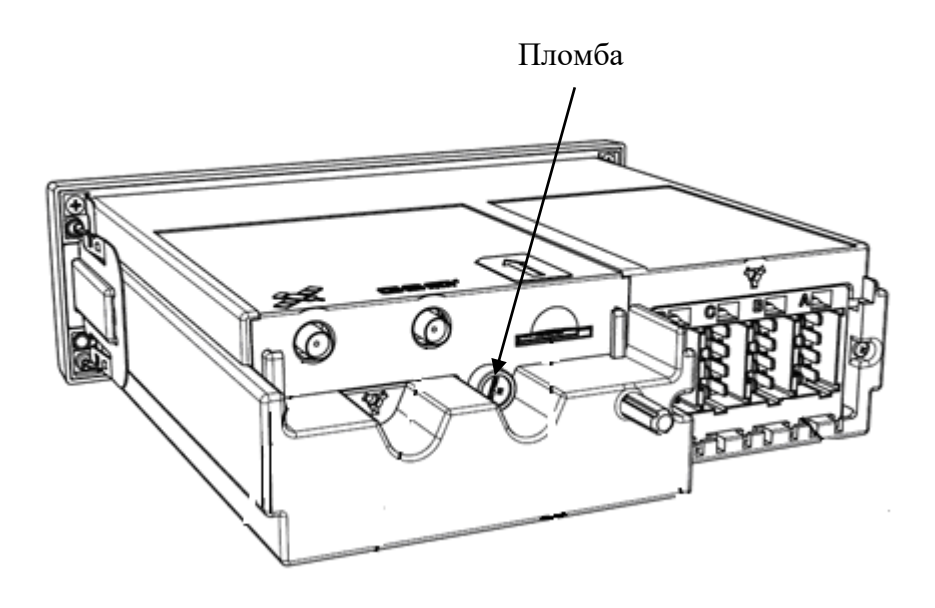

Рисунок 71 – Пломба отсека блока СКЗИ SM 100.42.00.00.14

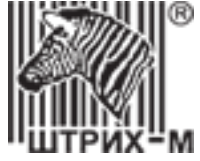

# **14. Метрологические характеристики**

Принцип действия тахографа основан на измерении псевдодальностей и доплеровских смещений частот по сигналам ГНСС ГЛОНАСС в частотном диапазоне L1 и GPS на частоте L1 навигационным модулем ГНСС, а также подсчете электрических импульсов от датчиков движения, количество которых пропорционально пройденному автотранспортным средством пути.

Диапазон характеристического коэффициента: 1000-64255 имп./км.

Навигационный модуль ГНСС определяет координаты и скорость автотранспортного средства и синхронизирует шкалу времени тахографа со шкалой всемирного координированного времени Российской Федерации UTC(SU) по сигналам ГНСС. Результаты измерений блока СКЗИ в неизменном виде выгружаются на внешние носители, отображаются в графическом виде и на чеке.

Электрические импульсы от датчиков движения поступают в электронный блок тахографа, где обрабатываются микропроцессором по заданным алгоритмам. Результаты обработки сохраняются в энергонезависимой памяти тахографа, выгружаются на внешние носители, подписанные электронной подписью, отображаются в графическом виде и на чеке.

Метрологические характеристики тахографов обеспечиваются при работе с импульсными датчиками движения, имеющими следующие параметры выходного сигнала:

- количество импульсов на один километр пройденного пути: от 1000 до 64255

- амплитуда логической единицы, В, от 3,8 до 24 (настраиваемый параметр);

- амплитуда логического нуля, В, от 0 до 1 (настраиваемый параметр);

- минимальная длительность импульса не менее 200 мкс;

- время нарастания (спада) фронта импульса (от 10 до 90 %) не более 40 мкс;

- джиттер (среднее квадратическое значение) фронта не более 10 мкс.

Метрологические характеристики тахографа обеспечиваются только при работе с блоками СКЗИ утвержденного типа, имеющими свидетельство о поверке с неистекшими сроком действия.

После окончании срока действия ключей блока СКЗИ, блок выдает информацию тахографу о блокировке ключей, прекращая электронную подпись измеряемых данных для продолжения эксплуатации тахографа необходимо, согласно п.13, заменить блок СКЗИ на аналогичный активированный блок, имеющий свидетельство о поверке с не истекшим сроком действия.

Для приема сигналов ГНСС (ГЛОНАСС/GPS) используется навигационная антенна, обладающая следующими характеристиками:

- разъем SMA (М);

- входное сопротивление 50 Ом;

- возможность приема сигналов ГНСС в частотном диапазоне L1 и на частоте L1;

- минимальный коэффициент усиления 25дБ.

Тахограф обеспечивает дискретности выдачи измеренных данных, приведенные в таблице 1.

 $T_2$ блица 1

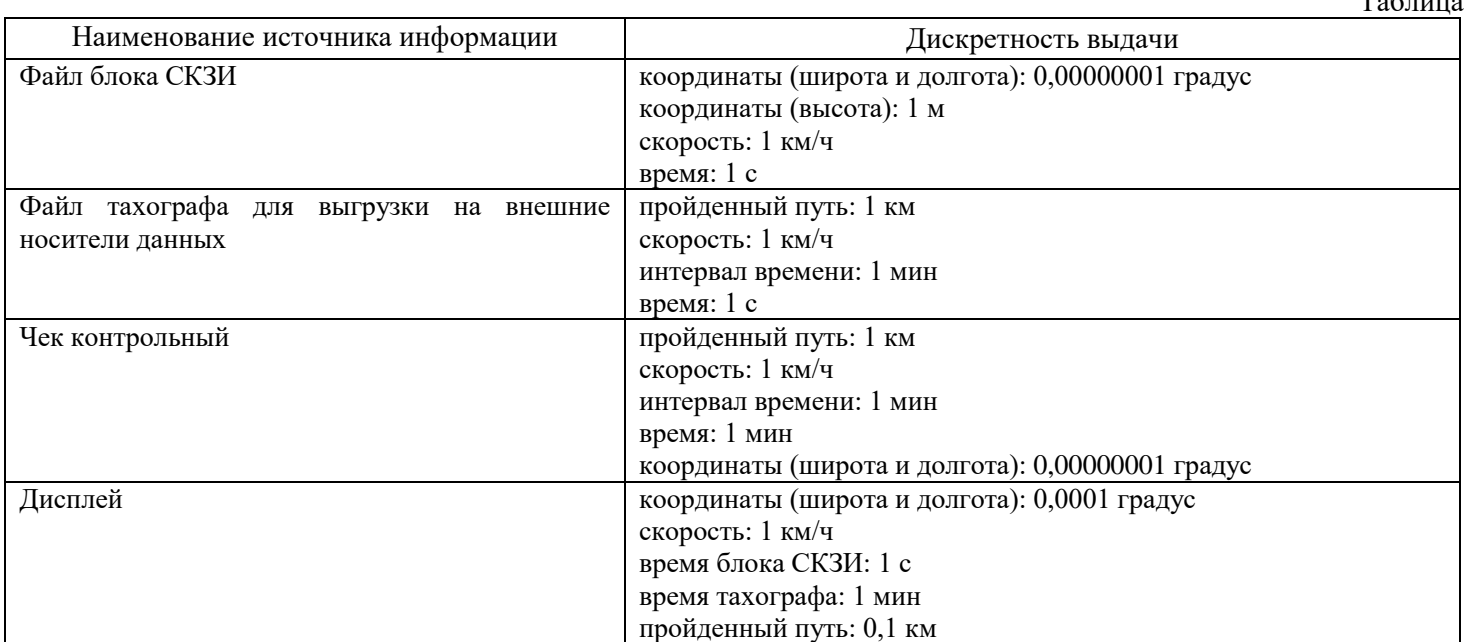

Примечание - округление производится в меньшую сторону.

## АО «Штрих – М» Департамент автоматизации транспорта [www.auto.shtrih-m.ru](http://www.auto.shtrih-m.ru/) +7 (495) 787-60-90 [auto@shtrih-m.ru](mailto:auto@shtrih-m.ru) техническая поддержка +7 (495) 787-60-90 доб. 225 [tacho@shtrih-m.ru](../../../../../../../Дмитрий/Desktop/Документы/manual/tacho@shtrih-m.ru)

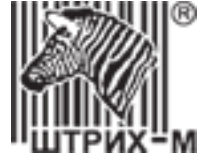

Метрологические и технические характеристики тахографа приведены в таблице 2.

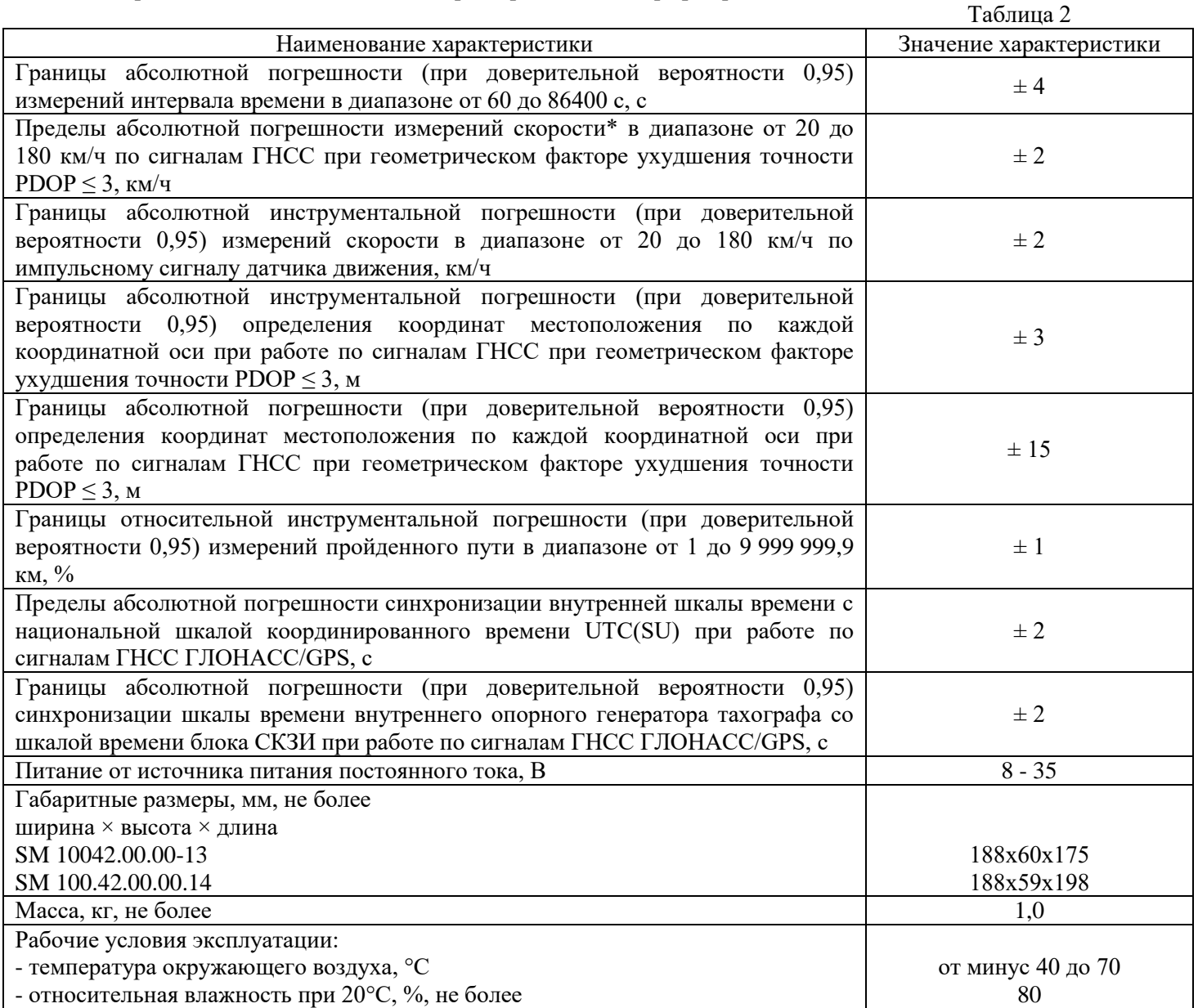

\* плановая составляющая

# **15. Описание ПО тахографа**

Метрологически значимая часть ПО Тахографа и измеренные данные достаточно защищены с помощью специальных средств защиты от преднамеренных изменений: перед установкой обновления ПО тахографа выполняется проверка контрольной суммы (md5) устанавливаемого ПО путем сравнения с контрольной суммой, указанной в защищенном заголовке файла (заголовок защищен RSA подписью сгенерированной на этапе создания файла). Если сравнение прошло успешно, то обновление проходит полным образом и тахограф автоматом перезагружается.

Порядок расчета контрольных сумм (хеш) – MD5. Расчет производится по всем байтам файла прошивки за исключением заголовка.

Защита ПО от непреднамеренных и преднамеренных изменений соответствует уровню «Высокий» в соответствии с Р 50.2.077–2014.

Непреднамеренно изменить ПО СИ и измерительную информацию невозможно, так как ПО является подписанным ООО «НТЦ «Измеритель», куда не может попасть некорректное ПО.

Все ПО, прежде чем попасть в релиз, тестируется в ООО «НТЦ Измеритель», что гарантирует работоспособность ПО.

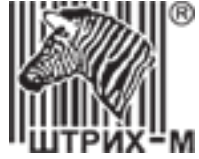

# **16. Примеры распечаток**

# **16.1. Распечатка «Карта 24ч»**

Пример распечатки "Карта 24ч". В распечатке отображены все виды деятельности, сохраненные на карте водителя на выбранную дату по времени UTC (SU).

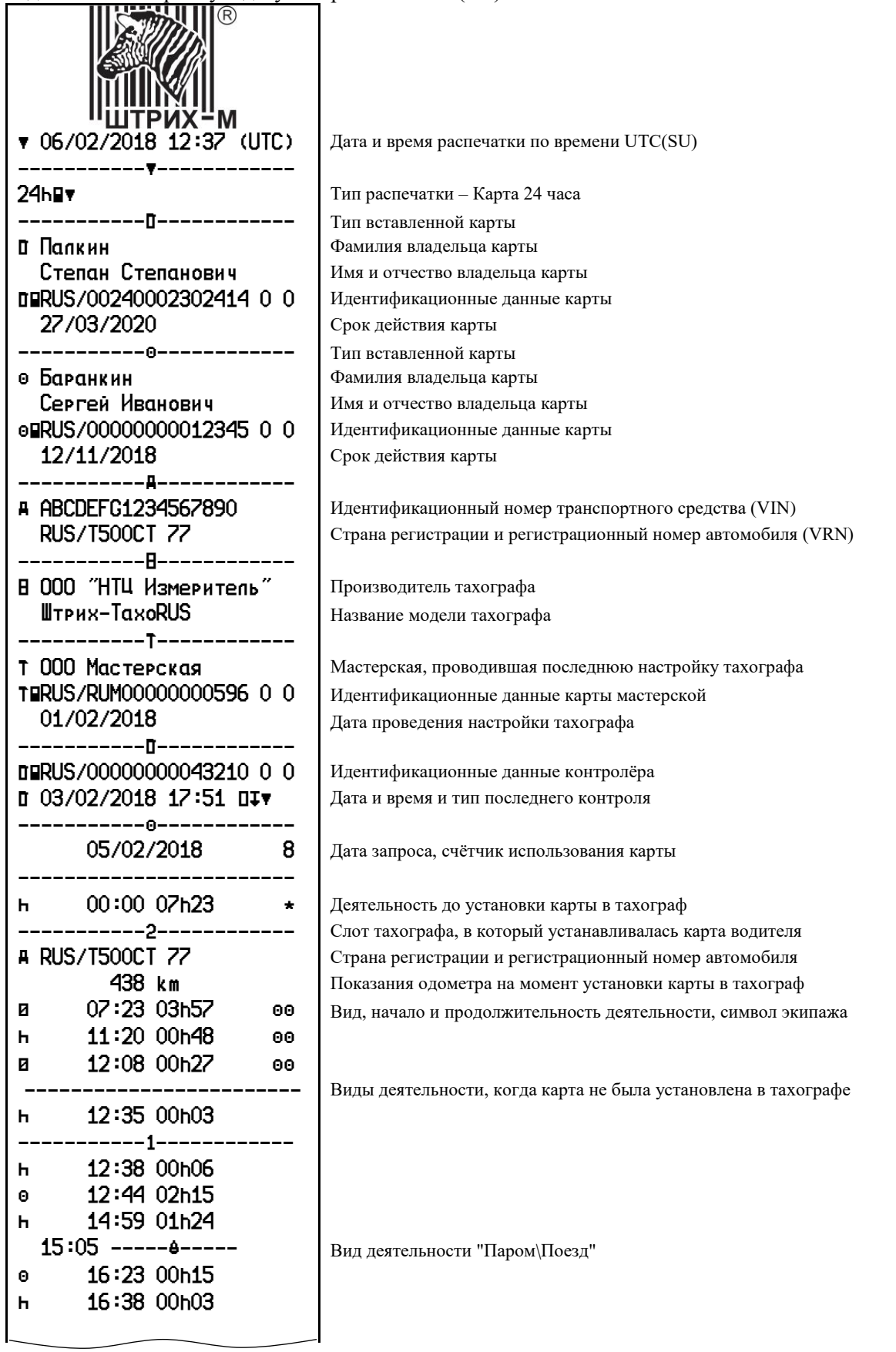

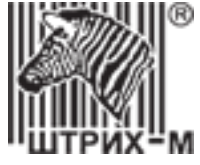

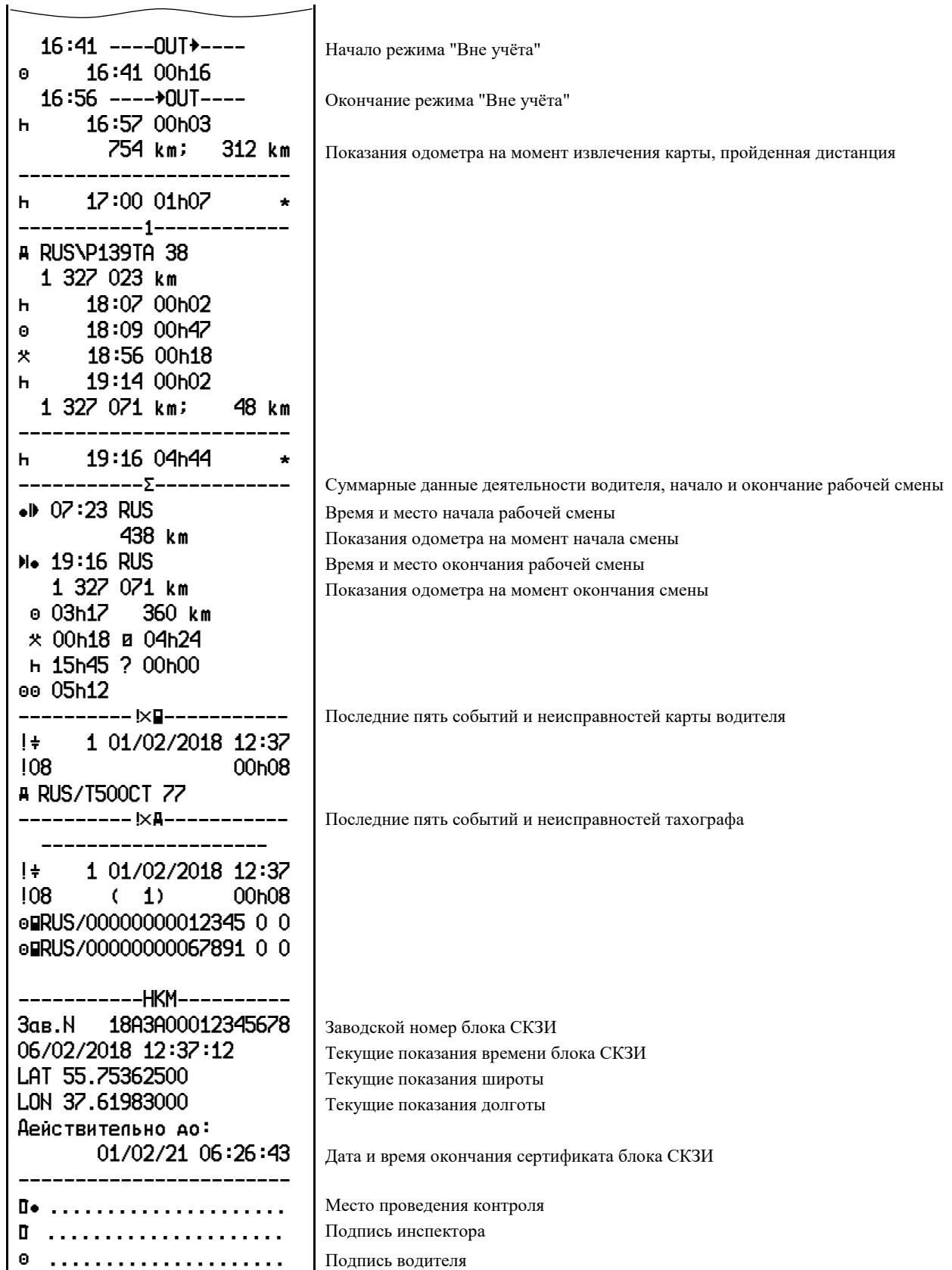

105

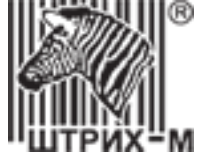

## **16.2. Распечатка «Автомобиль 24ч»**

Пример распечатки "Автомобиль 24ч". В распечатке отображены все виды деятельности, сохраненные в тахографе на выбранную дату по времени UTC (SU).

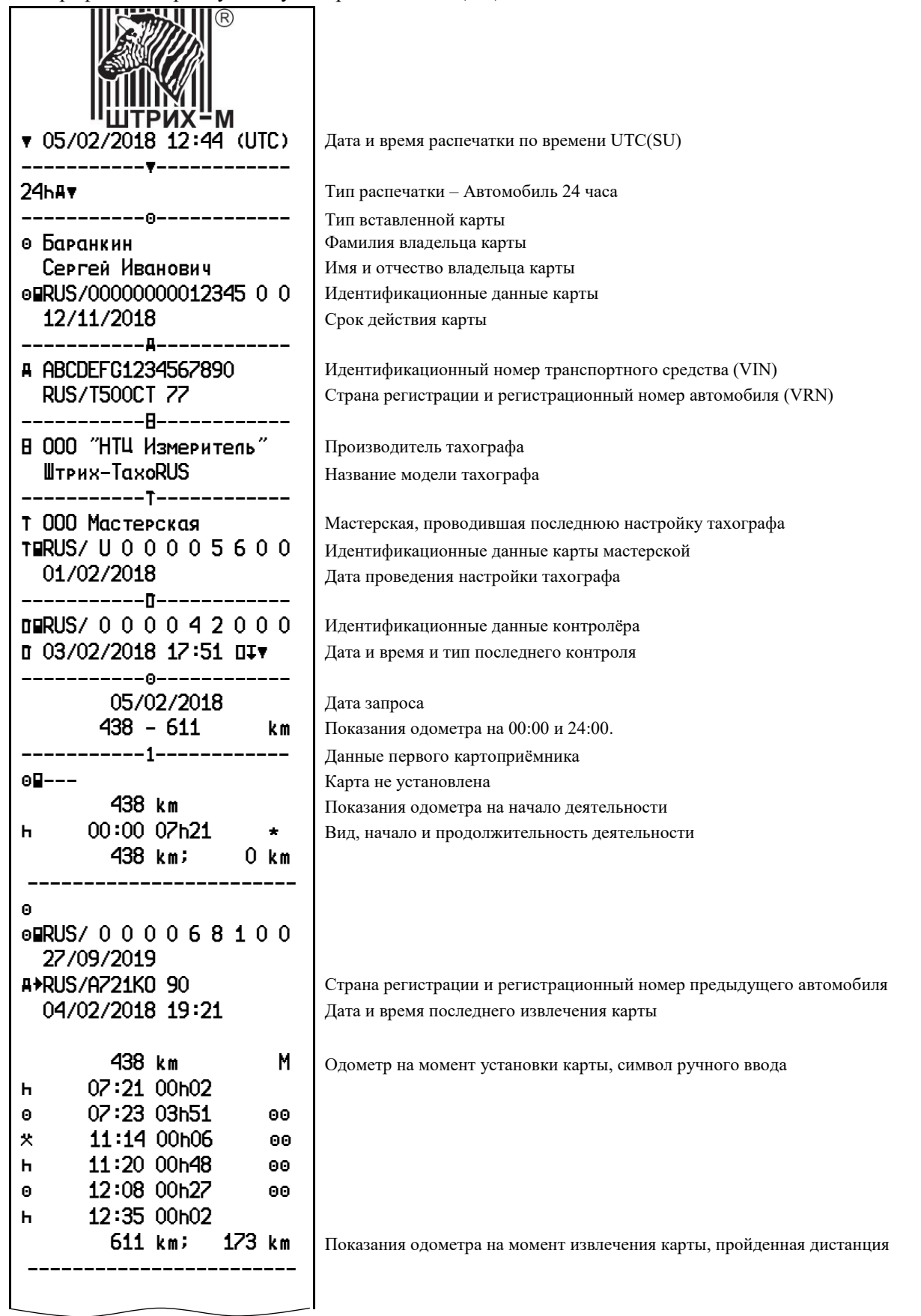

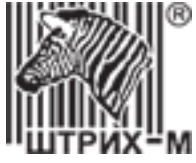

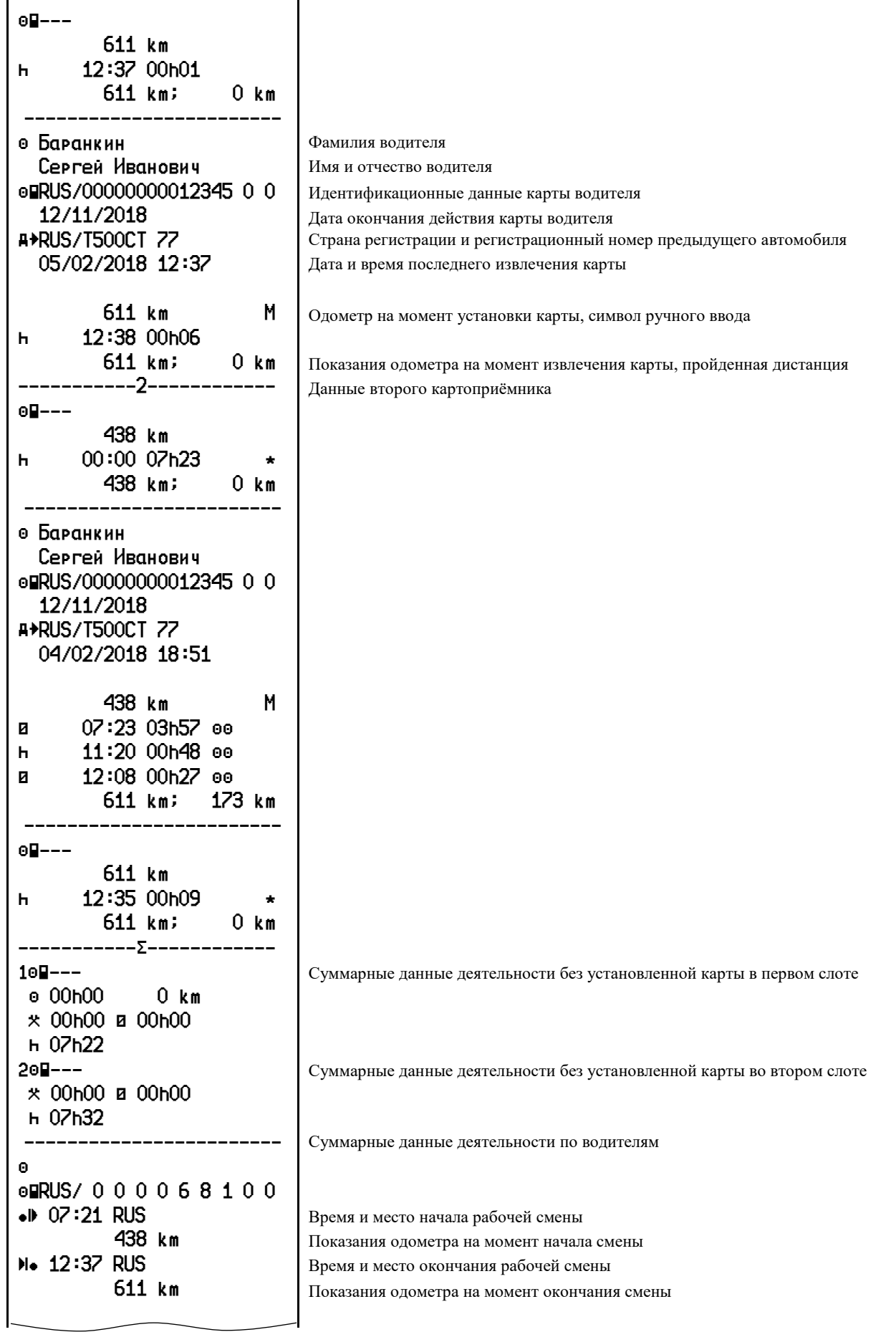

ヿ

АО «Штрих – М» Департамент автоматизации транспорта [www.auto.shtrih-m.ru](http://www.auto.shtrih-m.ru/) +7 (495) 787-60-90 <u>auto@shtrih-m.ru</u><br>+7 (495) 787-60-90 доб. 225 tacho@shtrih-m.ru  $+7$  (495) 787-60-90 доб. 225 [tacho@shtrih-m.ru](../../../../../../../Дмитрий/Desktop/Документы/manual/tacho@shtrih-m.ru)

107

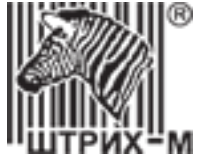

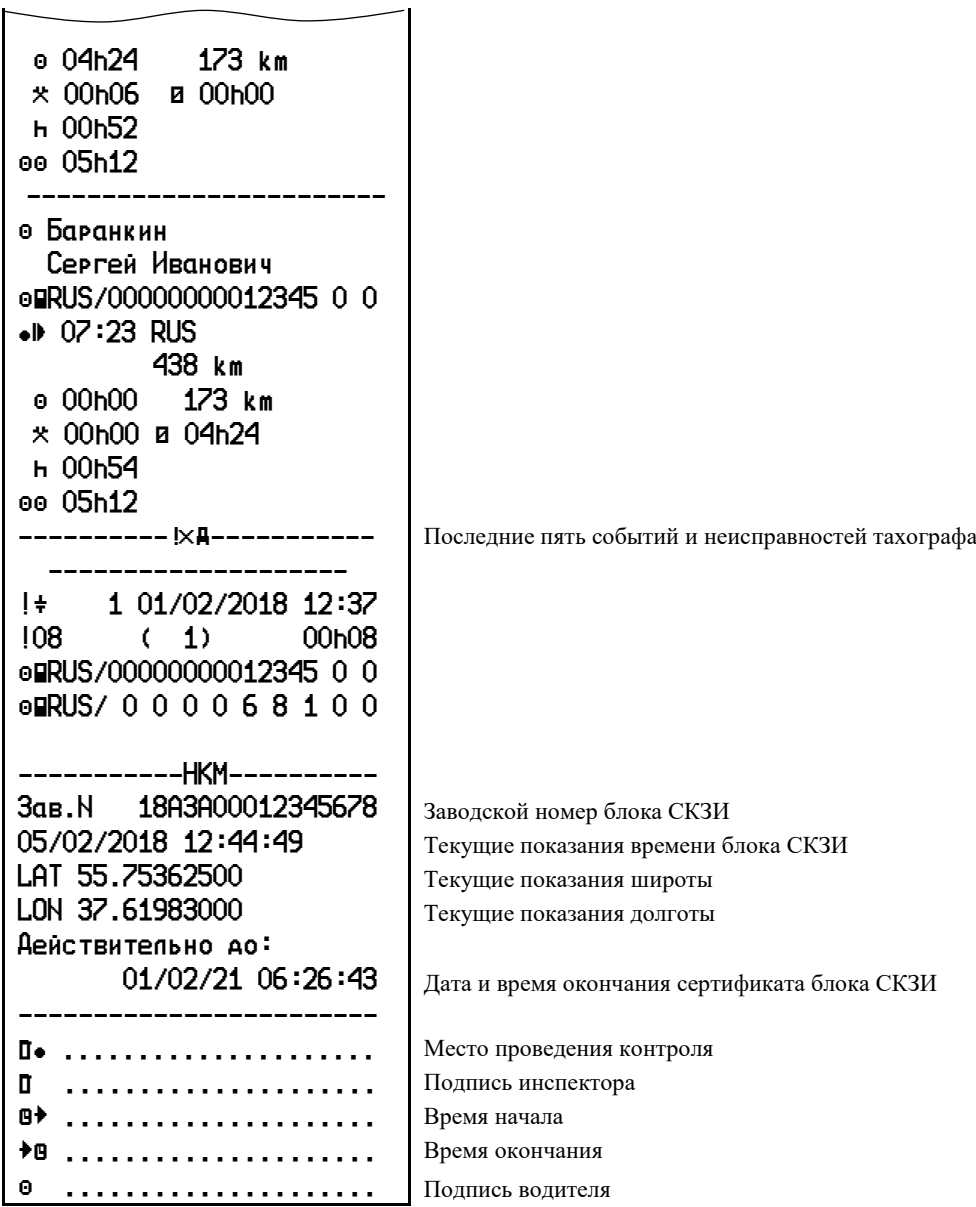
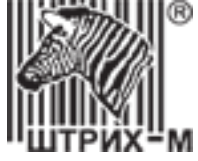

## **16.3. Распечатка «События карты»**

Пример распечатки "События карты". В распечатке отображены все события и неисправности, сохраненные на карте водителя по времени UTC (SU).

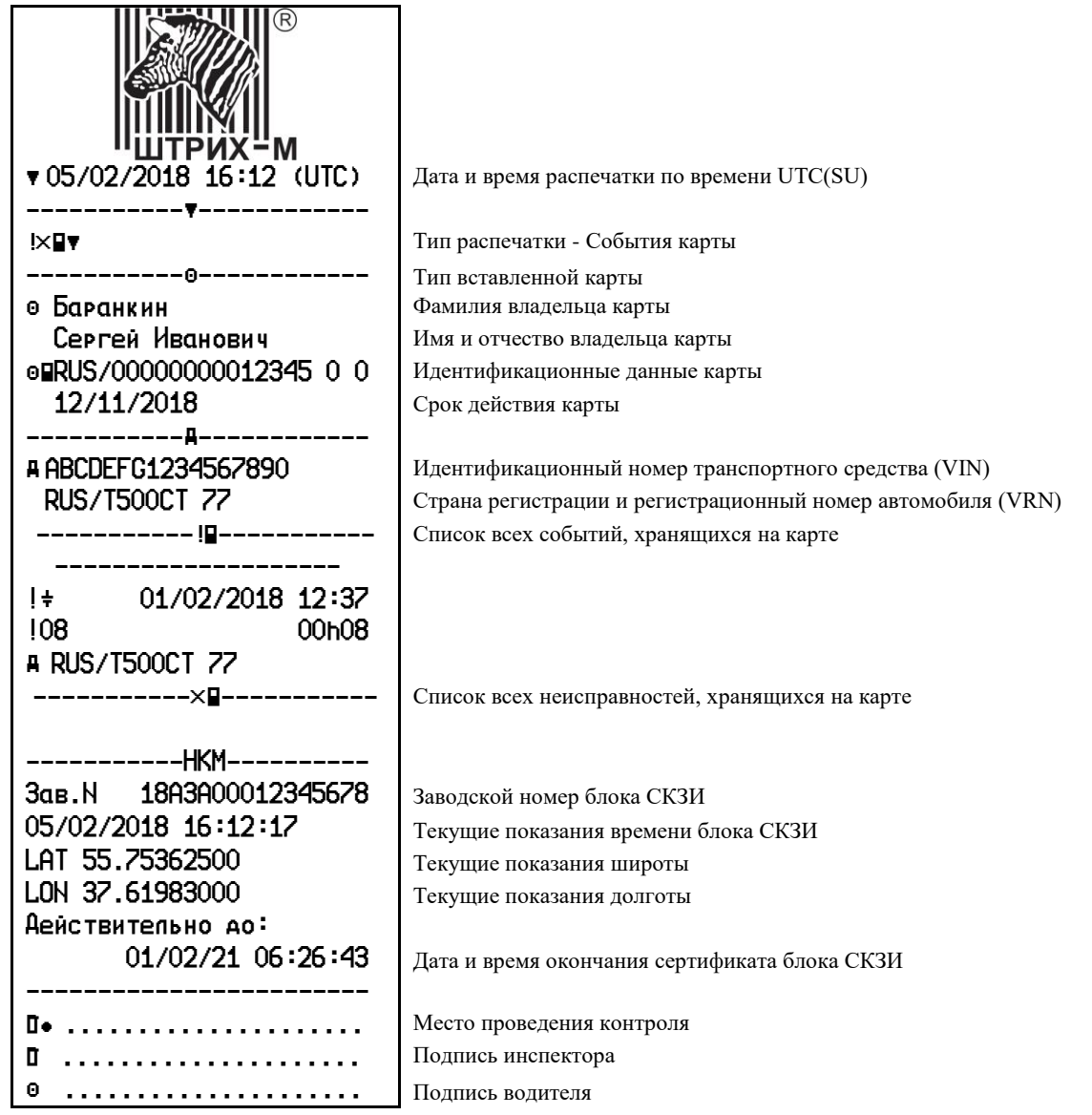

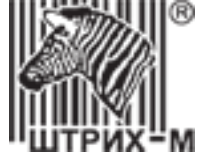

#### **16.4. Распечатка «События автомобиля»**

Пример распечатки "События автомобиля". В распечатке отображены все события и неисправности, сохраненные в тахографе по времени UTC (SU).

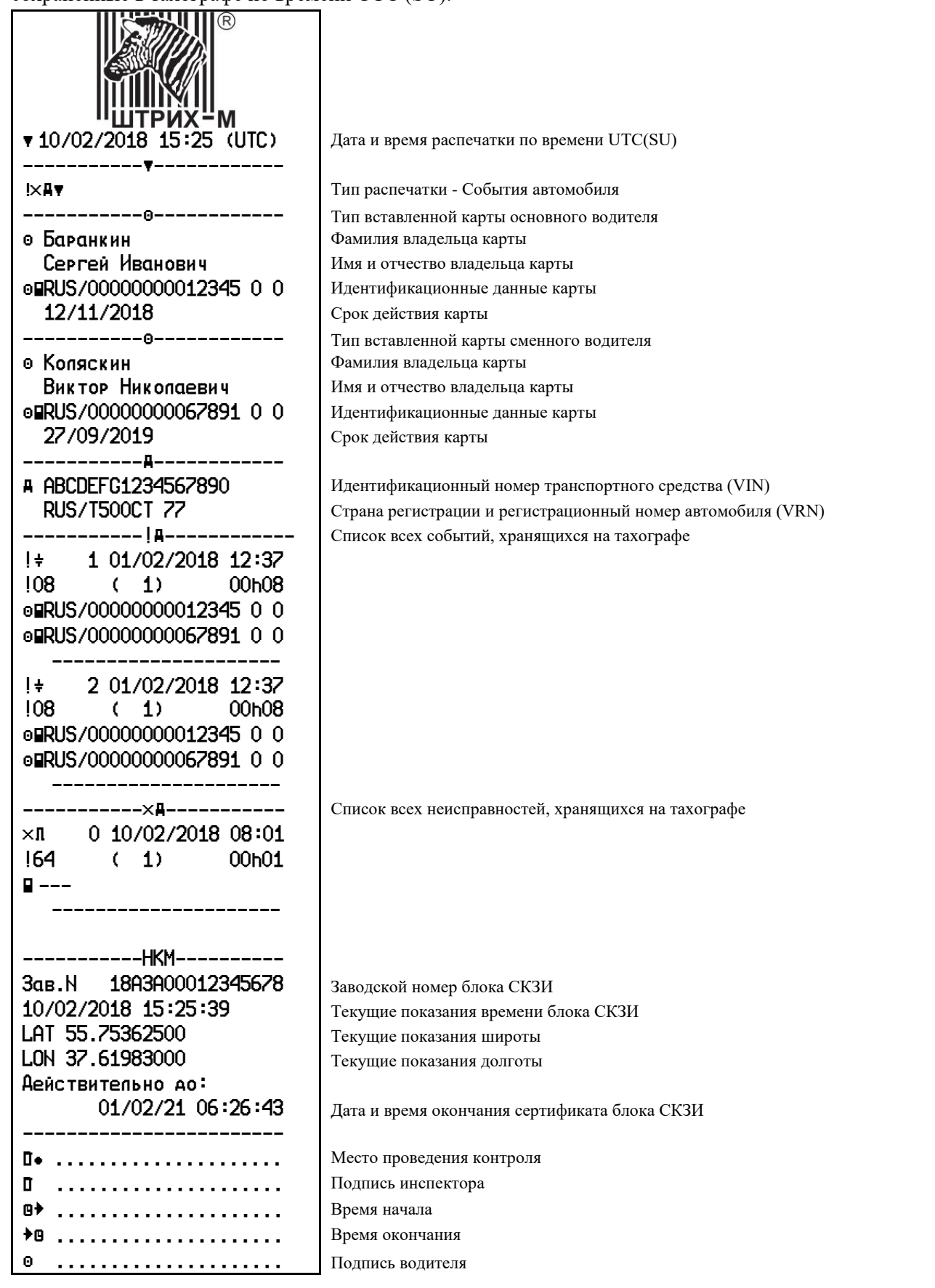

# АО «Штрих – М»

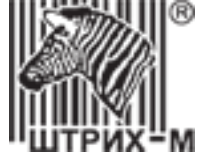

#### **16.5. Распечатка «Технические данные»**

Пример распечатки "Технические данные". В распечатке отображены данные производителя тахографа, настройки и корректировок времени, дополнительные технические параметры.

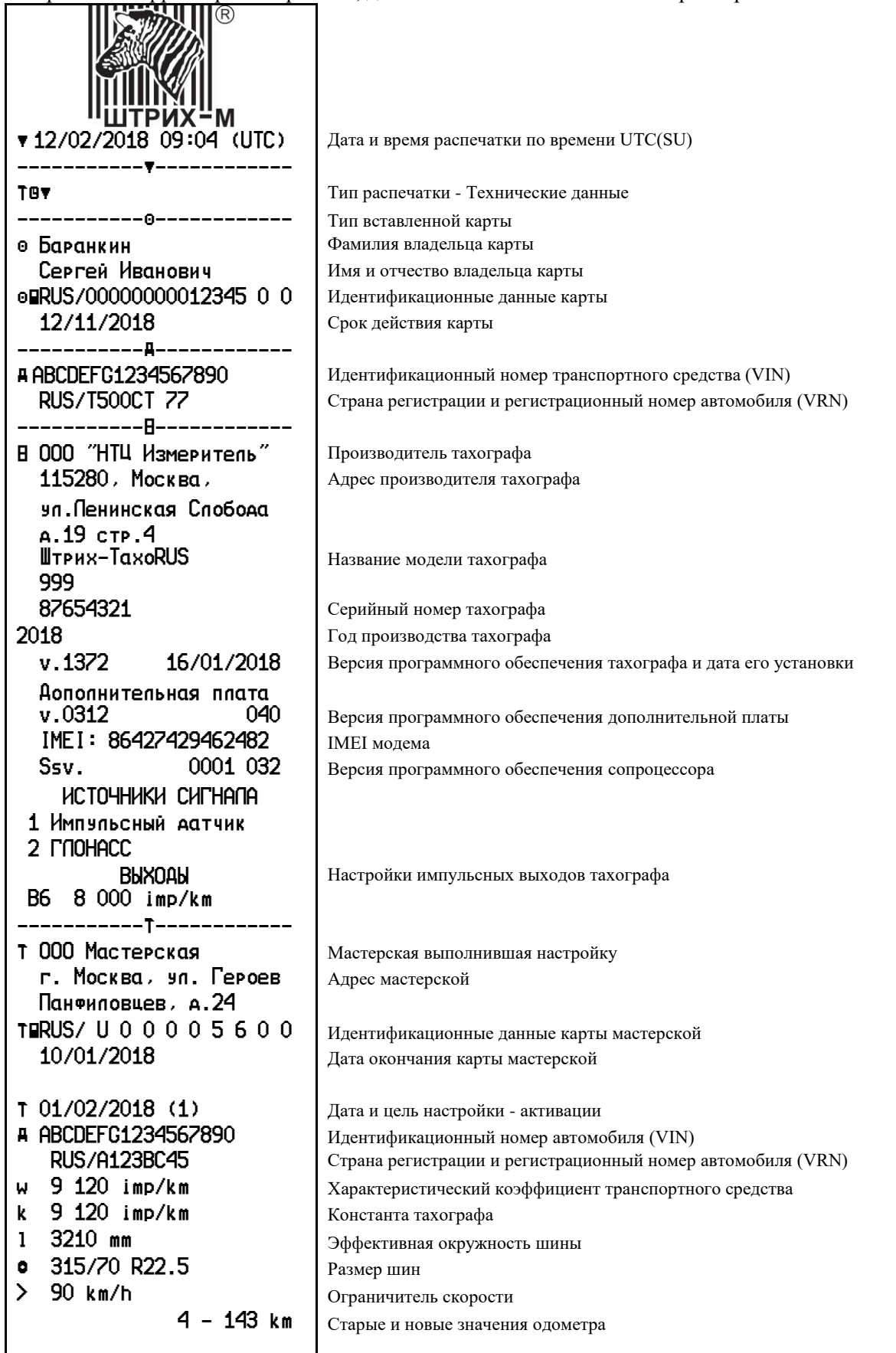

# АО «Штрих – М»

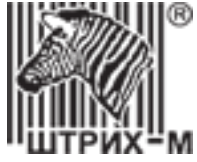

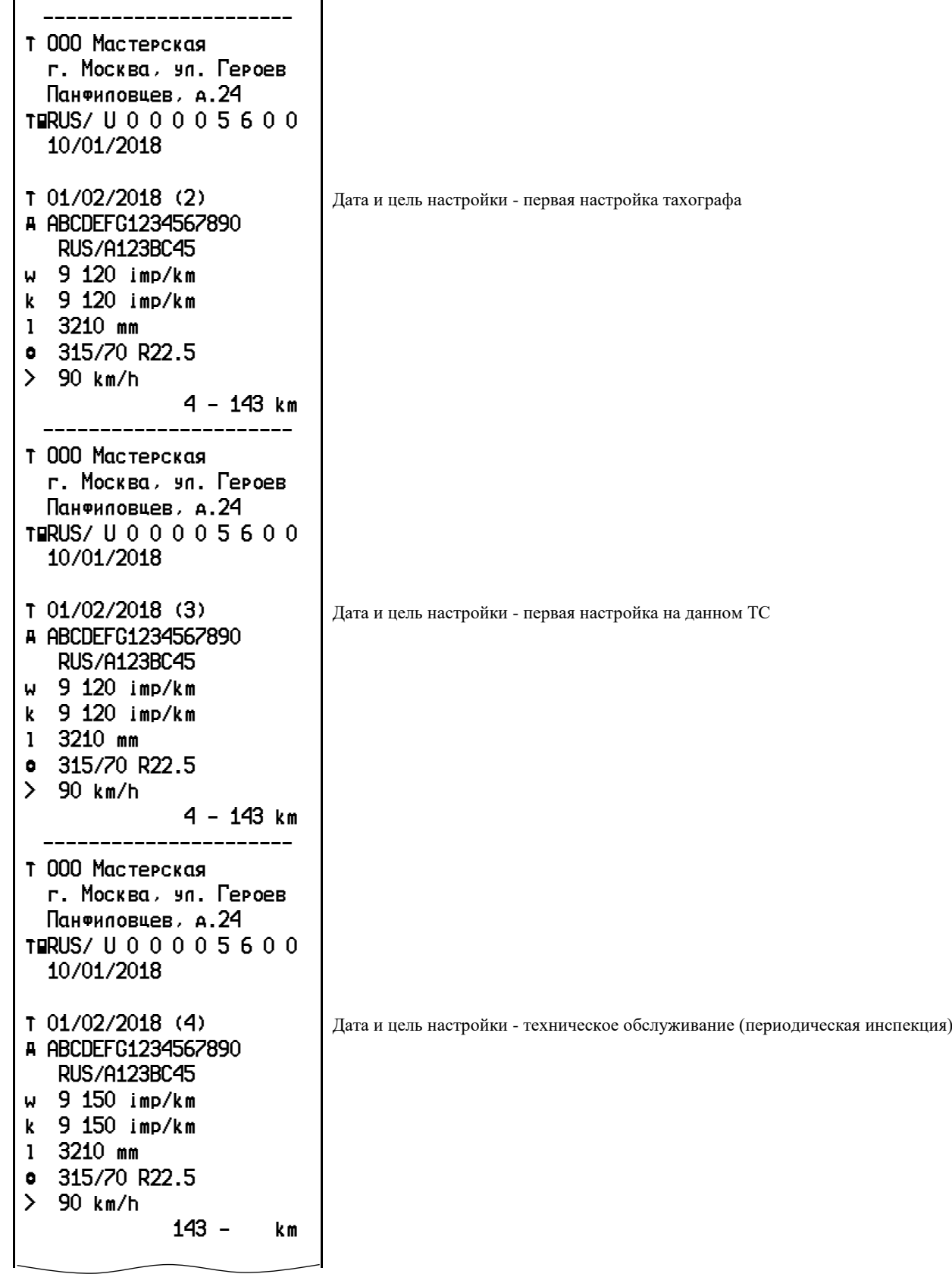

1

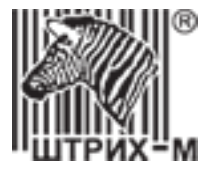

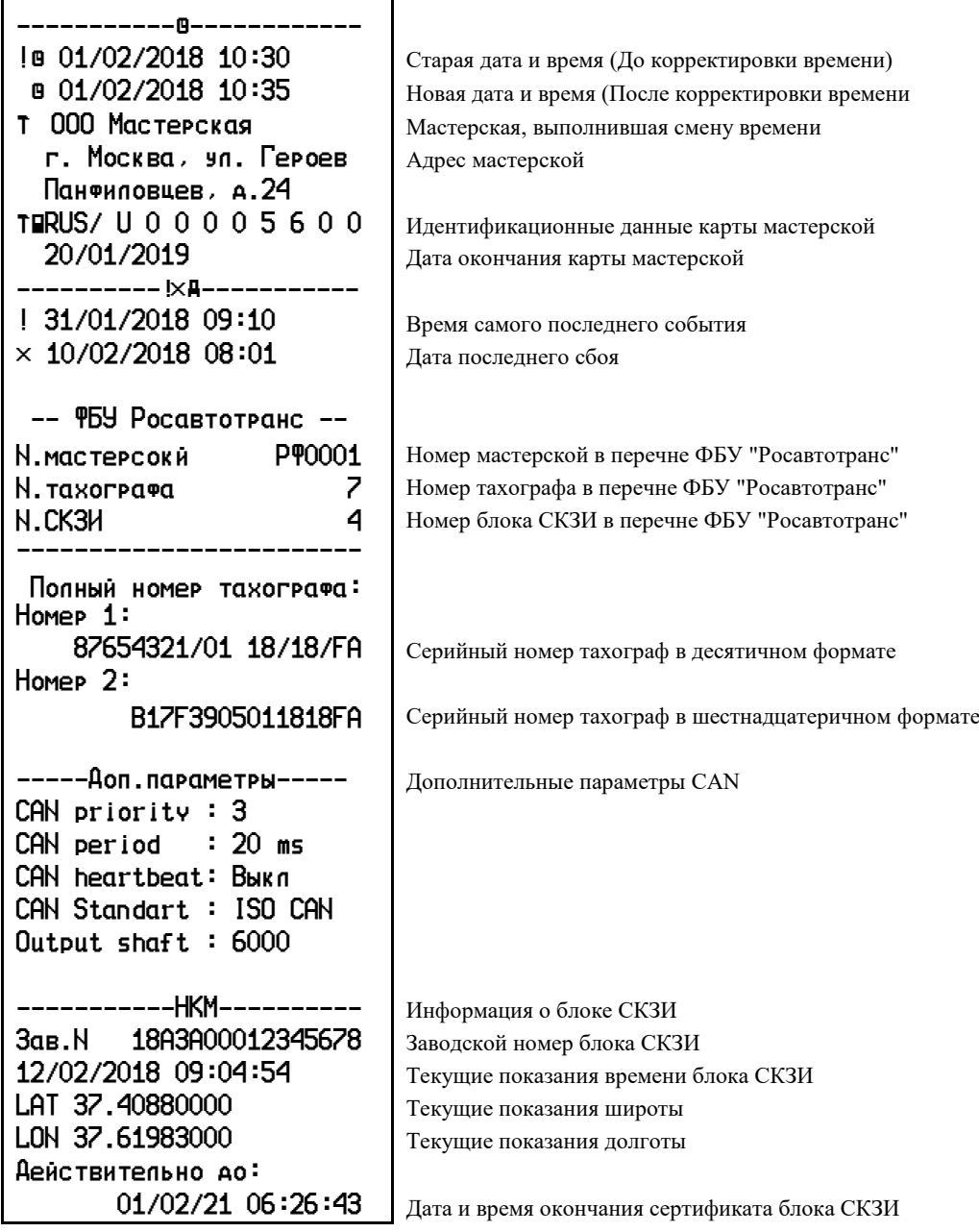

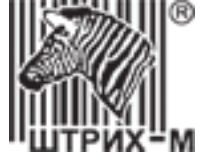

#### **16.6. Распечатка «Превышение скорости»**

Пример распечатки «Превышение скорости». В распечатке отображены события превышения скорости по времени UTC (SU). В распечатке указывается первое событие после настройки тахографа, пять наиболее серьезных событий превышения скорости за последние 365 дней и наиболее серьезные события в каждый из десяти последних дней.

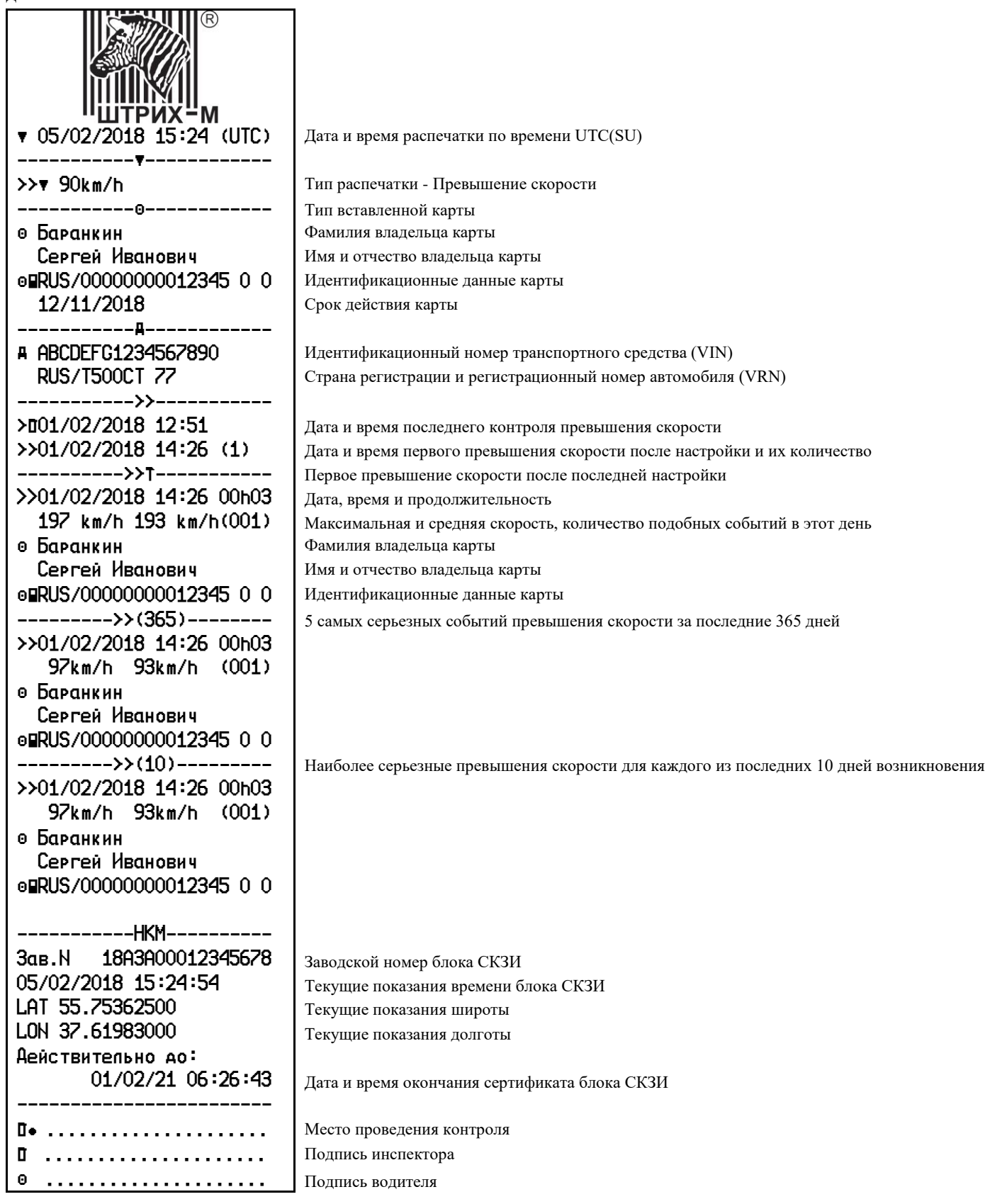

## АО «Штрих – М»

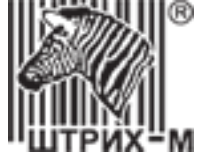

## **16.7. Распечатка «Лист ручного ввода»**

Пример распечатки «Лист ручного ввода». Распечатка бланка для заполнения ручкой записей, вводимых вручную в случае поломки карты водителя.

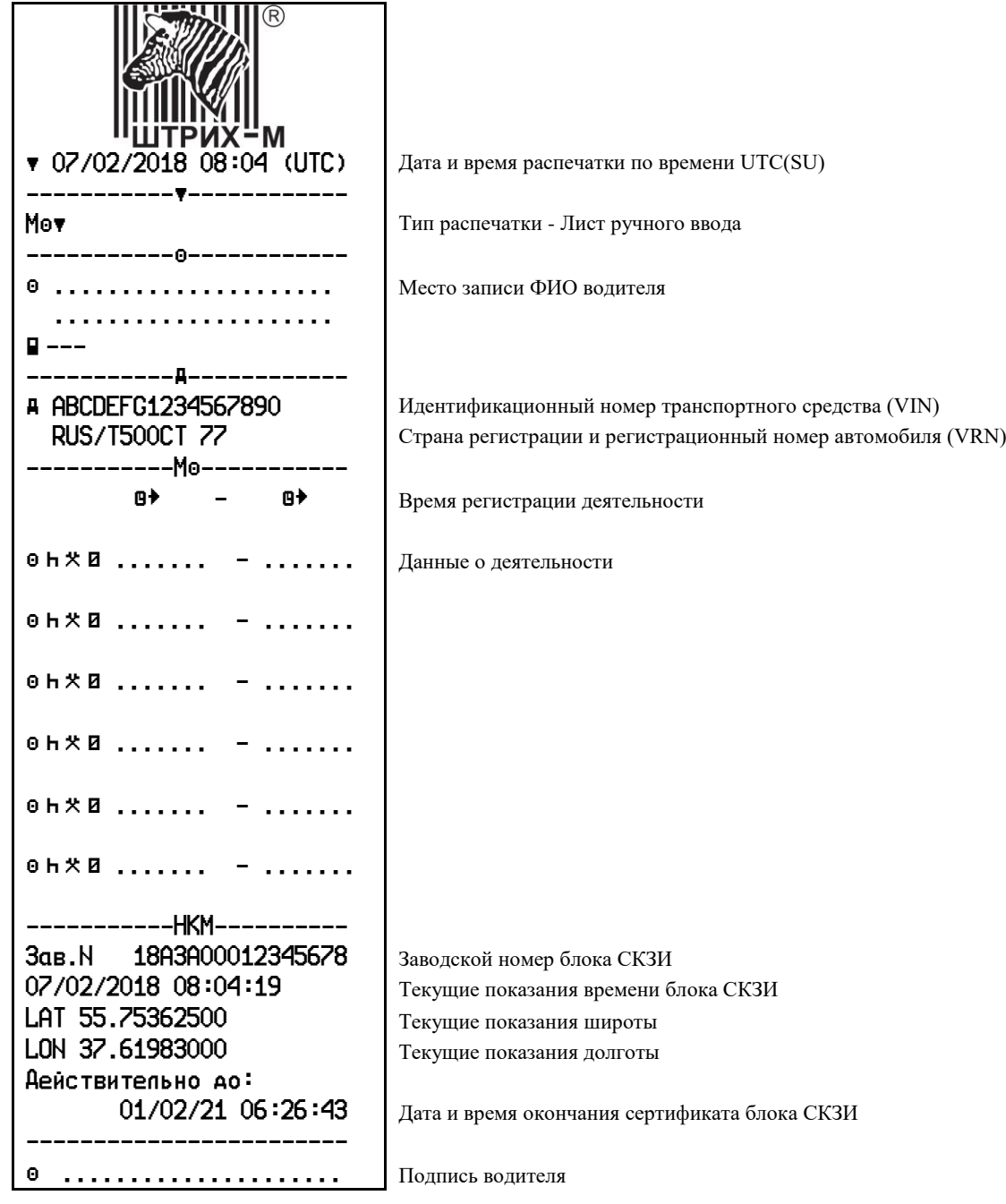

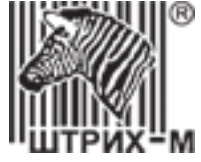

#### **16.8. Распечатка «Скорость автомобиля»**

Пример распечатки «Скорость автомобиля». В распечатке отображен график скорости движения по времени UTC (SU).

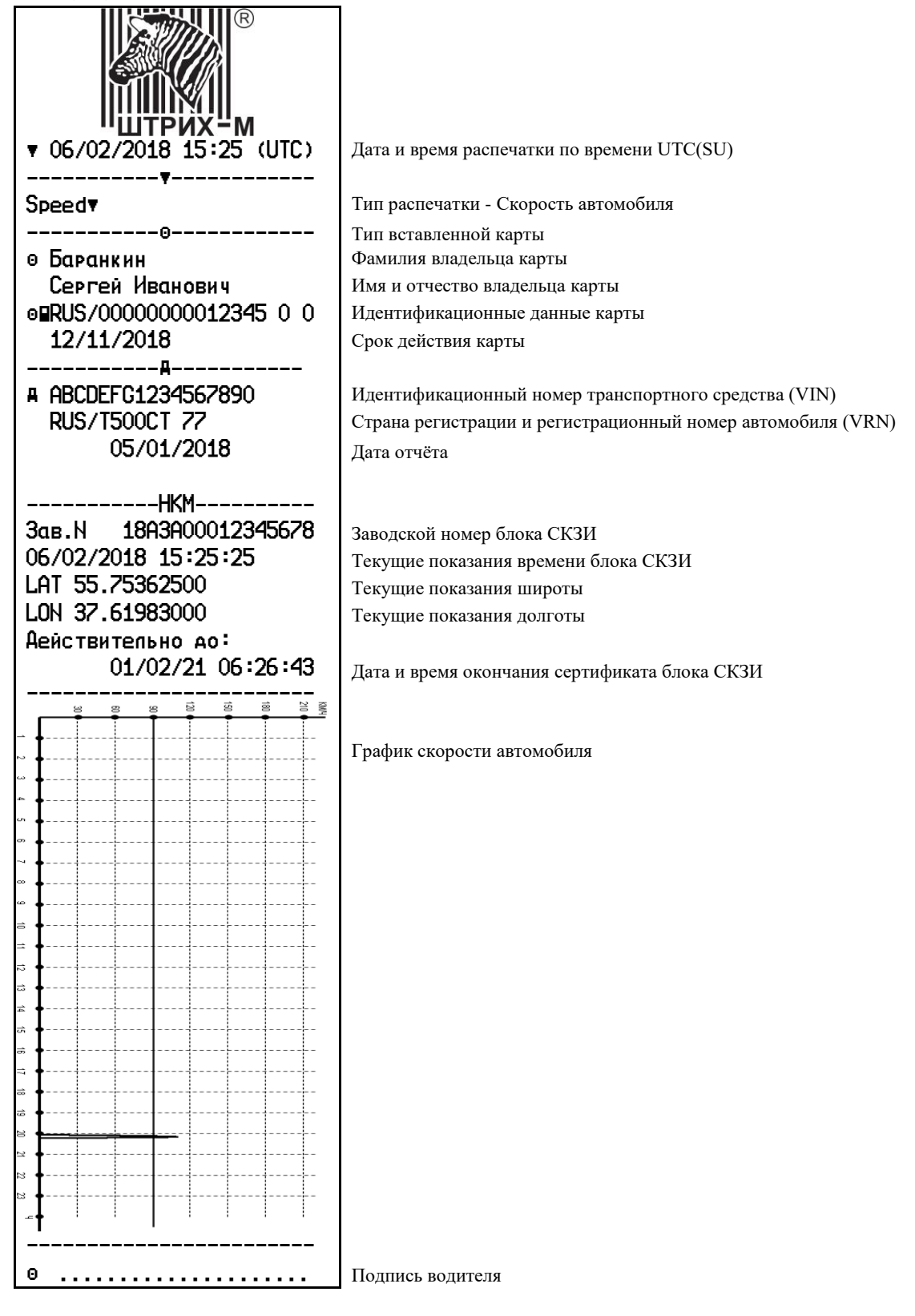

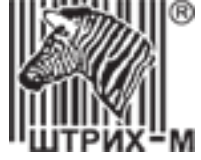

## **16.9. Распечатка «Скорость двигателя»**

Пример распечатки «Скорость двигателя». В распечатке отображены значения оборотов двигателя по времени UTC (SU) для каждого из водителей.

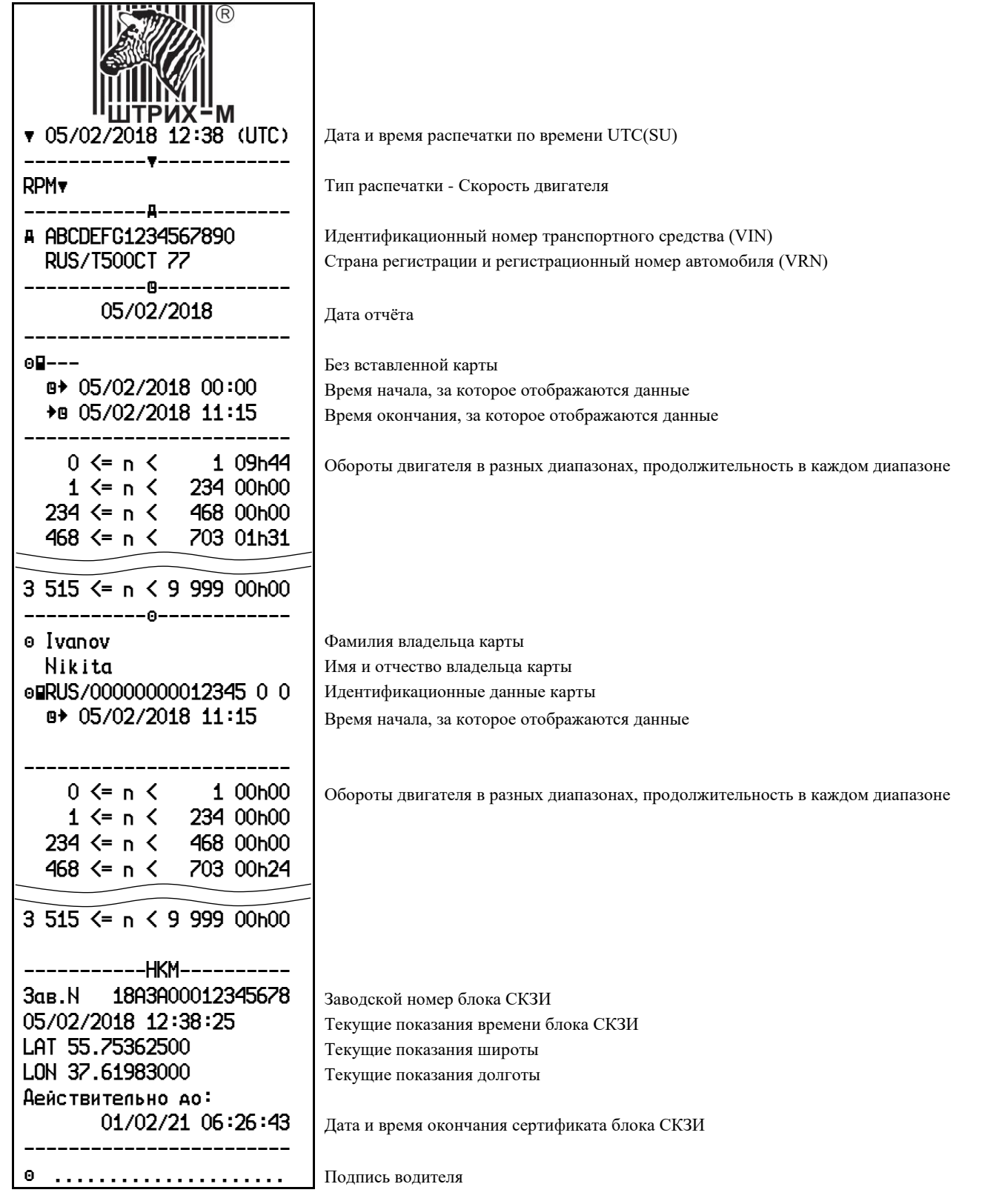

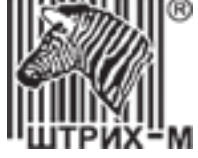

## **16.10. Распечатки по местному времени**

Распечатки "Карта 24ч мест." и "Автомобиль 24ч мест." позволяют просмотреть данные карты водителя или тахографа по местному времени, что облегчает восприятие информации.

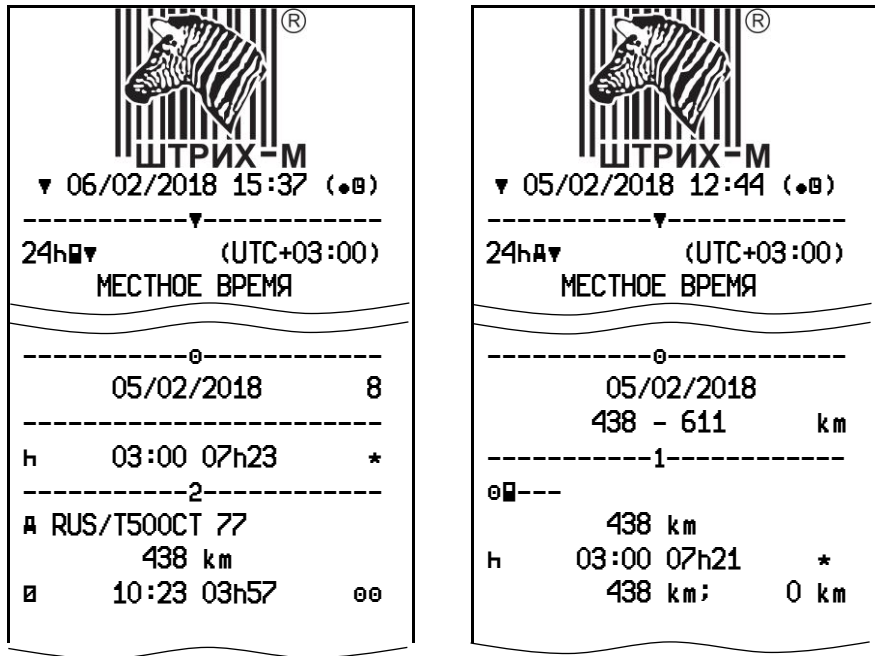

## **16.11. Распечатка «Дистанция автомобиля»**

Пример распечатки «Дистанция автомобиля». В распечатке отображены значения одометра на момент начала и окончания суток (либо на момент распечатки, если текущие сутки не закончились) по времени UTC (SU).

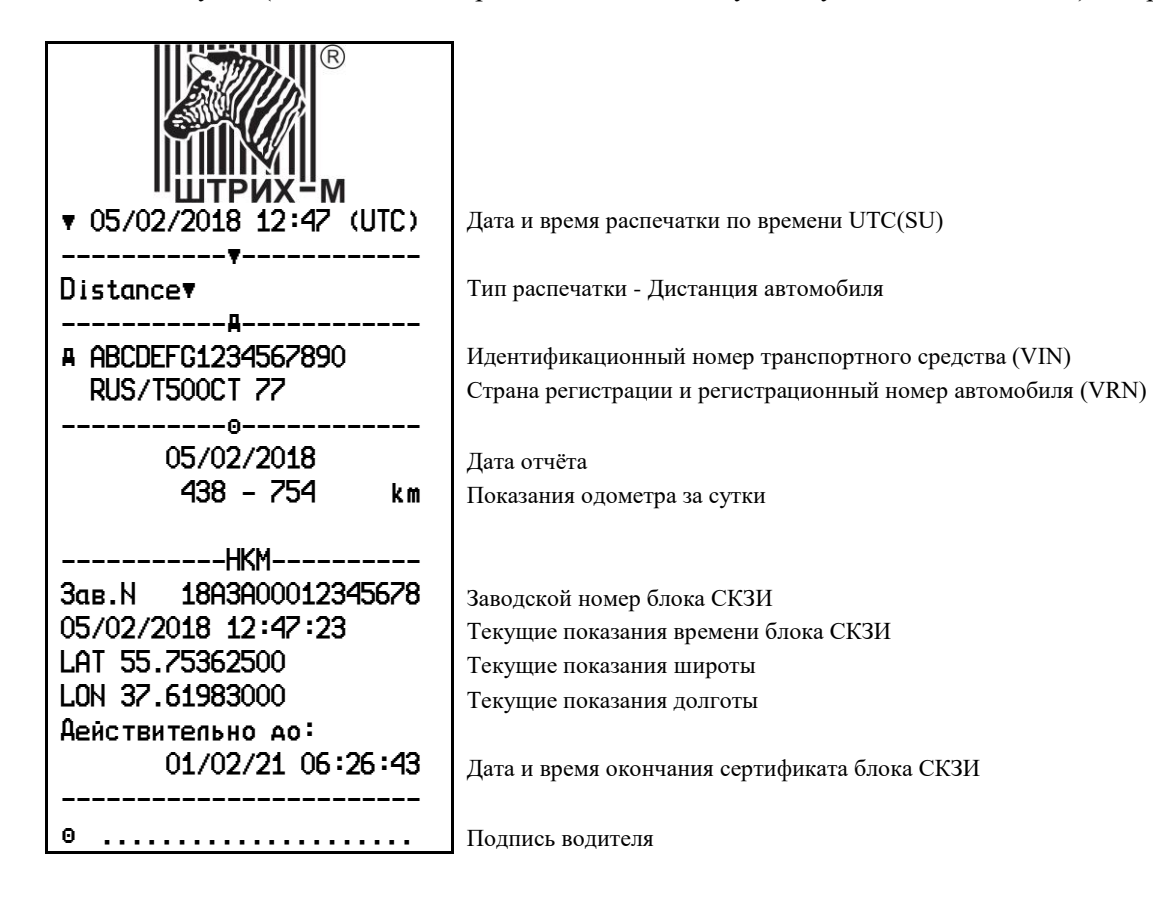

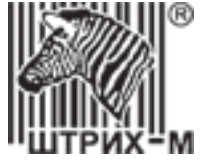

## **16.12. Распечатка «Входы D1/D2»**

Пример распечатки «Входы D1/D2». В распечатке отображены статусы входов D1 и D2 за последние 7 календарных дней по времени UTC (SU).

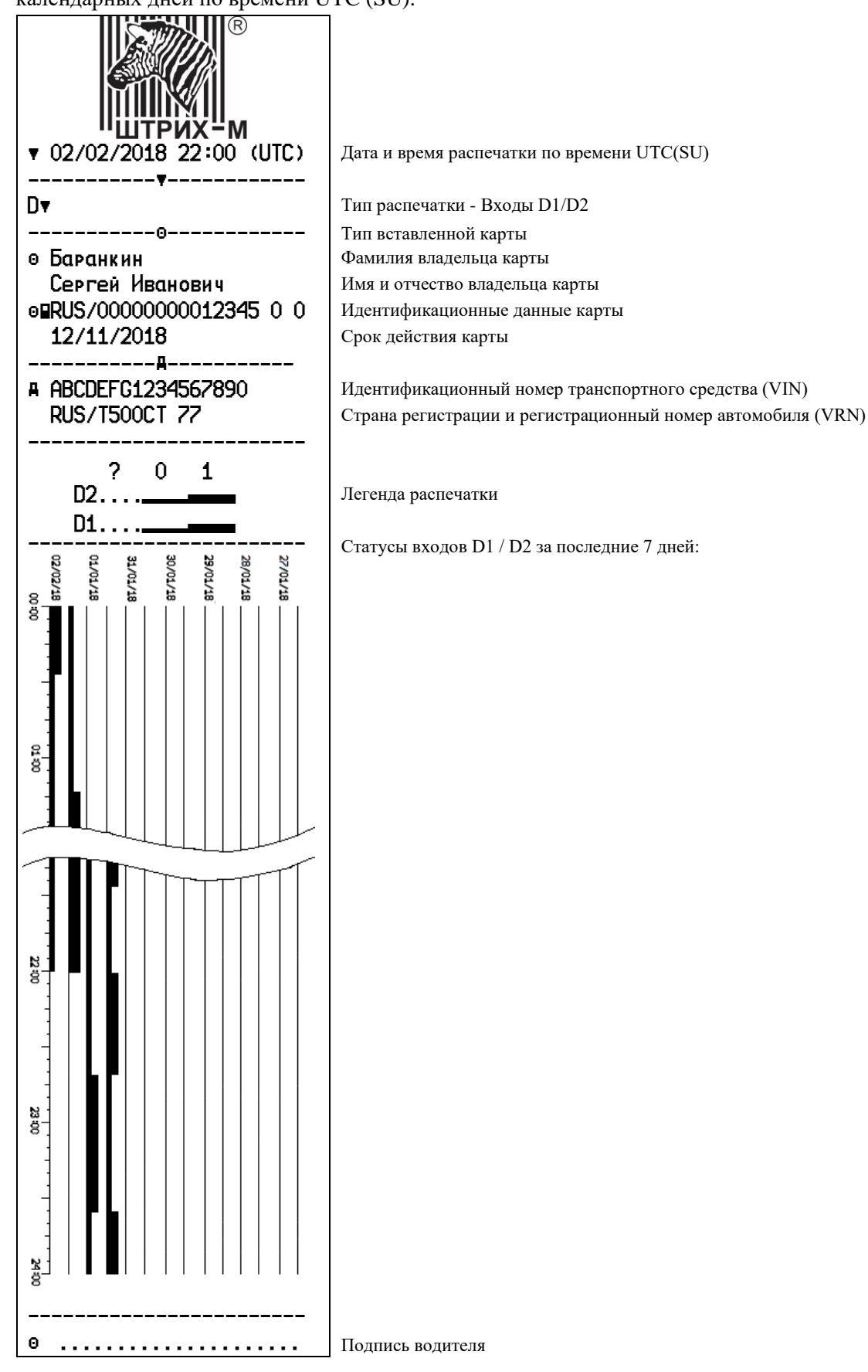

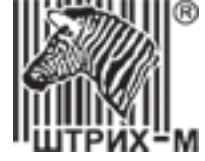

# **17. Функция «Терморегистратор»**

Для настройки в тахографе функции регистратора температуры необходимо подключиться программой «Штрих-М: Т-Мастер».

*ВАЖНО! Работа возможна только с датчиками температуры цифровыми «ШТРИХ ДТ», Приказом Росстандарта № 2406 от 21.11.2018 внесённые в Госреестр под номером 73182-18. Для вывода информации на распечатку или выгрузки на внешние носители ознакомьтесь с инструкций для водителя.*

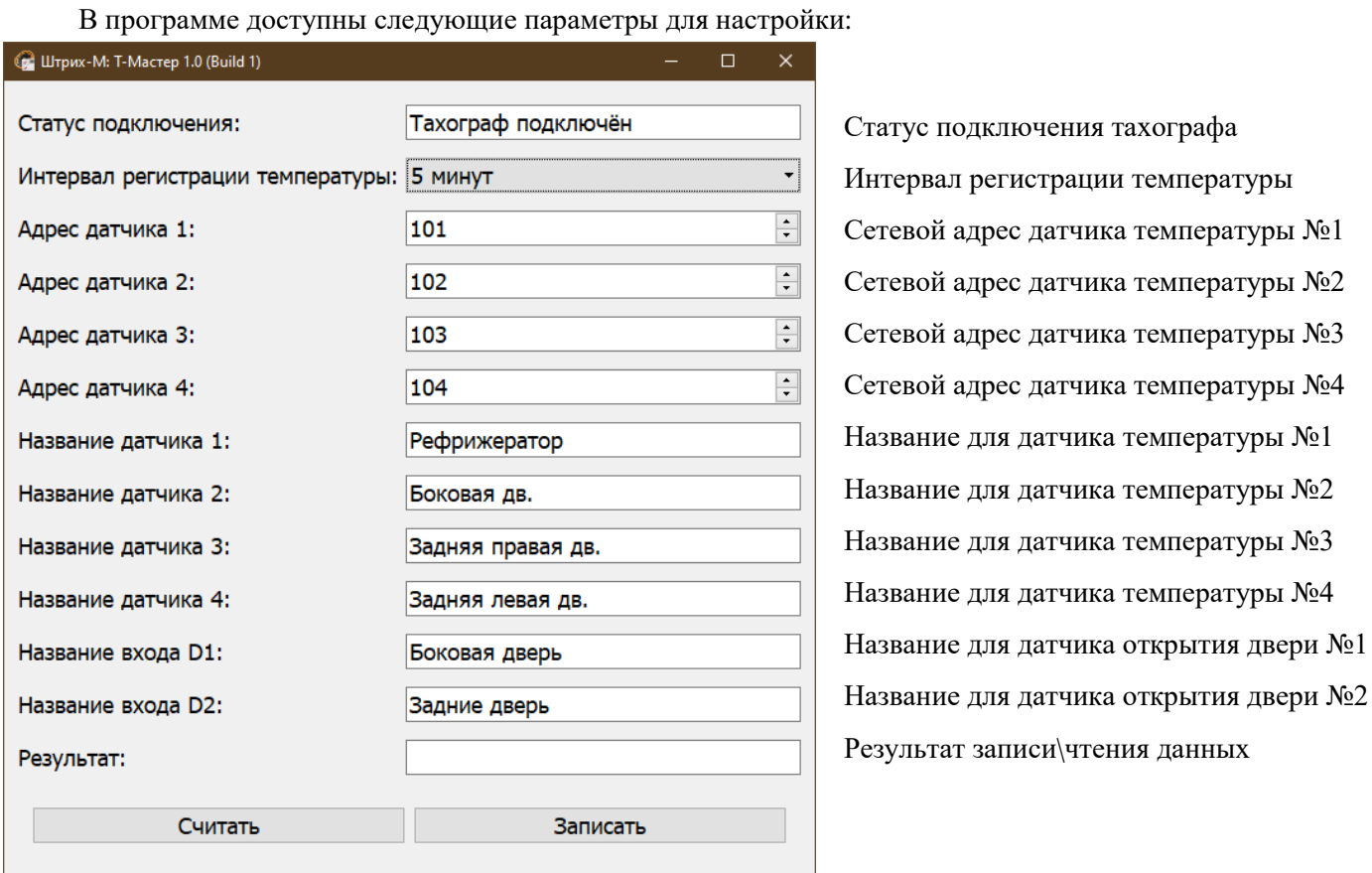

Рисунок 72 – Окно программы «Штрих-М: Т-Мастер»

Подключение датчиков температуры происходит по следующей схеме:

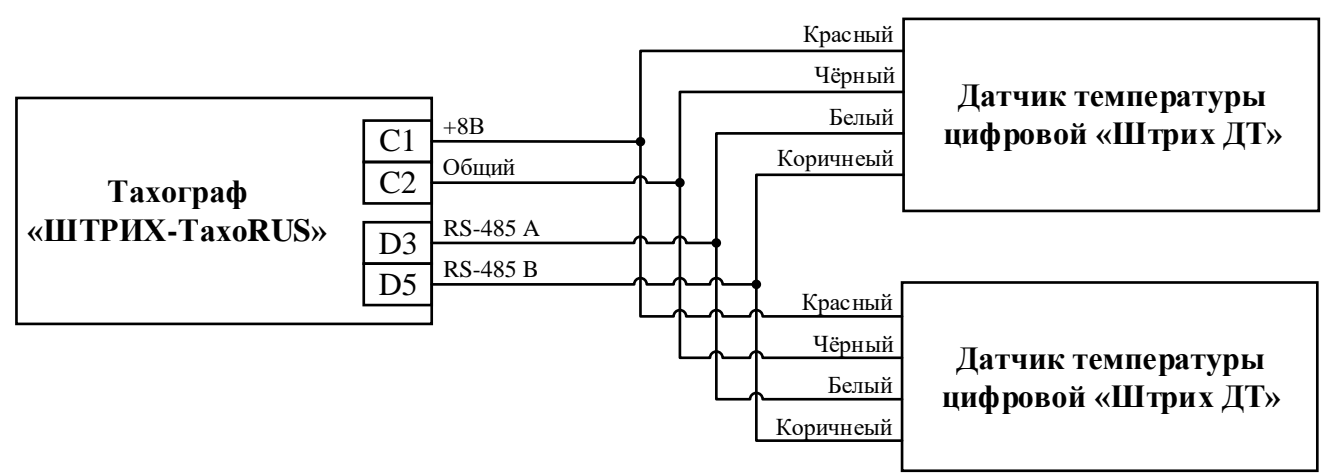

Рисунок 73 – Схема модключения датчиков температуры

## АО «Штрих – М»

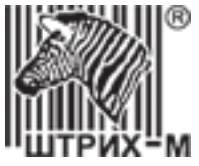

# **ООО «НТЦ Измеритель»**

# **[auto.shtrih-m.ru](http://auto.shtrih-m.ru/)**

## **115280, г. Москва, ул. [Ленинская Слобода, д.19, стр. 4,](http://maps.yandex.ru/?text=www.shtrih-m.ru&where=%D0%9C%D0%BE%D1%81%D0%BA%D0%B2%D0%B0&sll=37.7818,55.6694&sspn=0.833332,0.530138&ol=biz&oid=1067643708&source=adrsnip) АО «Штрих-М» (495) 787-60-90 (многоканальный)**

#### **Служба поддержки и технических консультаций:**

По вопросам, связанным с установкой, эксплуатацией тахографа «ШТРИХ-ТахоRUS» и программного обеспечения **Телефон:** 8 (800) 707-52-72 (доб. 3), (495) 787-60-90 (доб.225). **E-mail:** [tacho@shtrih-m.ru](mailto:tacho@shtrih-m.ru)

#### **По вопросам, связанным с активизацией блоков СКЗИ**

**Телефон:** 8 (800) 707-52-72 (доб. 4), (495) 787-60-90 (доб. 673). **E-mail:** [tacho@shtrih-m.ru](mailto:tacho@shtrih-m.ru)

# **Отдел продаж. Отдел по работе с клиентами, оформление продаж и документов, информация о наличии**

**товаров.**

**Телефон:** 8 (800) 707-52-72 (доб. 1), (495) 787-60-90 (доб. 714, 674, 732, 731). **Телефон/факс:** (495) 787-60-99 **E-mail:** [auto@shtrih-m.ru](mailto:auto@shtrih-m.ru)

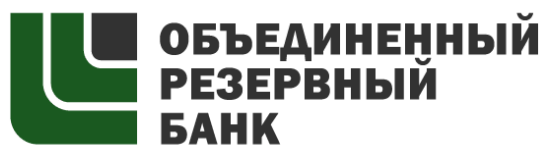

основан в 1990 году

В содружестве с компанией Штрих-М, Объединенный Резервный Банк предлагает банковское обслуживание наивысшего стандарта:

- быстрые кредитные решения по самым низким ставкам, при наличии залога.
- кредитные линии и овердрафт к расчетному счету.
- вклады, гарантированные участием в системе страхования вкладов.
- пластиковые карты платежных систем VISA и MasterCard.
- эквайринг, для пользователей оборудования компании Штрих-М на специальных условиях.

**Адрес банка:** г. Москва, ул. Ленинская Слобода, д. 19 стр.32. **Телефон**: (495) 771-71-01

Вся дополнительная информация на сайте: [WWW.AORB.RU](http://www.aorb.ru/)